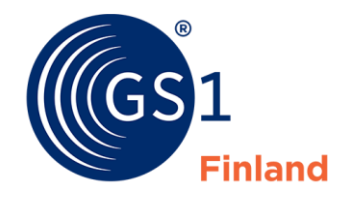

The Global Language of Business

4.12.2023

# Golli -palvelun käyttöohje

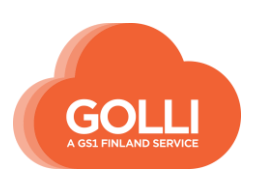

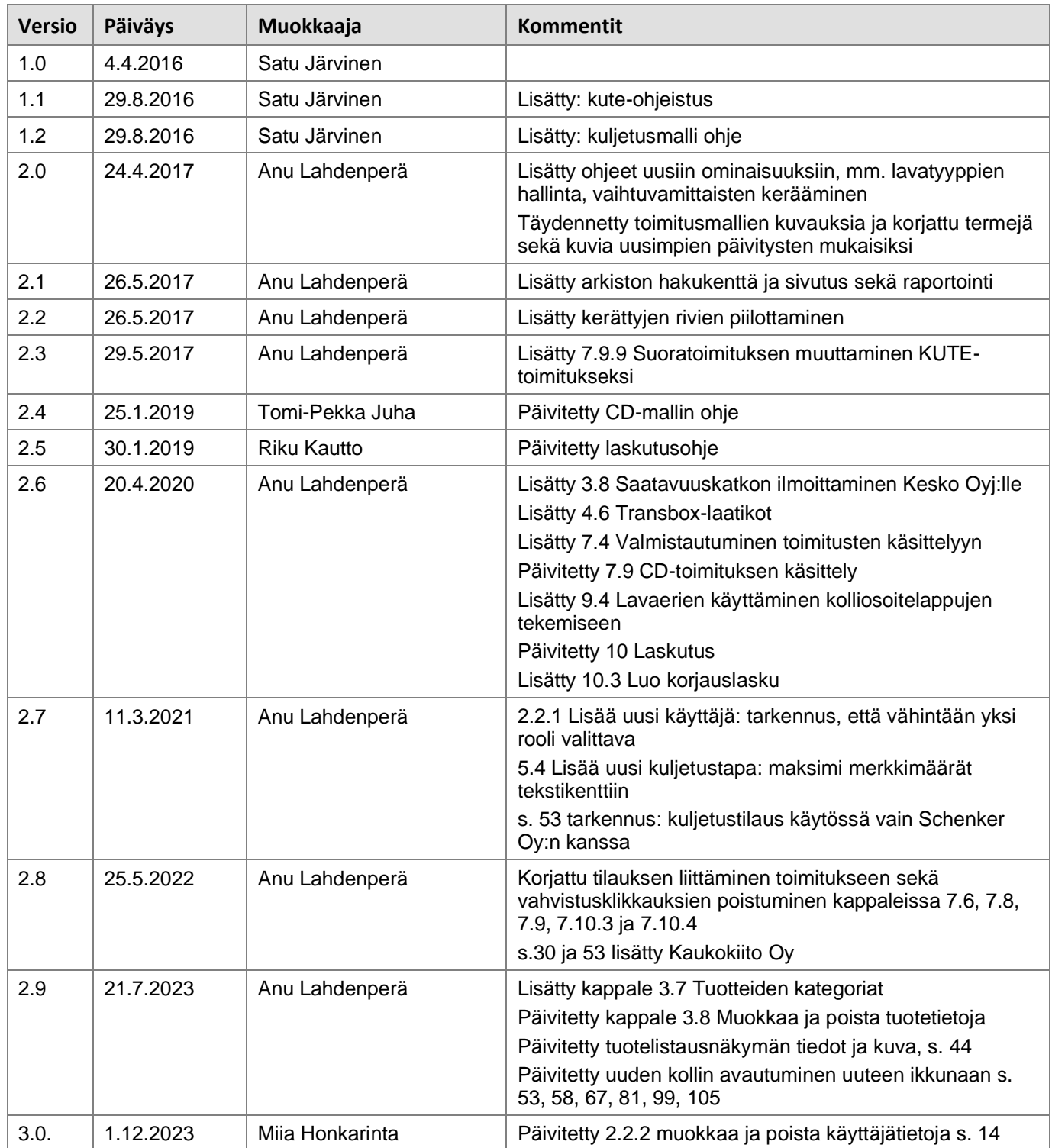

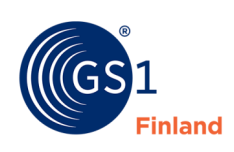

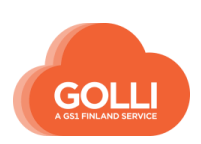

# **Sisällysluettelo**

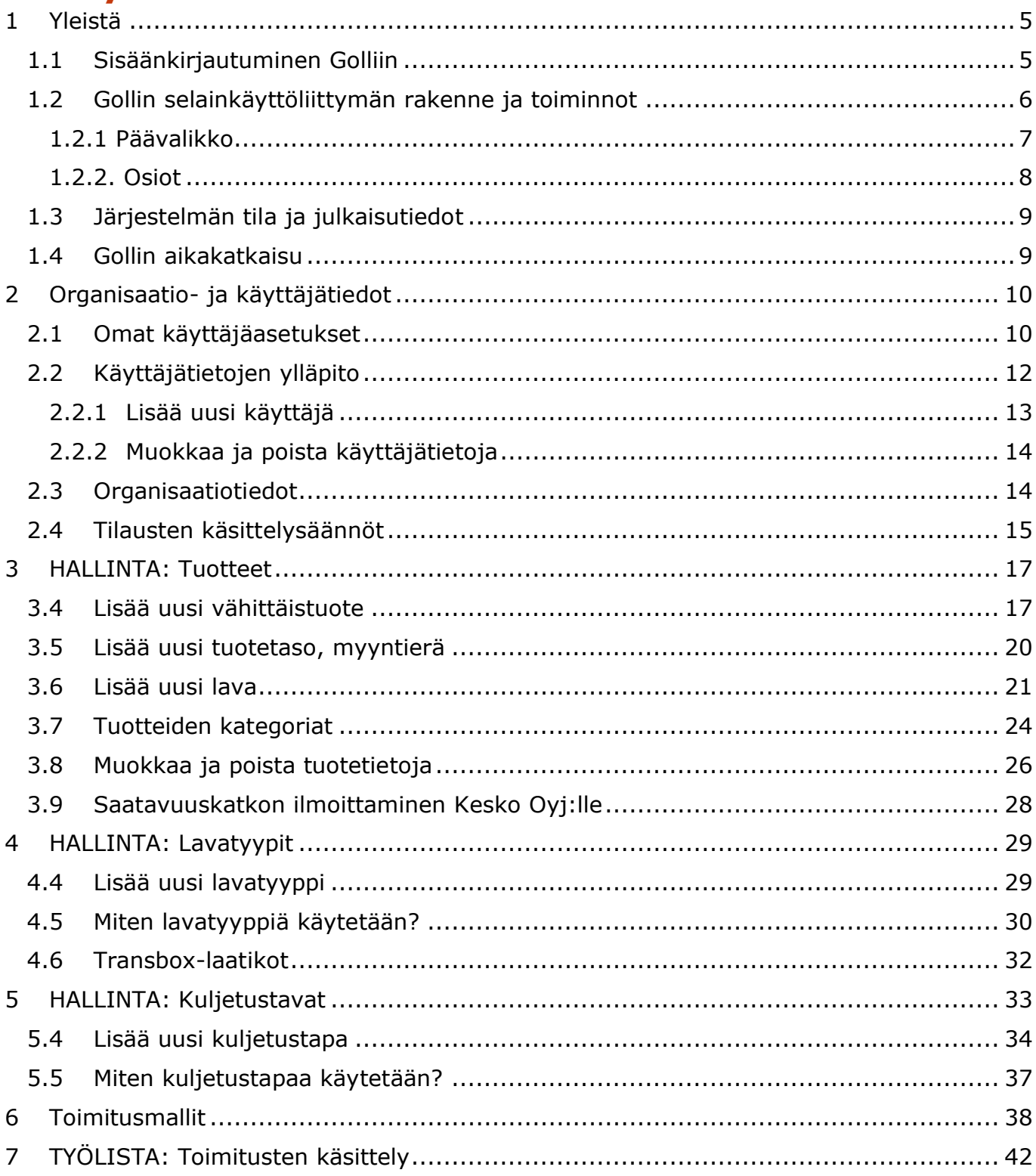

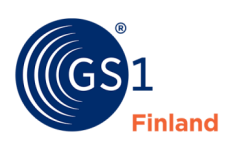

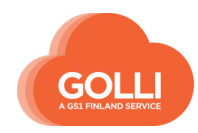

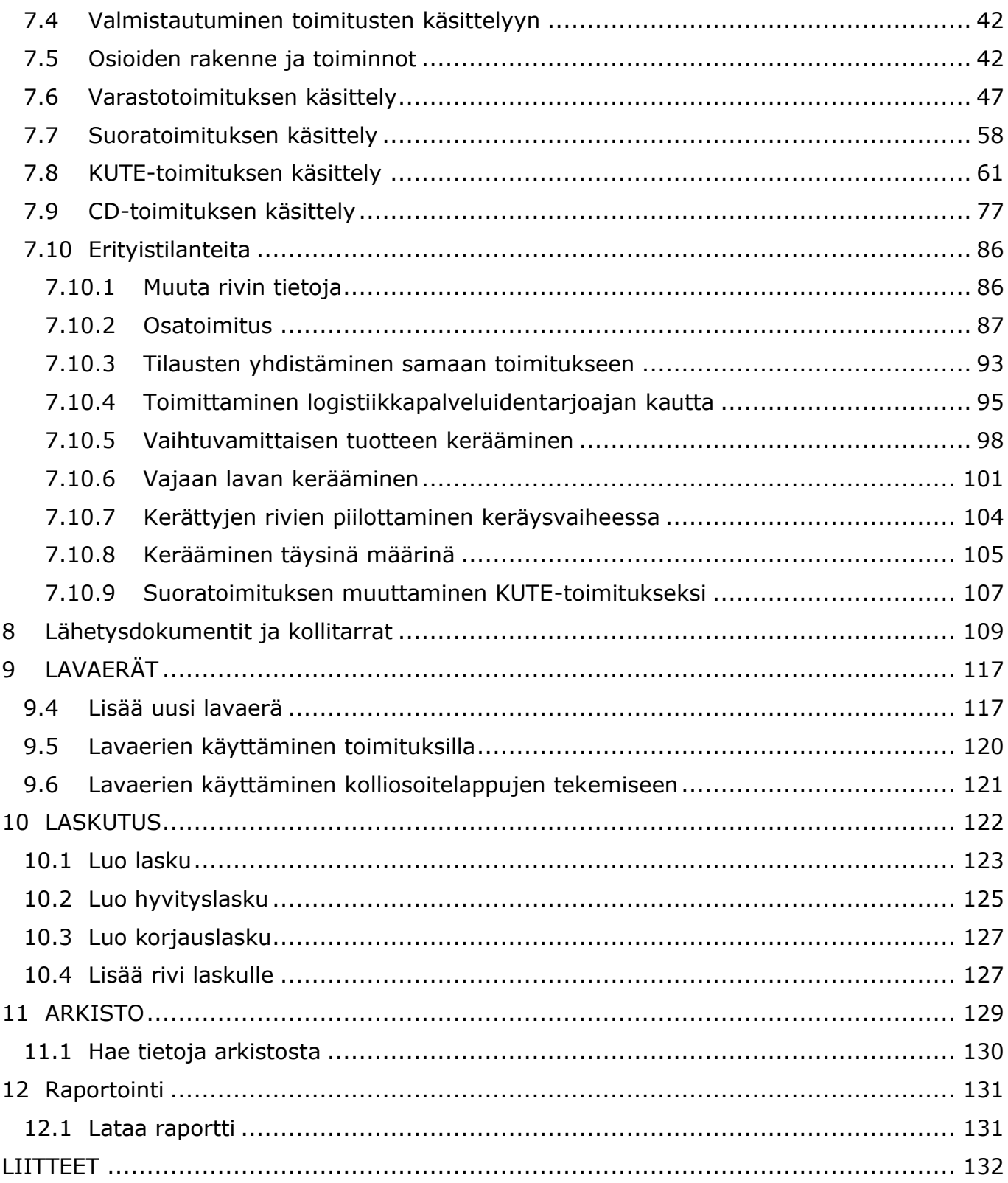

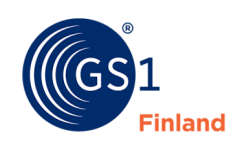

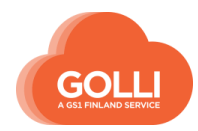

#### <span id="page-4-0"></span>**1 Yleistä**

#### <span id="page-4-1"></span>**1.1 Sisäänkirjautuminen Golliin**

Golli-palveluun kirjaudutaan osoitteessa [www.golli.fi.](http://www.golli.fi/) Ensimmäisellä käyttökerralla tulee aktivoida käyttäjätunnus.

- Yrityksen käyttäjätunnuksena toimii pääkäyttäjän sähköpostiosoite.
- Salasana aktivoidaan klikkaamalla "Olen unohtanut salasanani" -linkkiä

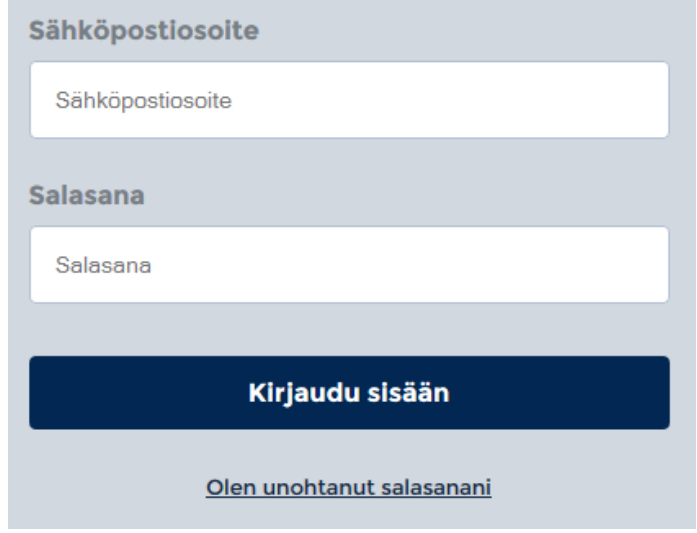

- Sähköpostiosoite-kenttään kirjoitetaan se sähköpostiosoite, jonka salasana aktivoidaan
- Klikkaa "Resetoi salasana", jolloin Golli lähettää sähköpostiin linkin, jonne tulee mennä 10 min kuluessa viestin saamisesta.

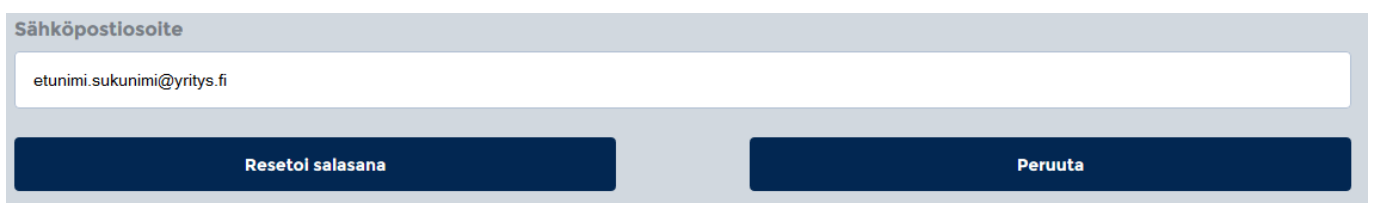

- Vaihda salasana haluamaksesi. Salasanan voi myöhemmin vaihtaa käyttäjäasetuksista.
- Edellä kuvatulla tavalla voi myös asettaa uuden salasanan, mikäli on unohtanut olemassa olevan salasanansa.

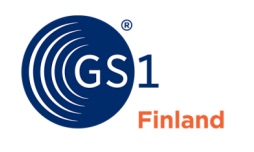

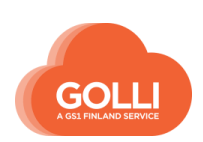

# <span id="page-5-0"></span>**1.2 Gollin selainkäyttöliittymän rakenne ja toiminnot**

OSIOT PÄÄVALIKKO 6  $\mathbb{D}_0$  $\mathbb{D}_{\bullet}$  $\bullet$ l∈ com  $\frac{2}{\sqrt{2}}$ O<br>avaerā Päävalikon SIVUPANEELI kuvakkeet  $\bullet$ kuvakkeettiin kuningasti<br>Kuvakkeettiin  $\qquad \qquad \boxplus$ **IRKISTO**  $\qquad \qquad \blacksquare$  $\circledcirc$ 

Sisäänkirjautumisen jälkeen avautuu Golli-käyttöliittymän etusivu.

- Vasemmalla tummansinisellä on päävalikko ja päävalikon kuvakkeet
- Ylärivillä ovat osiot
	- o Osioiden sisältö muuttuu päävalikon valinnan mukaan.
	- o Aktiivisena oleva osio on valkoisella ja muut osiot sinisellä
- Osioita valitsemalla sisältö tulee näkyviin sivupaneeliin

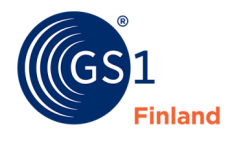

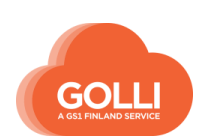

#### <span id="page-6-0"></span>**1.2.1 Päävalikko**

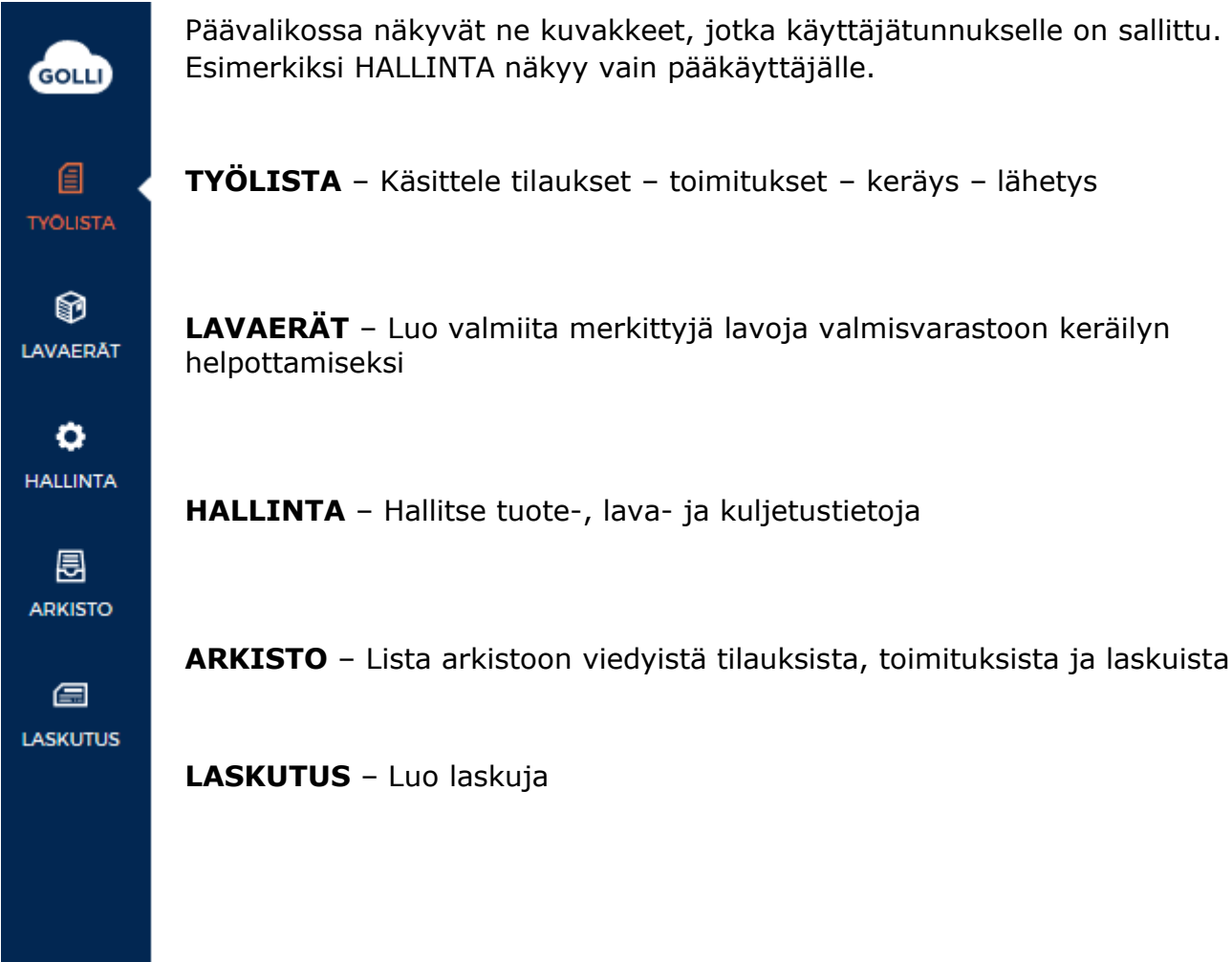

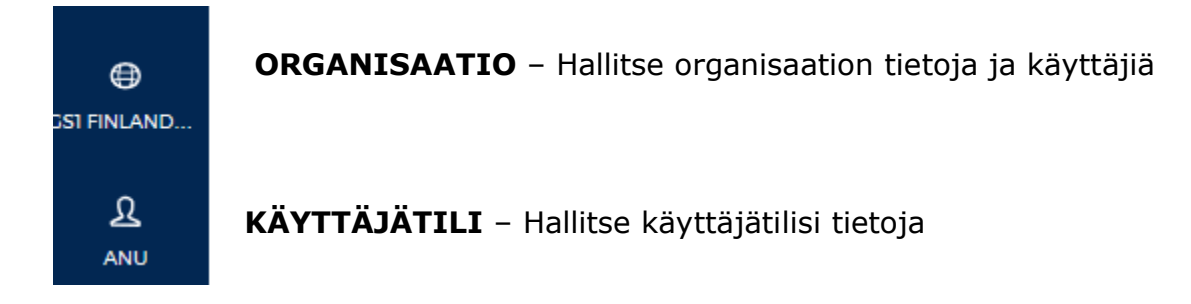

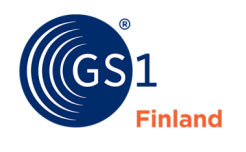

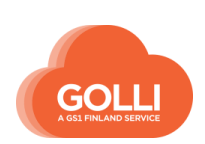

#### <span id="page-7-0"></span>**1.2.2. Osiot**

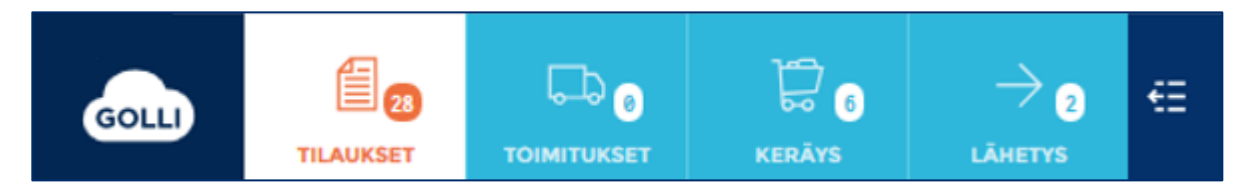

Osioiden sisältö riippuu päävalikon valinnasta. Esimerkiksi TYÖLISTA-kuvakkeesta avautuvat seuraavat osiot: TILAUKSET, TOIMITUKSET, KERÄYS sekä LÄHETYS. Kunkin osion ollessa aktiivisena avautuu lisäksi sivupaneeli, jonka sisältö riippuu valitusta osiosta.

Kuvan esimerkissä TILAUKSET-osiossa on 28 tilausta. Tilausten lukumäärä on nähtävillä osion kuvakkeessa, ja tilaukset ovat listattuna sivupaneelissa.

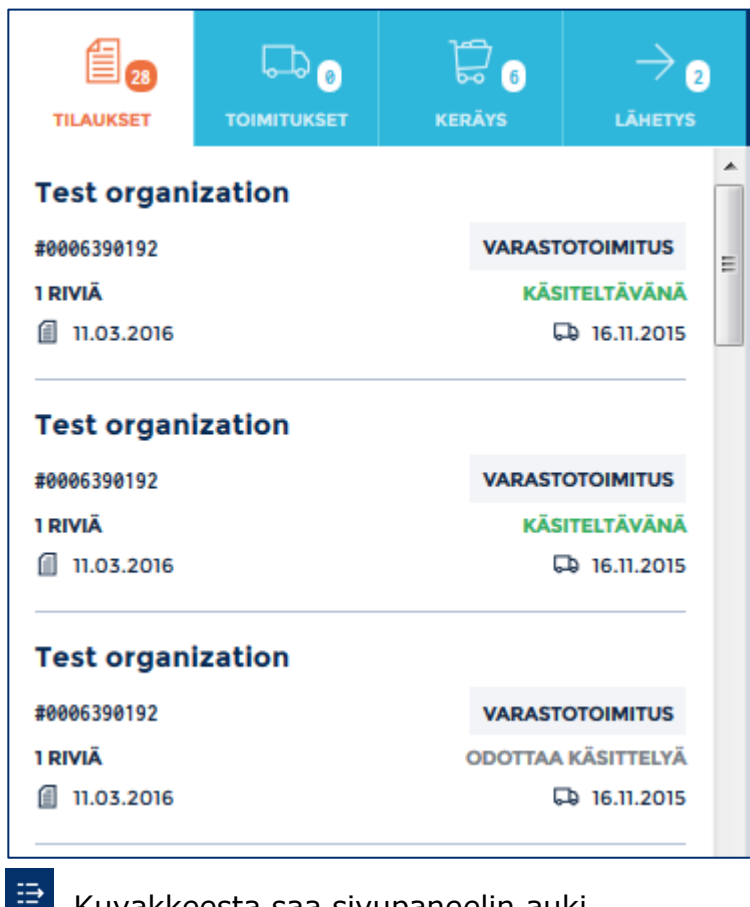

Kuvakkeesta saa sivupaneelin auki.

Kuvakkeesta saa sivupaneelin kiinni.

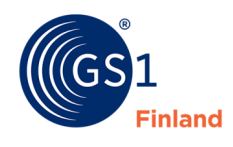

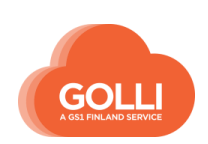

## <span id="page-8-0"></span>**1.3 Järjestelmän tila ja julkaisutiedot**

Golli-logosta klikkaamalla näkee järjestelmän tilan sekä julkaisutiedot. GOLLI

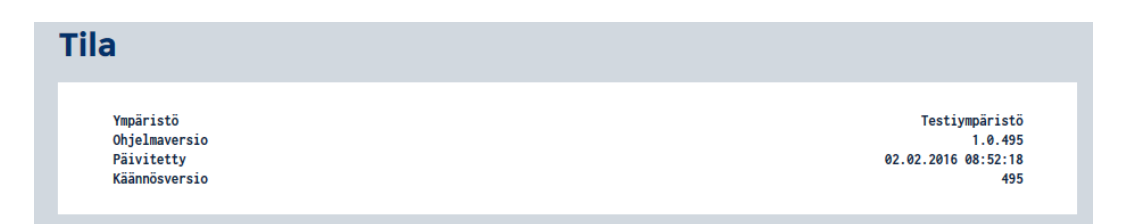

Tummansinisessä palkissa ylimpänä (esim. v. 1.0.448) ovat viimeisimmät muutokset. Klikkaamalla auki Ohjelmaversio-riviä saa auki Julkaisutiedot-listauksen.

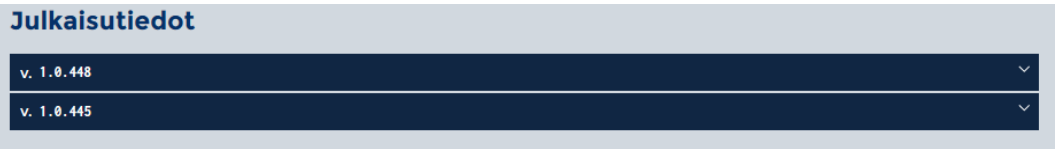

Listassa näkyvät viimeisimmät Golliin tehdyt muutokset.

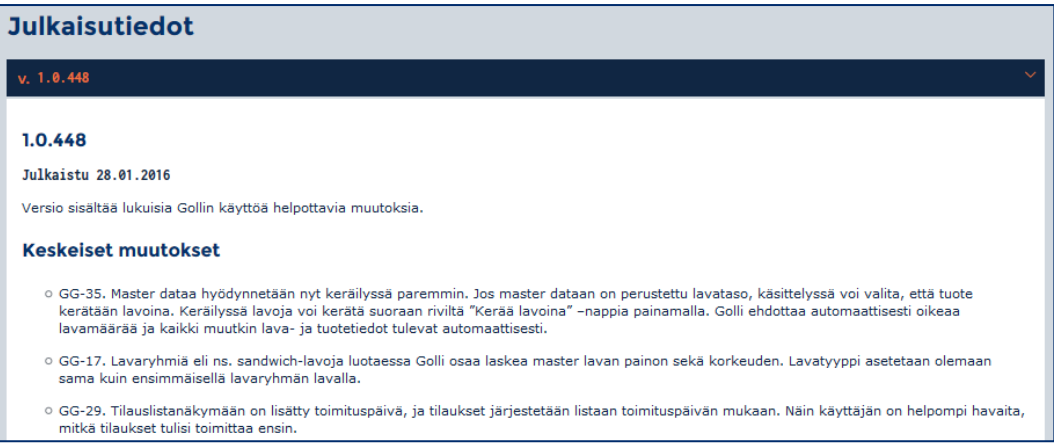

### <span id="page-8-1"></span>**1.4 Gollin aikakatkaisu**

Järjestelmässä on käytössä aikakatkaisu. Mikäli Gollia ei käytä 60 minuuttiin, ohjelma kirjaa käyttäjän automaattisesti ulos. Tämän jälkeen käyttäjän tulee kirjautua uudelleen Golliin.

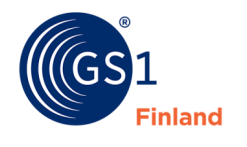

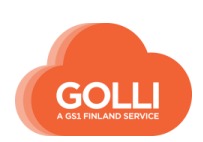

# <span id="page-9-0"></span>**2 Organisaatio- ja käyttäjätiedot**

#### <span id="page-9-1"></span>**2.1 Omat käyttäjäasetukset**

Omiin käyttäjäasetuksiin pääsee klikkaamalla päävalikon alinta organisaatiokuvaketta ja valitsemalla sivupaneeliin avautuvasta valikosta "Käyttäjäasetukset".

Käyttäjäasetuksissa voi muokata omia perustietoja sekä vaihtaa salasanan. Käyttöoikeuksia voi muokata ainoastaan pääkäyttäjä.

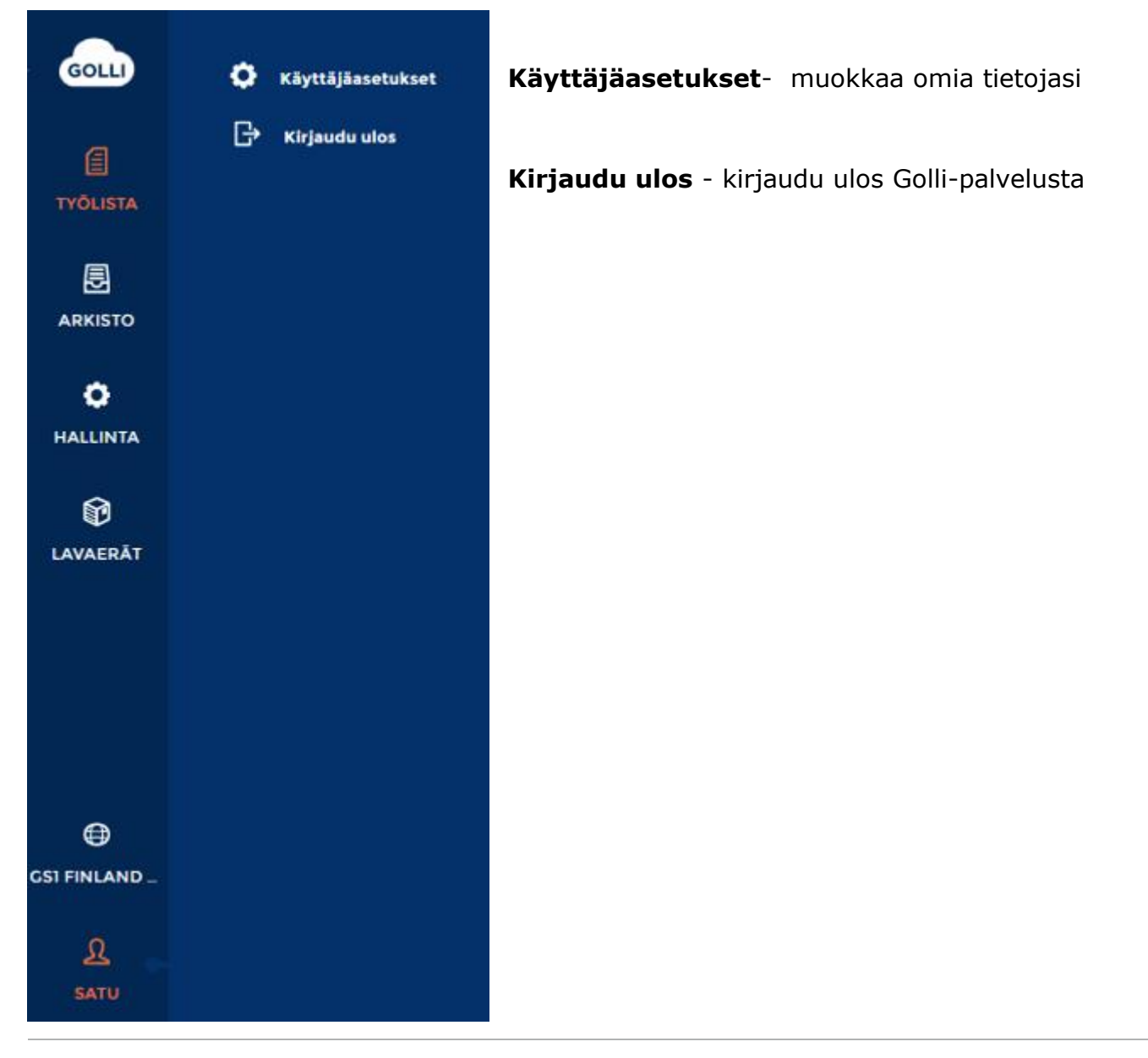

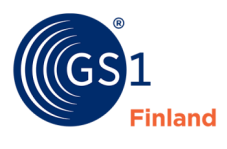

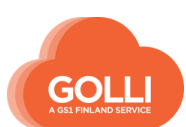

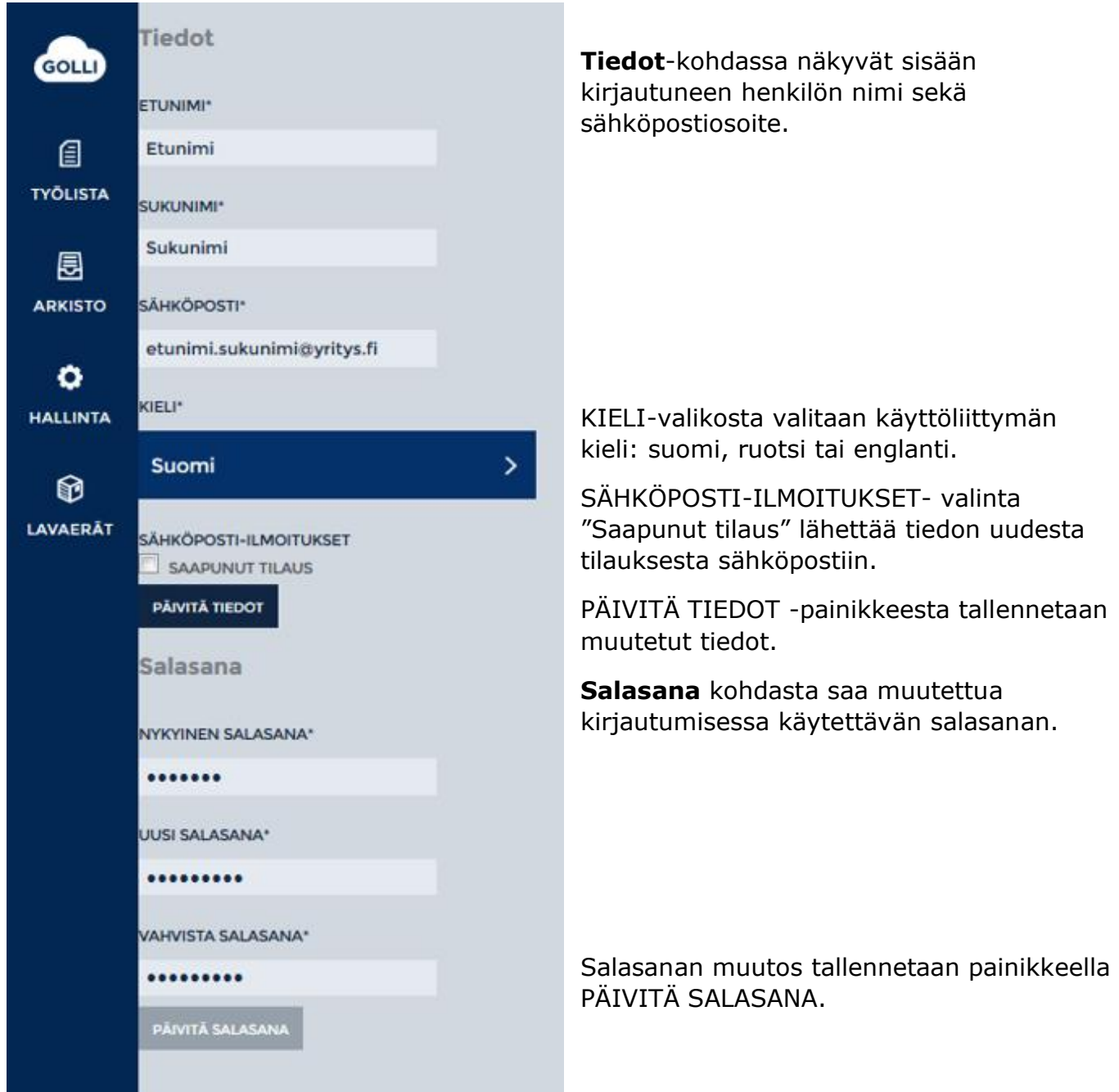

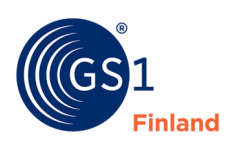

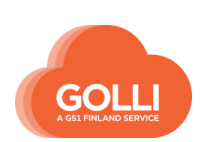

# <span id="page-11-0"></span>**2.2 Käyttäjätietojen ylläpito**

Käyttäjiä pääsee luomaan ja hallinnoimaan päävalikon toisiksi alimman, ORGANISAATIO kuvakkeen kautta, osiossa KÄYTTÄJÄT.

Käyttäjätietoja voi hallinnoida ainoastaan yrityksen pääkäyttäjä.

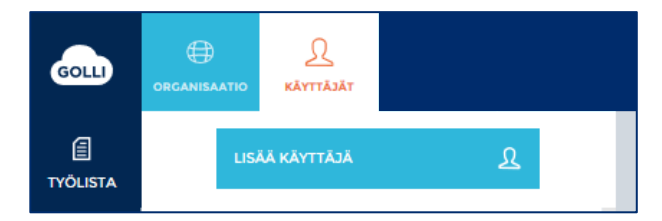

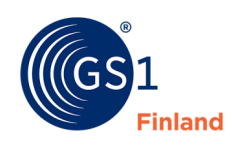

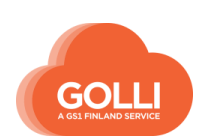

# <span id="page-12-0"></span>**2.2.1 Lisää uusi käyttäjä**

Uusien käyttäjien lisääminen aloitetaan LISÄÄ KÄYTTÄJÄ -painikkeesta.

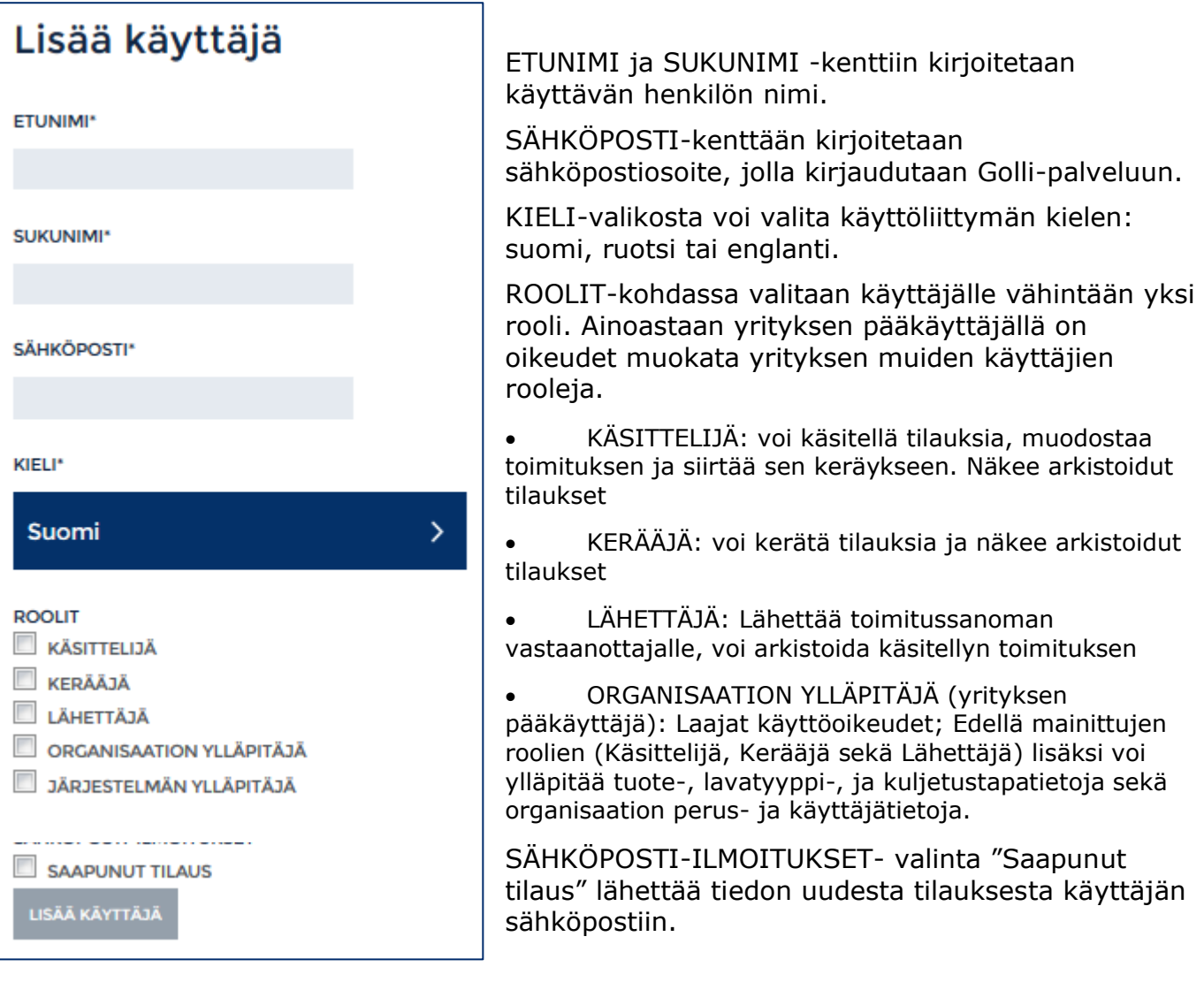

Tiedot tallennetaan painikkeella LISÄÄ KÄYTTÄJÄ.

Kun uusi käyttäjä on luotu, voi käyttäjä asettaa itselleen salasanan kohdan 1.1. mukaisesti.

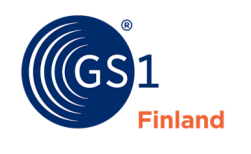

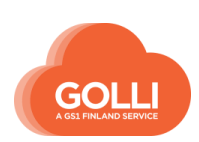

# <span id="page-13-0"></span>**2.2.2 Muokkaa ja poista käyttäjätietoja**

Organisaation ylläpitäjä voi muokata käyttäjien tietoja ja käyttöoikeuksia. Käyttäjä valitaan sivupaneelista, jolloin muokkausnäkymä aukeaa oikealle. Muutokset tallennetaan painikkeella PÄIVITÄ KÄYTTÄJÄ. Käyttäjä poistetaan kokonaan painikkeesta POISTA.

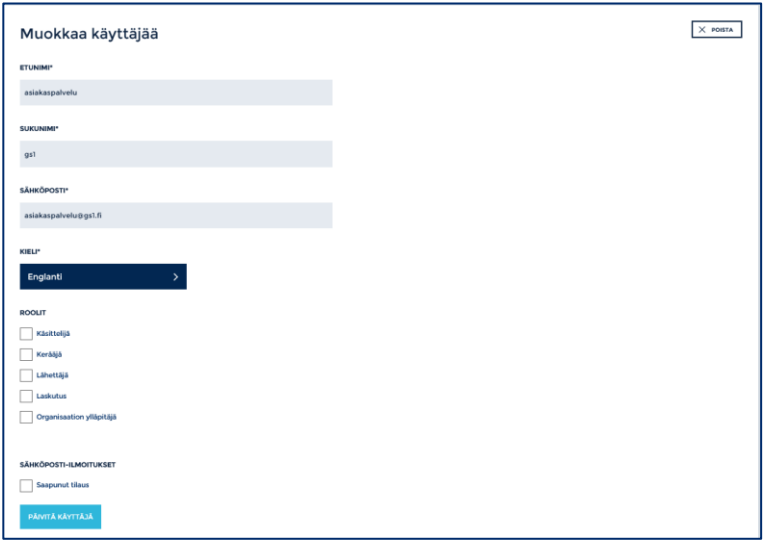

#### <span id="page-13-1"></span>**2.3 Organisaatiotiedot**

ORGANISAATIO -kuvakkeesta, osiossa ORGANISAATIO voi tarkastella yrityksen tietoja.

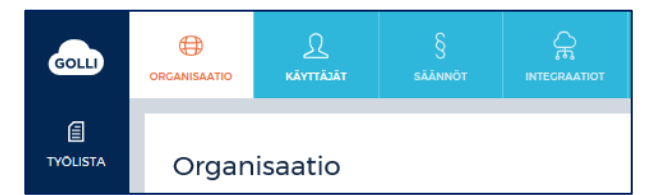

Perustietoja voi tallentaa ja muokata ainoastaan GS1 Asiakaspalvelun kautta.

Yrityksen pääkäyttäjä voi muokata Yhteys- ja laskutustietoja sekä Integraatiotietoja (ei koske web-käyttäjiä).

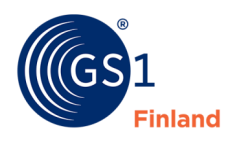

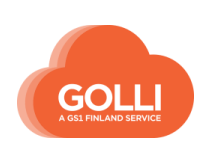

# <span id="page-14-0"></span>**2.4 Tilausten käsittelysäännöt**

Säännöillä voidaan hallinnoilla tilausten käsittelytapoja. Sääntöjä pääsee luomaan ja hallinnoimaan päävalikon toisiksi alimman, ORGANISAATIO -kuvakkeen kautta, osiossa SÄÄNNÖT.

Sääntöjä voi hallinnoida ainoastaan yrityksen pääkäyttäjä.

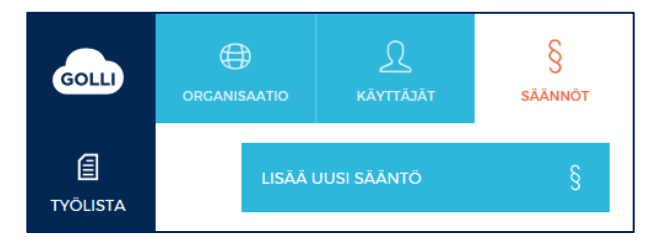

- Logistiikkasääntö
	- o Käytetään, kun halutaan lähettää tiettyjen tilauksien tiedot
	- keräysmääräykseksi ulkopuoliselle logistiikkapalveluidentarjoajalle
- Käsittelysääntö
	- o Käytetään, kun tietyt tilaukset käsitellään Gollin ulkopuolella. Tilausvahvistuksen jälkeen tilaukset siirtyvät suoraan arkistoon ohittaen työlistan keräily- ja lähetysvaiheet
- Ei automaattista reititystä -sääntö
	- o Päivittäistavaroiden KUTE-tilaukset tulevat yleensä suoratoimituksina Golliin. Jokaisen tilaajan ensimmäinen tilaus käännetään Gollissa KUTE -toimitukseksi. Tämän jälkeen Golli muistaa tilauksen käännön sekä käytettävän alueterminaalin automaattisesti.
	- o Yllä kuvattu automaattinen reititys on Gollissa oletuksena. Mikäli halutaan tilauskohtaisesti määrittää toimituspaikka, eikä automaattista muistamista haluta käyttää, voidaan tällä säännöllä kytkeä automaattinen reititys pois päältä.

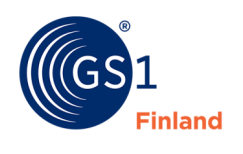

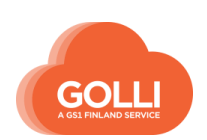

# *Logistiikkasääntö*

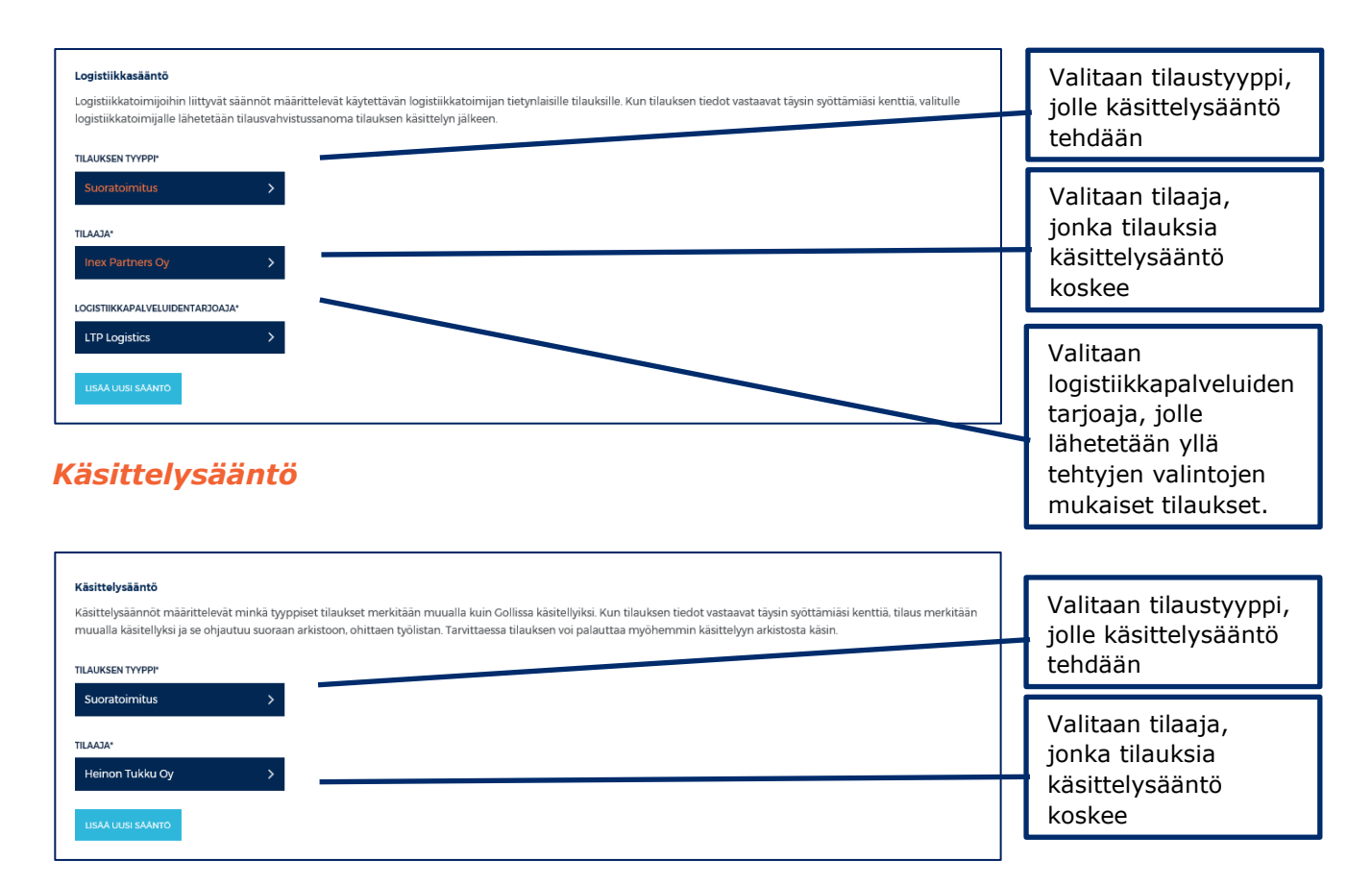

### *Ei automaattista reititystä -sääntö*

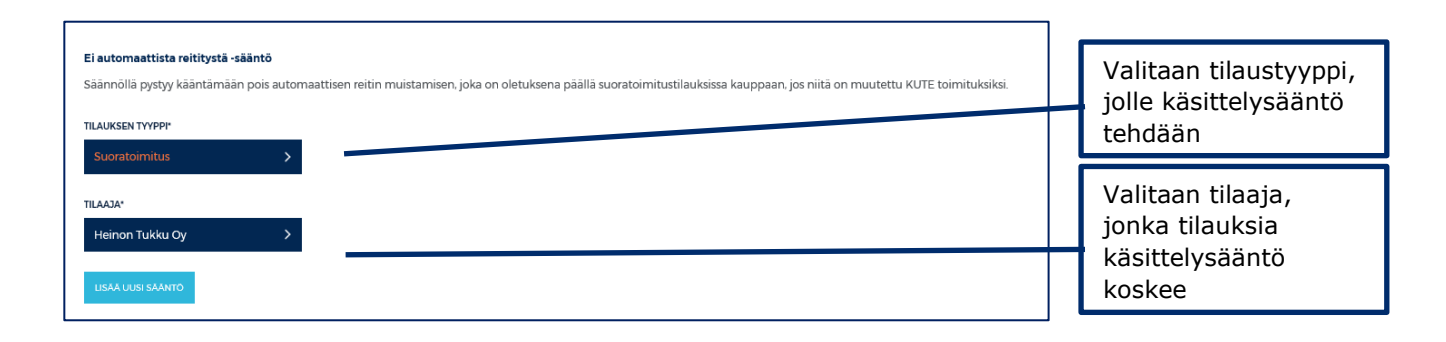

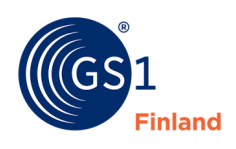

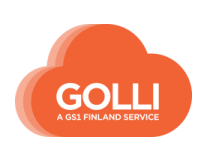

### <span id="page-16-0"></span>**3 HALLINTA: Tuotteet**

Tuotteiden mitta- ja myyntierätiedot tarvitaan toimitusten keräilyä varten. Tuotteen perustiedoissa määritetään, millä tuotetasoilla keräämistä on mahdollista tehdä. Lisäksi määritetään, mitä eräkohtaisia tietoja tuotteesta täytyy ilmoittaa toimituksen yhteydessä, esim. parasta ennen- päiväys tai erätunnus.

Mittatiedot (esim. paino tai lavan korkeus) välittyvät eteenpäin vastaanottajille kuljetustilauksella ja toimitussanomalla.

Tuotetietojen lisääminen, muokkaaminen ja poistaminen aloitetaan päävalikon HALLINTAkuvakkeesta, TUOTTEET -osioista. Uusia tuotteita voi lisätä ainoastaan yrityksen pääkäyttäjä.

#### **Tuotehierarkioiden perustaminen aloitetaan aina vähittäistuotteesta, jonka jälkeen perustetaan myyntierä ja tarvittaessa lava.**

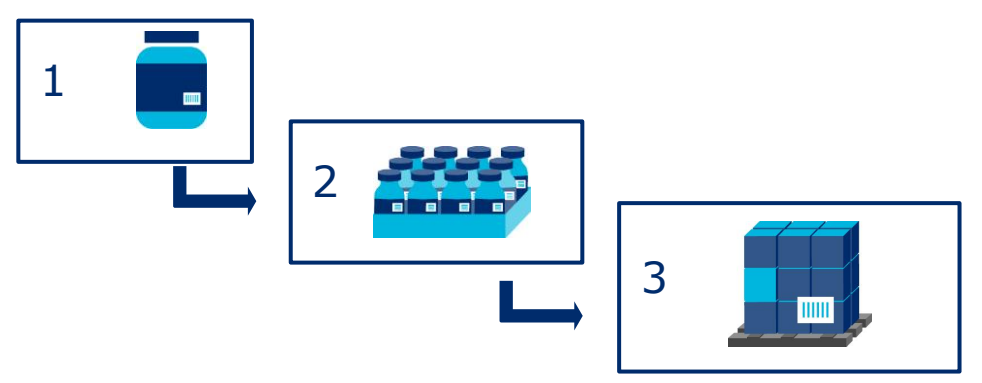

### <span id="page-16-1"></span>**3.4 Lisää uusi vähittäistuote**

Uuden tuotehierarkian perustaminen aloitetaan vähittäistuotteesta. Klikkaa LISÄÄ UUSI TUOTE -painiketta.

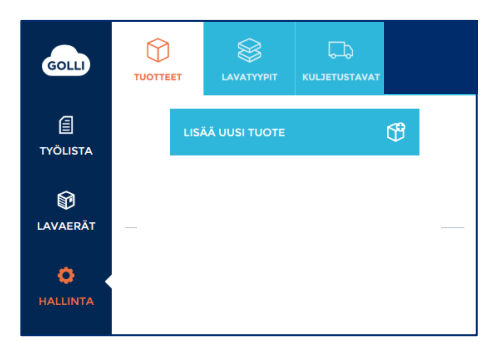

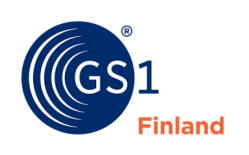

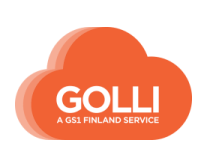

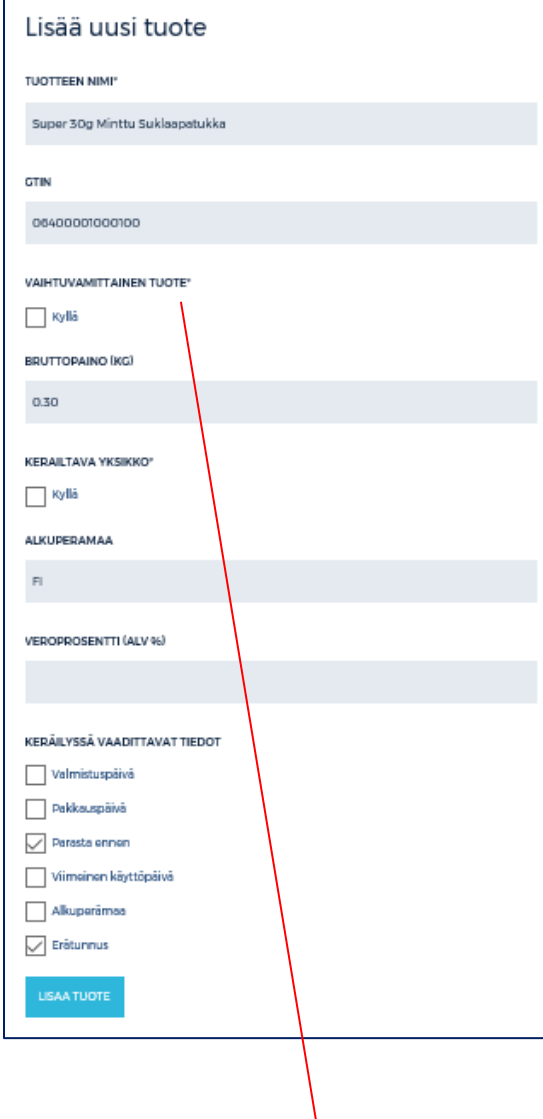

#### **VAIHTUVAMITTAINEN TUOTE**

Kun valinta "Kyllä" on tehty, tulevat näkyviin vaihtuvamittaista tuotetta koskevat kentät.

- VAIHTUVAMITTAINEN YKSIKKÖ valikosta valitaan oikea mittayksikkö
- KESKIMÄÄRÄINEN NETTOMÄÄRÄ (KG) -kenttään syötetään tuotteen keskimääräinen paino. Keräyskohtainen painotieto tarkennetaan tilauksia käsiteltäessä keräysvaiheessa.

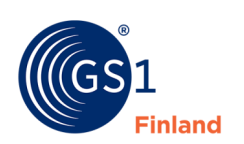

TUOTTEEN NIMI\* -kenttään ilmoitetaan tuotteen nimi. Tuotteen nimi ei näy vastaanottajille.

GTIN-kenttään syötetään tuotteen GTIN-koodi 14 merkkisenä. Mikäli tuotteen koodi on lyhempi, lisätään GTIN-koodin eteen tarvittava määrä nollia (0). Nolla koodin edessä on merkityksetön eikä vaikuta tarkistenumeroon.

VAIHTUVAMITTAINEN TUOTE –merkitään Kyllä, mikäli tuote on vaihtuvamittainen. Vaihtuvamittaisia tuotteita ovat esim. useat liha-, kala- ja meijerituotteet, joiden koko vaihtelee ja joiden nettopaino tallennetaan keräyksen yhteydessä. *HUOM! Mittatiedon antaminen erilainen vaihtuvamittaisille tuotteille*

BRUTTOPAINO (KG) -kenttään ilmoitetaan tuotteen bruttopaino kiloina. Selaimesi asetuksista riippuen järjestelmä hyväksyy desimaalierottimeksi joko pilkun tai pisteen. *HUOM! Mittatiedon antaminen erilainen vaihtuvamittaisille tuotteille*

KERÄILTÄVÄ YKSIKKÖ\* -merkitään Kyllä, mikäli tallennettavan tuotetason halutaan olevan keräiltävänä yksikkönä.

ALKUPERÄMAA-kenttään merkitään tuotteen alkuperämaa koodilistan mukaan. Kts. liite.

VEROPROSENTTI (ALV %) -kenttään ilmoitetaan tuotteen alv-kanta.

KERÄILYSSÄ VAADITTAVAT TIEDOT -kohdasta valitaan ne tiedot, jotka halutaan näkyviin kolliosoitelapulla, ja jotka vaaditaan syötettäväksi keräyksen yhteydessä.

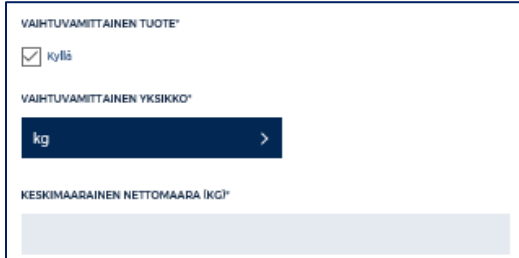

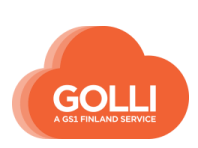

Kun edellä mainitut kohdat on täytetty, tiedot tallennetaan LISÄÄ TUOTE -painikkeella.

Tallennuksen jälkeen tuote näkyy sivupaneelissa. Tallennetut tuotteet on järjestetty GTINkoodien mukaan.

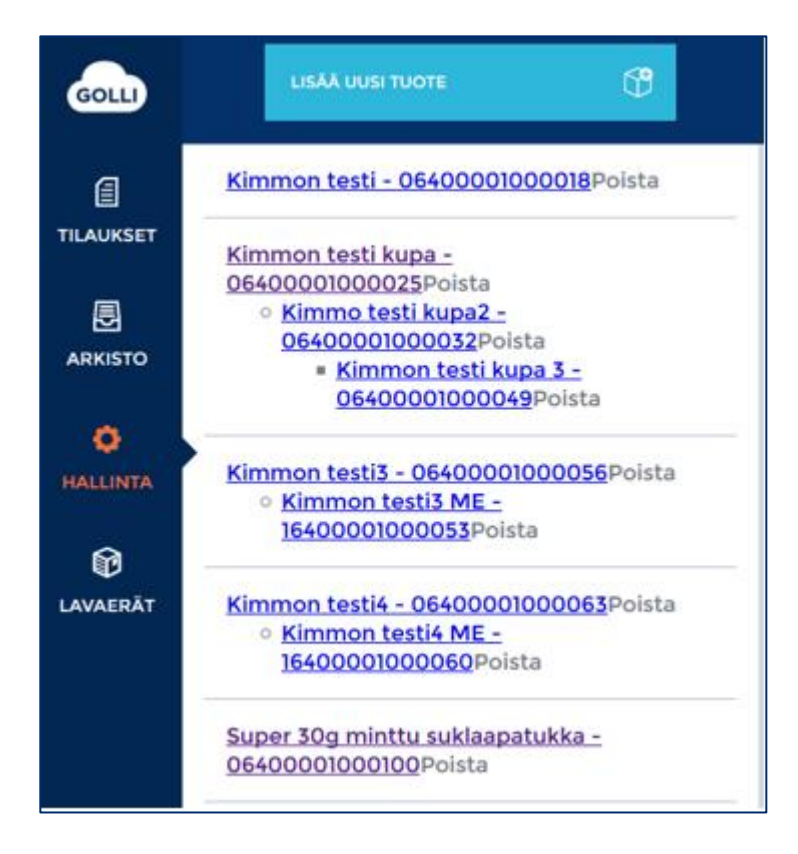

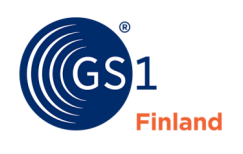

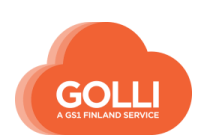

### <span id="page-19-0"></span>**3.5 Lisää uusi tuotetaso, myyntierä**

Uuden myyntierän luominen aloitetaan klikkaamalla vähittäistuotetta, jolle myyntierä halutaan luoda. Tuotetietojen alapuolella on painike LISÄÄ UUSI TUOTETASO, jota klikkaamalla päästään luomaan vähittäistuotteelle myyntierä.

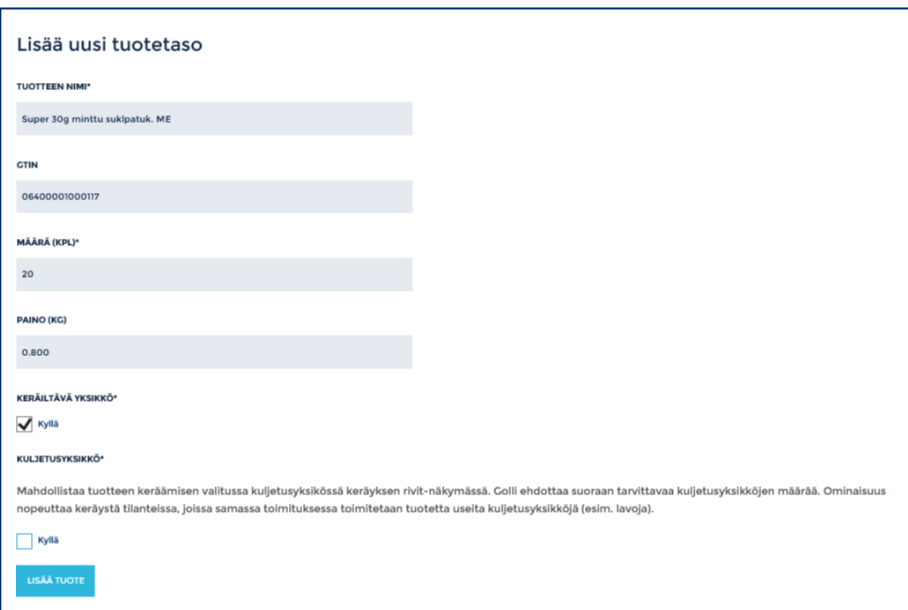

TUOTTEEN NIMI\* -kenttään ilmoitetaan tuotteen nimi. Tuotteen nimi ei näy vastaanottajille. Nimi on hyvä erottaa vähittäistuotteesta esimerkiksi myyntierä- tai lavatiedolla. (Esim. nimen loppuun merkintä ME 10kpl)

GTIN-kenttään syötetään myyntierän GTIN-koodi 14-merkkisenä. Jos GTIN-koodi on lyhempi, tulee lisätä koodin eteen tarvittava määrä nollia (0).

MÄÄRÄ (KPL)\* -kentässä ilmoitetaan vähittäistuotteiden lukumäärä.

PAINO (KG) -kenttään laitetaan myyntierän bruttopaino kiloina.

KERÄILTÄVÄ YKSIKKÖ\* - merkitään Kyllä, mikäli tallennettava tuotetaso halutaan pitää keräiltävänä yksikkönä.

KULJETUSYKSIKKÖ\* -kohtaan valitaan Kyllä, mikäli kyseistä tuotetta toimitetaan ja kuljetetaan tässä yksikössä. Yleisimmin tätä käytetään täysien lavojen tai myymälälavojen kohdalla.

Lopuksi uusi tuotetaso tallennetaan klikkaamalla LISÄÄ TUOTE -painiketta.

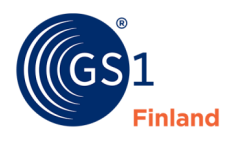

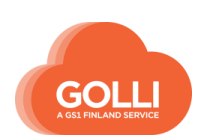

### <span id="page-20-0"></span>**3.6 Lisää uusi lava**

Uuden lavan luominen aloitetaan klikkaamalla vähittäistuotetta tai sen myyntierää, jolle lava halutaan luoda. Tuotetietojen alapuolella on painike LISÄÄ UUSI TUOTETASO, jota klikkaamalla päästään luomaan vähittäistuotteelle lava.

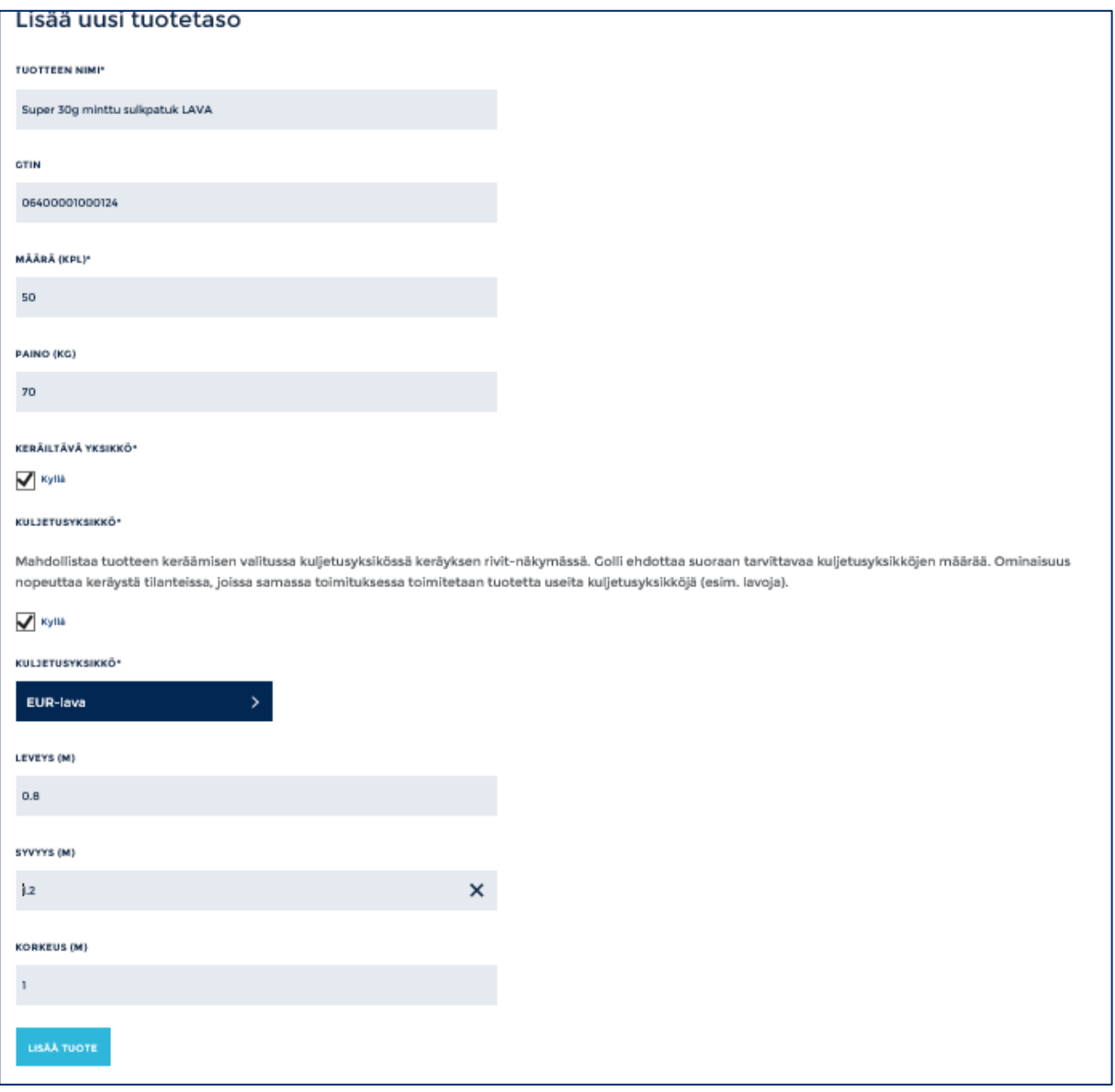

TUOTTEEN NIMI\* -kenttään ilmoitetaan tuotteen nimi. Tuotteen nimi ei näy vastaanottajille. Nimi on hyvä erottaa vähittäistuotteesta esimerkiksi myyntierä- tai lavatiedolla. (Esim. nimen loppuun merkintä LAVA)

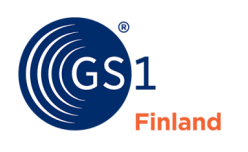

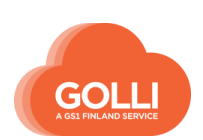

GTIN-kenttään syötetään myyntierän GTIN-koodi 14-merkkisenä. Jos GTIN-koodi on lyhempi, tulee lisätä koodin eteen tarvittava määrä nollia (0). Jos lavalle ei ole GTIN koodia, voidaan se jättää täyttämättä. Tilattaville tuotetasoille koodi on välttämätön.

MÄÄRÄ (KPL)\* -kenttään ilmoitetaan lavaan sisältyvien tuotteiden tai myyntieräpakkausten lukumäärä. Jos lava koostuu myyntieristä, ilmoitetaan MÄÄRÄ -kentässä myyntierien määrä, ei vähittäistuotteiden määrää

PAINO (KG) -kenttään syötetään lavan bruttopaino kiloina.

KERÄILTÄVÄ YKSIKKÖ\* -kenttään valitaan Kyllä, mikäli tallennettava tuotetaso halutaan pitää keräiltävänä yksikkönä.

KULJETUSYKSIKKÖ\*- kohtaan valitaan Kyllä, mikäli kyseistä tuotetta toimitetaan ja kuljetetaan tässä yksikössä. Tämän jälkeen aukeaa kentät kuljetusyksikön tietojen tallentamista varten.

- KULJETUSYKSIKKÖ- valikosta valitaan kuljetuksessa käytettävä lavatyyppi (esim. EUR-lava). Tarvittavia lavatyyppejä voidaan luoda osiossa LAVATYYPIT. Lavatyypit on kuvattu kappaleessa 4 HALLINTA: Lavatyypit
- LEVEYS (M)- kentän tieto tulee automaattisesti ilmoitetun lavatyypin mukaan.
- SYVYYS (M)- kentän tieto tulee automaattisesti ilmoitetun lavatyypin mukaan.
- KORKEUS (M)- kenttään ilmoitetaan lavan korkeus metreinä.

Perustettu lava tallennetaan klikkaamalla LISÄÄ TUOTE- painiketta.

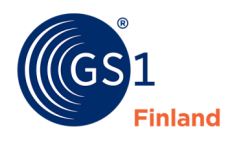

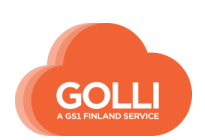

#### *Case myymälälava*

Poikkeuksellisesti voidaan perustaa tuote, josta tilattavana ja toimitettavana yksikkönä on ainoastaan lava. Esimerkkinä on irtona ja myymälälavoina myytävät perunat, joita tilataan ja toimitetaan kontteina.

Tuote voidaan perustaa vähittäistuotteena, esim. Peruna 5 kg KONTTI

Peruna 5kg KONTTI - 06400000010049Poista · Peruna 5KG KONTTI - LAVA - Poista

GTIN -koodina käytettään koodia, jolla tuote tilataan.

Gollissa vähittäistuotetasolla ei pystytä antamaan kuljetusyksikön mittoja, joten vähittäistuotteen alle perustetaan toinen tuotetaso.

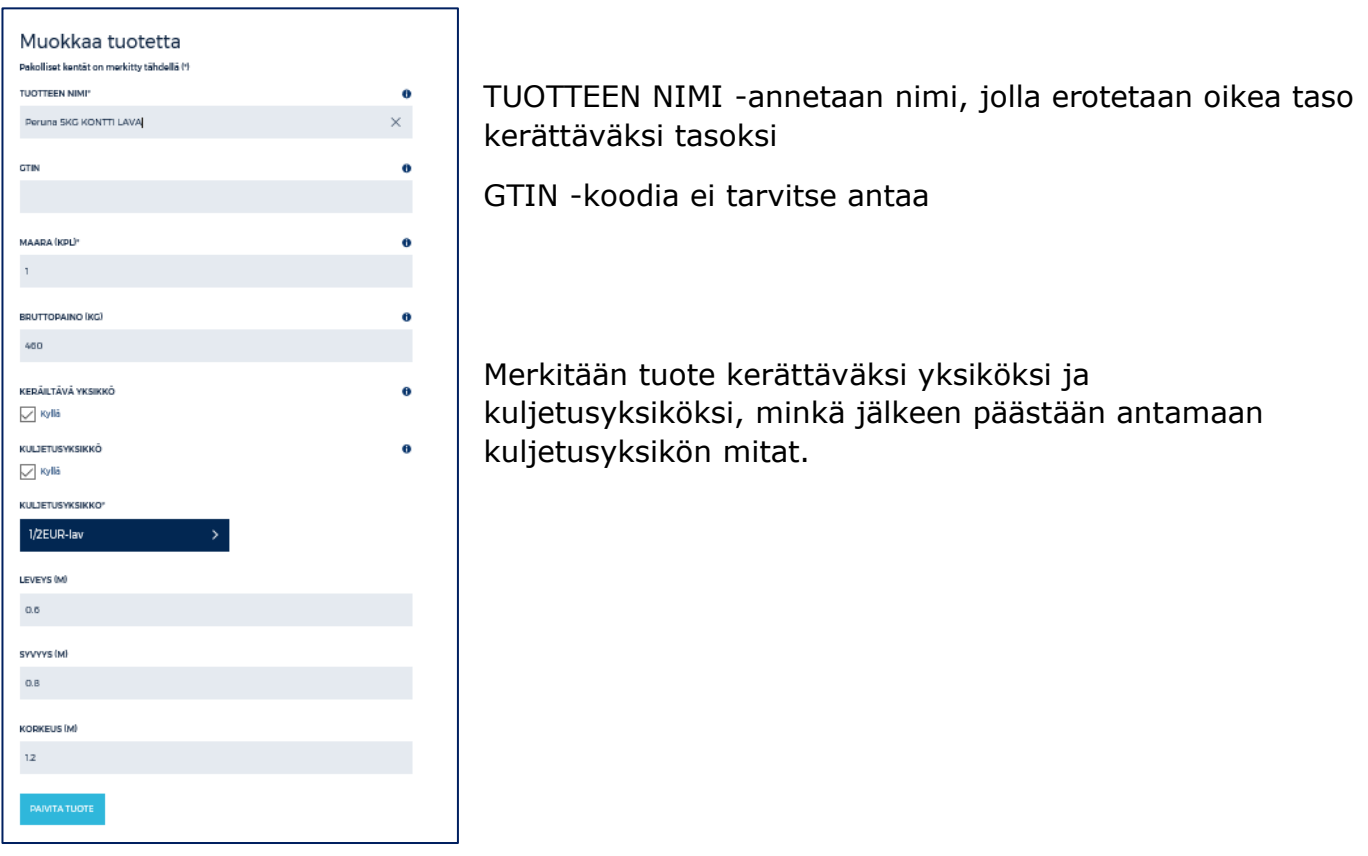

TILAUKSET -osiossa tuotteen keräystasoksi valitaan lava-taso. Keräysvaiheessa kerääminen kuljetusyksiköinä on nopeaa ja lavan mitat tulevat kollille automaattisesti.

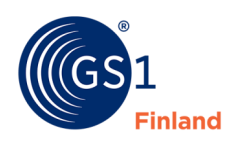

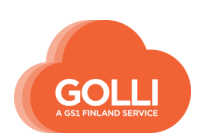

# <span id="page-23-0"></span>**3.7 Tuotteiden kategoriat**

Tuotteet voidaan ryhmitellä itse luotaviin kategorioihin. Kategorioilla voidaan helpottaa tuotteiden selailua, katselua ja hallintaa Gollissa. Kategoriat eivät vaikuta tilausten tai toimitusten käsittelyyn, eikä tieto kategoriasta näy tilaajalle sanomalla eikä tulosteilla. Yhden tuotteen voi kiinnittää useaan kategoriaan.

Kategorian luominen aloitetaan tuotehallinnassa listanäkymän yläreunan linkistä Kategoriat. Klikataan painikkeesta LISÄÄ UUSI KATEGORIA, kirjoitetaan haluttu sana ja tallennetaan. Kategoria voi olla kirjaimia, numeroita tai erikoismerkkejä.

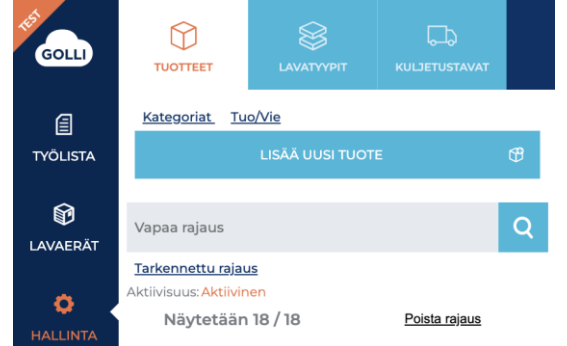

Luotuja kategorioita voi myös muokata tai poistaa.

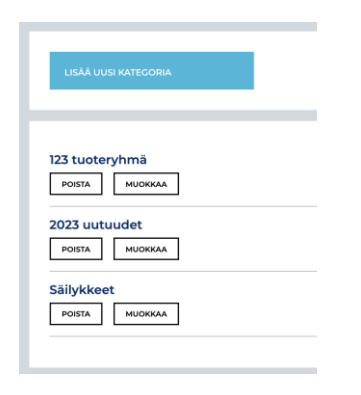

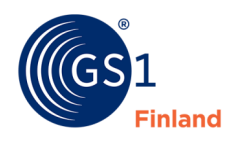

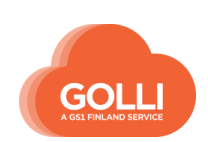

Kun kategoriat on luotu, ne näkyvät sekä uusien tuotteiden luonnissa että vanhojen tuotteiden muokkauksessa tuotesivulla. Jokaiselle tuotteelle valitaan halutut kategoriat.

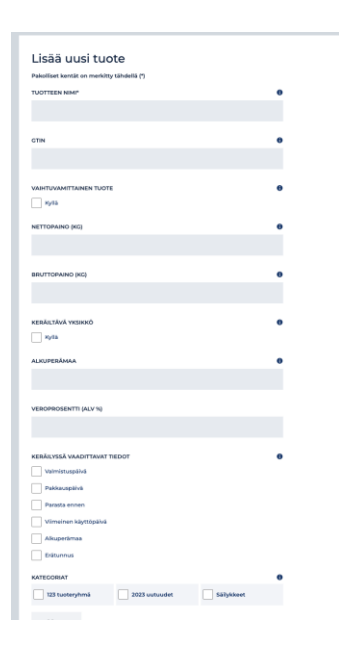

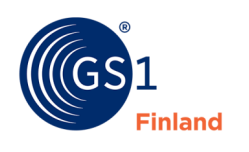

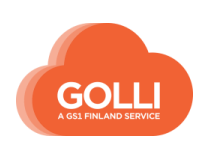

### <span id="page-25-0"></span>**3.8 Muokkaa ja poista tuotetietoja**

Tuotetietoja pääsee muokkaamaan HALLINTA -kuvakkeesta, TUOTTEET -osiosta. Sivupaneelissa on listattuna kaikki Golliin tallennetut tuotteet vähittäistuotteiden GTINkoodien perusteella. Tuotteita voi hakea esimerkiksi tuotenimen perusteella käyttämällä Vapaa rajaus -kenttää.

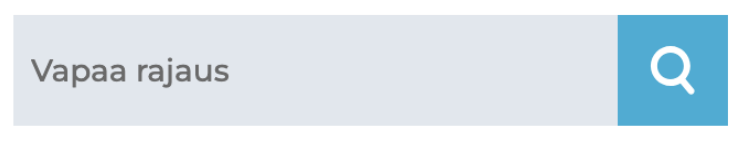

#### Tarkennettu rajaus

Tarkennetulla rajauksella listalle voi valita näkyviin tuotteita saatavuuden, aktiivisuuden tai käyttäjän itse luomien kategorioiden perusteella.

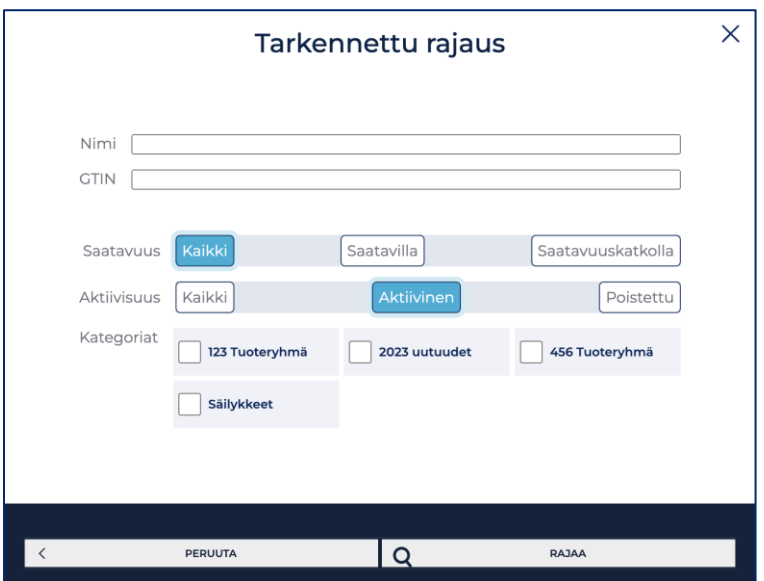

#### *Muuta tuotetietoja*

Tuotteen nimeä klikkaamalla, tuotetiedot avautuvat oikeanpuoleiseen ruutuun.

Tuotetietoja voidaan muokata tässä näkymässä. Lopuksi muutokset tallennetaan klikkaamalla PÄIVITÄ TUOTE -painiketta.

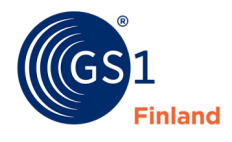

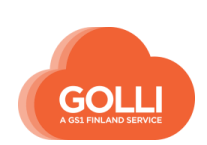

#### *Poista ja palauta tuotetietoja*

Etsitään poistettava tuote tuotelistasta ja klikataan tuotenäkymä auki. Tuotteen voi poistaa alareunan Poista tuote -painikkeesta. Mikäli vähittäistuote poistetaan ennen kuljetuspakkausta, poistuvat kaikki vähittäistuotteen alla olevat kuljetuspakkauksetkin.

Järjestelmä haluaa vielä varmistuksen poistosta. Mikäli tuote halutaan varmasti poistaa, klikataan Poista tuote -painiketta.

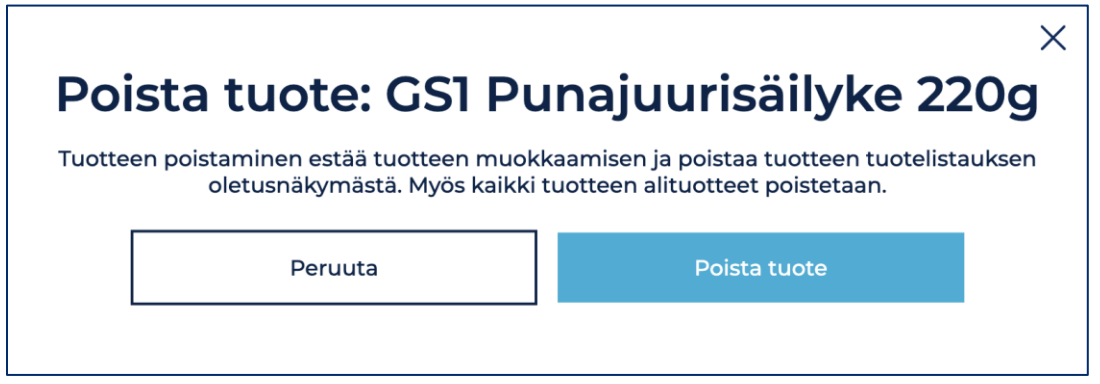

Tuotelistauksessa poistetuilla tuotteilla on tuotenimen edessä rasti, ja tarkennetulla rajauksella poistetut tuotteet saa joko piilotettua tai näkyviin listaukselle.

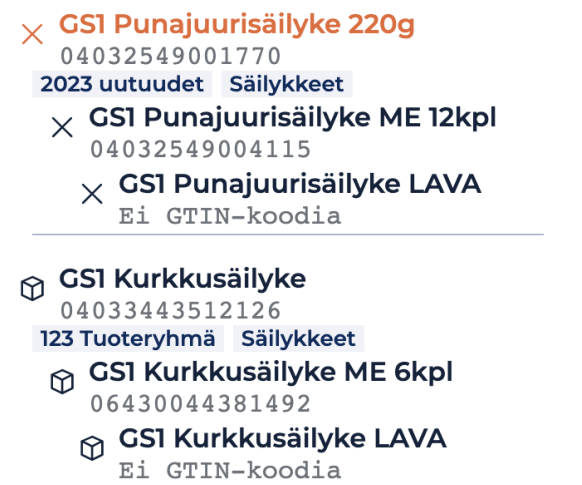

Poistetut tuotteet saa myös tarvittaessa palautettua aktiiviksi tuotenäkymän alareunan painikkeesta Palauta tuote.

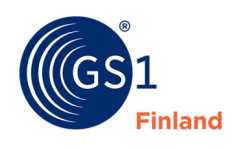

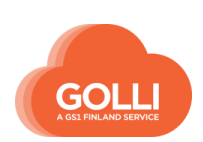

### <span id="page-27-0"></span>**3.9 Saatavuuskatkon ilmoittaminen Kesko Oyj:lle**

Tämä toiminallisuus on käytössä vain Keskolla ja Kesprolla. Mikäli haluat ottaa toiminallisuuden käyttöön, sovi asiasta tilaajasi kanssa.

Saatavuuskatkosta ilmoitetaan hallinta-osiossa kyseisen tuotteen tiedoissa. Ilmoitus tehdään vähittäistuotteen tasolla. Ilmoituksen löydät tuotesivun alareunasta.

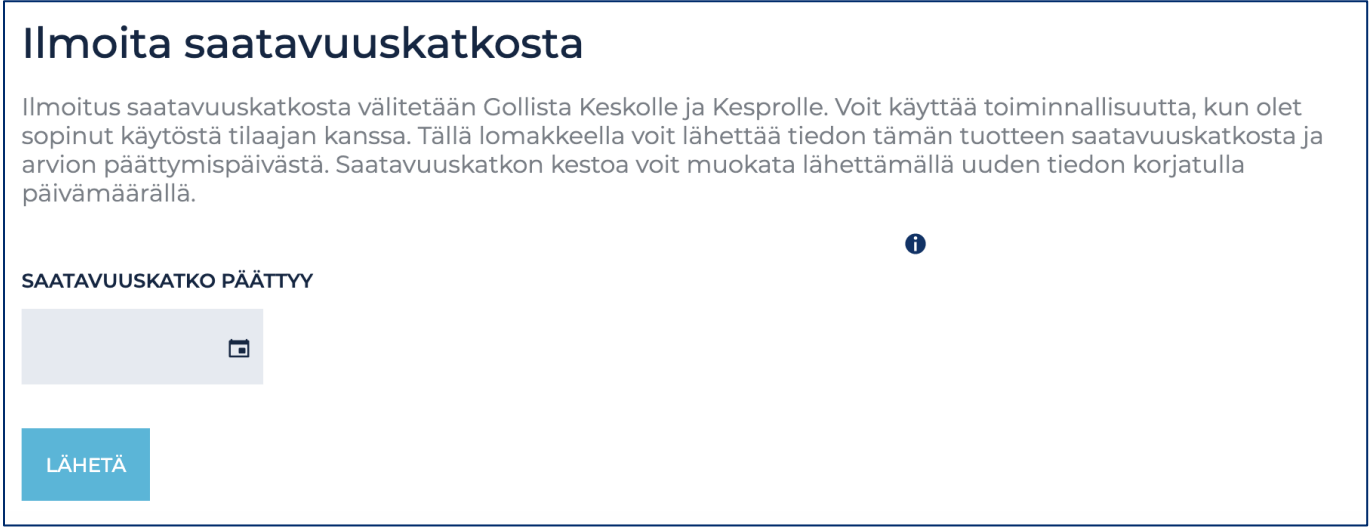

Kun saatavuuskatkoa halutaan muokata, tehdään tämä lähettämällä uusi ilmoitus.

Tuotteet, joilla on saatavuuskatko päällä, erottuvat sivupaneelin listauksessa erillisellä symbolilla:

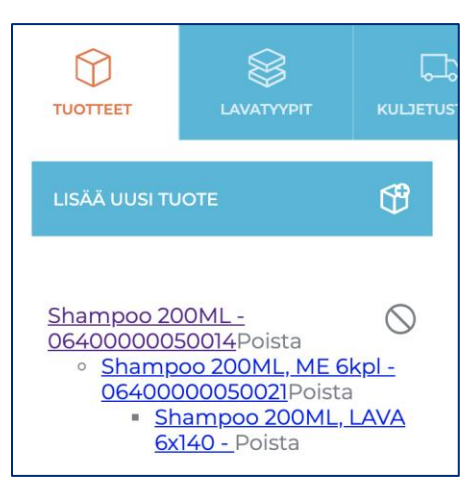

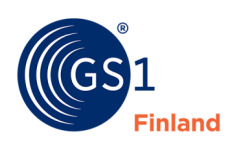

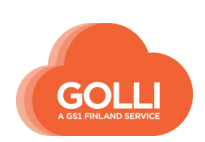

# <span id="page-28-0"></span>**4 HALLINTA: Lavatyypit**

Lavatyypit ovat valmiiksi tallennettuja kuljetusalustoja tai pakkauksia, joille on määritelty oletusmitat. Yksi lavatyypeistä määritellään oletuslavatyypiksi. Jos oletuslavatyyppiä ei ole määritelty, järjestelmä käyttää oletuksena listan ensimmäistä (aakkosjärjestyksessä ensimmäistä) lavatyyppiä.

Keräysvaiheessa järjestelmä käyttää oletuslavatyyppiä (esim. eurolava) kollien kuljetusalustana ja lisää kollille mittatiedot automaattisesti. Tarvittaessa lavatyyppi voidaan keräysvaiheessa muuttaa kollikohtaisesti, tai tietoja voidaan korjata ja tarkentaa. Esimerkiksi lavoille täydennetään korkeusmitta.

Lavatyyppien lisääminen, muokkaaminen ja poistaminen aloitetaan päävalikon HALLINTAkuvakkeesta, LAVATYYPIT -osioista. Uusia lavatyyppejä voi lisätä ainoastaan yrityksen pääkäyttäjä.

## <span id="page-28-1"></span>**4.4 Lisää uusi lavatyyppi**

Uuden lavatyypin lisääminen aloitetaan painikkeesta LISÄÄ UUSI LAVATYYPPI.

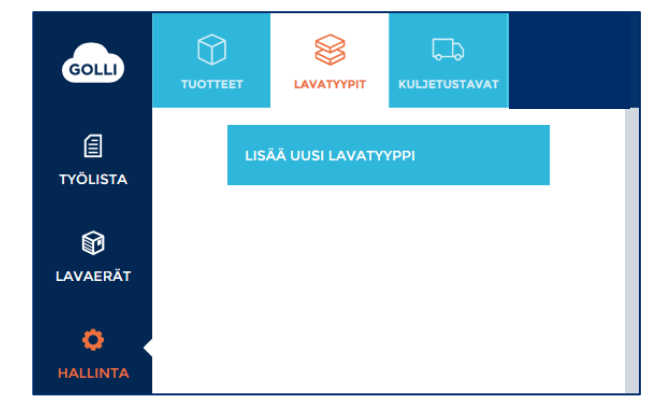

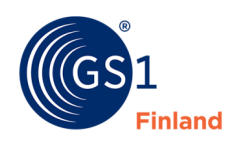

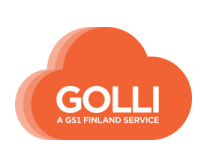

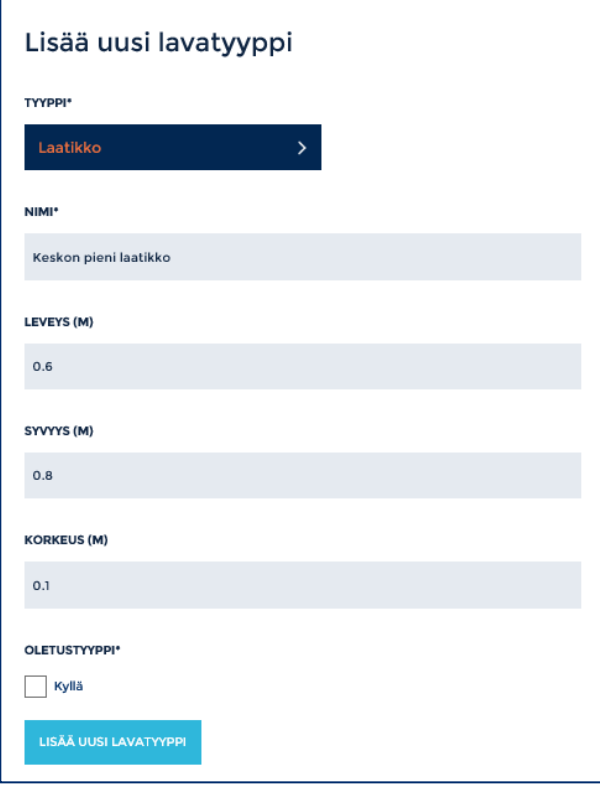

TYYPPI-valikosta valitaan kuljetusalustan tyyppi. Esim. valitsemalla laatikon, voi tallentaa yrityksessä useimmin käytettyjen pakkauslaatikoiden mittatiedot Golliin. On tärkeää, että tyyppi valitaan oikein. Vastaanottajat hyödyntävät toimitussanomalla saamaansa tietoa: esim. kuinka monta kappaletta eurolavoja on saapumassa.

NIMI-kenttään annetaan kuljetusalustalle nimi, esim. "Keskon pieni laatikko". Nimi ei näy vastaanottajille.

LEVEYS/ SYVYYS/ KORKEUS (M) -kenttiin ilmoitetaan lavan/laatikon mittatiedot metreinä.

OLETUSTYYPPI- valitaan Kyllä, jos halutaan käyttää ko. kuljetusalustaa oletuksena. Vain yksi lavatyyppi voi olla oletustyyppinä kerrallaan.

Tiedot tallennetaan painikkeella LISÄÄ UUSI LAVATYYPPI.

### <span id="page-29-0"></span>**4.5 Miten lavatyyppiä käytetään?**

#### *Tuotteen kuljetusyksikkötietona*

Tuotehierarkiassa vähittäistuotteelle voidaan perustaa ylempi tuotetaso (yleensä lava), joka merkitään kuljetusyksiköksi. (kts. kappale 3.3 Lisää uusi lava) Tällaiselle valmiille lavalle valitaan kuljetusalustaksi haluttu lavatyyppi. Valittavina ovat kaikki lavatyypeiksi tallennetut lavatyypit.

#### *Keräysvaiheessa*

Keräyksessä jokaiselle kollille tulee ensisijaisesti oletukseksi määritelty kuljetusalusta. Tarvittaessa käytettävää kuljetusalustaa voidaan muuttaa ja korjata kuljetusalustan mittoja.

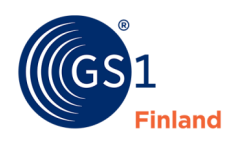

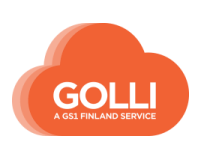

KERÄYS-osiossa, KOLLIT-välilehdellä näkyvät kaikki toimitukseen kerätyt kollit. Yksittäistä kollia pääsee muokkaamaan klikkaamalla kollin SSCC-koodia.

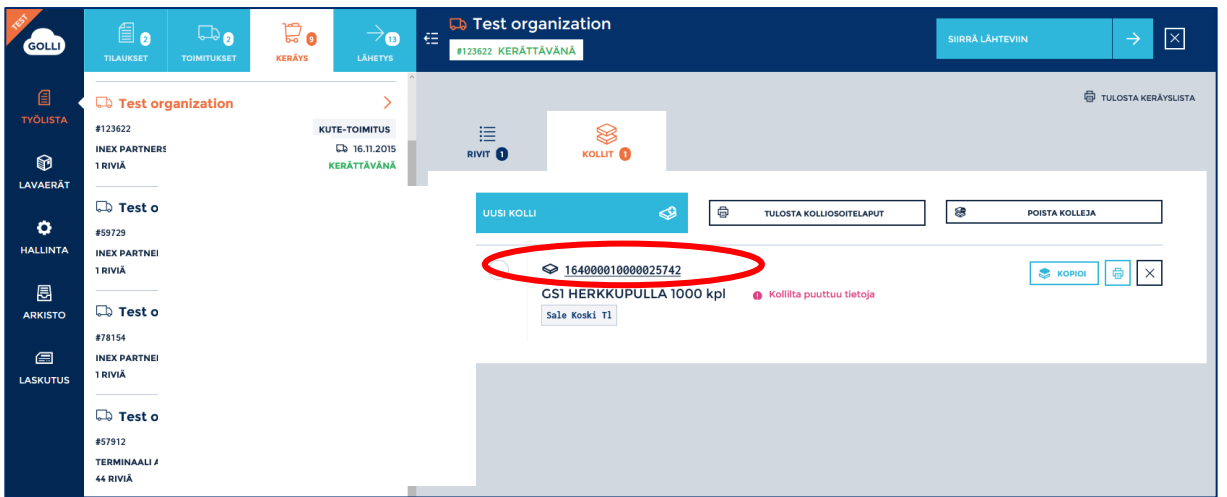

Uuteen näkymään aukeavat tiedot valitusta kollista.

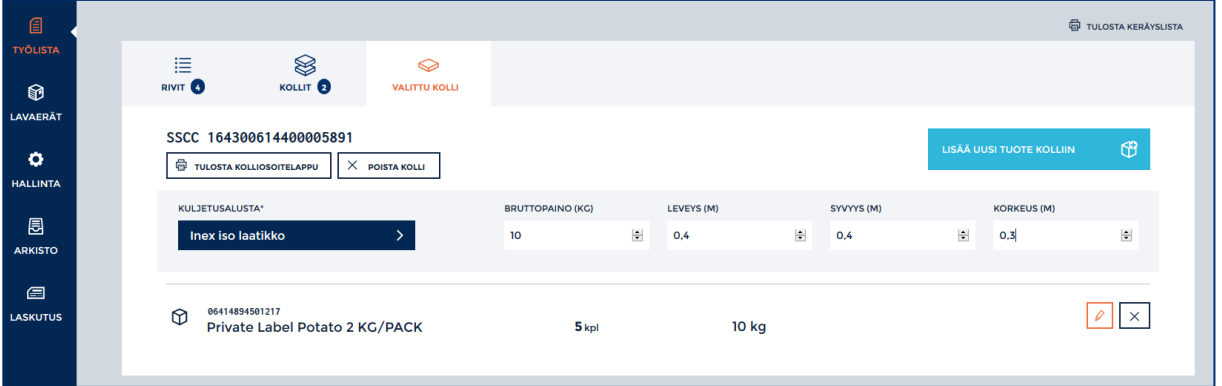

KULJETUSALUSTA-valikosta voidaan tarvittaessa vaihtaa toinen lavatyyppi. Valikossa ovat näkyvillä järjestelmään tallennetut lavatyypit.

BRUTTOPAINO (KG)- Kuljetusalustan painoksi tulee kollin sisältämien tuotteiden yhteispaino.

LEVEYS/ SYVYYS/ KORKEUS (M)- Pituusmitat ovat lavatyypille annetut oletusmitat. Tarvittaessa esimerkiksi korkeutta voi tässä vaiheessa korjata.

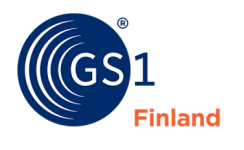

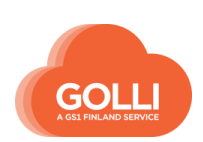

# <span id="page-31-0"></span>**4.6 Transbox-laatikot**

Viivakoodilla merkittyjä Transbox-laatikoita käytetään erityisesti tuoretuotteiden kuljetukseen. Laatikoissa on yksilöivä tunniste ja viivakoodi, josta ne voidaan tunnistaa toimituksen aikana. Tilaaja vastaanottaa toimituksen lukemalla laatikkoon painetun viivakoodin ja vertaa toimitusta Gollista saamaansa toimitussanomaan.

Transbox-laatikot perustetaan Golliin lavatyyppeinä: Transbox lihalaatikko tai Transbox eineslaatikko.

#### *Keräysvaiheessa*

Toimitusta käsiteltäessä keräysvaiheessa kuljetusalustaksi valitaan haluttu lavatyyppi. Laatikon leveys, syvyys ja korkeus tulevat näkyviin automaattisesti. Bruttopaino tulee kerättyjen tuotteiden perustiedoista.

Transbox-lavatyyppiä käytettäessä tulee lisäksi lukea laatikon viivakoodi käyttämällä

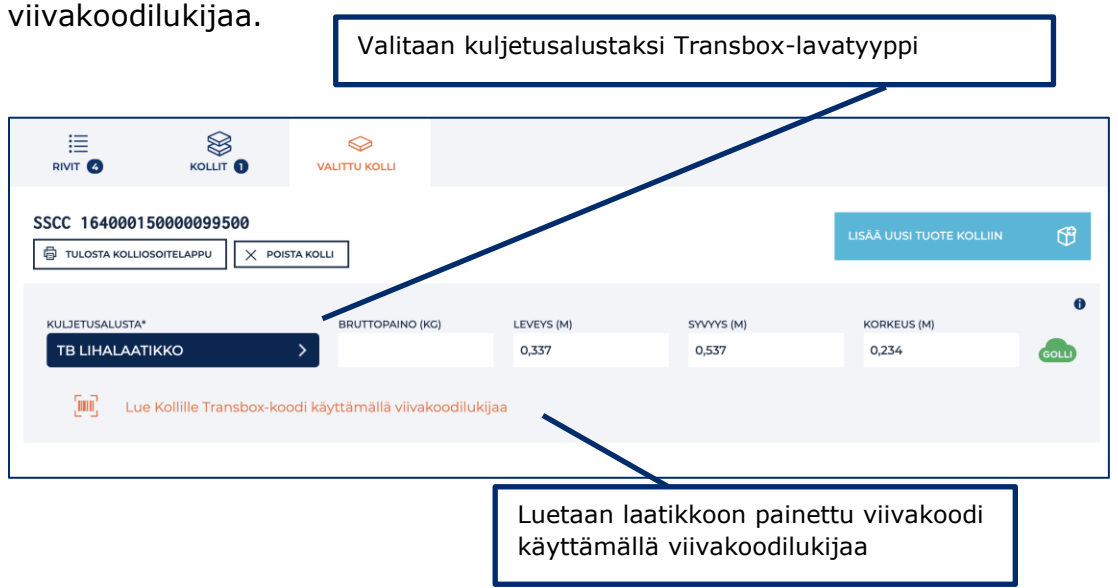

### *Kollitarrojen kiinnittäminen Transbox-laatikoihin*

Gollista tulostettavalla tarralla ei saa peittää Transbox-laatikon omaa viivakoodia. Tarra tulee kiinnittää siten, että vastaanottajan tiedot näkyvät. Gollin tarrassa oleva SSCC-koodi tulee kuitenkin peittää tai tarra tulee liimata siten näy. Automaattisten vastaanottojen vuoksi kahta viivakoodia ei saa olla näkyvissä. Transbox-laatikoita käytettäessä laatikon oma koodi on ensisijainen.

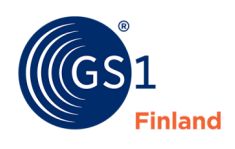

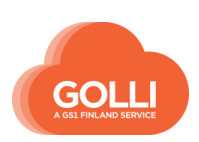

## <span id="page-32-0"></span>**5 HALLINTA: Kuljetustavat**

Kuljetustavat ovat valmiiksi järjestelmään tallennettuja tietoja, jotka sisältävät toimittamiseen tarvitut nouto-, toimitus- ja kuljetusohjeet. Valmiiksi tallennettua kuljetustapaa voidaan hyödyntää kahteen tarkoitukseen:

- 1. Valmiiksi tallennetut kuljetusohjeet saadaan helposti näkyviin sähköiselle rahtikirjalle ja tarvittaessa tulosteelle
- 2. Toimituksesta voidaan lähettää kuljetustilaus suoraan Gollista kuljetusliikkeelle, Schenker Oy ja Kaukokiito Oy

Järjestelmään voidaan luoda valmiita kuljetustapoja kaikille eri vastaanottajille, eri vastaanottopaikoille ja kaikille eri toimitustavoille (esim. kylmä/ lämmin kuljetus).

TOIMITUKSET-osiossa valmiin kuljetustavan valitsemalla saadaan toimitukselle kaikki tarvittavat tiedot, eikä niitä tarvitse jokaisen toimituksen yhteydessä erikseen syöttää. Tiedot tulevat näkyviin myös rahtikirjalle:

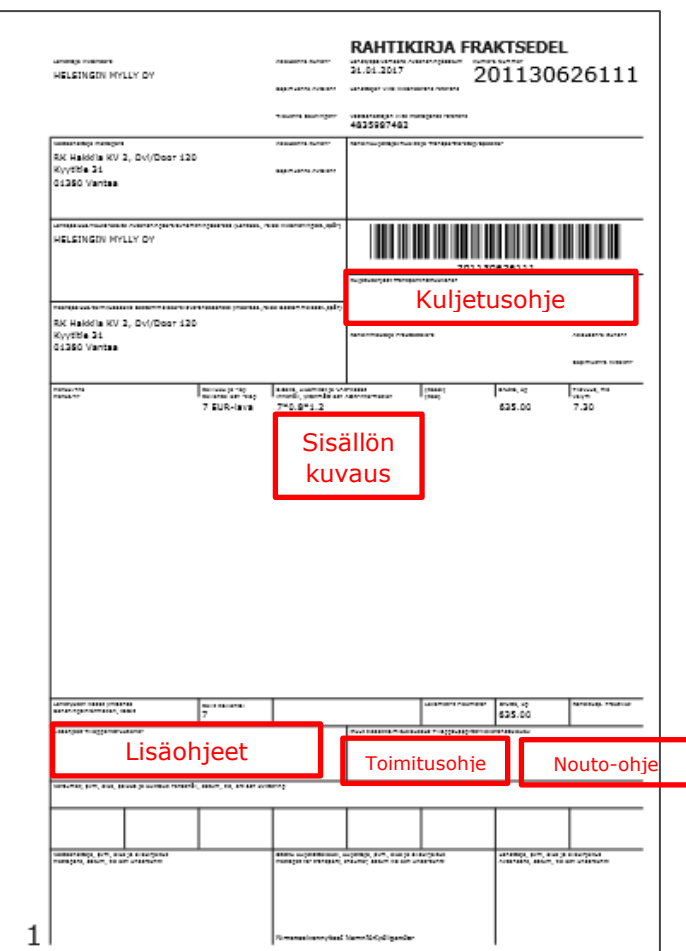

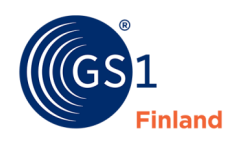

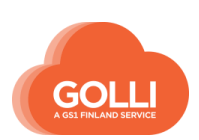

Tiedot voidaan välittää sähköisellä kuljetustilauksella kuljetusliikkeelle. RAHDINKULJETTAJA -valikosta löytyvät kaikki kuljetusliikkeet, joille sähköinen kuljetustilauksen lähettäminen on mahdollista suoraan Gollista.

Kuljetustapojen lisääminen, muokkaaminen ja poistaminen aloitetaan HALLINTA -valikosta, KULJETUSTAVAT -osiosta.

### <span id="page-33-0"></span>**5.4 Lisää uusi kuljetustapa**

Uuden kuljetustavan lisääminen aloitetaan painikkeesta LISÄÄ UUSI KULJETUSTAPA.

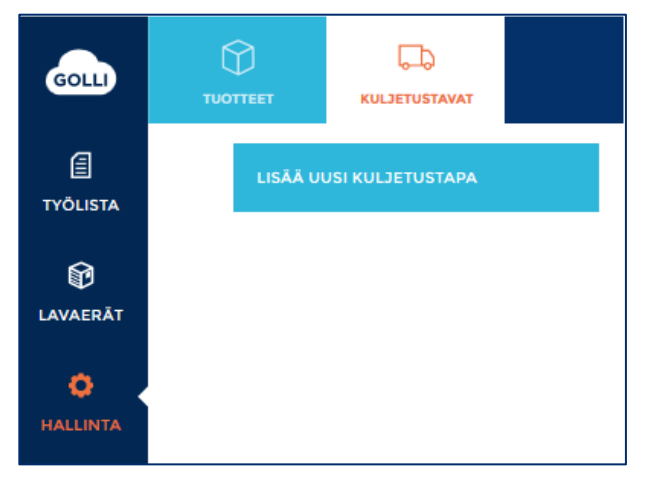

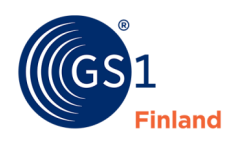

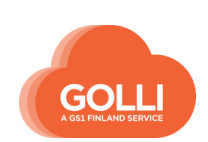

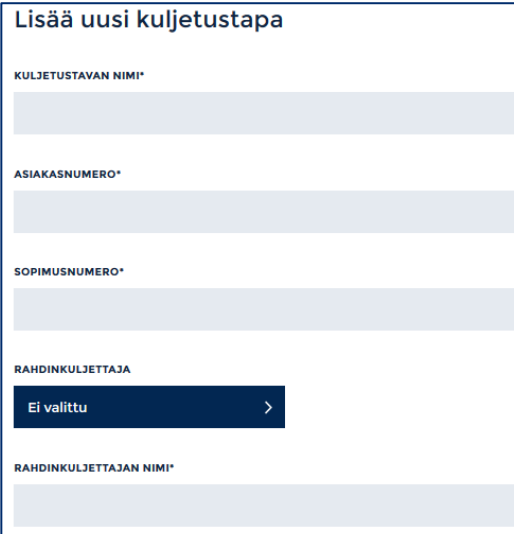

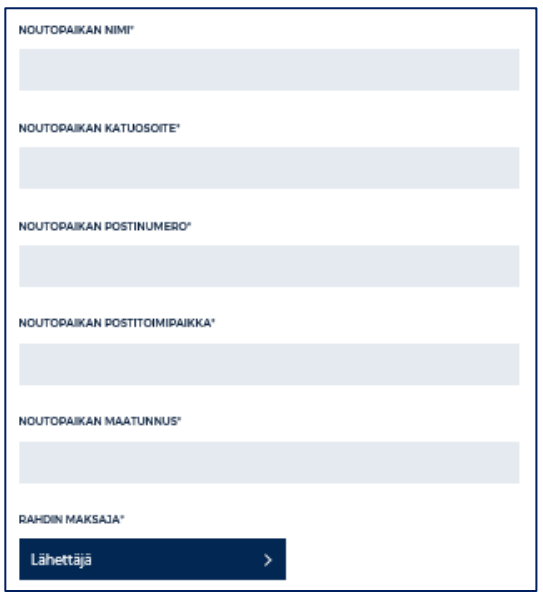

KULJETUSTAVAN NIMI- omaan käyttöön (ei näy rahtikirjalla). Toimitusta käsiteltäessä kuljetustapa valitaan nimen perusteella.

ASIAKASNUMERO- toimittajan asiakasnumero kuljetusliikkeeseen. Mikäli kuljettaa itse, ei asiakasnumeroa tarvitse ilmoittaa, kenttään voi merkitä -.

SOPIMUSNUMERO- toimittajan sopimusnumero kuljetusliikkeeseen. Mikäli kuljettaa itse, ei sopimusnumeroa tarvitse ilmoittaa, kenttään voi merkitä -.

RAHDINKULJETTAJA valitaan valikosta. Valikossa ovat näkyvillä ne kuljetusliikkeet, joille sähköisen kuljetustilauksen lähettäminen on mahdollista. Muissa tapauksissa jätetään vaihtoehto "Ei valittu" ja annetaan kuljettajan tiedot alemmissa kentissä.

RAHDINKULJETTAJAN NIMI\* esim. Schenker. (max 35merkkiä)

NOUTOPAIKAN NIMI (max 35merkkiä)

NOUTOPAIKAN KATUOSOITE (max 35merkkiä)

NOUTOPAIKAN POSTINUMERO

NOUTOPAIKAN POSTITOIMIPAIKKA

NOUTOPAIKAN MAATUNNUS -

RAHDIN MAKSAJA -valikosta valitaan rahdin maksajaksi Lähettäjä tai Vastaanottaja

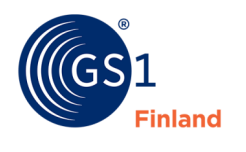

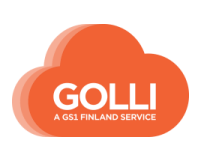

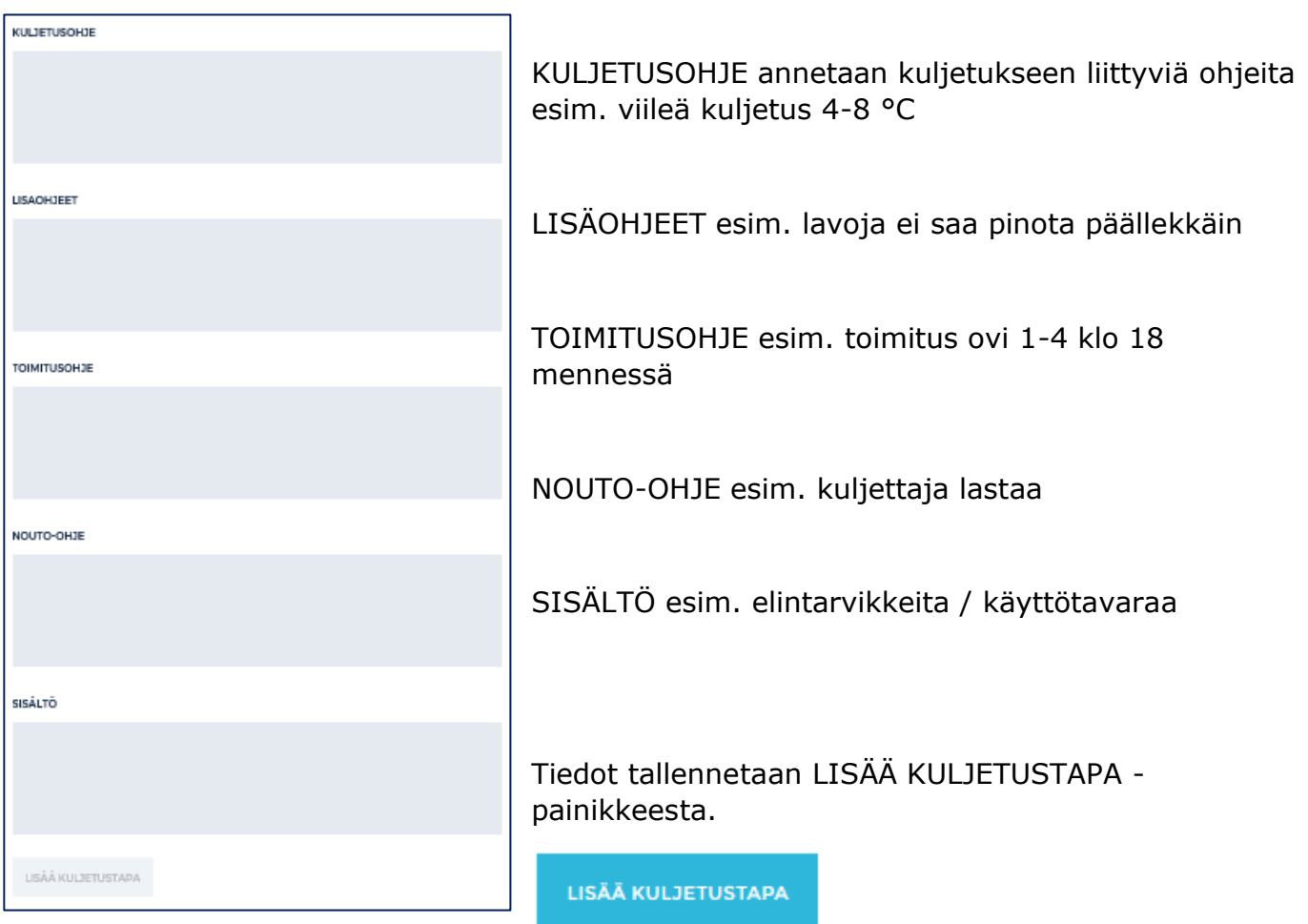

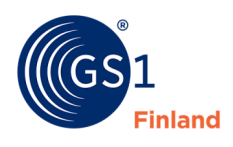

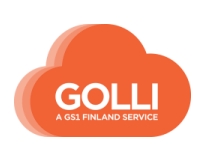
# **5.5 Miten kuljetustapaa käytetään?**

Kuljetustapa valitaan TOIMITUKSET -osiossa, ennen keräykseen siirtämistä.

VALITSE KULJETUSTAPA -valikosta valitaan haluttu kuljetustapa toimitukselle. Valikossa näkyvät kaikki tallennetut kuljetustavat. Haluttu kuljetustapa valitaan nimen perusteella.

Mikäli yhtään kuljetustapaa ei ole tallennettu, pudotusvalikkoa ei ole näkyvillä ollenkaan.

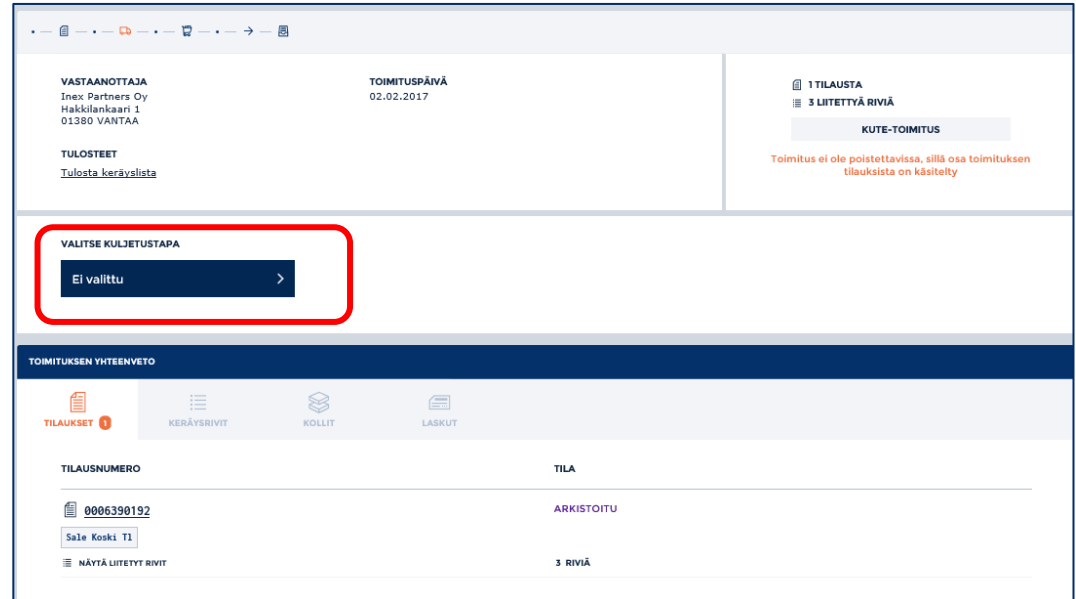

Sivulle aukeavat tiedot valitusta kuljetustavasta. Tässä vaiheessa tietoja voidaan vielä muokata tai täydentää.

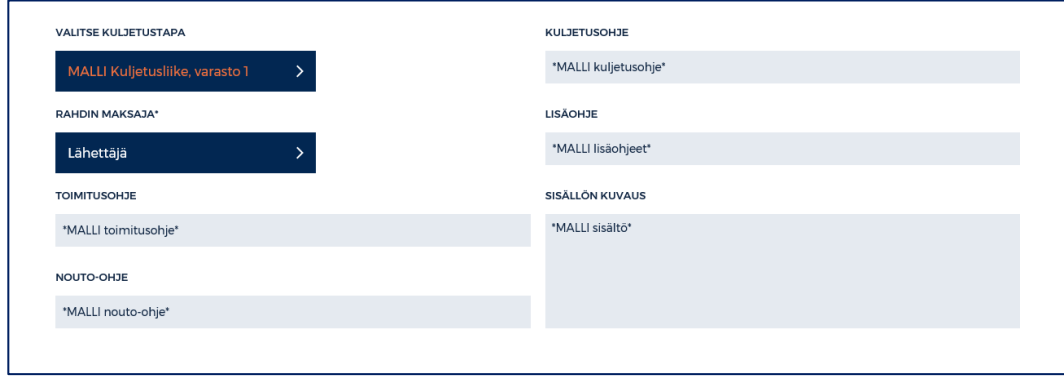

Kun tilaus on siirretty keräykseen, ei kuljetustapaa voida enää valita, vaihtaa tai muokata.

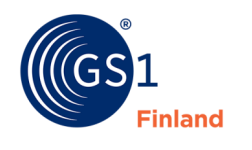

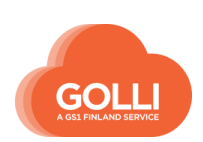

# **6 Toimitusmallit**

Gollissa toimitusmalleja on neljä:

- Varastotoimitus
- Suoratoimitus
- KUTE -toimitus (kuljetusterminaali)
- CD -toimitus (Cross Docking Delivery, varastoterminaali)

Seuraavissa kappaleissa on kuvattu lyhyesti toimitusmallit. Tilauksen käsittely eri toimitusmalleissa on esitelty tarkemmin kappaleissa 7.5- 7.8.

#### *Varastotoimitus*

Varastotoimituksessa tilatut tuotteet menevät tilaajan (kaupparyhmän) varastoon omalle varastopaikalle, josta ne jaetaan tarpeen mukaan eteenpäin yksittäisiin myymälöihin.

Pääsääntöisesti tuotteet pakataan omille lavoilleen. Sekalavojen osalta pakkaus- ja merkintäohjeet tulee varmistaa tilaajalta.

#### **Käsiteltyäsi varastotoimituksen:**

- Jokaisessa lavassa/kollissa on KOLLIOSOITELAPPU
- Toimitussanoma on lähetetty sähköisesti
- Lähetyslista ja rahtikirja ovat tulostettavissa

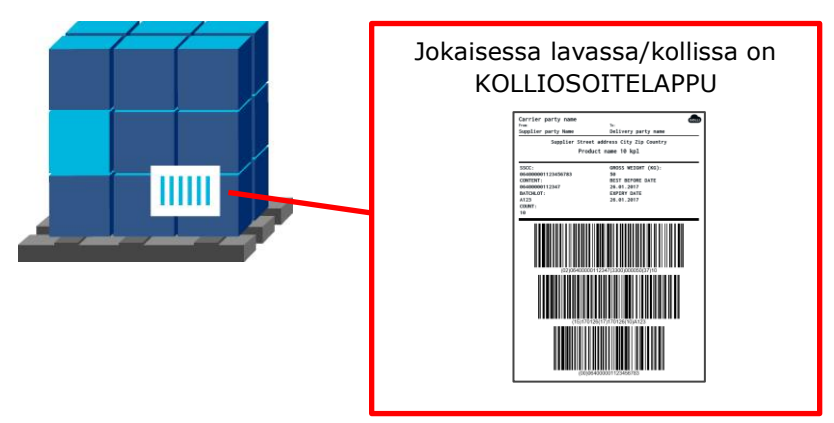

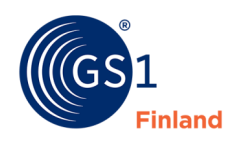

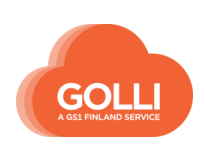

# *Suoratoimitus*

Suoratoimitustuotteet toimitetaan suoraan tilaajalle esim. yhteen myymälään.

Tuotteita voidaan pakata sekalavoille.

#### **Käsiteltyäsi suoratoimituksen:**

- Jokaisessa lavassa/kollissa on KOLLIOSOITELAPPU
- Toimitussanoma on lähetetty sähköisesti
- Lähetyslista ja rahtikirja ovat tulostettavissa

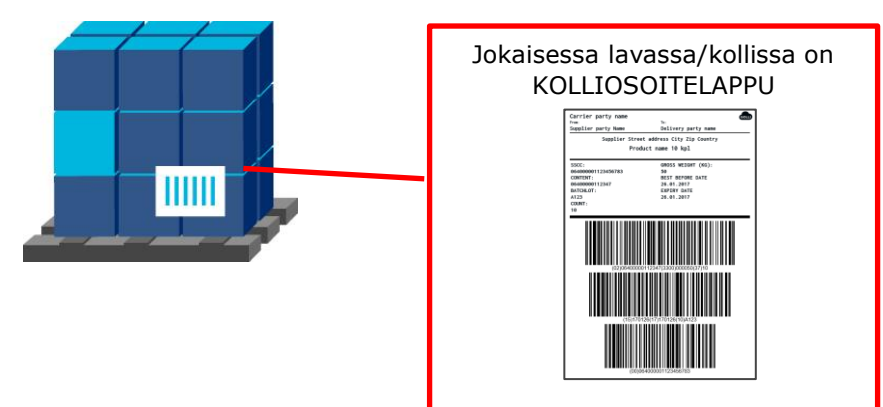

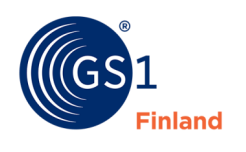

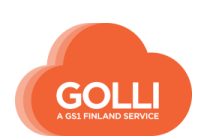

### *KUTE -toimitus*

Jokaiselta tilaajalta (esim. yksi myymälä tai myymälän osasto) muodostuu oma tilaus Golliin. Tavarantoimittaja yhdistää useamman tilauksen samaan toimitukseen, ja toimittaa lähetyksen kaupparyhmän terminaaliin. Terminaalista erilliset kollit ohjautuvat tilauksia tehneisiin myymälöihin.

#### **Käsiteltyäsi KUTE -toimituksen:**

- Jokaisessa kollissa on KOLLIOSOITELAPPU
- Toimitussanoma on lähetetty sähköisesti
- Erilliset myymäläkohtaiset lähetyslistat on tulostettu ja pakattu oikeiden kollien päälle muovitaskuun
- Rahtikirja on tulostettavissa

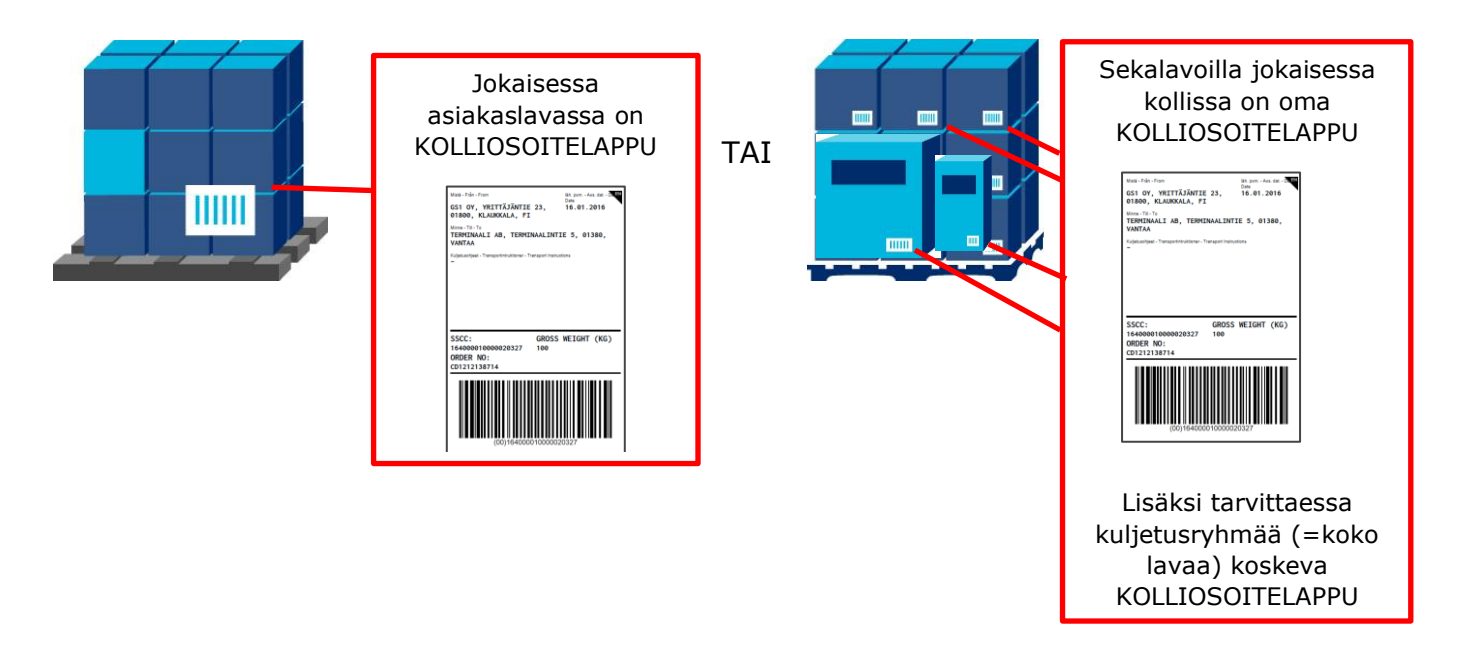

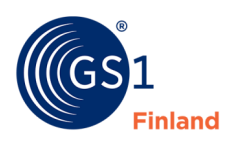

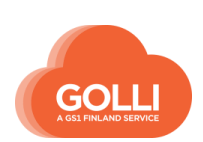

# *CD -toimitus (Cross Docking Delivery)*

CD-malli on Keskon ja Kespron käyttämä varastoterminaalimalli. Kaupparyhmä tekee koontitilauksen myymäläkohtaisista tilauksista. Tuotteet toimitetaan yhtenä toimituksena loppuasiakaskohtaisesti kerättynä terminaaliin, josta tuotteet jaetaan edelleen asiakkaille.

Tavarantoimittaja kiinnittää jokaiseen myyntierään terminaaliosoitelapun kaupparyhmän varastokäsittelyä varten.

#### **Käsiteltyäsi CD -toimituksen:**

- Jokaisessa myyntierässä on TERMINAALIOSOITELAPPU
- Jokaisessa lavassa/kollissa on KOLLIOSOITELAPPU
- Toimitussanoma on lähetetty sähköisesti
- Poikkeuslista on tulostettu
- Lähetyslista ja rahtikirja ovat tulostettavissa

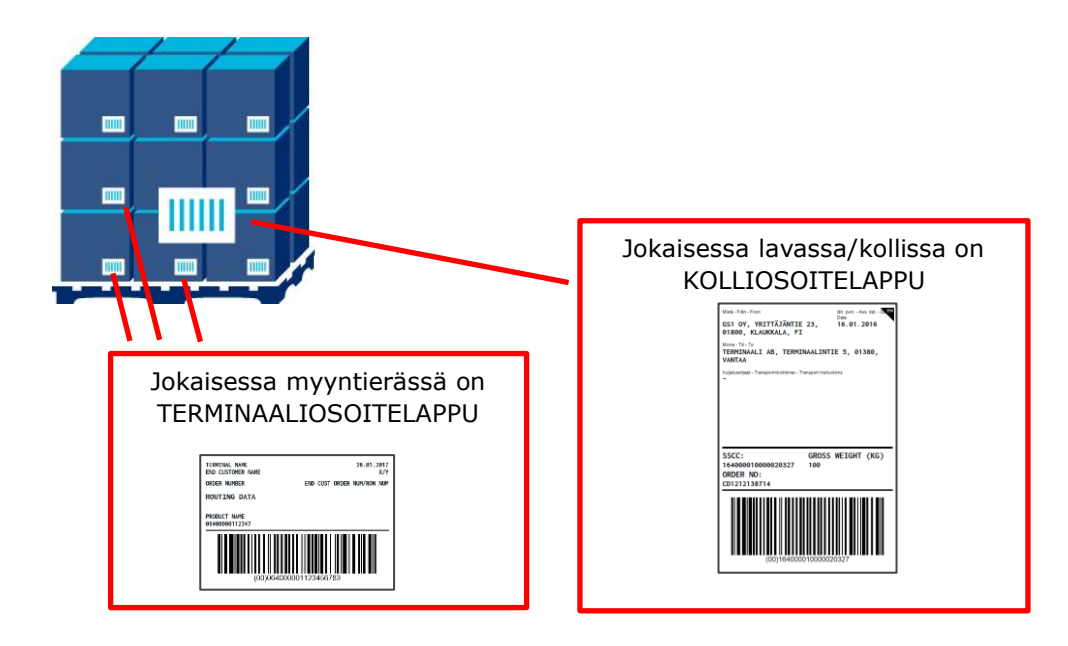

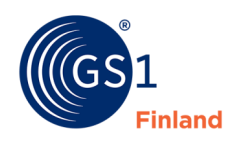

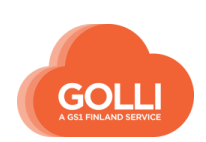

# **7 TYÖLISTA: Toimitusten käsittely**

Tilauksien ja toimituksien käsittelyyn päästään päävalikon TYÖLISTA -kuvakkeesta. Tilauksien käsittelyssä on neljä päävaihetta:

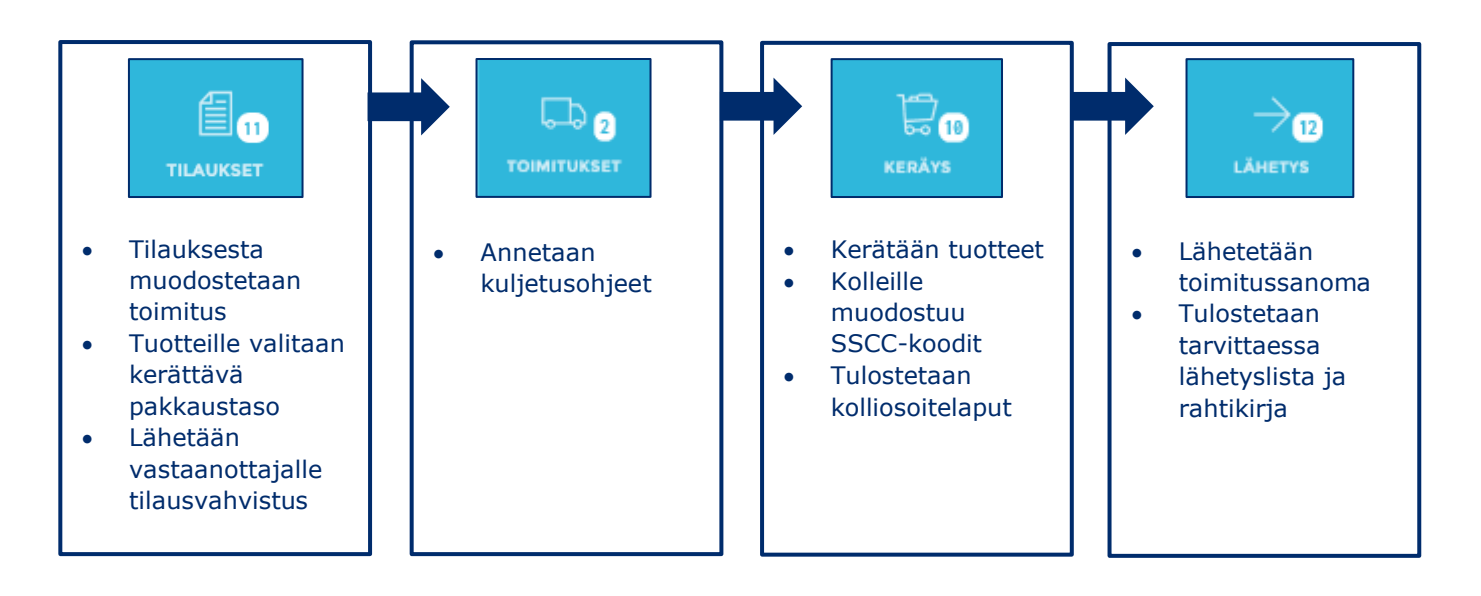

Käsittely etenee aina päävaiheiltaan samankaltaisesti. Tilauksen käsittely eri toimitusmalleissa on esitelty tarkemmin kappaleissa 7.5- 7.8.

### **7.4 Valmistautuminen toimitusten käsittelyyn**

Ennen tilausten käsittelyä HALLINTA-osiossa tulee olla tallennettuna vähintään seuraavat perustiedot:

- Tuotteet
- Lavatyypit
- Kuljetustavat

Tarkempia ohjeita perustietojen tallentamiseen löytyy erillisistä kappaleista.

### **7.5 Osioiden rakenne ja toiminnot**

Tässä kappaleessa on esitelty TYÖLISTAN osioiden näkymät, rakenne ja perustoiminnallisuudet.

Tilauksen käsittely eri toimitusmalleissa on esitelty tarkemmin kappaleissa 7.6- 7.9

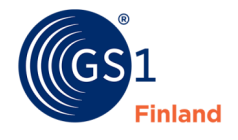

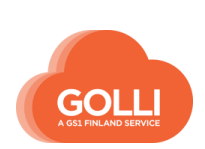

#### *Tilaukset*

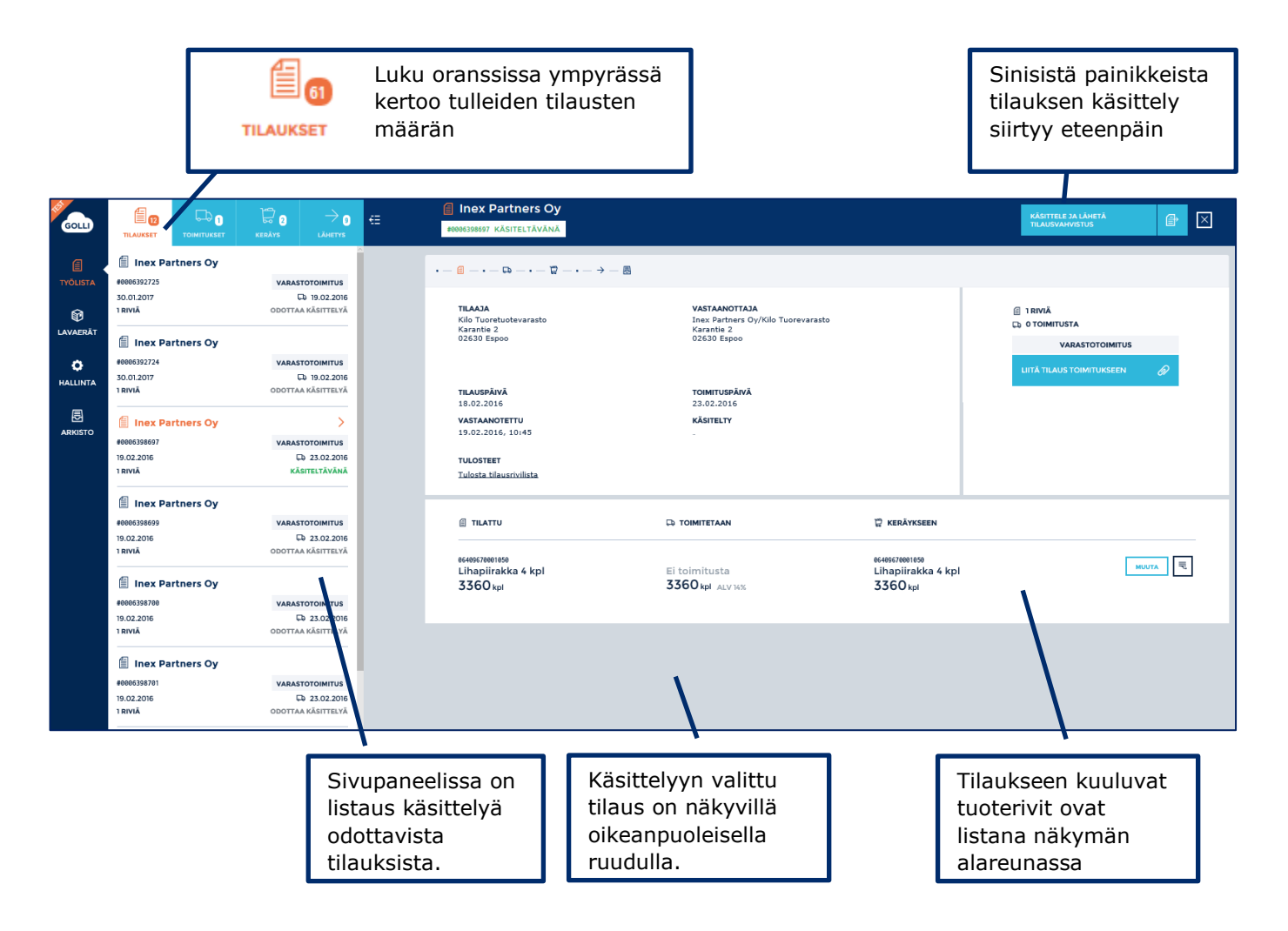

#### Sivupaneelin listauksessa tilauksesta ovat näkyvillä seuraavat tiedot:

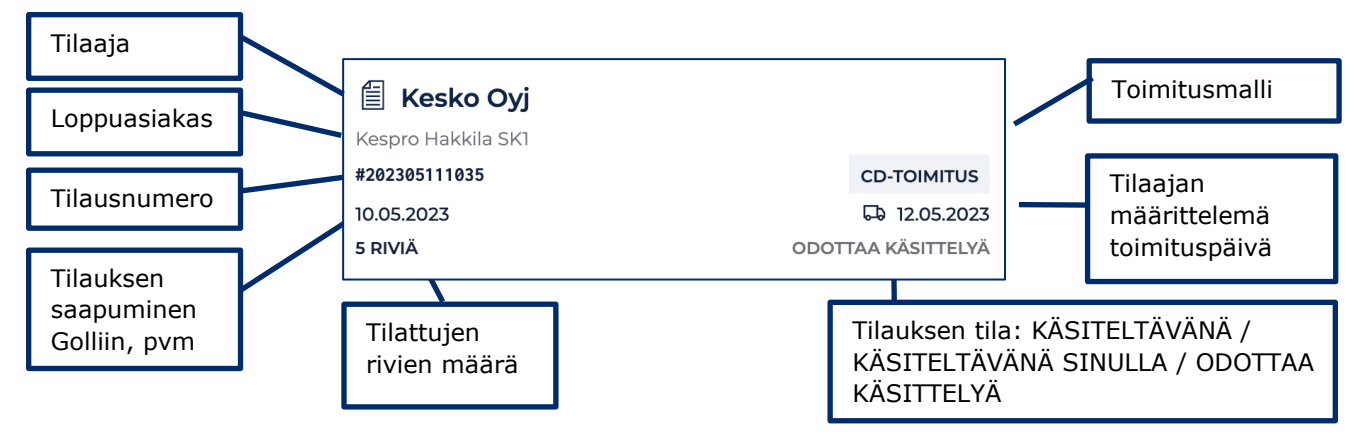

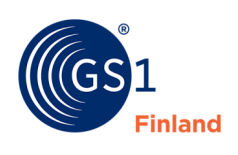

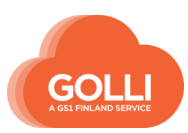

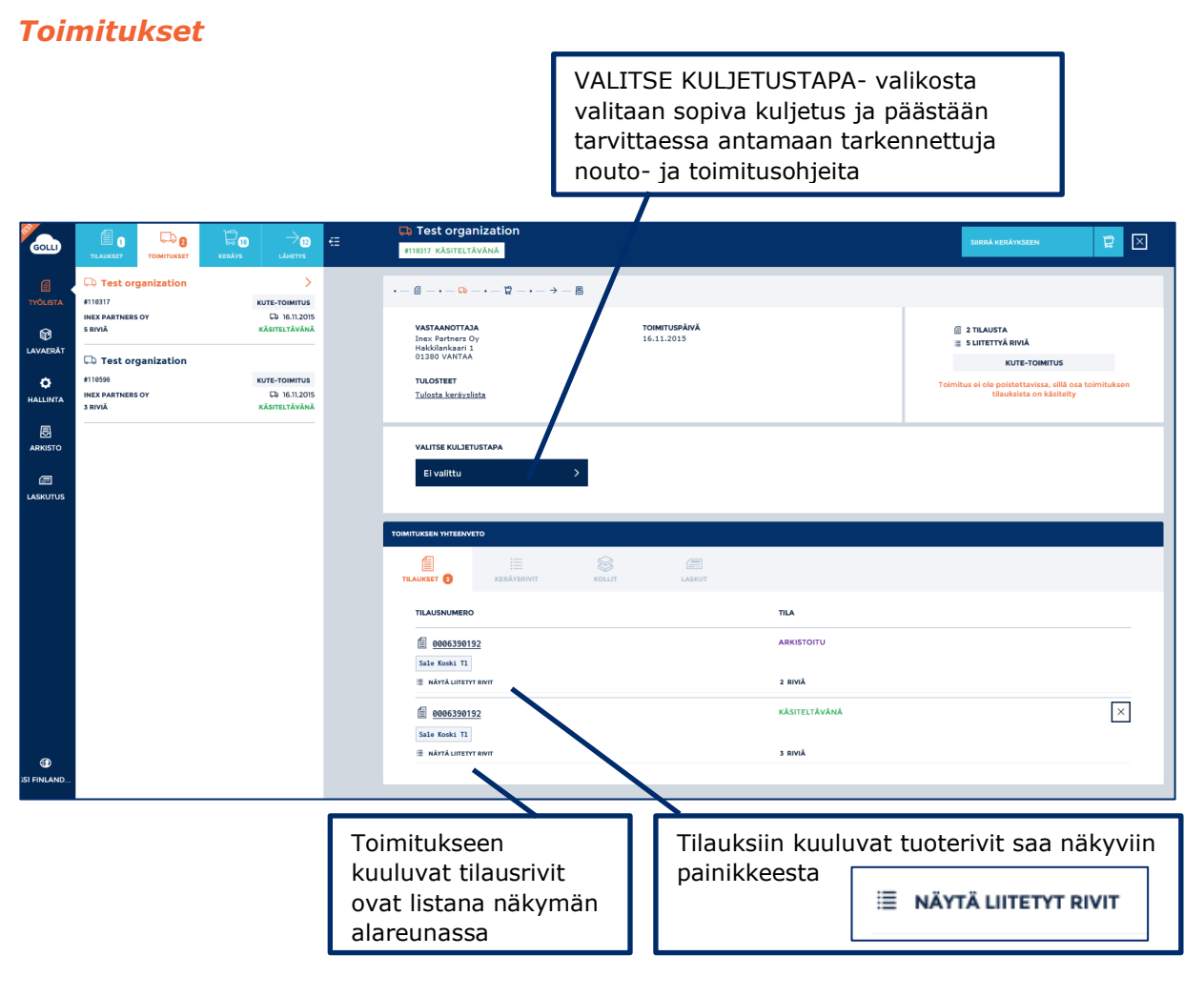

Sivupaneelin listauksessa toimituksesta ovat näkyvillä seuraavat tiedot:

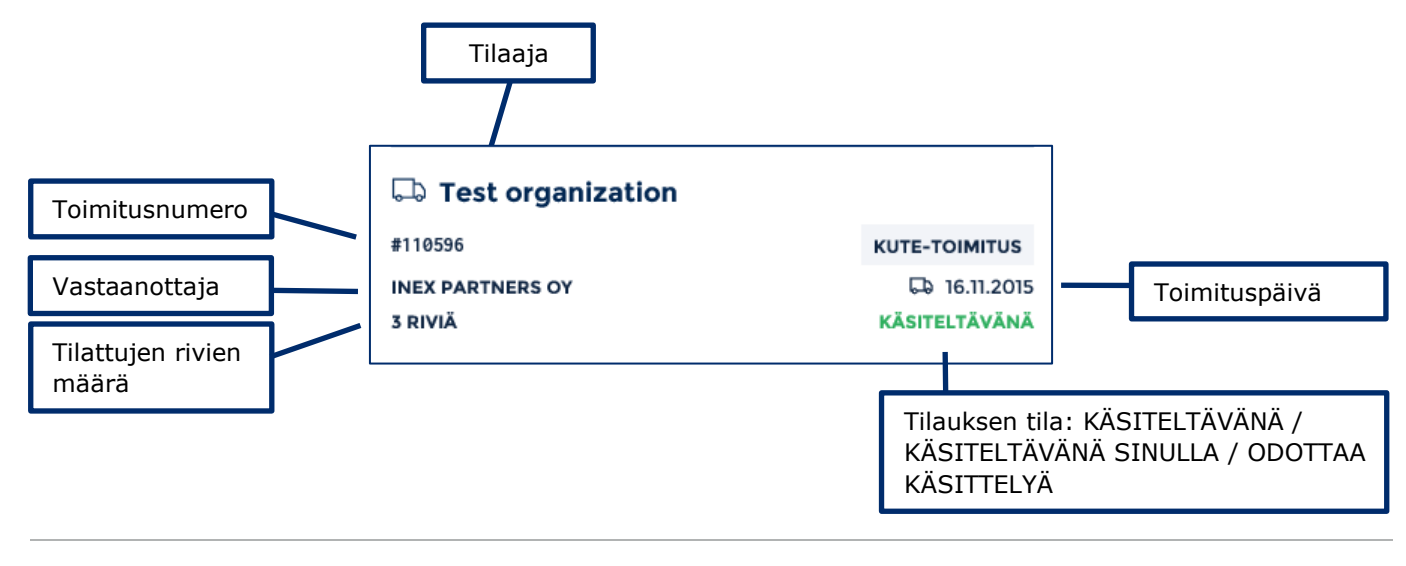

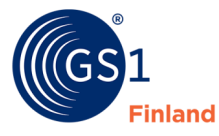

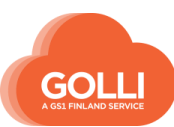

### *Keräys*

KERÄYS -osiossa on kaksi välilehteä: RIVIT ja KOLLIT. Keräämistä voidaan tehdä molemmilla välilehdillä.

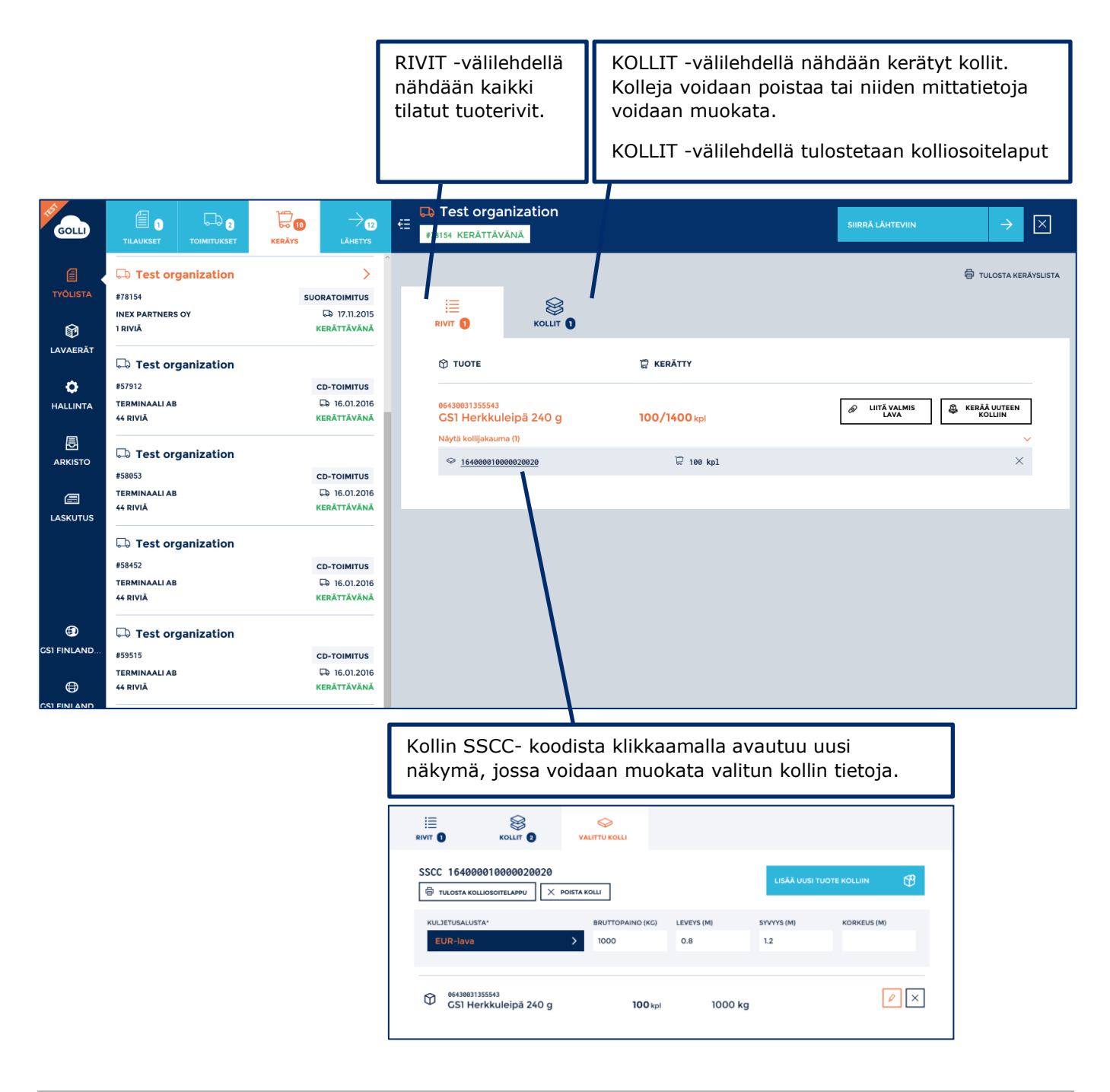

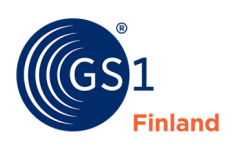

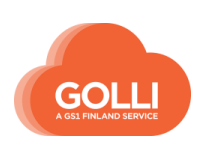

### *Lähetys*

LÄHETYS -osiossa nähdään toimituksen yhteenveto.

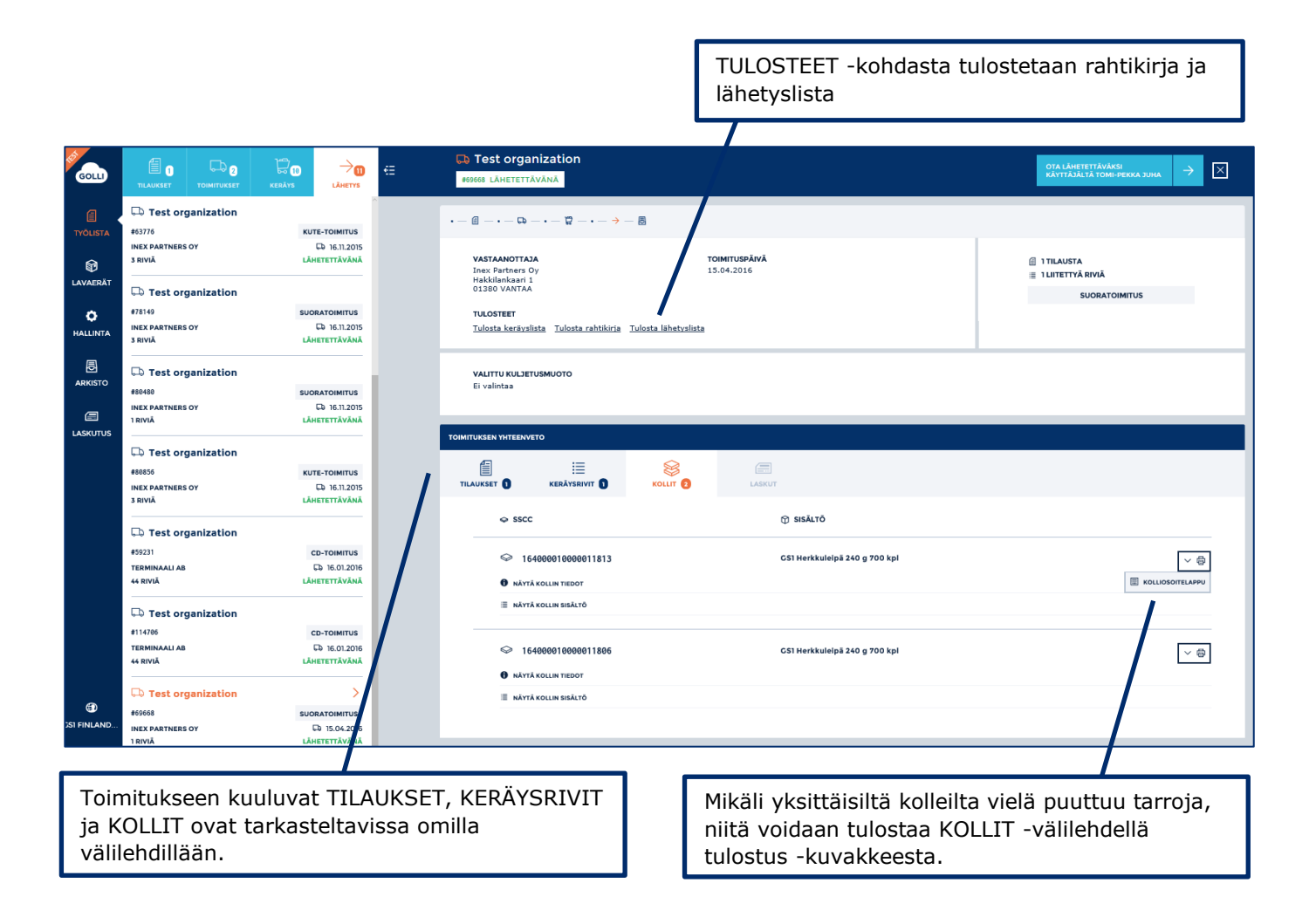

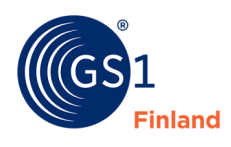

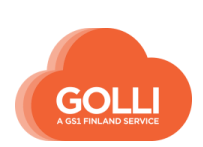

### **7.6 Varastotoimituksen käsittely**

#### *Tilaukset*

TILAUKSET -osiossa klikataan tilausta, joka halutaan käsittelyyn.

Tilaus avautuu oikeanpuoleiseen ruutuun. Käsittely aloitetaan yläreunan painikkeesta OTA KÄSITTELYYN.

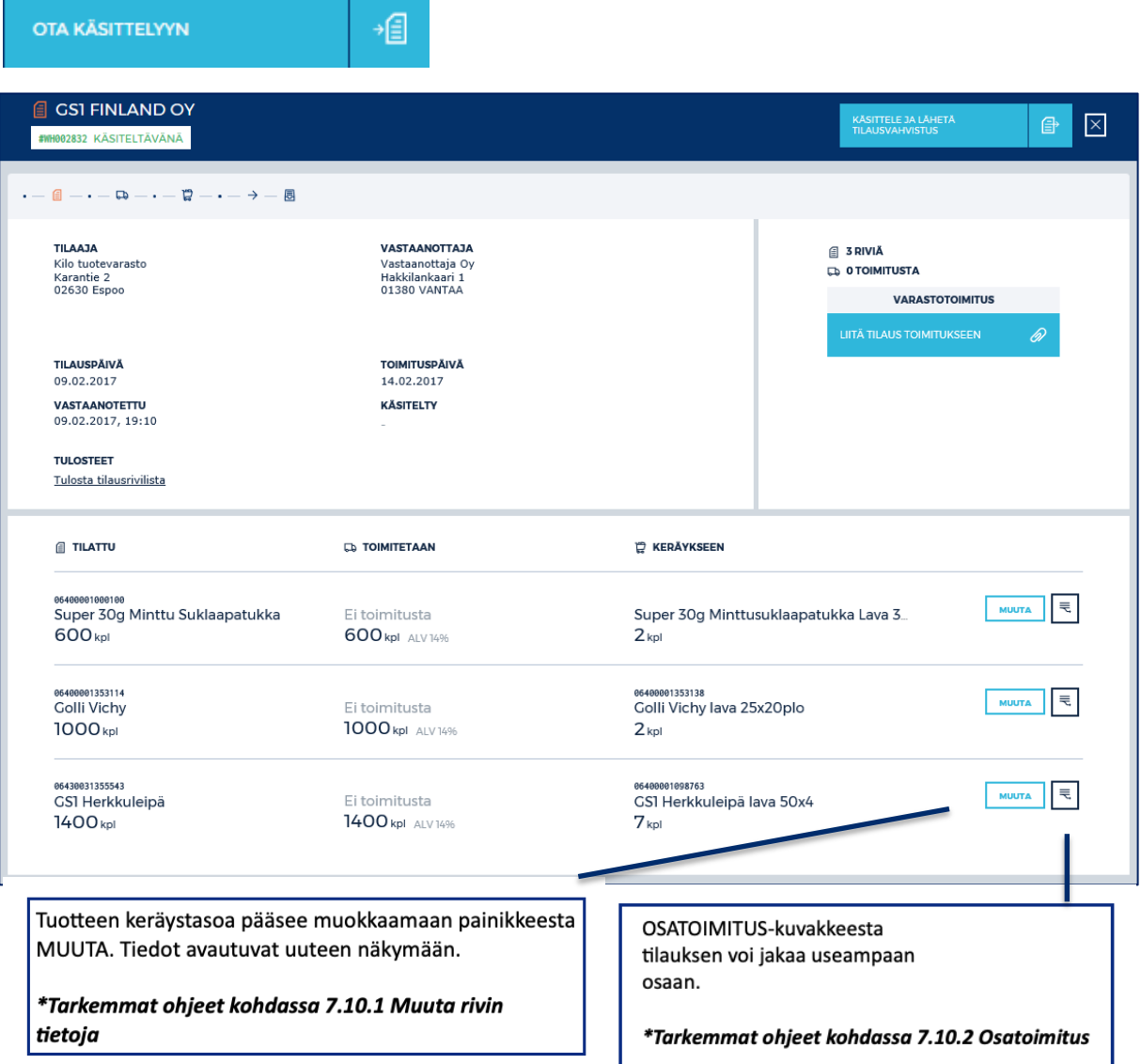

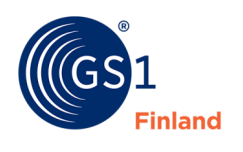

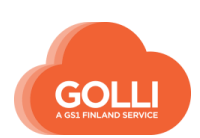

### Toimituksen muodostaminen aloitetaan painikkeesta LIITÄ TILAUS TOIMITUKSEEN.

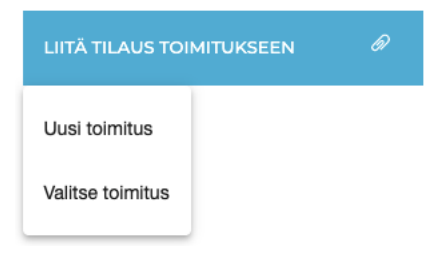

Valittavana on vaihtoehdot:

- Uusi toimitus, joka muodostaa tilauksesta automaattisesti toimituksen
- Valitse toimitus, joka mahdollistaa toimituksen valitsemisen. Uudessa näkymässä liitetään tilaus uuteen toimitukseen tai olemassa olevaan toiseen toimitukseen. Tarvittaessa voidaan myös valita tuoterivejä, joita halutaan toimittaa.

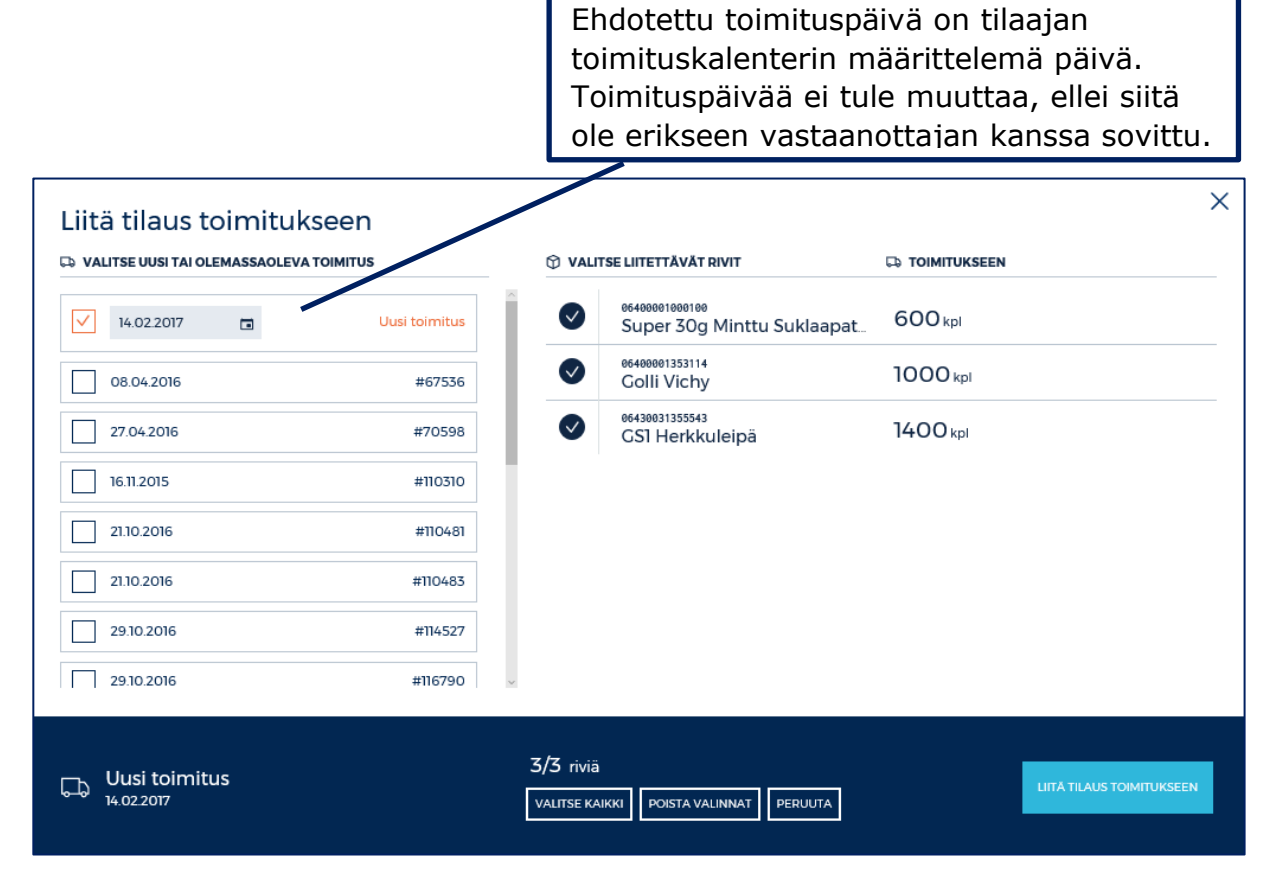

Klikataan vielä painiketta LIITÄ TILAUS TOIMITUKSEEN.

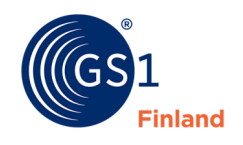

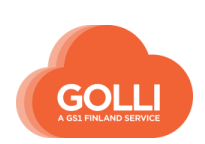

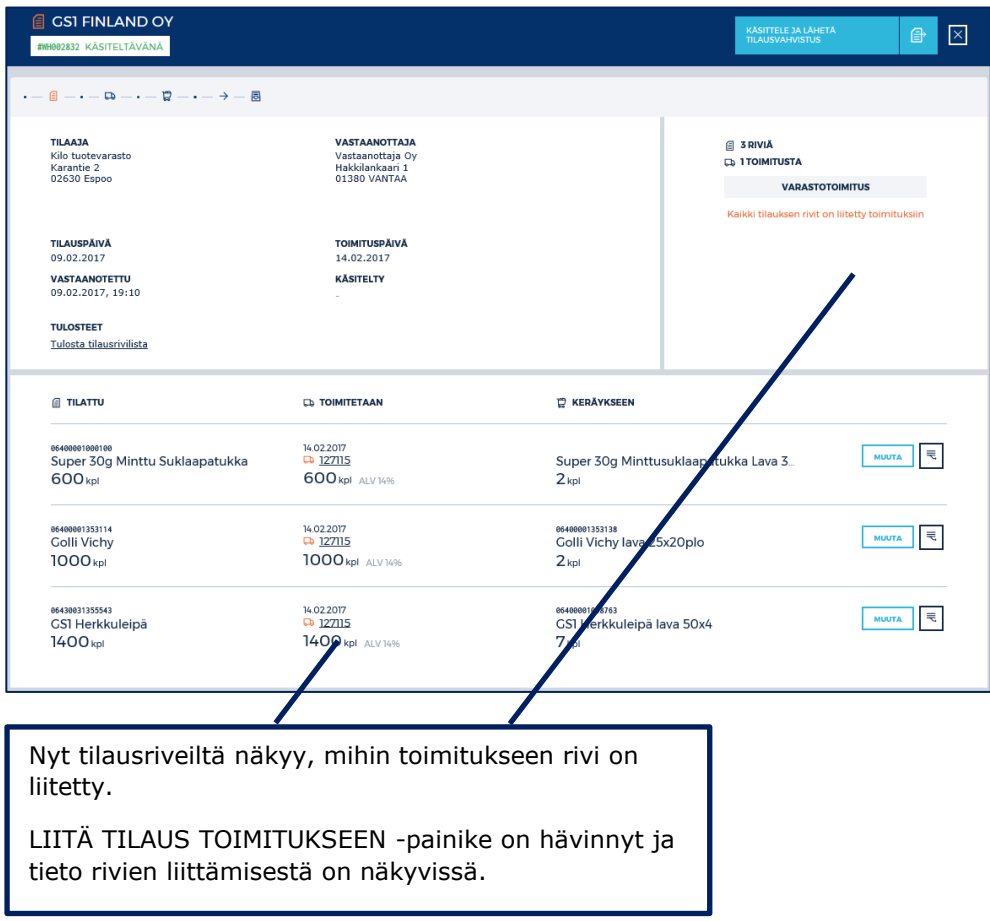

### Klikataan KÄSITTELE JA LÄHETÄ TILAUSVAHVISTUS -painiketta.

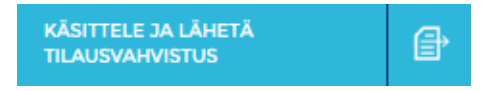

Kun tilaus on käsitelty ja tilausvahvistus lähetetty, tilaus ei ole enää muokattavissa.

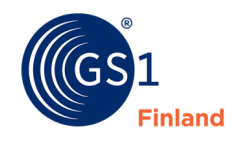

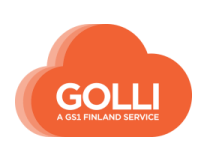

### *Toimitukset*

Tilaus on siirtynyt TOIMITUKSET -osioon.

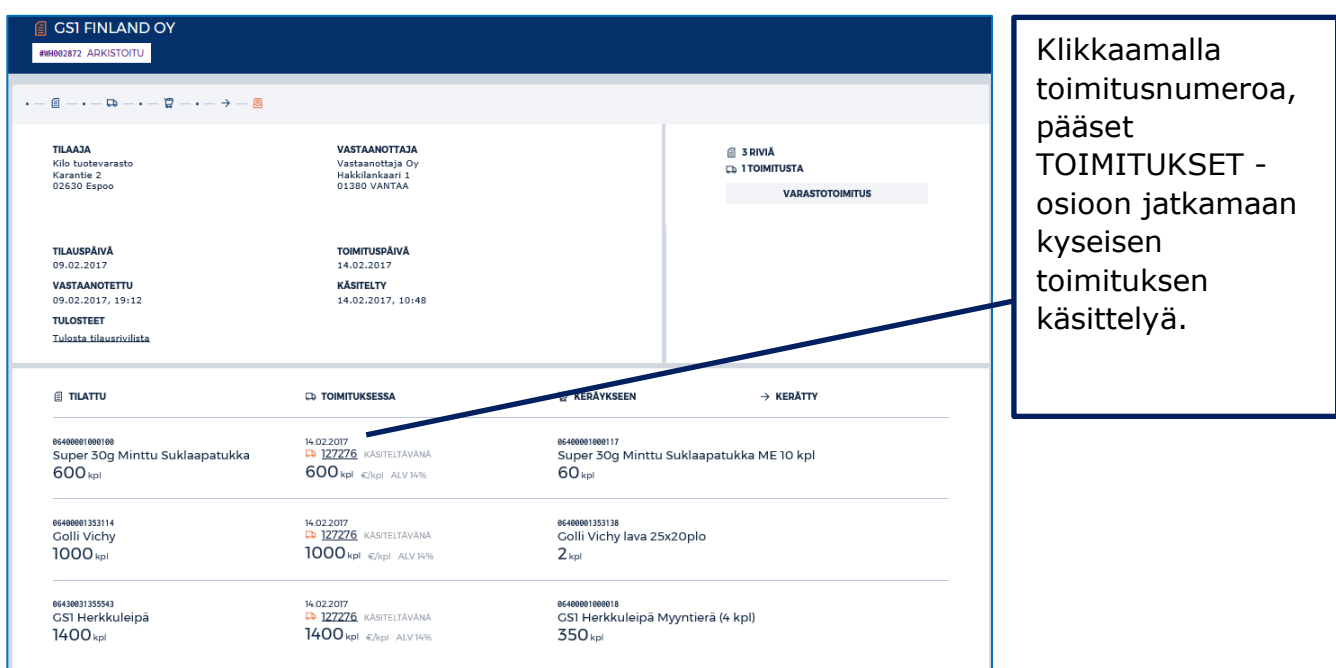

Jos tilaus on jaettu useampaan osatoimitukseen, näkyvät ne TOIMITUKSET-osiossa kahtena tai useampana eri toimituksena. Jokainen toimitus tulee käsitellä erikseen.

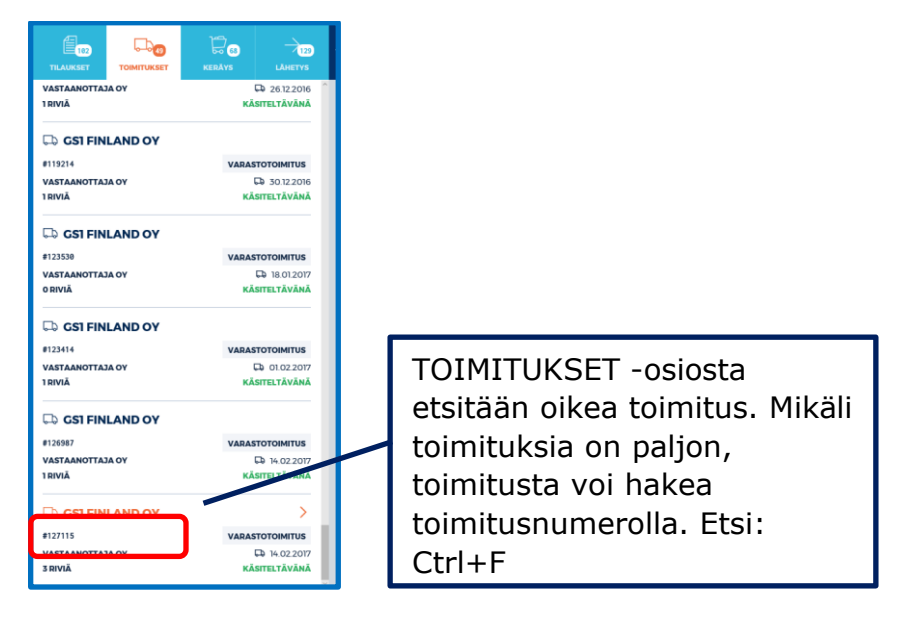

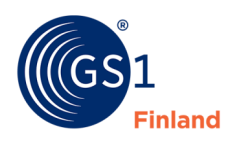

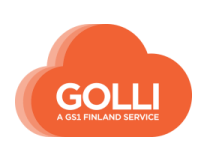

TOIMITUKSET -osiossa annetaan tarvittavat kuljetusohjeet. Kuljetustapaan kuuluvat ohjeet on valmiiksi tallennettu. Tarvittaessa niitä voidaan tässä vaiheessa muokata tai täydentää.

Kuljetustavan valinta on näkyvissä vain, jos hallinnassa on luotu kuljetustapoja.

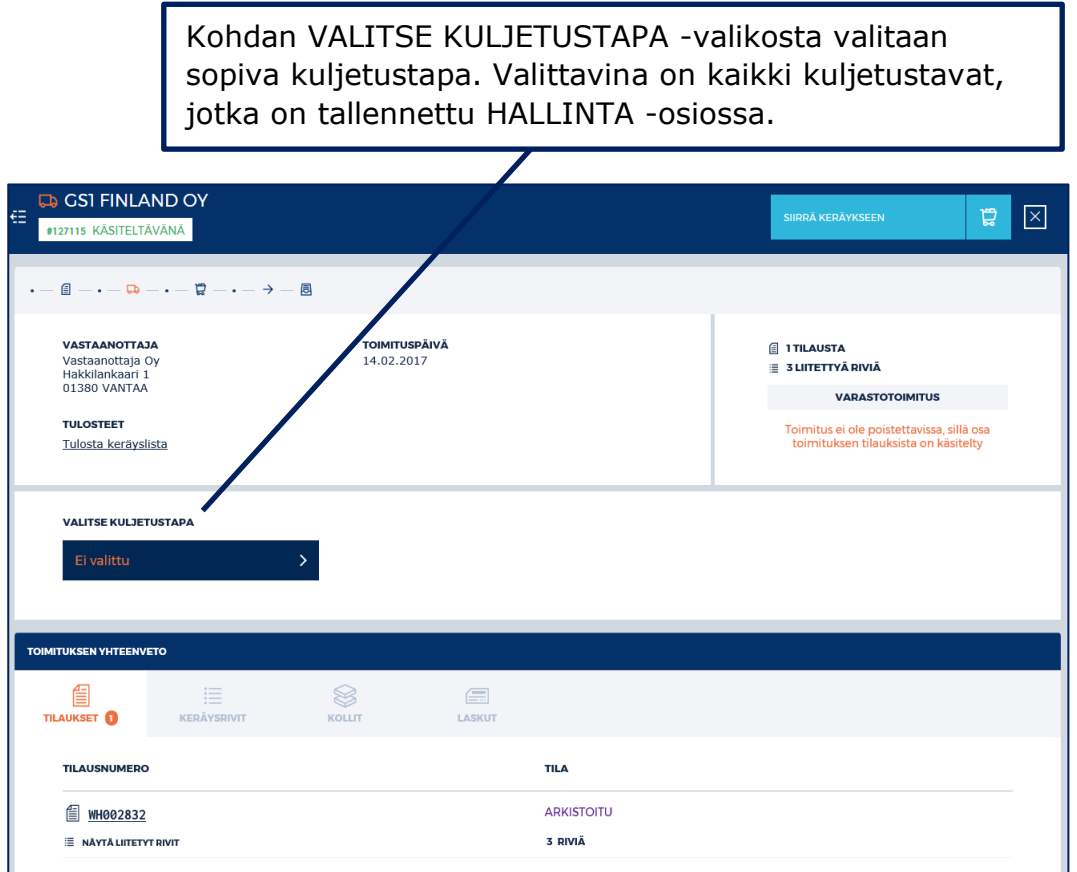

Ohjeiden antamisen jälkeen, toimitus on valmis keräykseen.

Tilaus siirretään keräykseen klikkaamalla ensin SIIRRÄ KERÄYKSEEN -painiketta.

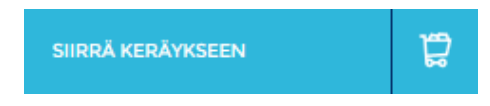

Käyttäjät, jotka käyttävät Gollia roolilla Kerääjä, aloittavat toimituksen käsittelyn tässä osiossa klikkaamalla painiketta ALOITA KERÄYS.

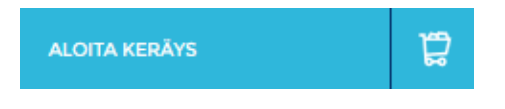

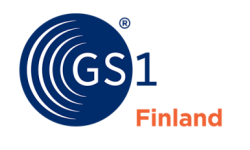

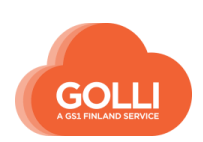

# *Keräys*

Keräämistä voidaan tehdä sekä RIVIT- että KOLLIT- välilehdillä.

1. RIVIT-välilehdellä kerääminen aloitetaan klikkaamalla KERÄÄ UUTEEN KOLLIIN painiketta.

KERÄTTÄVÄ MÄÄRÄ -kenttään ilmoitetaan kerätty lukumäärä.

г

Lisäksi tulee antaa tuotteelle määritellyt eräkohtaiset tiedot (esimerkissä VALMISTUSPÄIVÄ ja PAKKAUSPÄIVÄ).

Kun vaaditut tiedot on annettu, klikataan KERÄÄ UUTEEN KOLLIIN -painiketta.

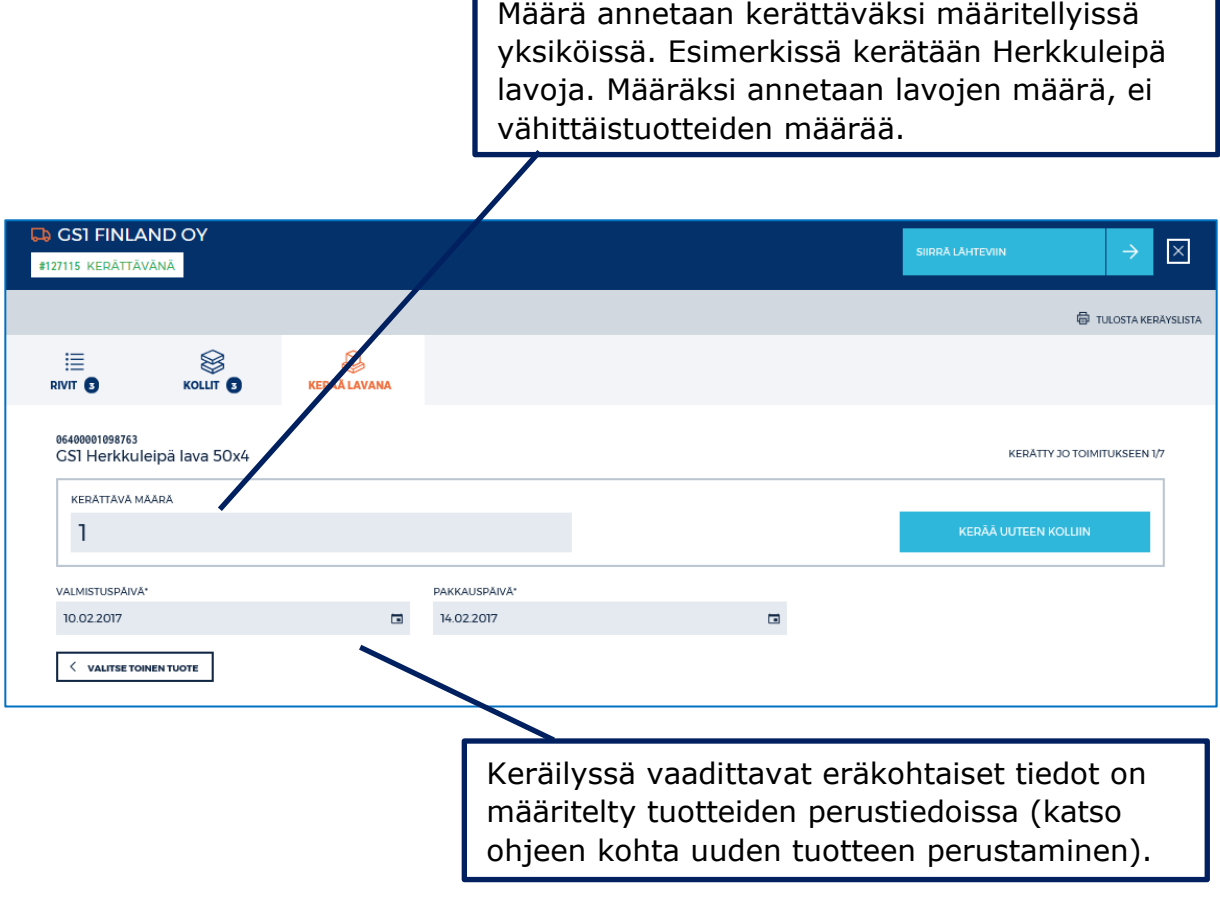

*HUOM! Jos tuotetta ei voida toimittaa, jätetään se kokonaan keräämättä. Järjestelmä estää nollarivin keräämisen, mutta lisää nollarivin toimitussanomalle.*

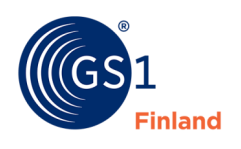

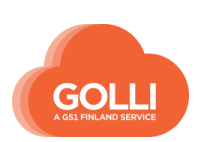

2. KOLLIT -välilehdellä keräämisen voi aloittaa painikkeesta UUSI KOLLI.

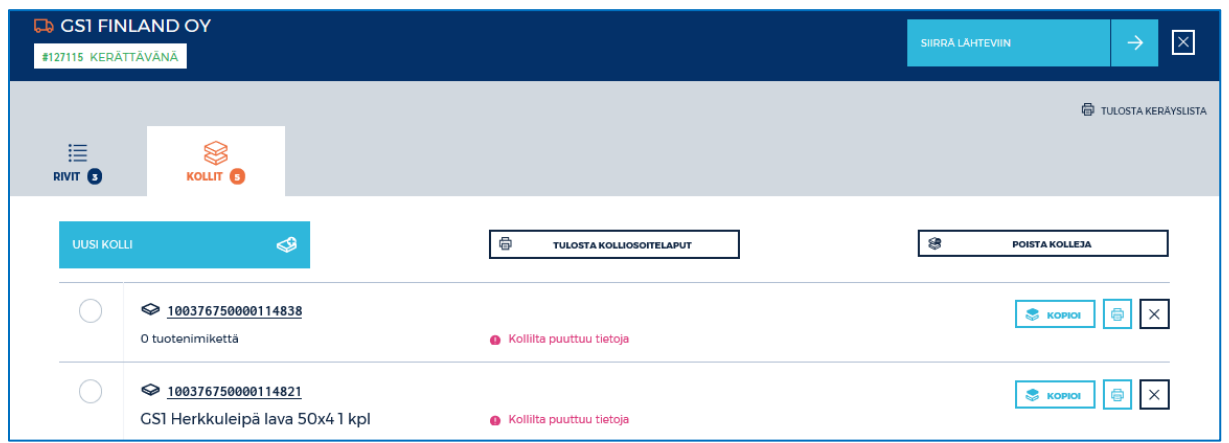

Muodostettu kolli avautuu uudella välilehdellä. Tuote lisätään klikkaamalla painiketta LISÄÄ UUSI TUOTE KOLLIIN.

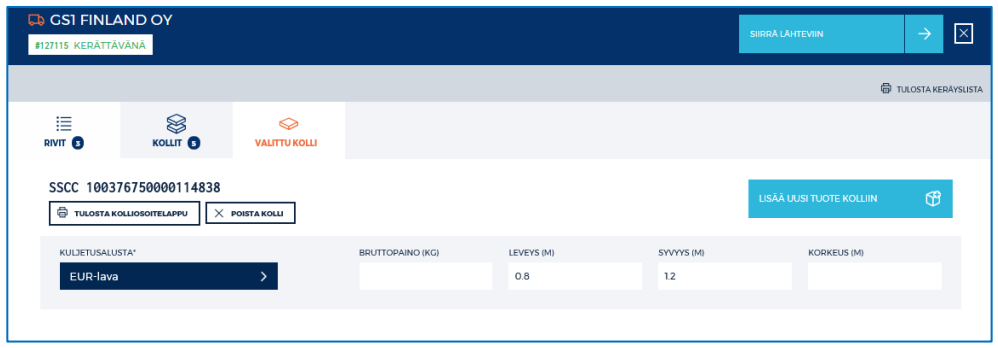

Halutut tuotteet lisätään painikkeesta KERÄÄ TUOTETTA. Uudessa näkymässä ilmoitetaan kerättävä määrä sekä eräkohtaiset tiedot.

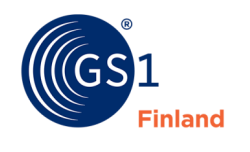

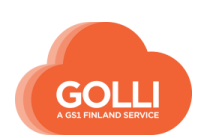

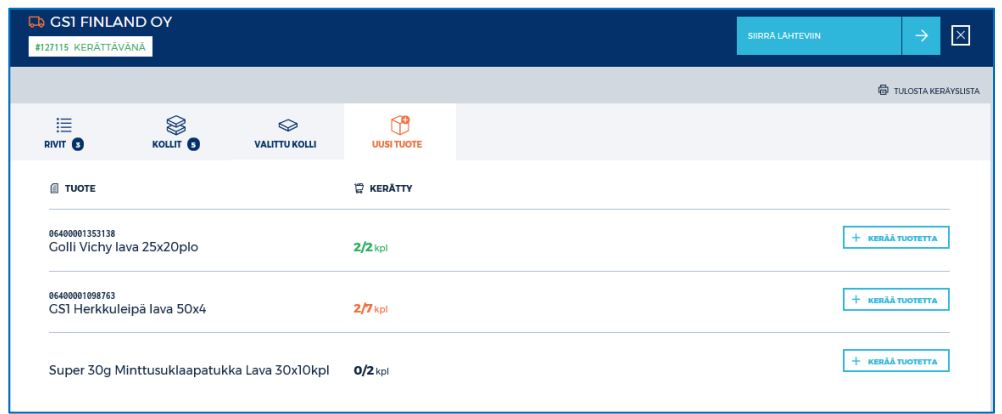

Järjestelmä sallii useiden tuotteiden keräämisen samaan kolliin. Pääsääntöisesti varastotoimitusmallissa kolleihin pakataan vain yhtä tuotetta ja vain yhtä tuote-erää (sama parasta ennen-päiväys). **Sekalavojen pakkaamiseen tulee varmistaa lupa ja ohjeet tilaajalta. Ohjeet vaihtelevat toimitusmaleittain.** 

KOLLIT-välilehdellä näkyvät kaikki kerätyt kollit.

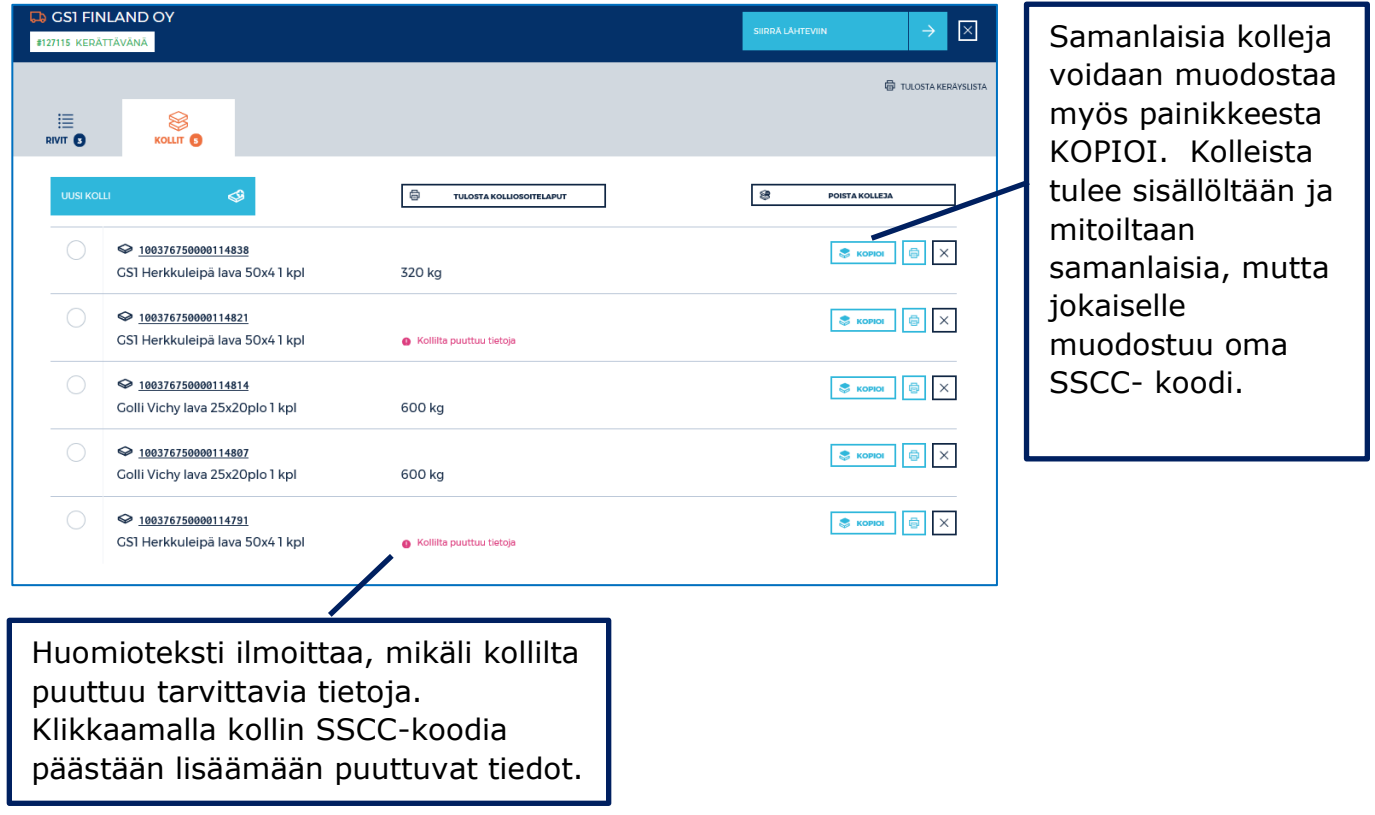

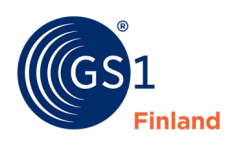

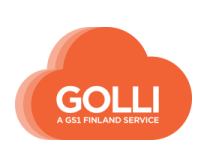

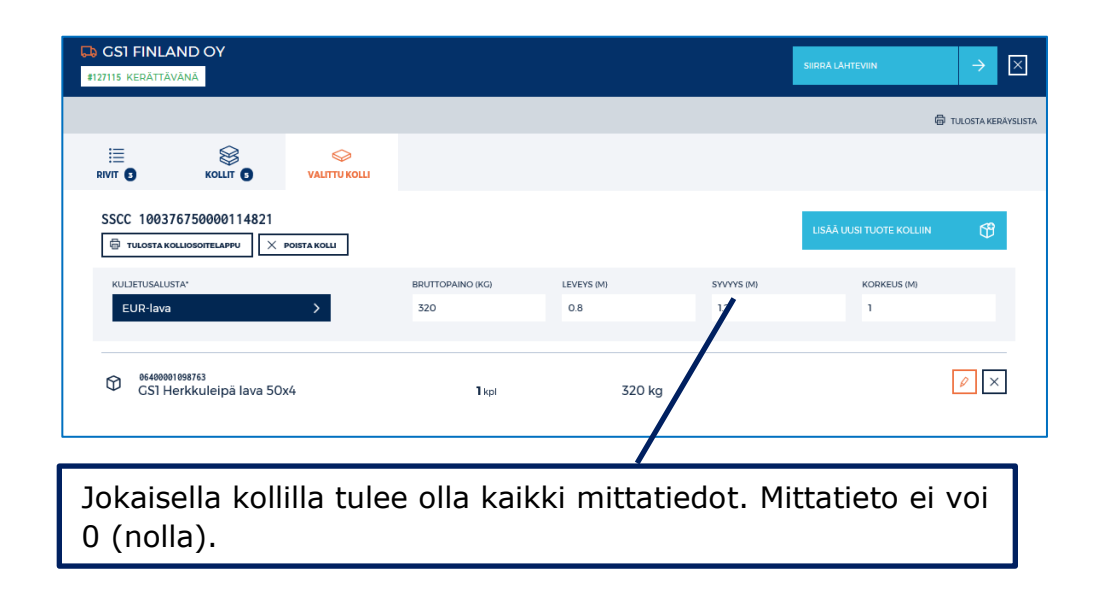

Kun kaikki tuotteet on kerätty, tulostetaan kolliosoitelaput.

Klikataan painiketta TULOSTA KOLLIOSOITELAPUT

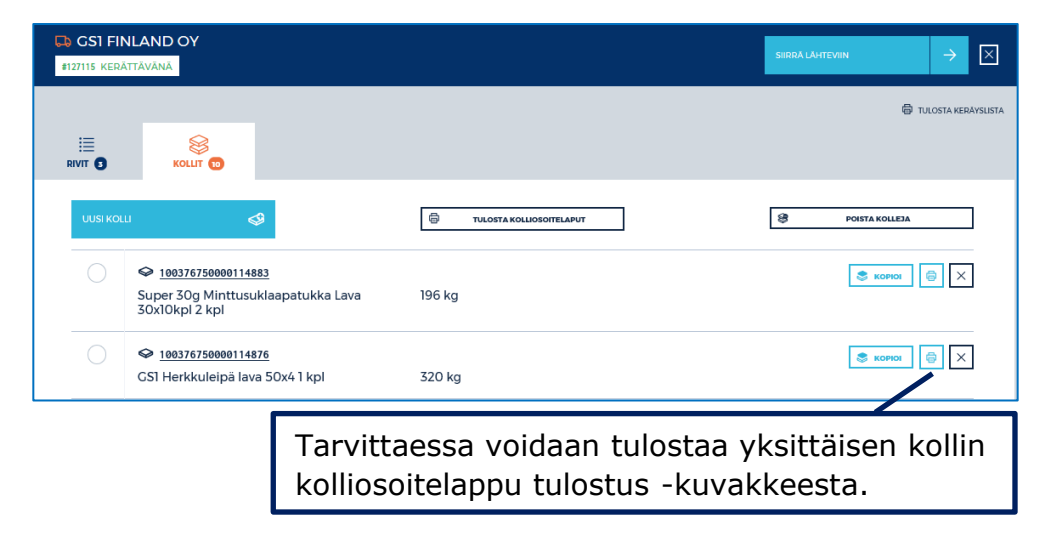

Kun tilaus on keräyksen osalta valmis ja kolliosoitelaput on tulostettu, siirretään tilaus lähteviin klikkaamalla SIIRRÄ LÄHTEVIIN -painiketta.

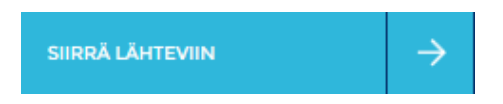

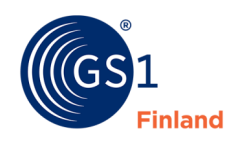

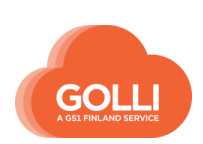

### *Lähetys*

LÄHETYS -osiosta tilaus voidaan vielä tarvittaessa palauttaa keräykseen klikkaamalla painiketta VIE TAKAISIN KERÄYKSEEN

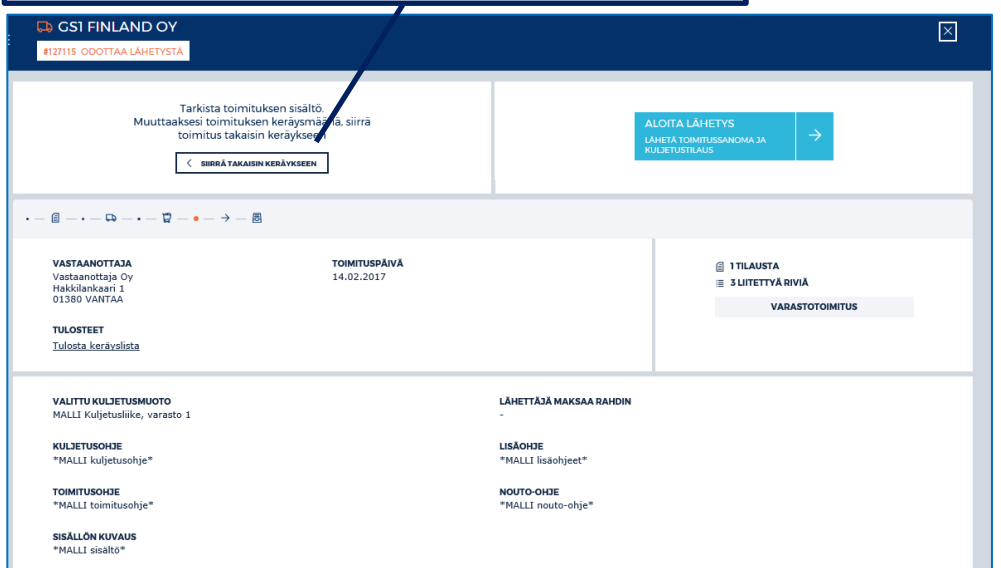

ALOITA LÄHETYS -painiketta klikkaamalla lähetetään toimitussanoma tilaajalle sekä kuljetustilaus kuljetusliikkeelle (kuljetustilaus-toiminnallisuus on käytössä vain Schenker Oy:n ja Kaukokiito Oy:n kanssa).

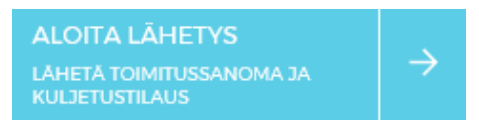

Lähetys vahvistetaan vielä klikkaamalla painiketta Lähetä toimitussanoma ja kuljetustilaus. **Tämän jälkeen kerättyjä rivejä ei pääse enää käsittelemään tai muuttamaan.**

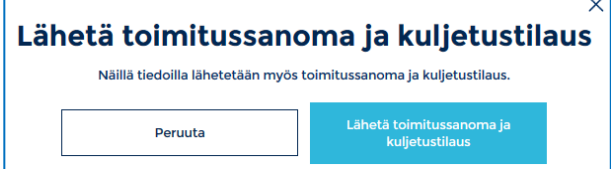

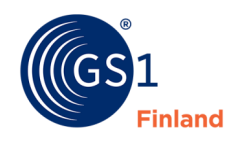

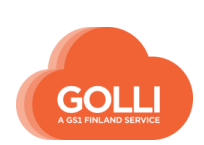

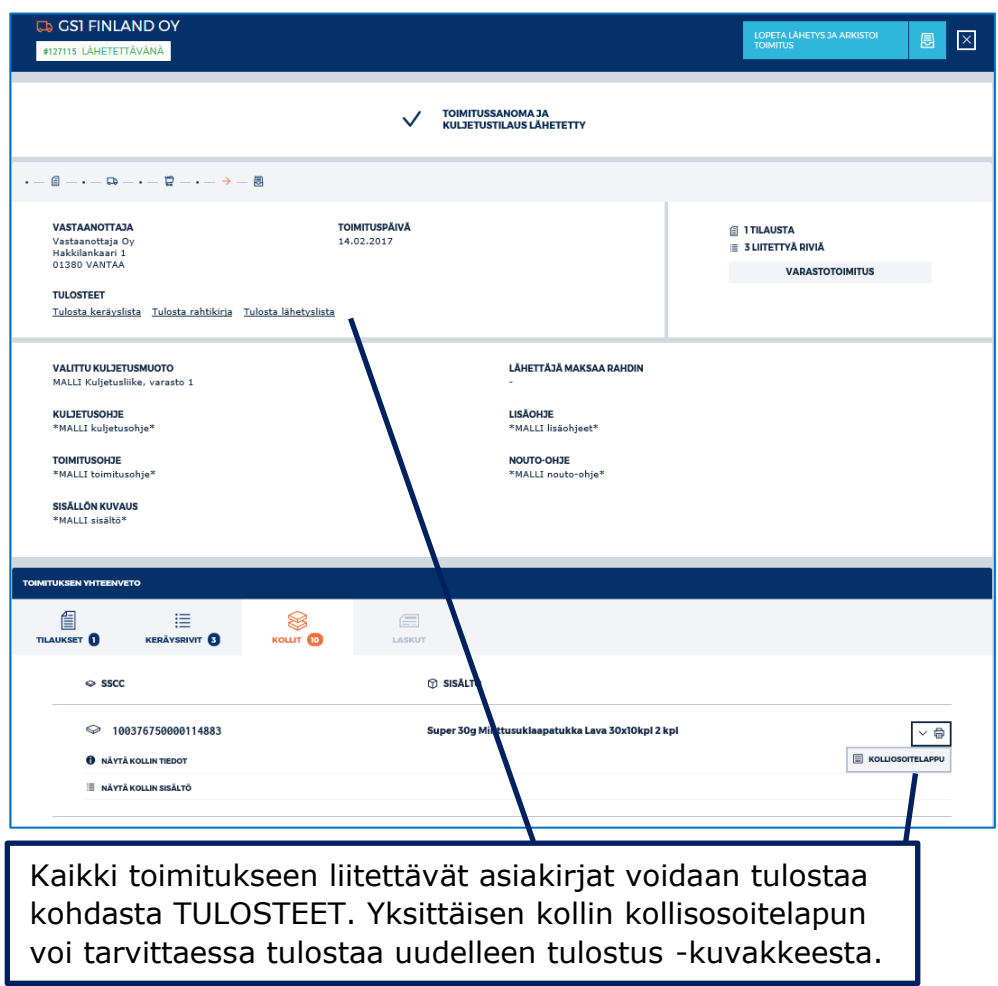

Toimitus on nyt valmis ja toimituksesta voi tulostaa Rahtikirjan ja lähetyslistan.

Tilaus arkistoidaan sen jälkeen, kun tilaus on lähtenyt varastolta ja toimitussanoma lähetetty tilaajalle. Arkistointi tehdään klikkaamalla LOPETA LÄHETYS JA ARKISTOI TOIMITUS -painiketta.

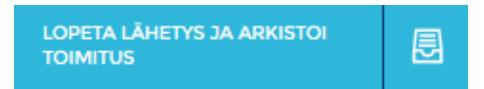

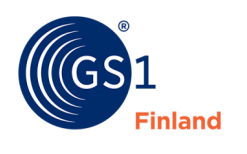

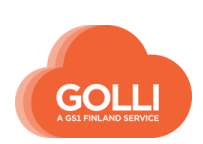

### **7.7 Suoratoimituksen käsittely**

Suoratoimitus käsitellään kuten Varastotoimitus. Suoratoimituksessa tuotteet voidaan kerätä myös sekalavoihin. Sekalavat muodostetaan KERÄYS-osiossa seuraavasti:

#### *Keräys*

KOLLIT -välilehdellä keräämisen voi aloittaa painikkeesta UUSI KOLLI.

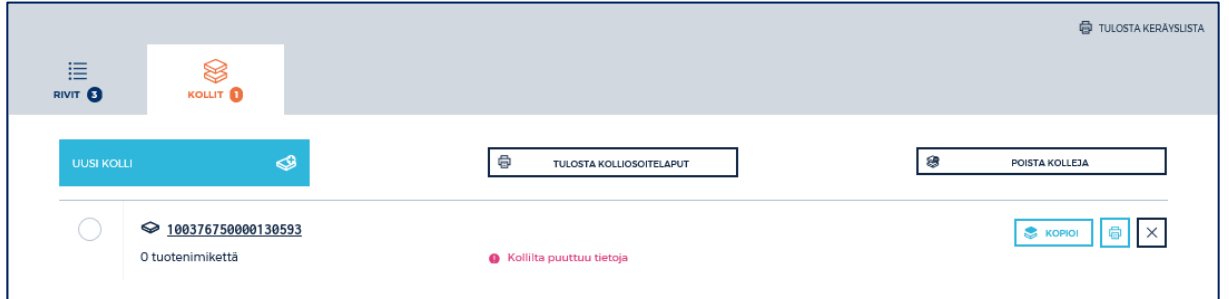

Muodostettu kolli avautuu uudella välilehdellä. Tuote lisätään klikkaamalla painiketta LISÄÄ UUSI TUOTE KOLLIIN.

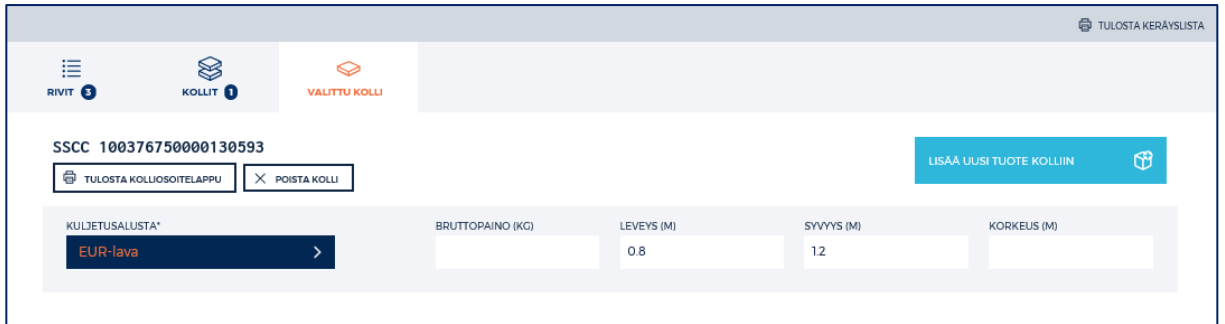

Halutut tuotteet lisätään painikkeesta KERÄÄ TUOTETTA. Uudessa näkymässä ilmoitetaan kerättävä määrä sekä eräkohtaiset tiedot.

> *HUOM! Jos tuotetta ei voida toimittaa, jätetään se kokonaan keräämättä. Järjestelmä estää nollarivin keräämisen, mutta lisää nollarivin toimitussanomalle.*

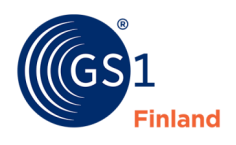

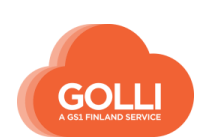

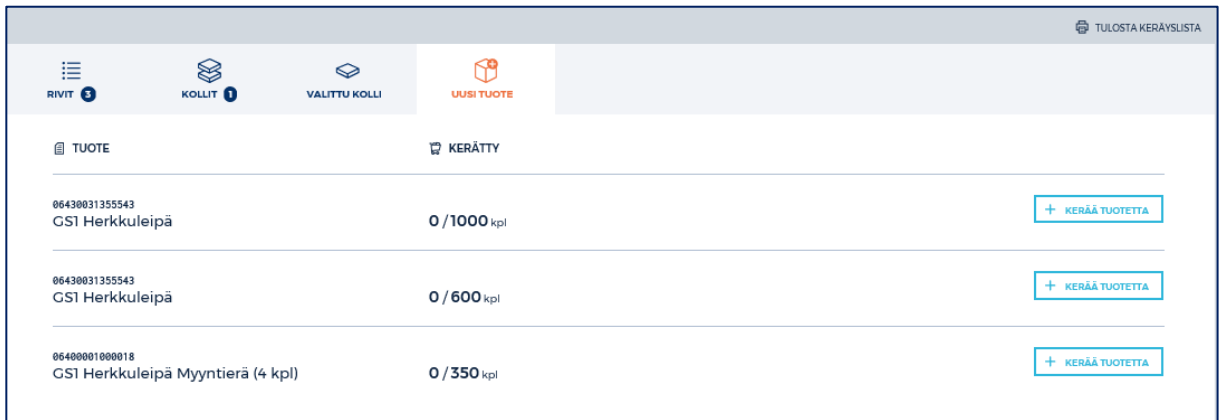

Tuotteiden lukumäärä lisätään MÄÄRÄ LAVALLA -kenttään. Kun lukumäärä on annettu, klikataan LISÄÄ TUOTE KULJETUSYKSIKÖLLE -painiketta.

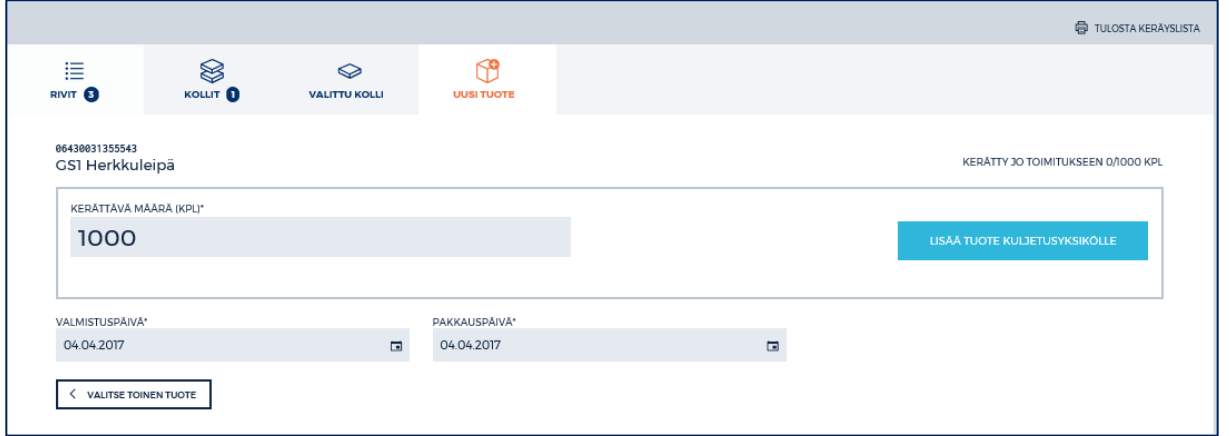

Jos halutaan lisätä toinen tuote samaan kolliin, klikataan uudelleen LISÄÄ UUSI TUOTE KOLLIIN -painiketta. Tuotteen lisäys tehdään samoin kuin ensimmäisenkin tuotteen.

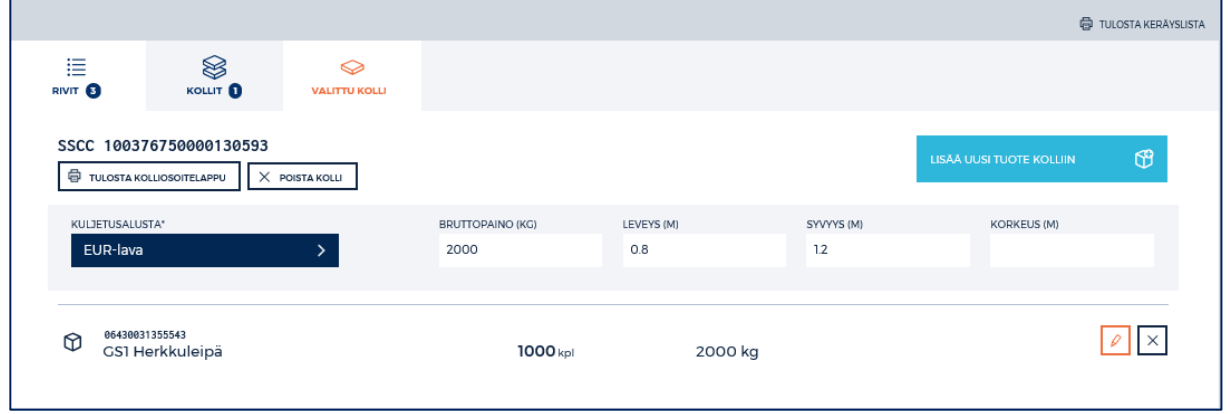

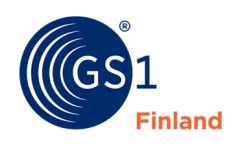

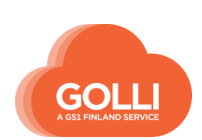

Tuotteiden lisäämistä jatketaan ohjeistuksen mukaan, kunnes kollille on lisätty kaikki halutut tuotteet. Lopuksi lisätään kollin korkeus kenttään KORKEUS (M).

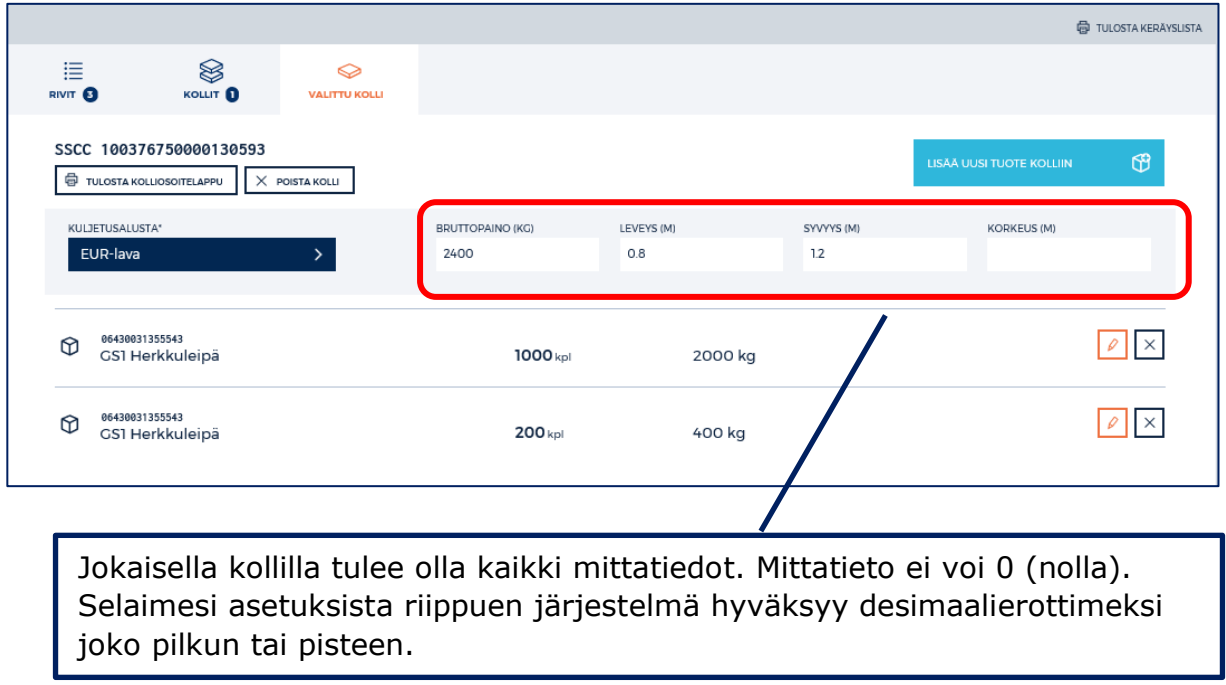

Kun kaikki tuotteet on kerätty, tulostetaan kolliosoitelaput.

KOLLIT -välilehdellä klikataan painiketta TULOSTA KOLLIOSOITELAPUT.

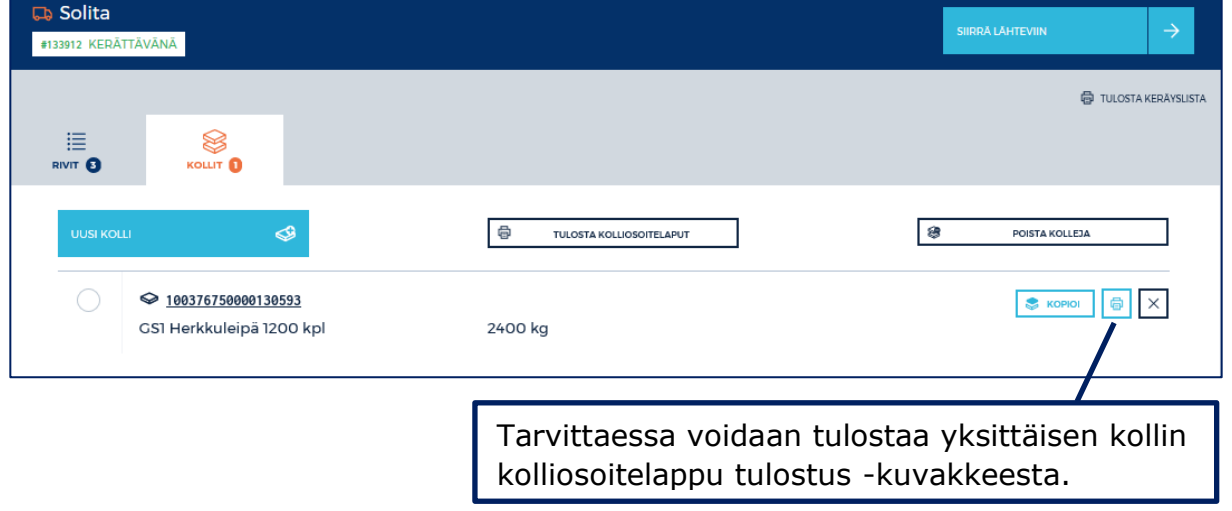

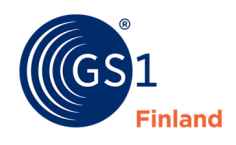

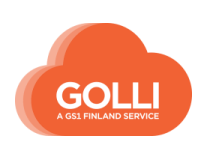

Kun tilaus on keräyksen osalta valmis ja kolliosoitelaput on tulostettu, siirretään tilaus lähteviin klikkaamalla SIIRRÄ LÄHTEVIIN -painiketta.

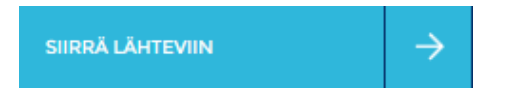

### *Lähetys*

Lähetys tehdään samoin kuin varastotoimitusmallissa.

### **7.8 KUTE-toimituksen käsittely**

Jokaiselta tilaajalta (esim. yksi myymälä tai myymälän osasto) on muodostunut oma tilaus Golliin. Tilauksia käsiteltäessä voidaan yhdistää kaikki saman ketjun/ kaupparyhmän samaan terminaaliin menevät tilaukset samaan toimitukseen. Jokaisen myymälään toimitus pakataan erilliseen kolliin/kolleihin, mutta voidaan yhdistää samalle lavalle muiden myymälöiden kollien kanssa. Lähetyslistat tulostetaan myymälöittäin ja kiinnitetään oikeiden kollien päälle muovitaskuihin.

#### *Suoratoimituksen muuttaminen KUTE-toimitukseksi*

KUTE-toimitusmallin tilaukset saapuvat usein Golliin suoratoimituksina. Mikäli toimitus halutaan terminaalin kautta, tilaustyyppi tulee vaihtaa KUTE-toimitukseksi.

Tilaustyypin muutos tehdään toimituksen käsittelyn alkaessa osiossa TILAUKSET. Tilauksen perustietojen alla on pudotusvalikko MUUTA TILAUSTYYPPI KUTE-TOIMITUKSEKSI. Valitaan haluttu terminaali ja klikataan painiketta MUUTA TILAUSTYYPPI.

Jokaisen tilaajan ensimmäinen tilaus käännetään Gollissa manuaalisesti KUTEtoimitukseksi. Tämän jälkeen Golli muistaa tilauksen käännön sekä käytettävän alueterminaalin automaattisesti.

> *\*Tarkemmat ohjeet kappaleessa 7.10.9 Suoratoimituksen muuttaminen KUTE-toimitukseksi*

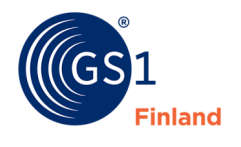

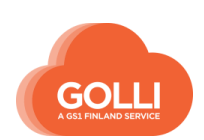

### *Tilaukset*

TILAUKSET -osiossa klikataan tilausta, joka halutaan käsittelyyn.

Tilaus avautuu oikeanpuoleiseen ruutuun. Käsittely aloitetaan yläreunan painikkeesta OTA KÄSITTELYYN.

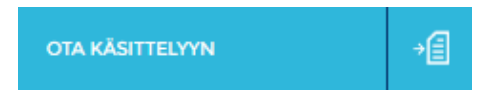

Toimituksen muodostaminen aloitetaan painikkeesta LIITÄ TILAUS TOIMITUKSEEN.

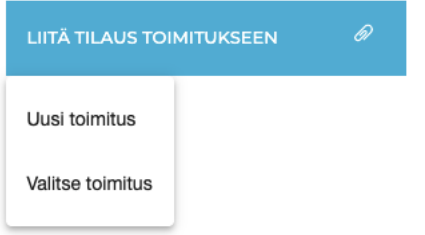

Valittavana on vaihtoehdot:

- Uusi toimitus, joka muodostaa tilauksesta automaattisesti toimituksen
- Valitse toimitus, joka mahdollistaa toimituksen valitsemisen. Uudessa näkymässä liitetään tilaus uuteen toimitukseen tai olemassa olevaan toiseen toimitukseen. Tarvittaessa voidaan myös valita tuoterivejä, joita halutaan toimittaa.

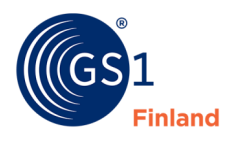

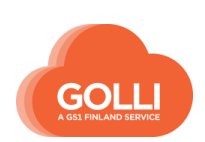

Uudessa näkymässä liitetään tilaus uuteen toimitukseen tai olemassa olevaan toiseen toimitukseen.

> Ehdotettu toimituspäivä on tilaajan toimituskalenterin määrittelemä päivä. Toimituspäivää ei tule muuttaa, ellei siitä ole erikseen vastaanottajan kanssa sovittu.

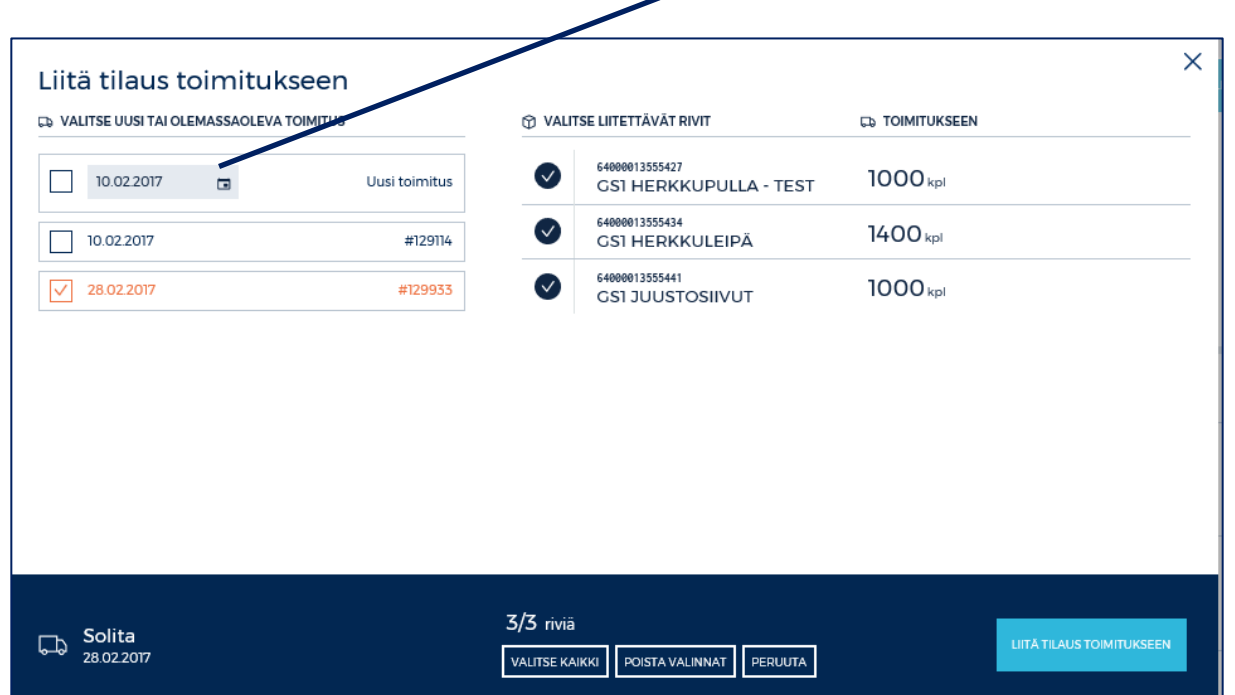

Klikataan vielä painiketta LIITÄ TILAUS TOIMITUKSEEN.

*Mikäli samaan toimitukseen halutaan lisätä toinen tai useampi tilaus, otetaan kyseiset tilaukset käsittelyyn ja liitetään ne haluttuun toimitukseen. \*Tarkemmat ohjeet kappaleessa 7.10.3 Tilausten yhdistäminen samaan toimitukseen*

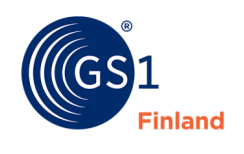

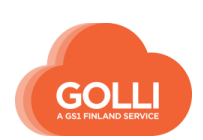

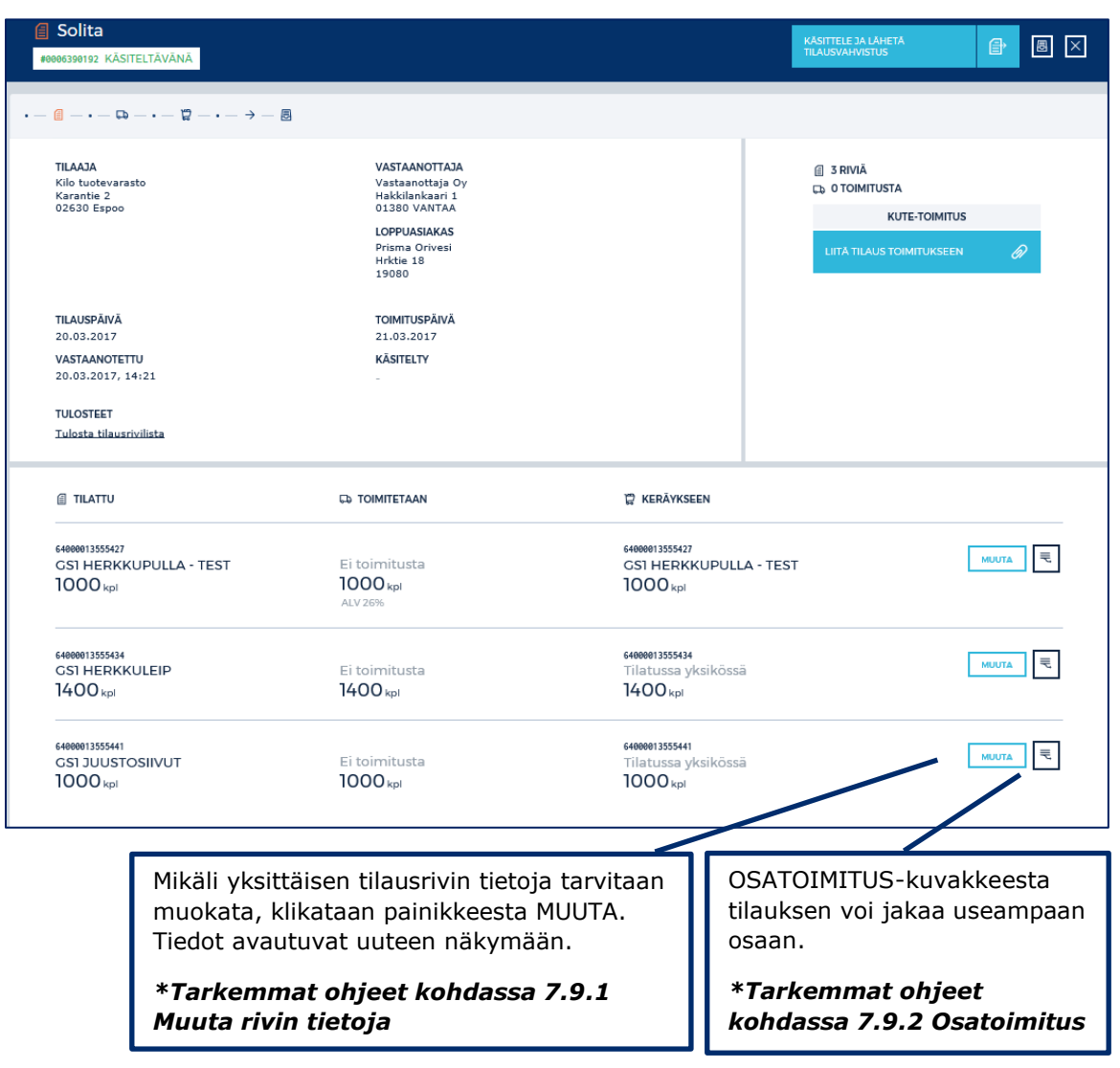

Kun toimitus on valmis kerättäväksi, klikataan KÄSITTELE JA LÄHETÄ TILAUSVAHVISTUS.

KÄSITTELE JA LÄHETÄ<br>TILAUSVAHVISTUS 合

Tilaus on nyt arkistoitu ja työlistan TOIMITUKSET-välilehdelle on luotu uusi toimitus.

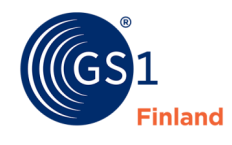

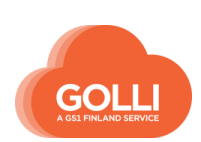

### *Toimitukset*

Kun tilaus on käsitelty ja lähetetty tilausvahvistus, tilaus ei ole enää muokattavissa. Tilaus on siirtynyt TOIMITUKSET -osioon.

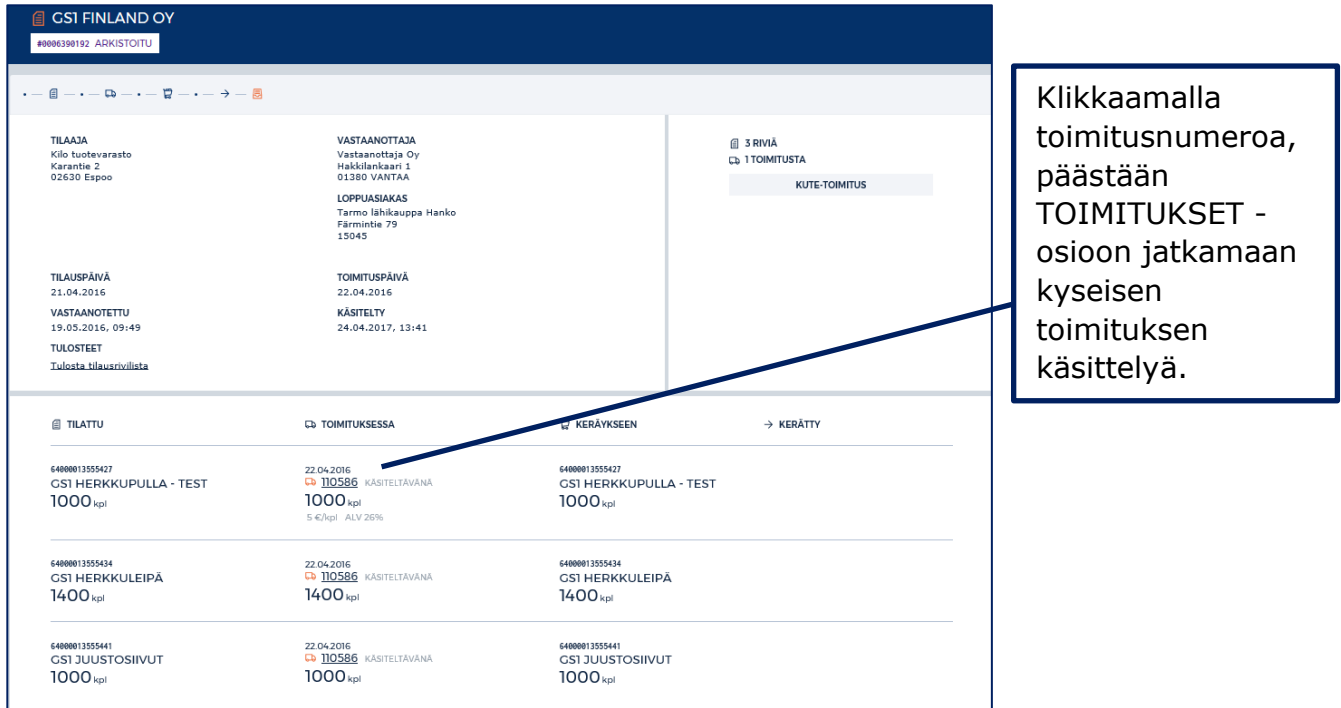

Tilaus on siirtynyt TOIMITUKSET -osioon. Valitaan käsiteltävä toimitus.

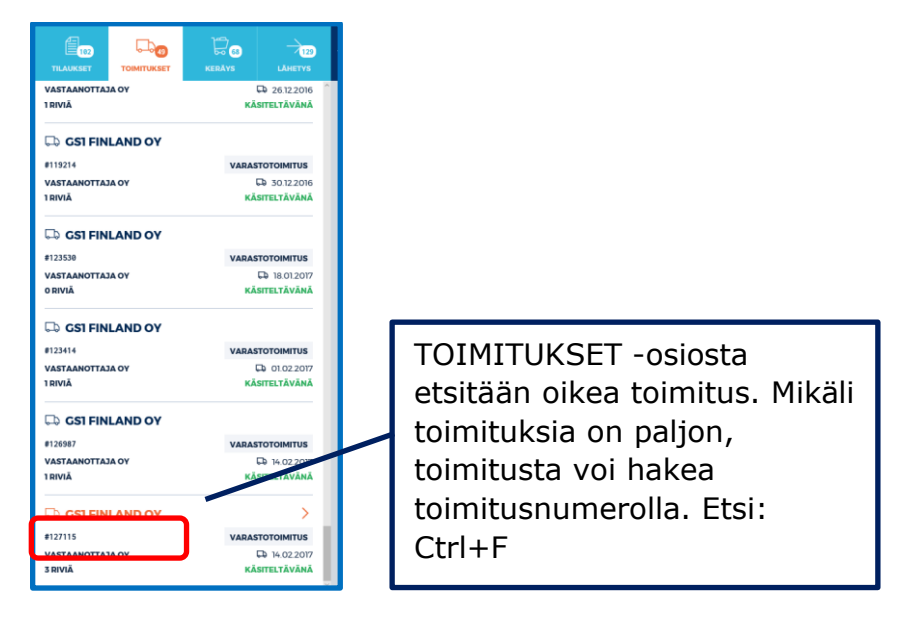

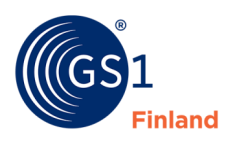

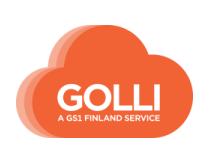

TOIMITUKSET -osiossa annetaan tarvittavat kuljetusohjeet. Kuljetustapaan kuuluvat ohjeet on valmiiksi tallennettu. Tarvittaessa niitä voidaan tässä vaiheessa muokata tai täydentää.

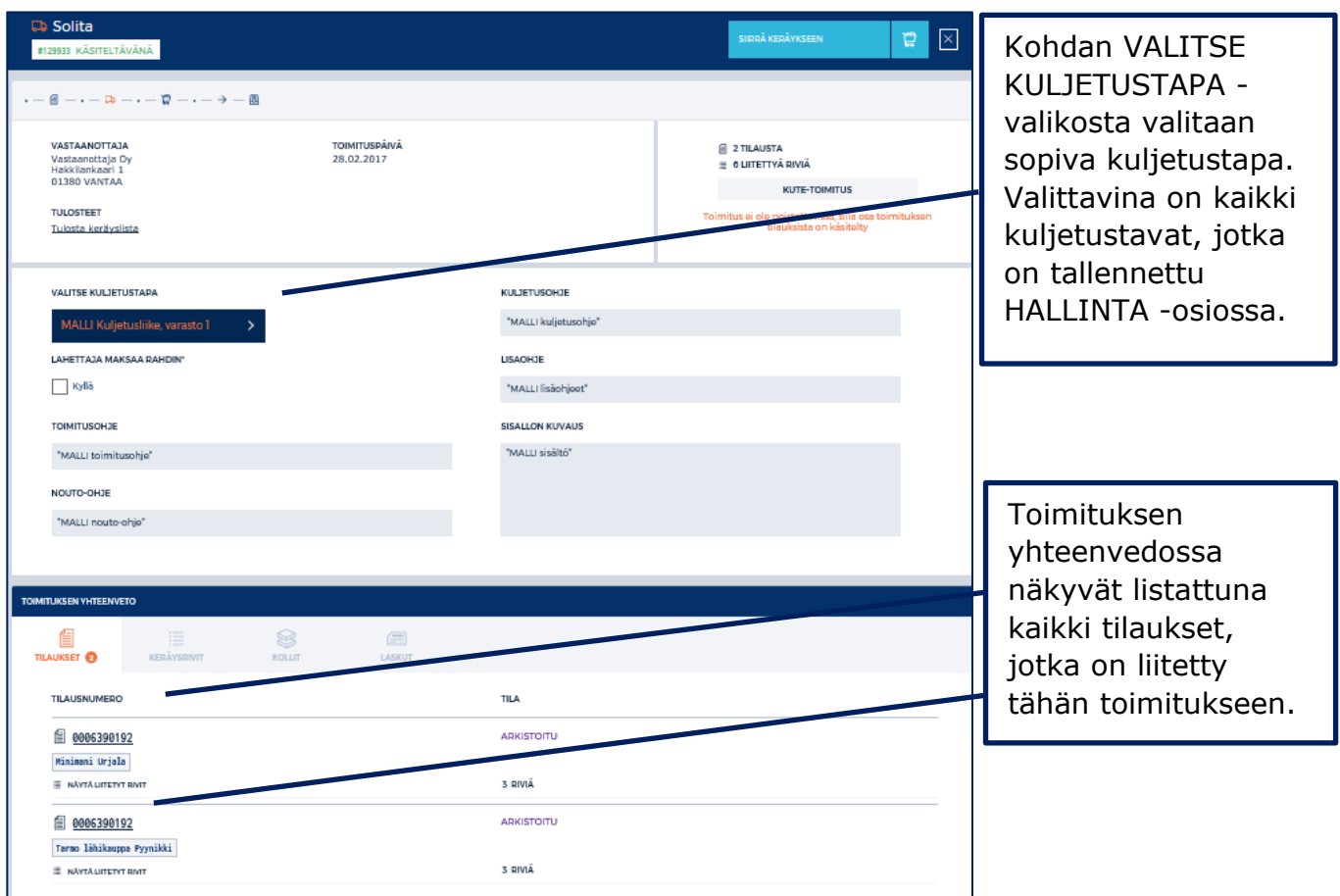

Ohjeiden antamisen jälkeen, toimitus on valmis keräykseen.

Tilaus siirretään keräykseen klikkaamalla SIIRRÄ KERÄYKSEEN -painiketta.

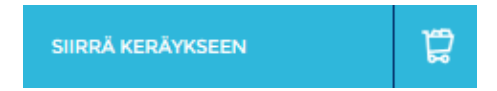

Käyttäjät, jotka käyttävät Gollia roolilla Keräääjä, aloittavat toimituksen käsittelyn tässä osiossa klikkaamalla painiketta ALOITA KERÄYS.

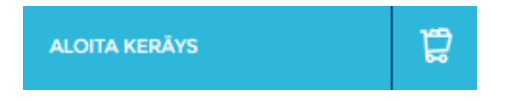

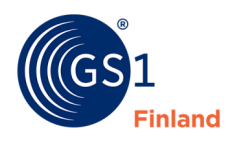

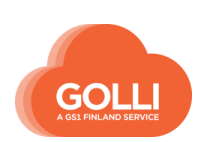

# *Keräys*

Toimitus on siirtynyt KERÄYS -osioon.

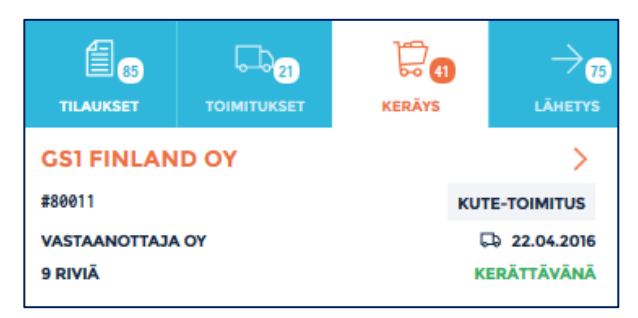

Keräämistä voidaan tehdä sekä RIVIT- että KOLLIT- välilehdillä.

1. RIVIT-välilehdellä kerääminen aloitetaan klikkaamalla KERÄÄ UUTEEN KOLLIIN painiketta.

Uudessa näkymässä KERÄTTÄVÄ MÄÄRÄ -kenttään ilmoitetaan kerätty lukumäärä.

Tarvittaessa annetaan tuotteelle määritellyt eräkohtaiset tiedot, esimerkiksi Parasta ennen-päiväys.

Kun vaaditut tiedot on annettu, klikataan KERÄÄ UUTEEN KOLLIIN -painiketta.

2. KOLLIT -välilehdellä keräämisen voi aloittaa painikkeesta UUSI KOLLI.

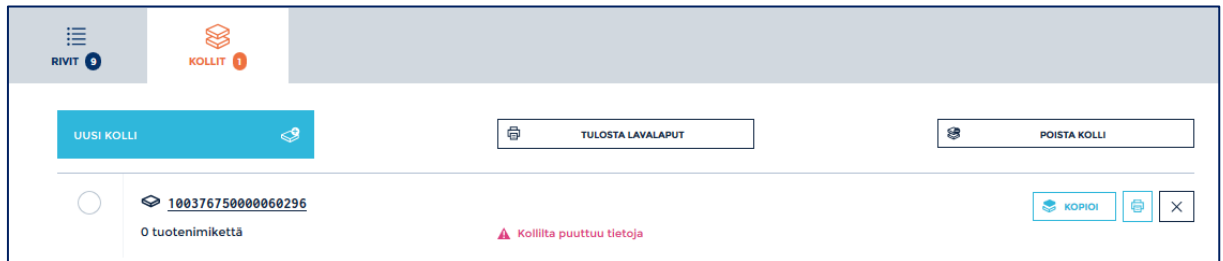

Muodostettu kolli avautuu uudella välilehdellä. Tuotteita lisätään klikkaamalla painiketta LISÄÄ UUSI TUOTE KOLLIIN.

෯ LISĀÄ UUSI TUOTE KOLLIIN

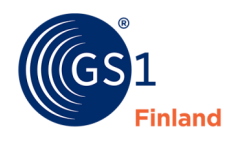

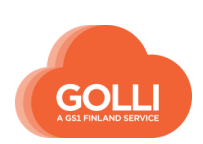

Jos kaikki kerättävät rivit kerätään samaan kolliin, voidaan kerääminen tehdä kerralla painikkeesta KERÄÄ RIVIT TÄYSINÄ MÄÄRINÄ.

Täytenä määränä keräämistä ei voida käyttää tuotteille, joille pitää keräyksen yhteydessä syötää erätietoja, esim. parasta ennen-päiväys.

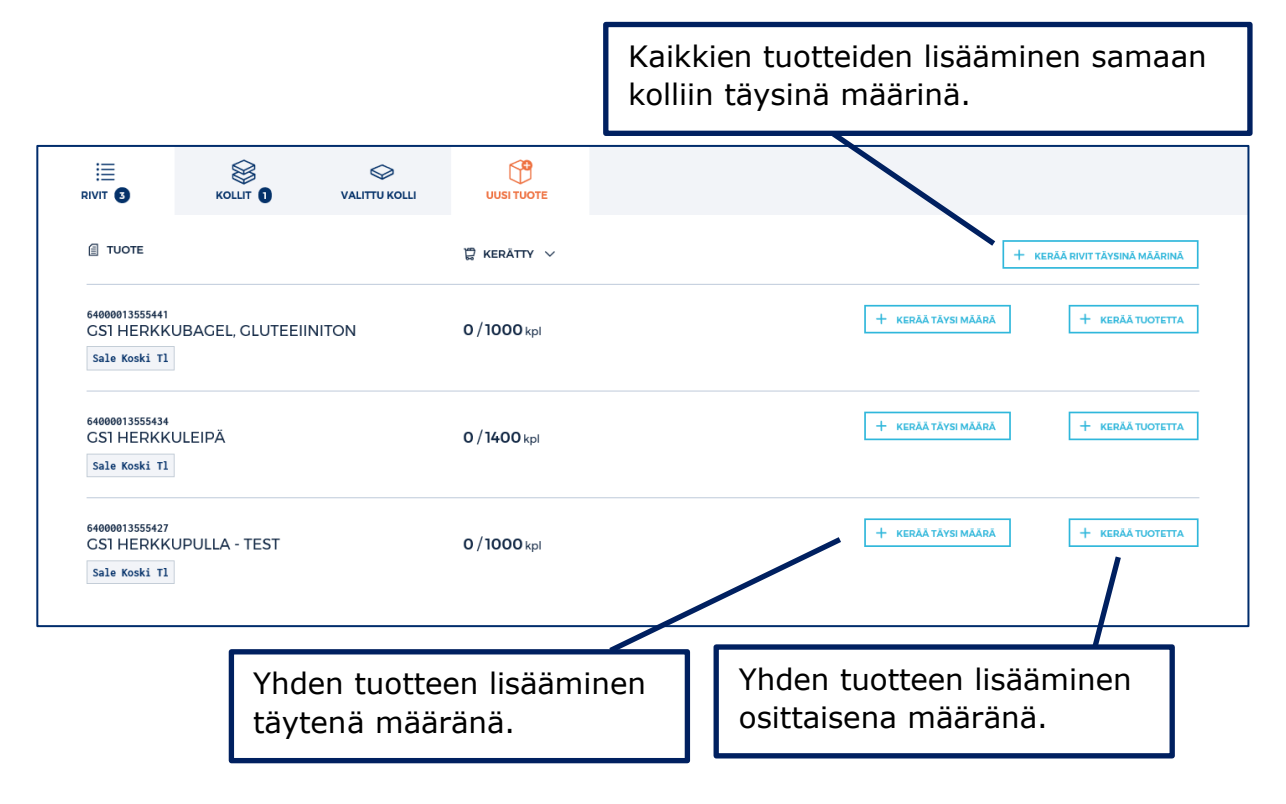

*HUOM! Jos tuotetta ei voida toimittaa, jätetään se kokonaan keräämättä. Järjestelmä estää nollarivin keräämisen, mutta lisää nollarivin toimitussanomalle.*

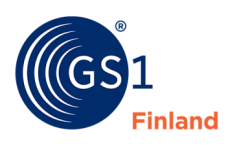

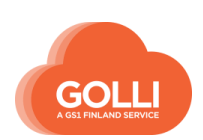

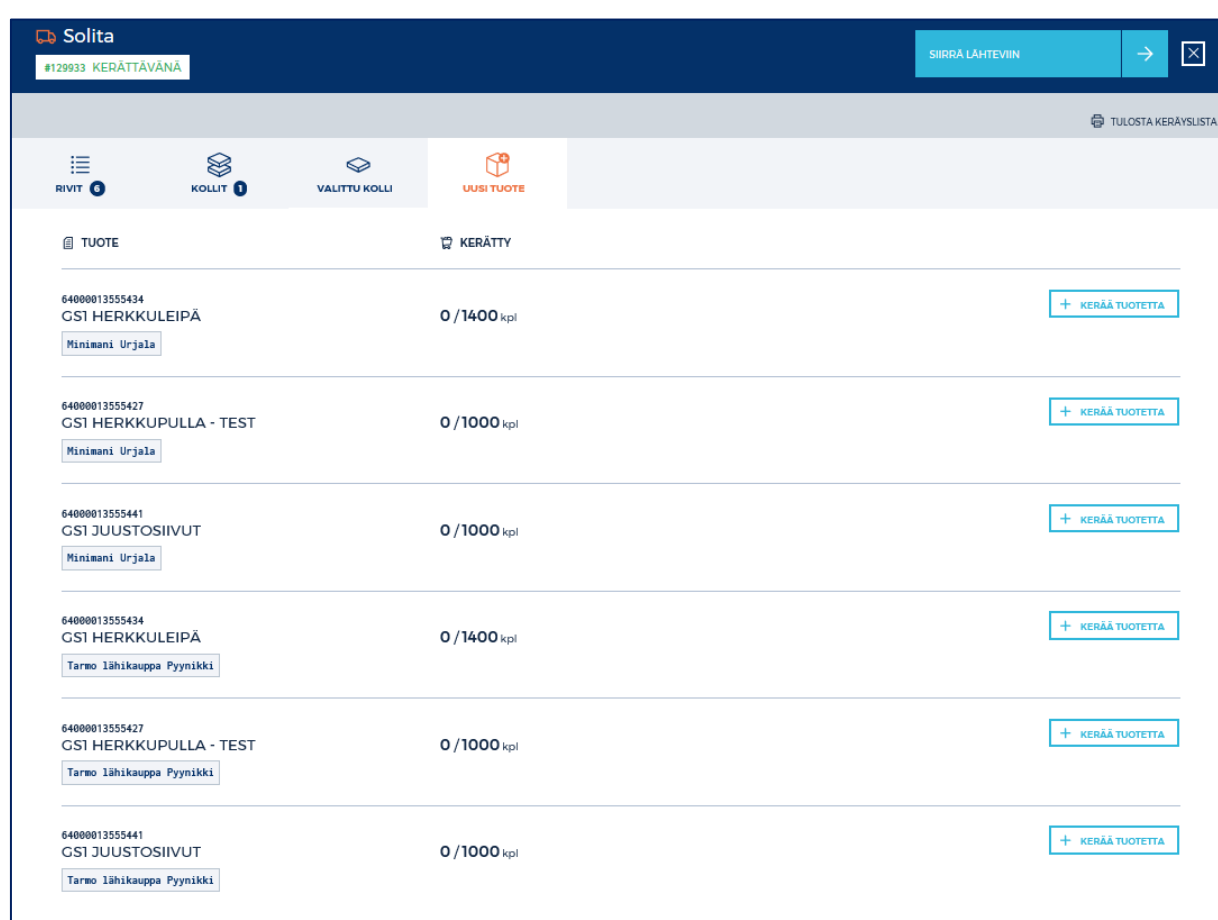

Yksittäinen tuote lisätään painikkeesta KERÄÄ TUOTETTA.

Uudessa näkymässä ilmoitetaan kerättävä määrä sekä eräkohtaiset tiedot. Tuotteen lisääminen vahvistetaan painikkeella LISÄÄ TUOTE KULJETUSYKSIKÖLLE.

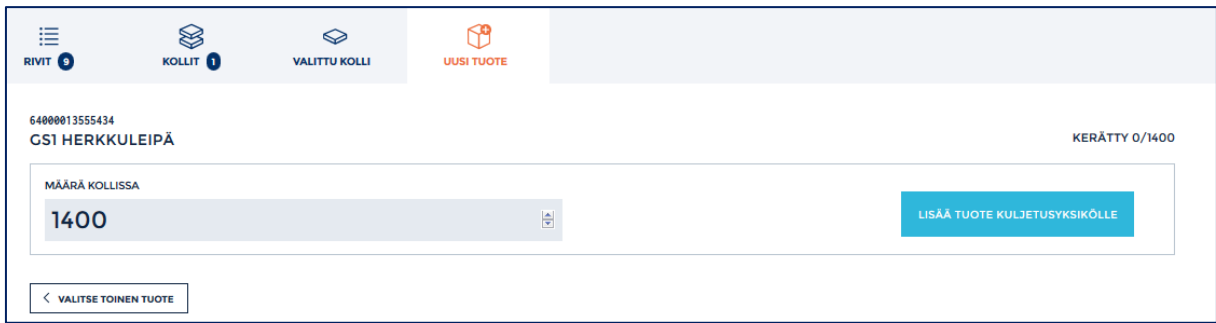

Jos halutaan lisätä toinen tuote samaan kolliin, klikataan uudelleen LISÄÄ UUSI TUOTE KOLLIIN -painiketta.

Kun samaan kolliin lisätään uusia tuotteita, listauksessa näkyvät ainoastaan kyseisen myymälän tilausrivit.

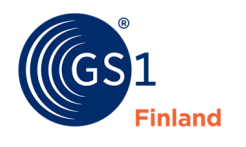

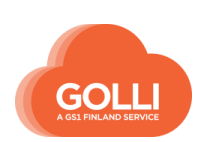

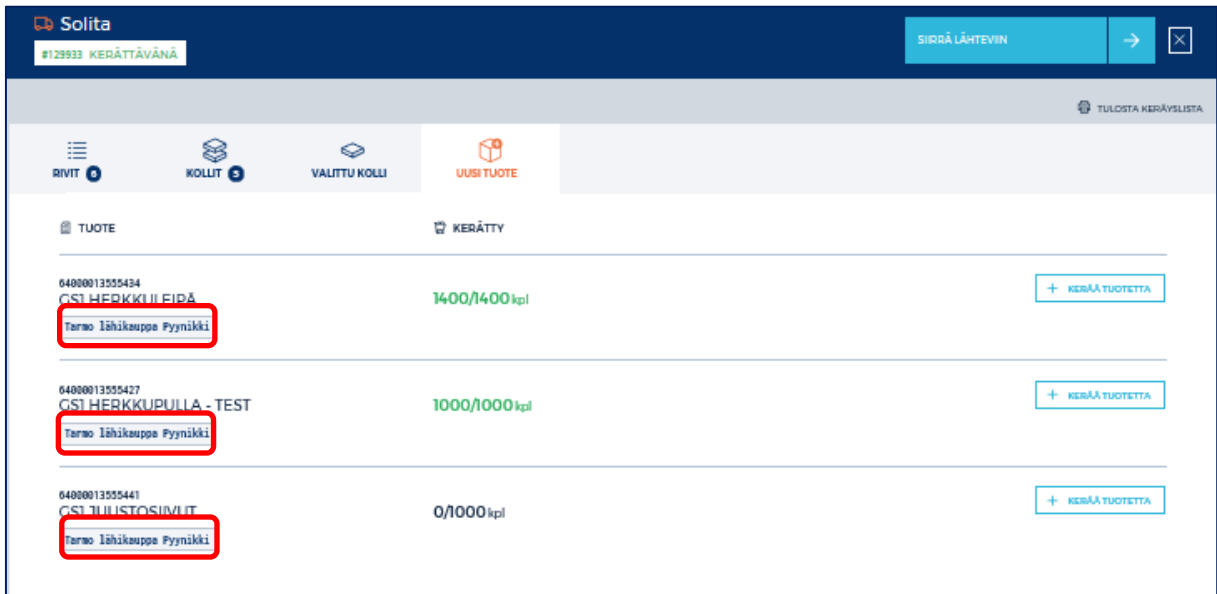

#### Lisätään yksitellen kollille kaikki halutut tuotteet.

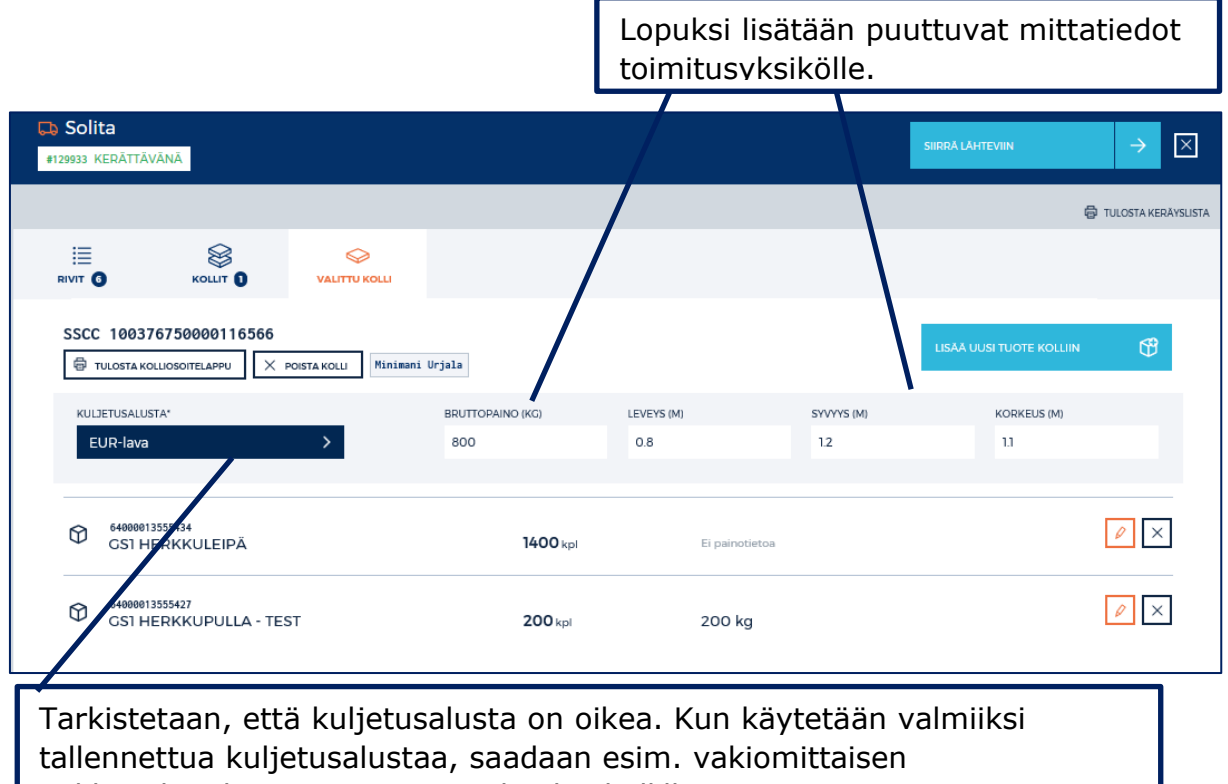

pakkauslaatikon pituusmitat valmiiksi kollille.

Tämän jälkeen kerätään toimituksen loput tuotteet loppuasiakaskohtaisesti.

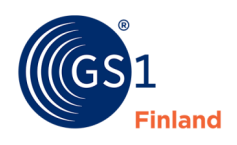

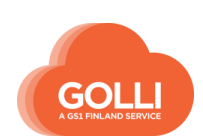

Kun kaikki toimitukseen kuuluvat tilaukset on kerätty, tulostetaan kolliosoitelaput. Klikataan painiketta TULOSTA KOLLIOSOITELAPUT.

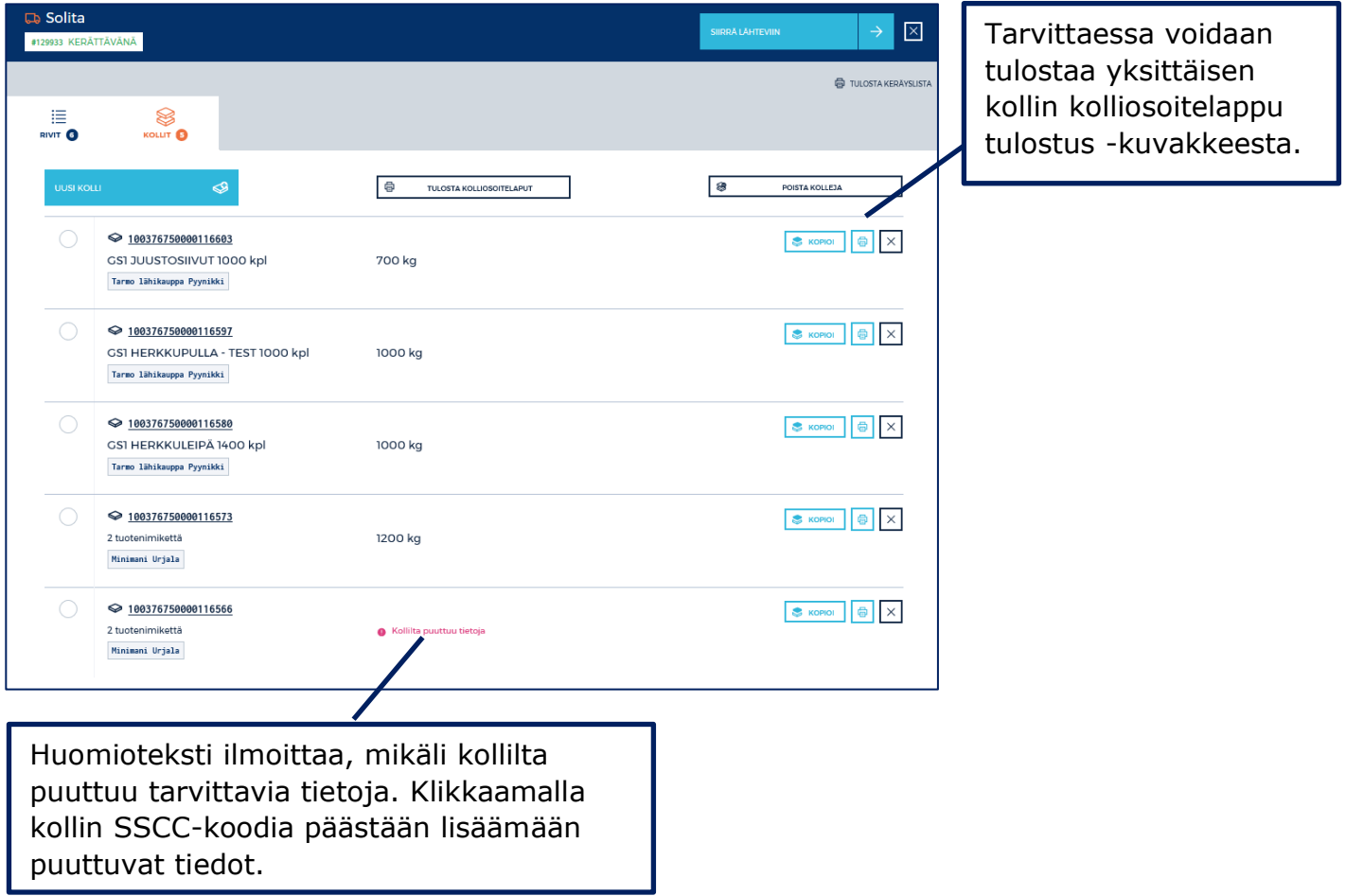

Kun tilaus on keräyksen osalta valmis ja kolliosoitelaput on tulostettu, siirretään tilaus lähteviin klikkaamalla SIIRRÄ LÄHTEVIIN -painiketta.

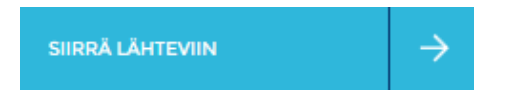

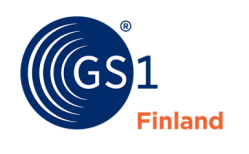

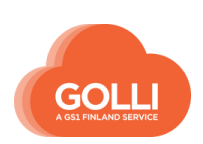

# *Kuljetusryhmä*

Kun erillisten myymälöiden terminaalikolleja halutaan yhdistää yhdelle lavalle, voidaan tehdä kuljetusryhmä. Kuljetusryhmälle saadaan tulostettua kolliosoitelappu ja vastaanottaja pystyy lukemaan lavan tiedot yhdestä SSCC –koodista.

KERÄYS -osiossa KOLLIT -välilehdellä valitaan haluttuja kolleja. Kun yksi tai useampia kolleja on valittuna, yläreunaan tulee uusi painike LISÄÄ VALITUT KOLLIT UUTEEN KULJETUSRYHMÄÄN.

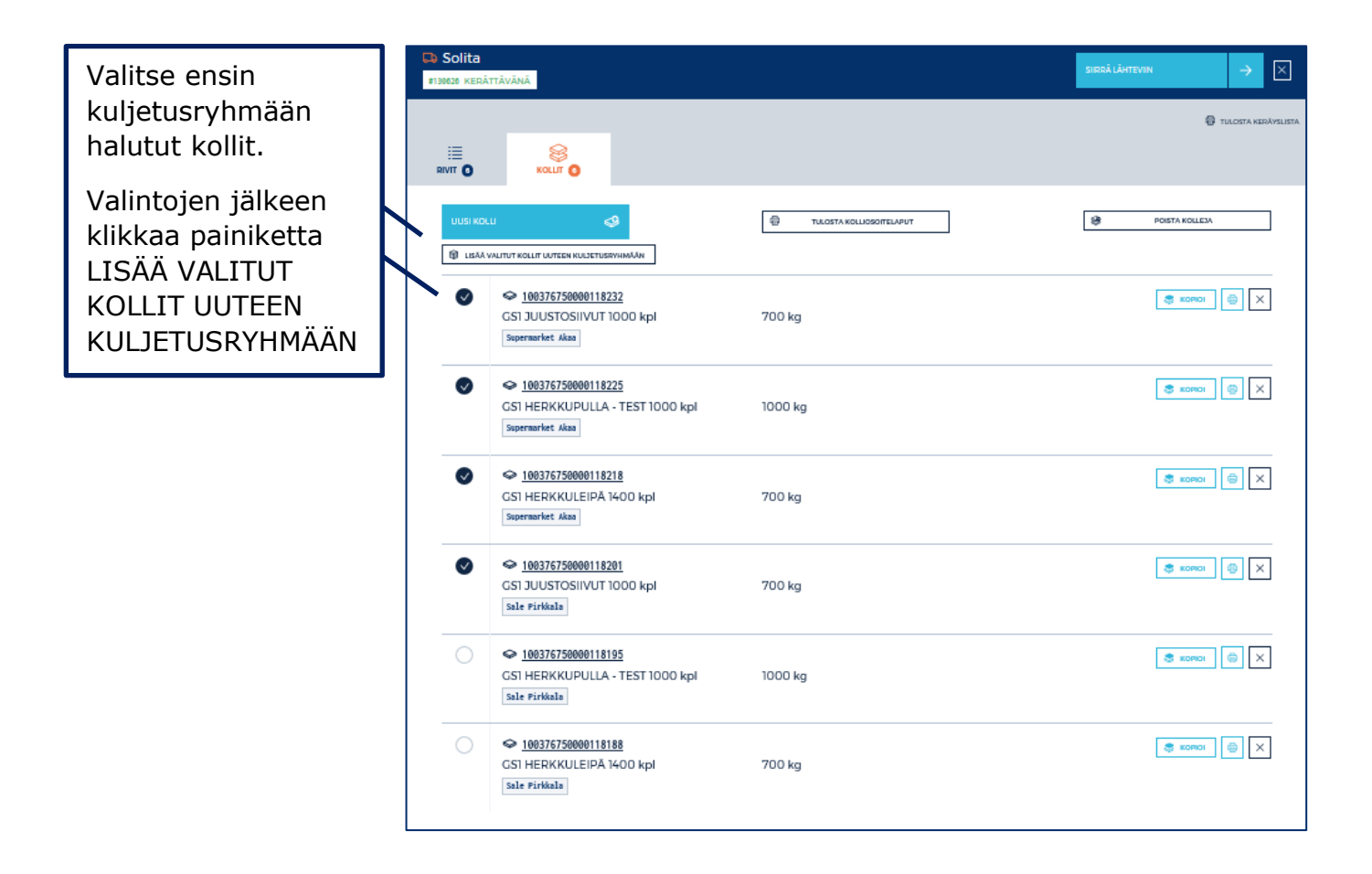

Kun kuljetusryhmät on tehty, KOLLIT -välilehdellä näkyvät kuljetusryhmät (SSCC) sekä niiden sisältämät kollit (SSCC).

Kolliosoitelappuja voidaan tulostaa yksittäin tai kaikki kerralla.

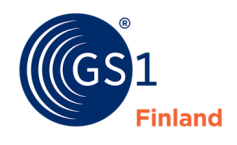

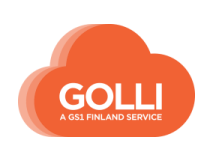
TULOSTA KOLLIOSOITELAPUT -painikkeesta saat tulostettua kaikki tarrat. Kuljetusryhmän lappu tulostuu ensin ja perään ryhmän sisältämien kollien laput. Tämän jälkeen seuraava ryhmä jne.

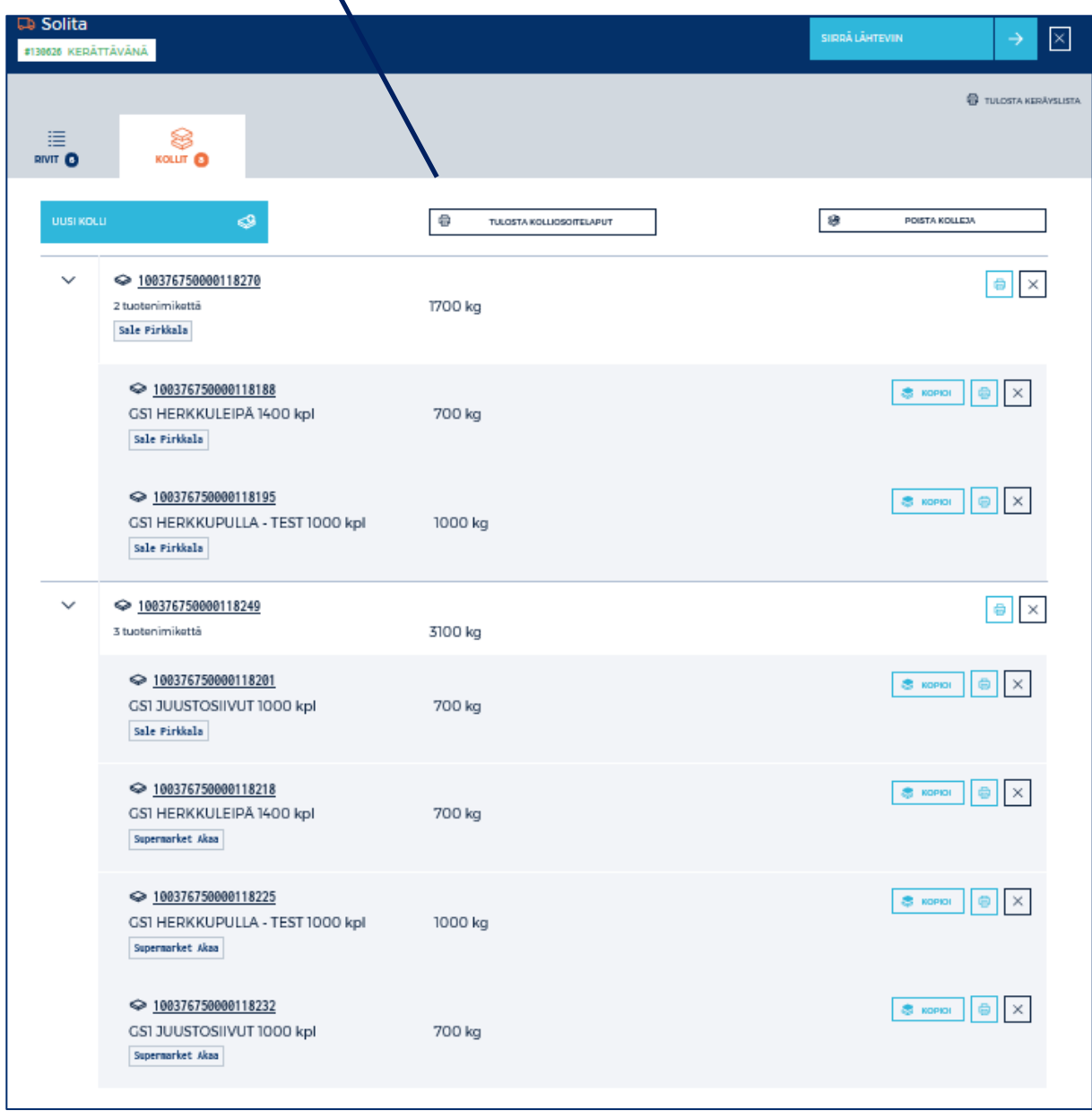

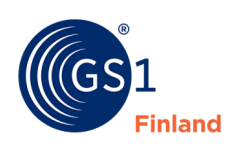

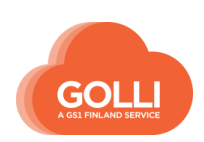

### *Lähetys*

LÄHETYS -osiosta tilaus voidaan vielä tarvittaessa palauttaa keräykseen klikkaamalla painiketta VIE TAKAISIN KERÄYKSEEN

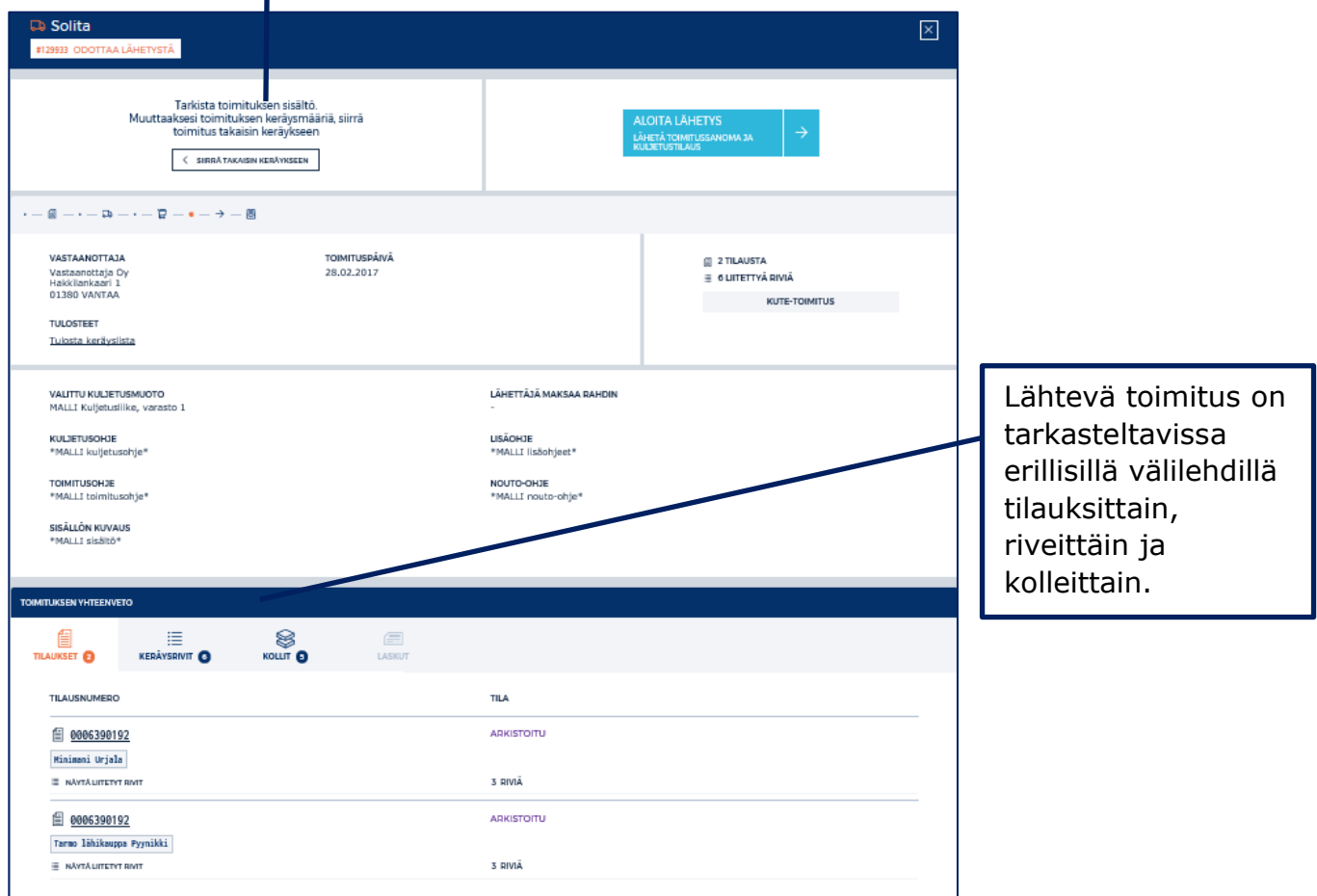

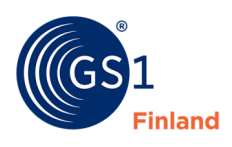

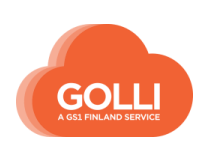

Mikäli kolliosoitelappuja tarvitaan vielä tulostaa, onnistuu se KOLLIT -välilehdellä tulostin -kuvakkeesta.

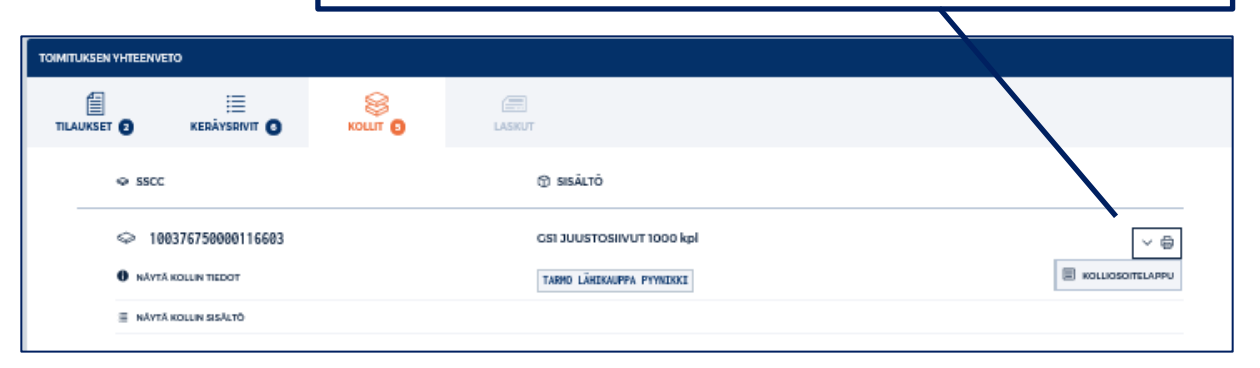

ALOITA LÄHETYS -painiketta klikkaamalla lähetetään toimitussanoma tilaajalle sekä kuljetustilaus kuljetusliikkeelle.

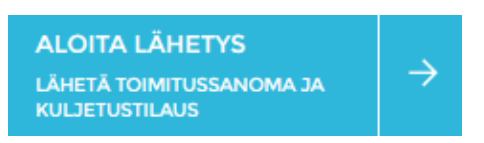

Lähetys vahvistetaan vielä klikkaamalla painiketta Lähetä toimitussanoma ja kuljetustilaus. **Tämän jälkeen kerättyjä rivejä ei pääse enää käsittelemään tai muuttamaan.**

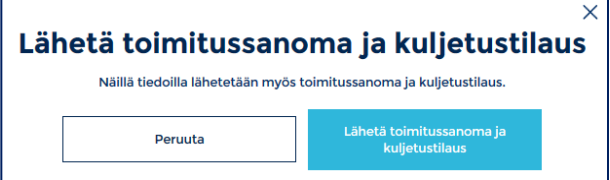

Terminaalitoimituksissa lähetyslistat tulostetaan tilaajittain (myymälöittäin) ja kiinnitetään jokainen erikseen oikeisiin kolleihin.

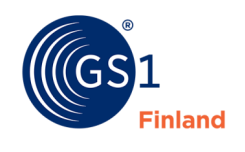

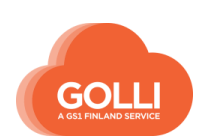

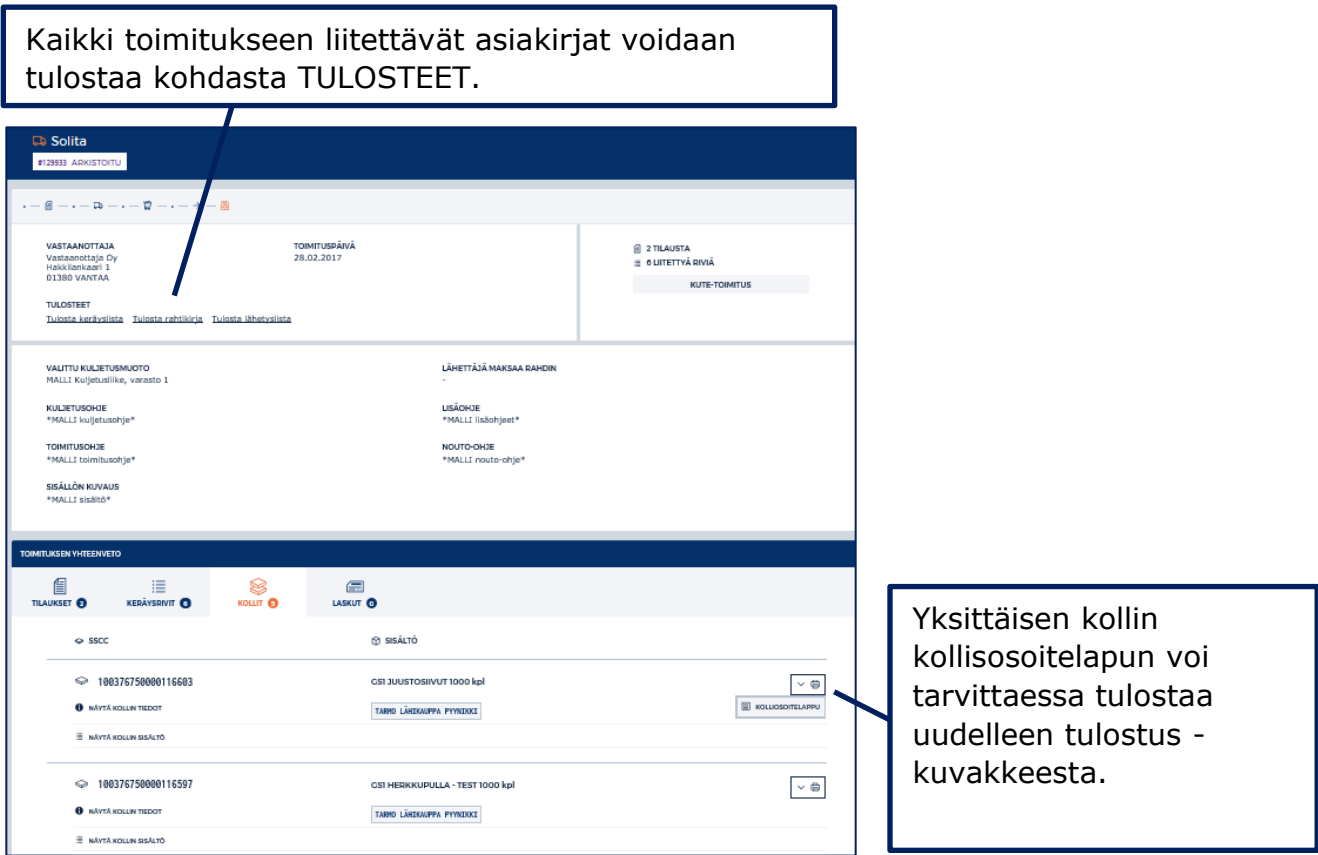

Toimitus arkistoidaan, kun toimitussanoma lähetetty tilaajalle ja tilaus lähtee varastolta. Arkistointi tehdään klikkaamalla LOPETA LÄHETYS JA ARKISTOI TOIMITUS -painiketta.

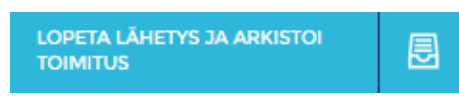

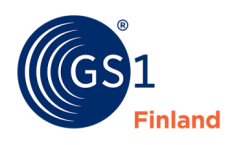

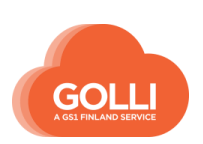

## **7.9 CD-toimituksen käsittely**

CD-malli on Keskon ja Kespron käyttämä varastoterminaalimalli. Kaupparyhmä tekee koontitilauksen myymäläkohtaisista tilauksista. Tuotteet toimitetaan yhtenä toimituksena loppuasiakaskohtaisesti kerättynä terminaaliin, josta tuotteet jaetaan edelleen asiakkaille.

Tavarantoimittaja kiinnittää jokaiseen myyntierään terminaaliosoitelapun kaupparyhmän varastokäsittelyä varten.

*Tilaukset*

TILAUKSET -osiossa klikataan tilausta, joka halutaan käsittelyyn.

Tilaus avautuu oikeanpuoleiseen ruutuun. Käsittely aloitetaan yläreunan painikkeesta OTA KÄSITTELYYN.

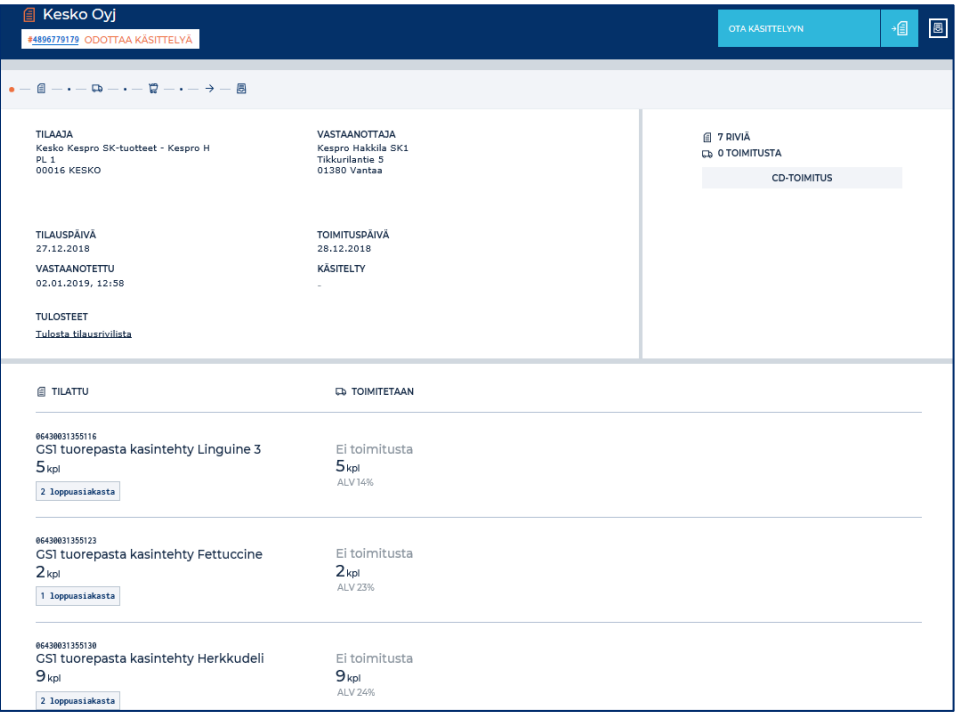

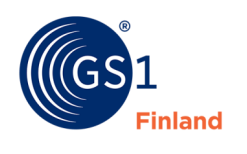

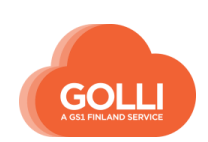

## Toimituksen muodostaminen aloitetaan painikkeesta LIITÄ TILAUS TOIMITUKSEEN.

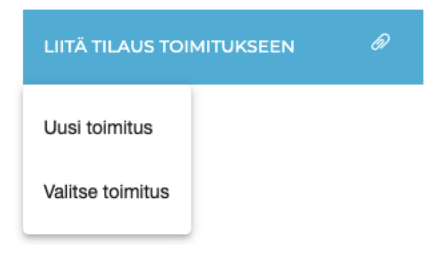

Valittavana on vaihtoehdot:

- Uusi toimitus, joka muodostaa tilauksesta automaattisesti toimituksen
- Valitse toimitus, joka mahdollistaa toimituksen valitsemisen. Uudessa näkymässä liitetään tilaus uuteen toimitukseen tai olemassa olevaan toiseen toimitukseen. Tarvittaessa voidaan myös valita tuoterivejä, joita halutaan toimittaa.

CD-mallin tilauksesta luodaan yleensä uusi toimitus ja kustakin tilauksesta tehdään oma toimituksensa.

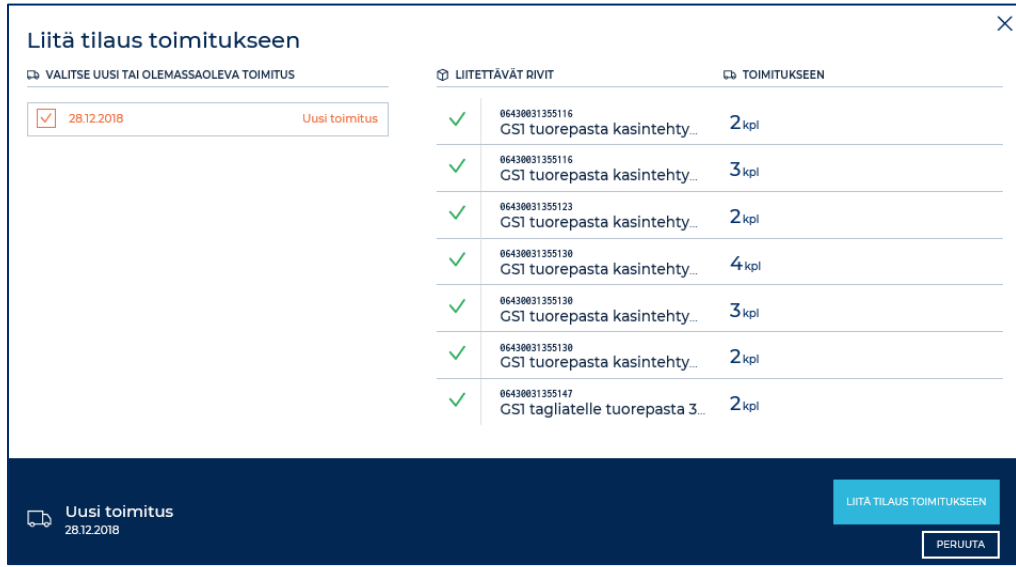

Hyväksytään liittäminen painikkeella LIITÄ TILAUS TOIMITUKSEEN.

Kun toimitus on valmis kerättäväksi, klikataan KÄSITTELE JA LÄHETÄ TILAUSVAHVISTUS

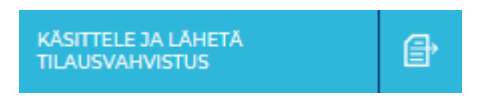

Tilaus on nyt arkistoitu ja työlistan TOIMITUKSET-välilehdelle on luotu uusi toimitus.

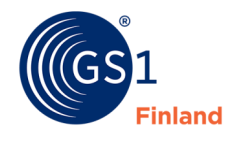

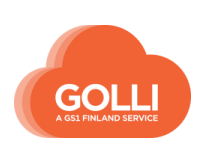

# *Toimitukset*

Tilauksesta luotu toimitus löytyy TOIMITUKSET-välilehdeltä. Valitaan sivupaneelista käsiteltävä toimitus.

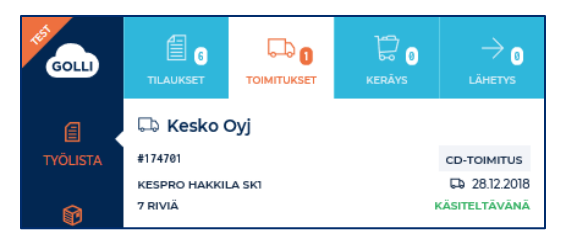

TOIMITUKSET-osiossa annetaan tarvittavat kuljetusohjeet. Mikäli käytetään ulkopuolista kuljetusliikettä ja sen tiedot on tallennettu Gollin perustiedoissa kuljetustavalle, valitaan tässä toimituksessa käytettävä kuljetustapa klikkaamaalla valikkoa VALITSE KULJETUSTAPA.

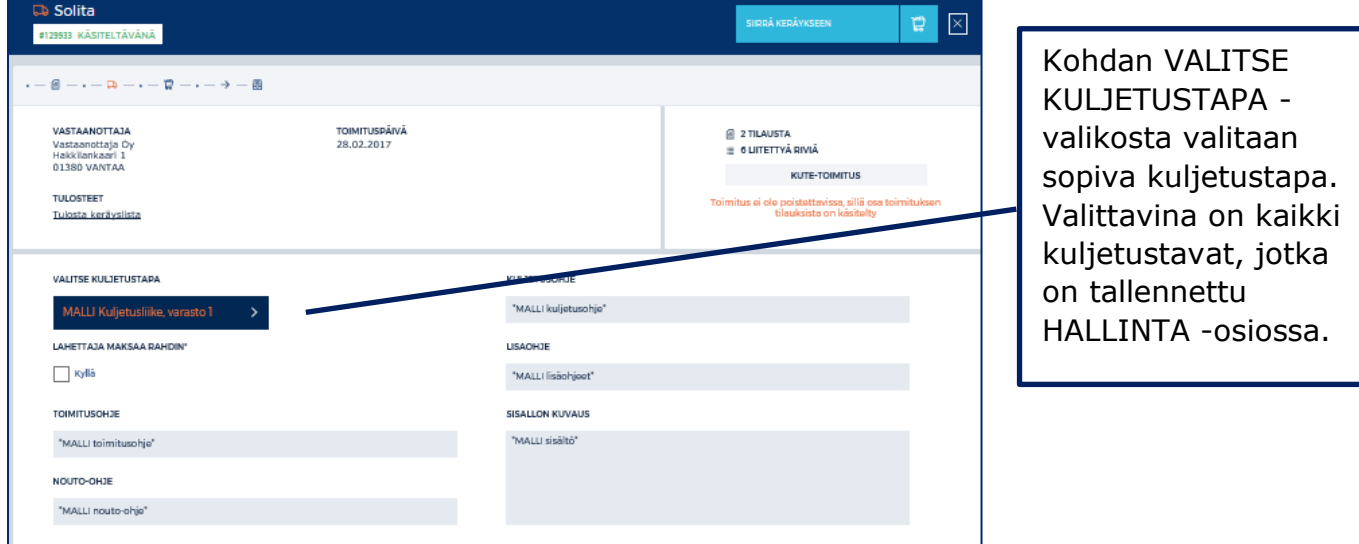

Kuljetusohjeiden antamisen jälkeen toimitus on valmis keräyksen.

Toimitus siirretään keräykseen klikkaamalla SIIRRÄ KERÄYKSEEN-painiketta.

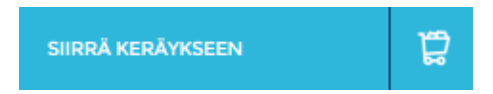

Käyttäjät, jotka käyttävät Gollia roolilla Keräääjä, aloittavat toimituksen käsittelyn tässä osiossa klikkaamalla painiketta ALOITA KERÄYS.

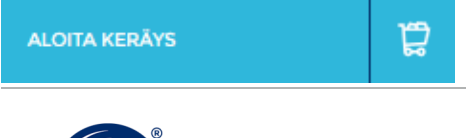

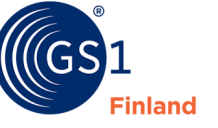

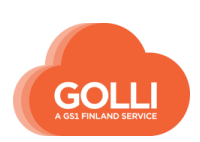

# *Keräys*

Toimitus on siirtynyt KERÄYS-osioon.

CD-mallissa fyysinen keräys tehdä usein kahdessa vaiheessa:

- 1. Tuotteet kerätään hyllystä sopivalle keräysalueelle
- 2. Jokainen kuljetuspakkaus varustetaan loppuasiakkaan tiedot sisältävällä terminaaliosoitelapulla ja pakataan yhdelle tai useammalle kuljetusalustalle/kolliin.

RIVIT-välilehti soveltuu hyvin ensimmäiseen vaiheeseen. RIVIT-välilehdellä keräysrivit näytetään tuotekohtaisina kokonaismäärinä.

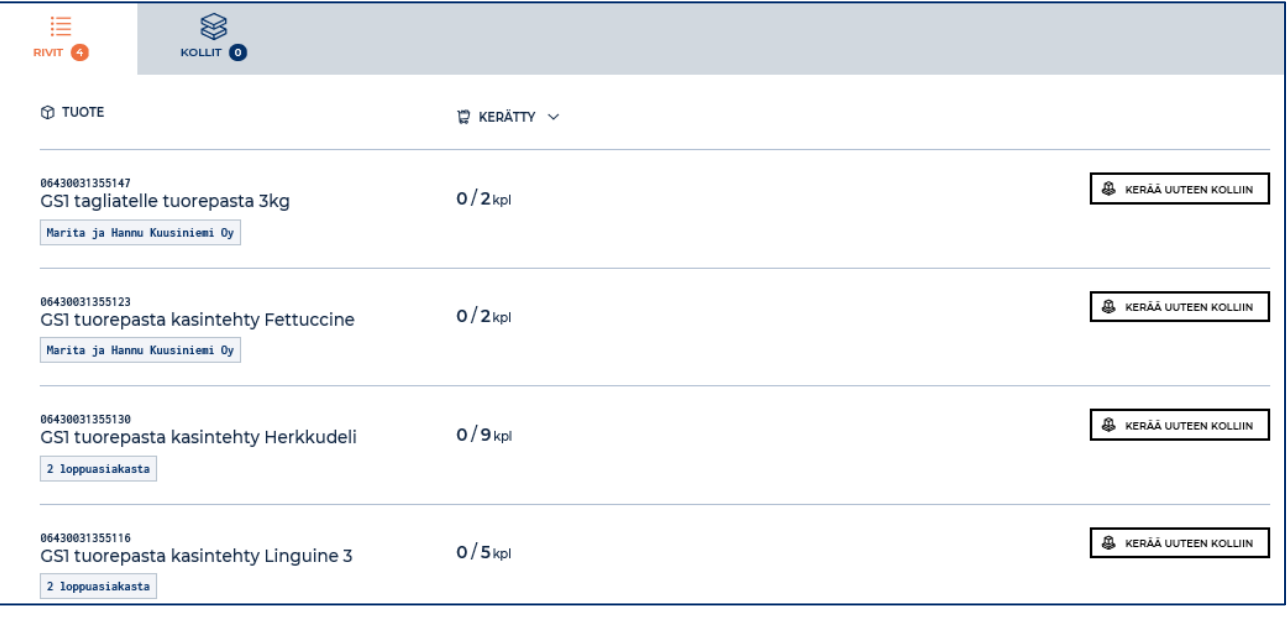

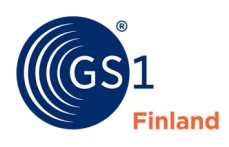

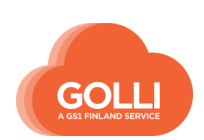

Kun toimituksen tuotteet on kerätty keräysalueelle, aloitetaan tuotteiden pakkaaminen kuljetusalustoille (lavoille tai laatikoihin). Samalla tehdään toimituksen käsittely Gollissa.

Aloitetaan tuotteiden pakkaaminen KOLLIT-välilehdellä. Luodaan tyhjä kuljetusalusta painikkeesta UUSI KOLLI:

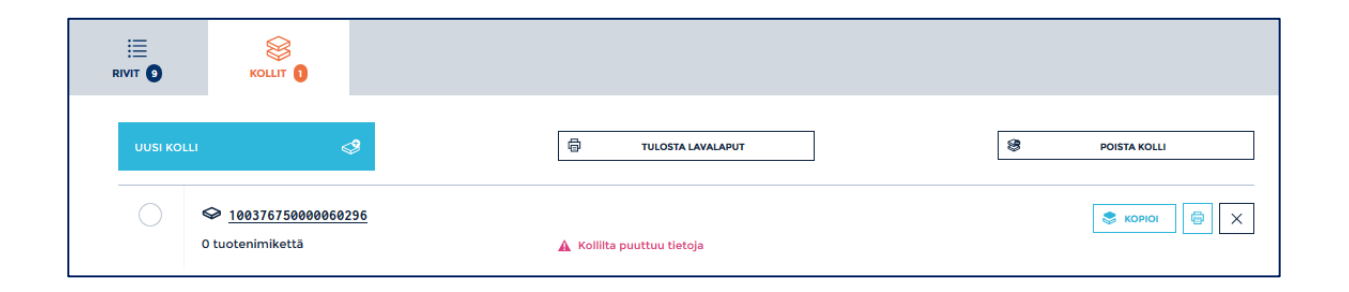

Muodostettu kolli avautuu uudella välilehdellä. Aloitetaan tuotteiden kerääminen valitulle kuljetusalustalle valitsemalla LISÄÄ UUSI TUOTE KOLLIIN:

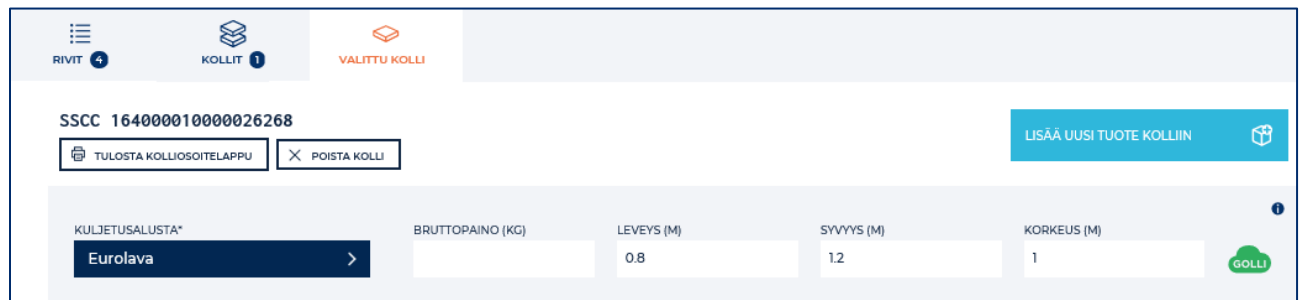

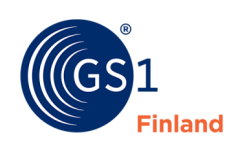

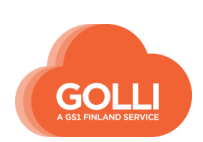

#### Lisätään tuotteet kolliin uudessa ikkunassa:

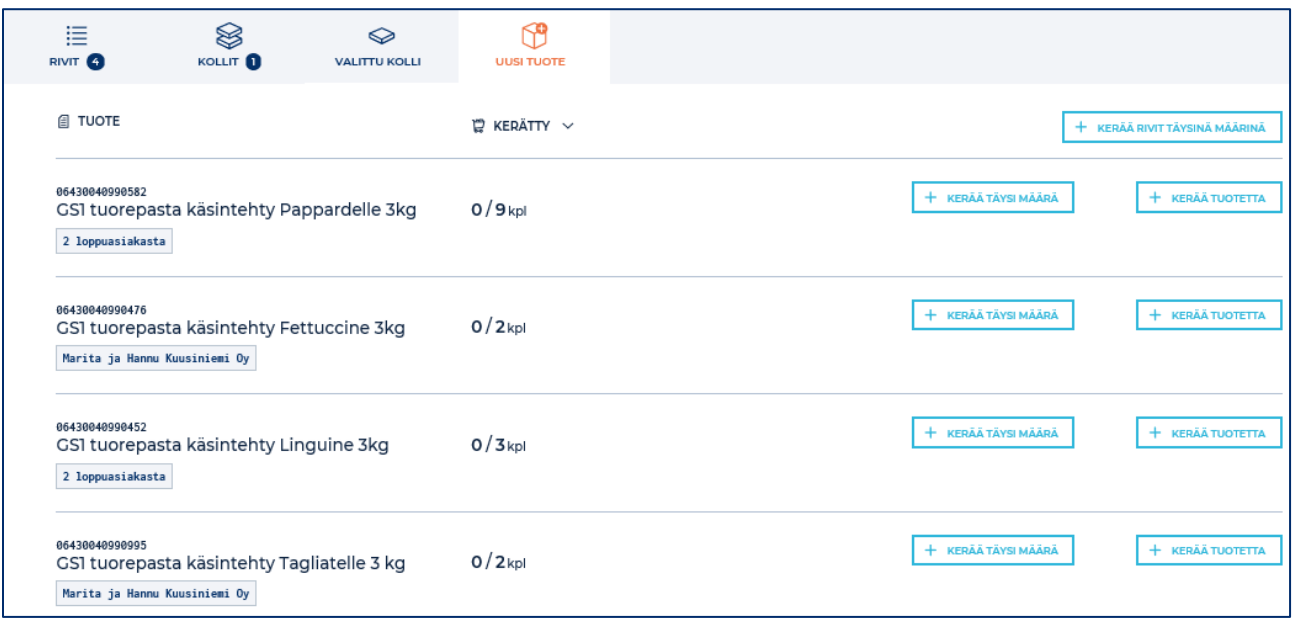

Jos kaikki toimituksen rivit toimitetaan täysimääräisinä ja tuotteet mahtuvat yhdelle kuljetusalustalle, voidaan kerääminen tehdä kerralla painikkeesta KERÄÄ RIVIT TÄYSINÄ MÄÄRINÄ.

Vaihtoehtoisesti voidaan kerätä tuote kerrallaan kunkin rivin kohdalta painikkeella KERÄÄ TÄYSI MÄÄRÄ.

Jos jotain tuotetta toimitetaan vähemmän kuin tilattu, käytetään painiketta KERÄÄ TUOTETTA. Toimitettava määrä ilmoitetaan aukeavassa ikkunassa, ja vahvistetaan painikkeella LISÄÄ TUOTE KULJETUSYKSIKÖLLE.

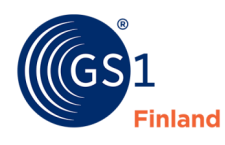

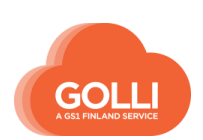

Kun kaikki rivit on kerätty, palataan VALITTU KOLLI-välilehdelle. Kerätyt rivit näkyvät Kuljetusalustan tietojen alla:

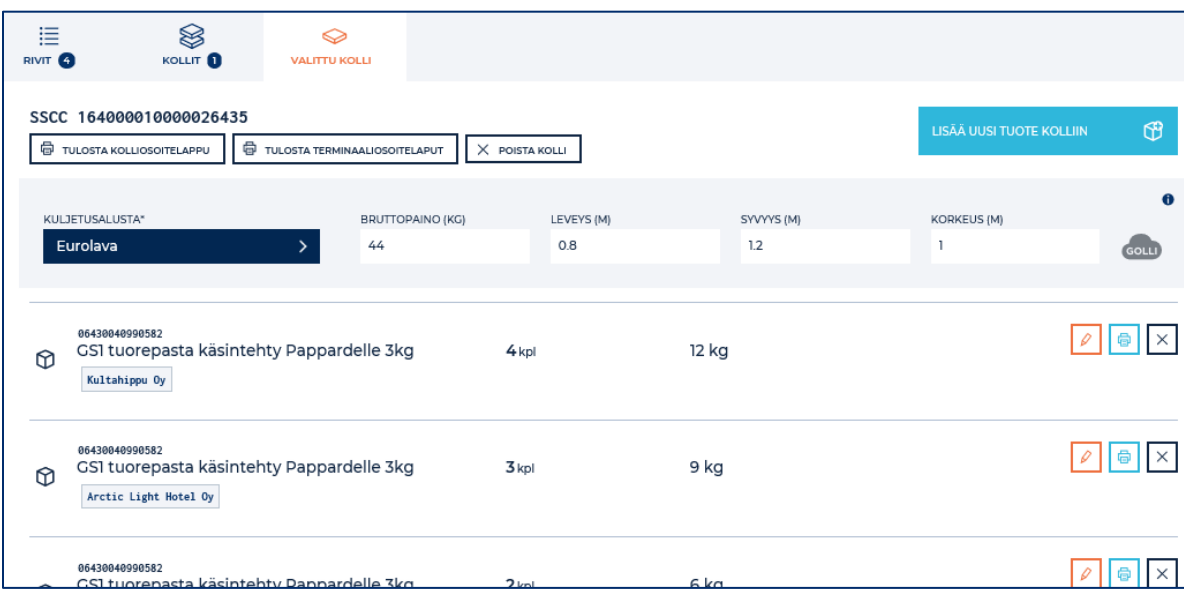

Tarkastetaan vielä, että käytetty kuljetusalusta on oikea. Leveys ja syvyys tulevat automaattisesti lavatyypin perustiedoista ja paino tuotetietojen perusteella. Lavan korkeus tulee syöttää itse.

> *HUOM! Mikäli kaikki tuotteet eivät mahtuneet yhdelle kuljetusalustalle, palataan KOLLIT-välilehdelle, klikataan UUSI KOLLI ja toistetaan edellä esitetyt keräysvaiheet.*

Kun keräys on tehty Gollissa, palataan KOLLIT-välilehdelle ja tulostetaan jokaiseen myyntierään/kuljetuspakkaukseen liimattavat osoitetarrat painikkeella TULOSTA TERMINAALIOSOITELAPUT.

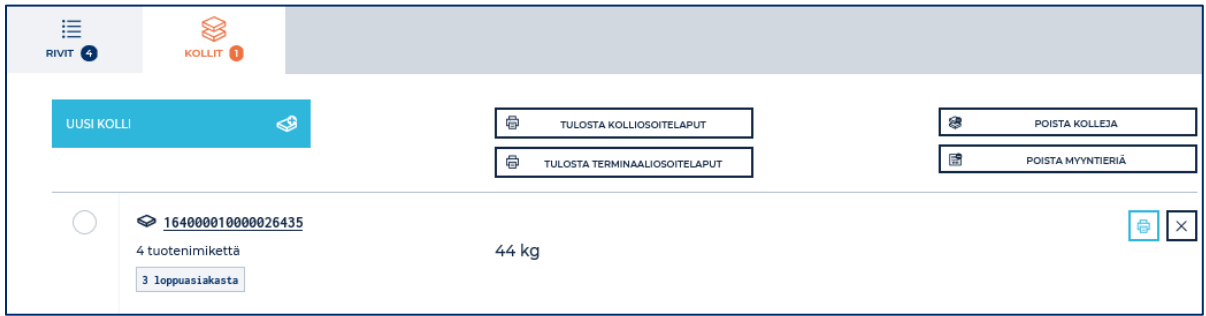

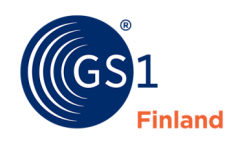

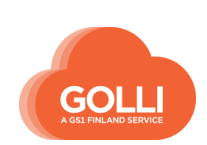

Esimerkki myyntierään kiinnitettävästä terminaaliosoitelapusta:

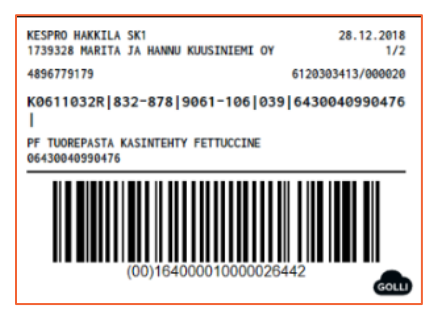

Tarrat kiinnitetään kuljetuspakkauksiin ja tuotteet pakataan kuljetusalustalle.

Jos kuljetusta varten tarvitaan kolliosoitelaput, tulostetaan ne painikkeella TULOSTA KOLLIOSOITELAPUT. Esimerkki kolliosoitelapusta:

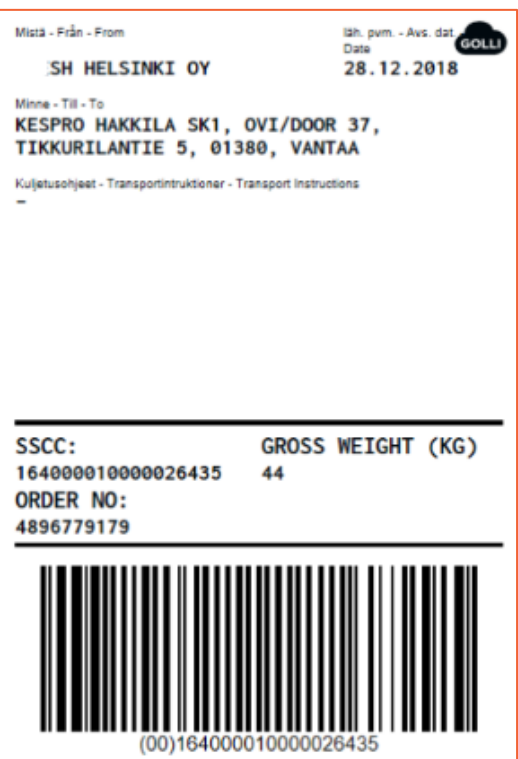

Kun toimitus on keräyksen osalta valmis ja tarrat tulostettu, siirretään toimitus lähteviin klikkaamalla SIIRRÄ LÄHTEVIIN-painiketta.

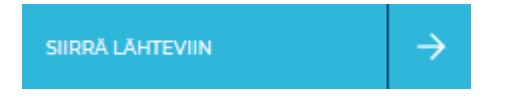

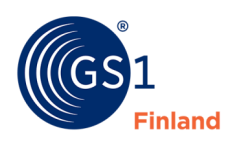

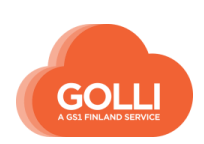

# *Lähetys*

LÄHETYS-osiosta tilaus voidaan vielä tarvittaessa palauttaa keräykseen klikkaamalla painiketta VIE TAKAISIN KERÄYKSEEN.

ALOITA LÄHETYS-painiketta klikkaamalla lähetetään toimitussanoma tilaajalle.

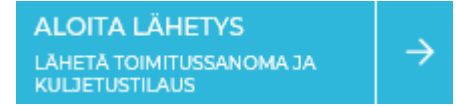

Lähetys vahvistetaan vielä klikkaamalla painiketta Lähetä toimitussanoma ja kuljetustilaus. **Tämän jälkeen kerättyjä rivejä ei pääse enää käsittelemään tai muuttamaan.**

Lopuksi tulostetaan lähetysdokumentit tarvittavat lähetysdokumentit

- Lähetyslista
- Poikkeuslista (Huom! Poikkeuslista pitää tulostaa ja lähettää tilaajalle toimituksen mukana aina, kun toimituksessa puutteita)
- Rahtikirja tarvittaessa

Toimitus arkistoidaan, kun toimitussanoma on lähetetty ja tilaus lähtee varastolta. Arkistointi tehdään klikkaamalla LOPETA LÄHETYS JA ARKISTOI TOIMITUS-painiketta.

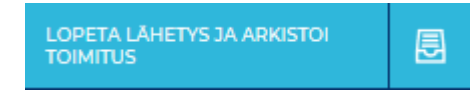

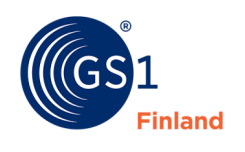

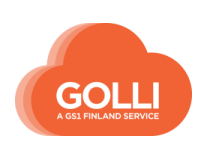

# **7.10 Erityistilanteita**

#### **7.10.1 Muuta rivin tietoja**

MUUTA -painikkeesta päästään muuttamaan yksittäisen tilausrivin tietoja. Näkymässä voidaan muuttaa:

- toimitettava määrä
- hinta ja alv%
- kerättävä yksikkö
- toimitus, johon kyseinen rivi liitetään

CD -toimitusmallissa kerättävää tasoa ei pysty muuttamaan, vaan keräys tehdään aina tilatussa yksikössä.

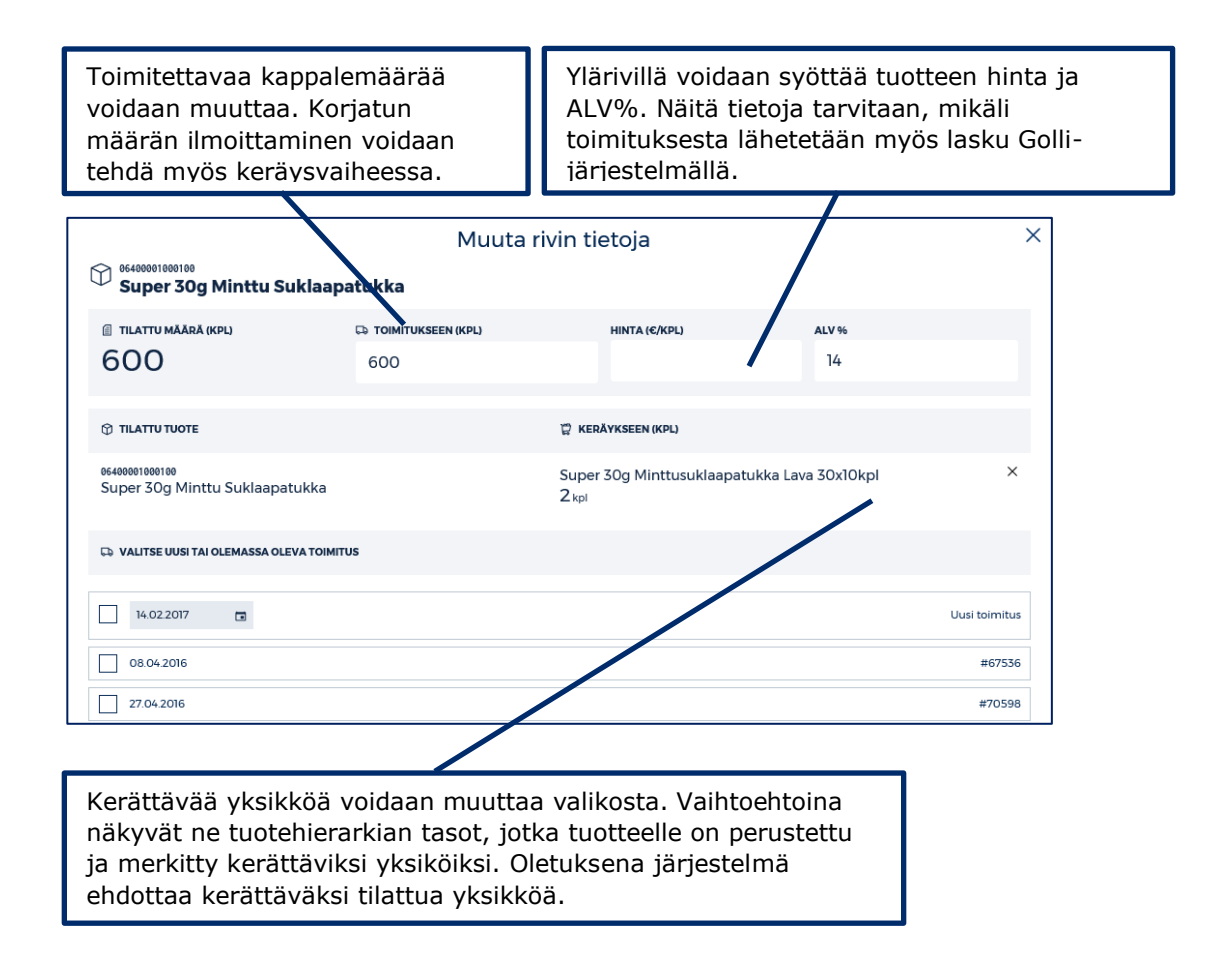

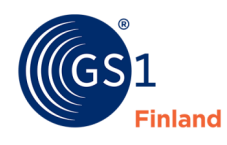

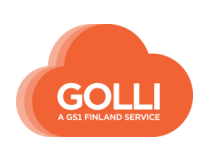

# **7.10.2 Osatoimitus**

Osatoimituksista tulee aina olla sopia erikseen tilaajan kanssa. Toimituksen jakaminen useaan osaan tarkoittaa yleensä vastaanottajalla poikkeavaa käsittelytapaa. Tieto osa- ja jälkitoimituksina toimitettavista tuotteista tulee olla vastaanottajalla.

Osatoimituksina voi olla kahdenlaisia tilanteita, jotka käsitellään eri tavoin:

- 1. Yksi tai useampia tuotteita (koko tilattu määrä) toimitetaan myöhemmin
- 2. Osa tuotteen määrästä toimitetaan heti ja loput toisena toimituspäivänä

Seuraavissa kappaleissa on esitelty toimituksen käsittely molemmissa tilanteissa:

1. **OSATOIMITUS:** Yksi tai useampia tuotteita (koko tilattu määrä) toimitetaan myöhemmin. Gollissa kyseiset rivit kiinnitetään eri toimitukseen.

Kun tuotteita liitetään toimitukseen osiossa TILAUKSET, määritellään osatoimitukseen meneville tuotteille eri päivämäärä.

Klikataan LIITÄ TILAUS TOIMITUKSEEN. Uudella näkymällä poistetaan valinnat tuotteille, jotka halutaan siirtää poikkeavaan toimitukseen. Esimerkissä tuote Golli Vichy halutaan toimittaa kolme päivää myöhemmin.

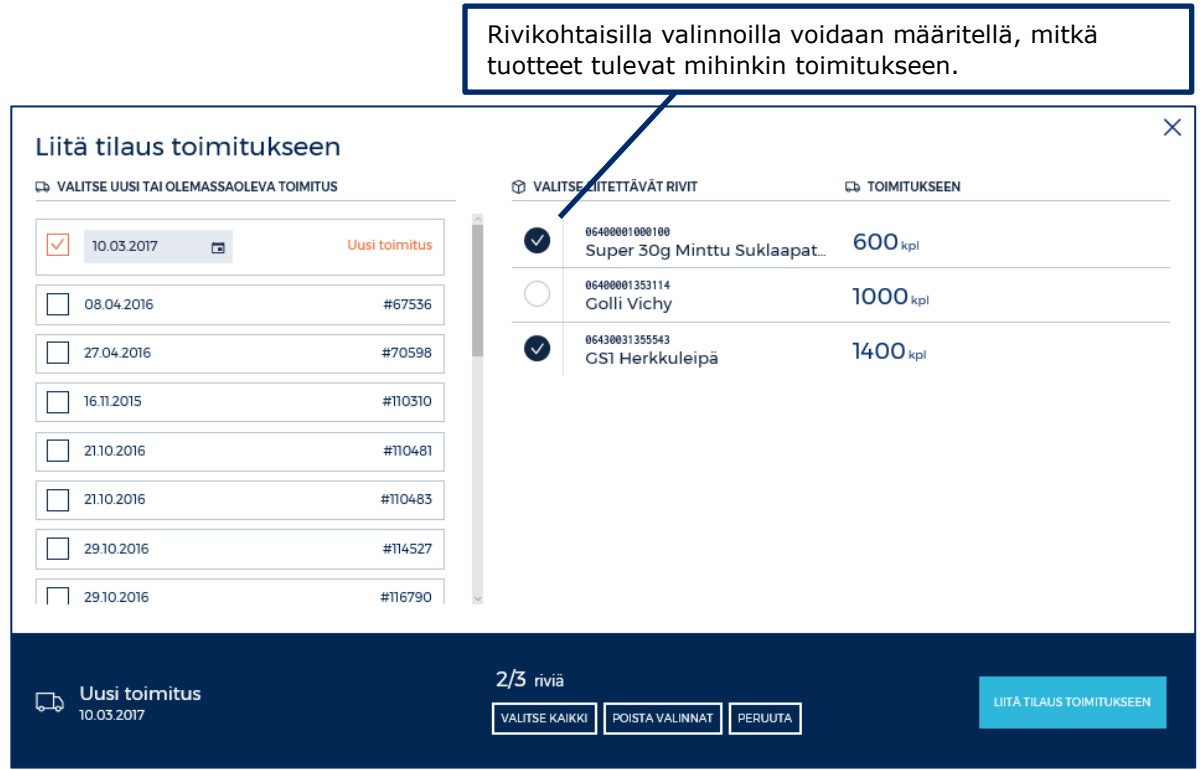

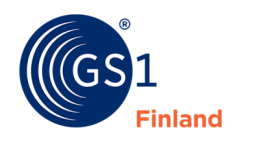

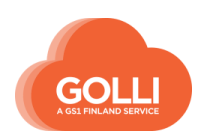

Vahvistetaan toimituksen sisältö painikkeesta LIITÄ TILAUS TOIMITUKSEEN.

Klikataan perusnäkymällä uudelleen painiketta LIITÄ TILAUS TOIMITUKSEEN. Uudella näkymällä tulee näkyviin ainoastaan tuotteet, joita ei vielä ole liitetty mihinkään toimitukseen.

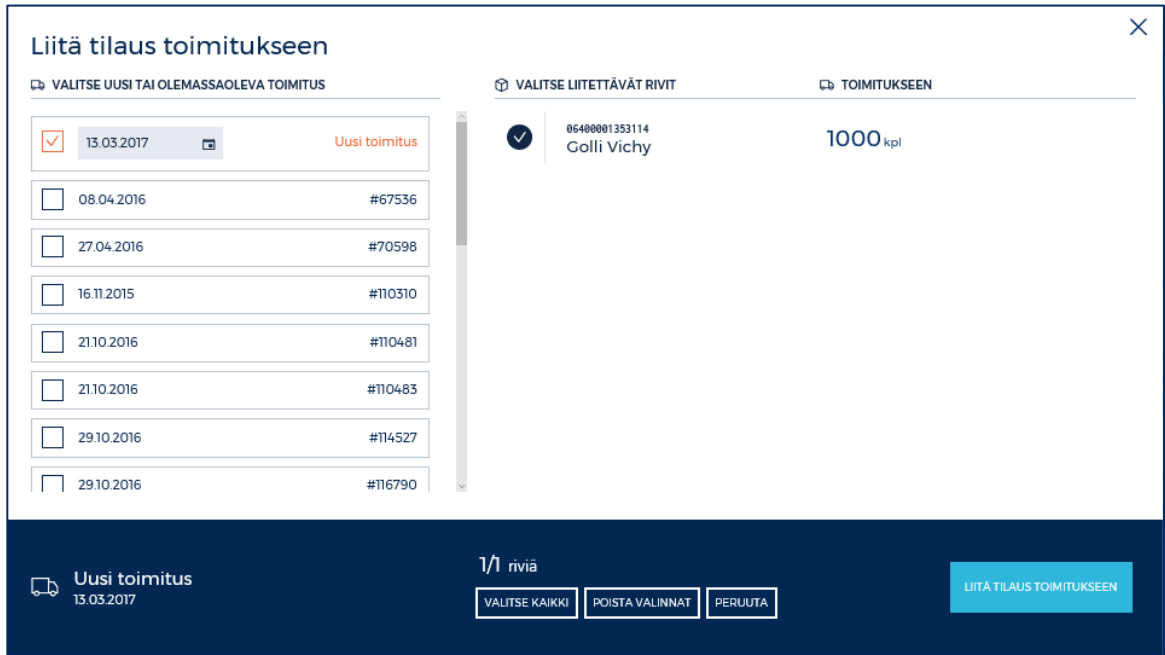

Määritellään uudelle toimitukselle päivämäärä ja klikataan LIITÄ TILAUS TOIMITUKSEEN.

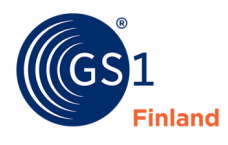

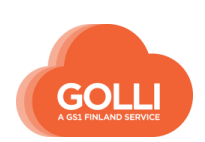

2. **OSATOIMITUS:** Osa tuotteen määrästä toimitetaan heti ja loput toisena toimituspäivänä.

Esimerkissä tuotetta GS1 Herkkuleipä toimitetaan heti puolet ja kolmen päivän päästä puolet.

Osatoimituksen tekeminen aloitetaan kyseisen rivin kohdalta kuvakkeesta OSATOIMITUS.

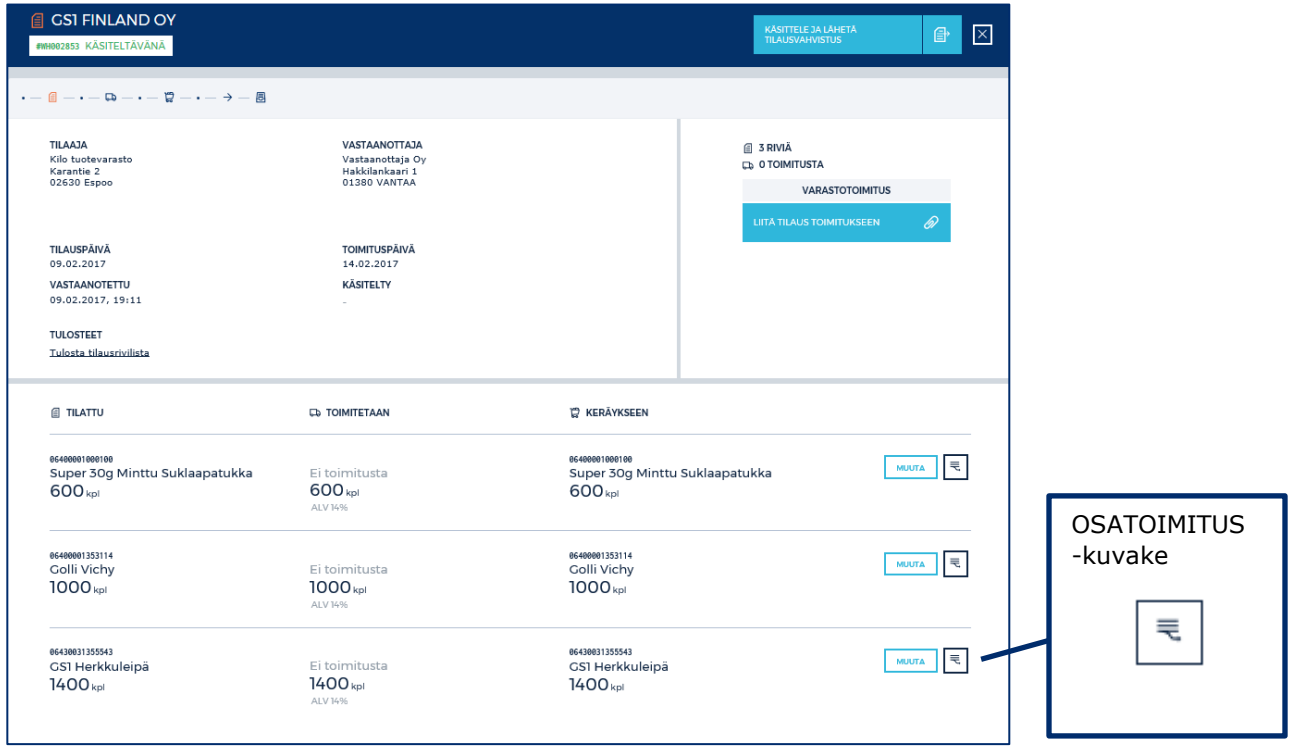

Uudessa näkymässä syötetään ensimmäiseen toimitukseen haluttu kpl -määrä, valitaan oikea päivämäärä ja klikataan LUO OSATOIMITUS -painiketta.

Perusnäkymällä tuotteella näkyy nyt kaksi riviä.

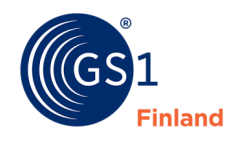

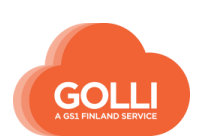

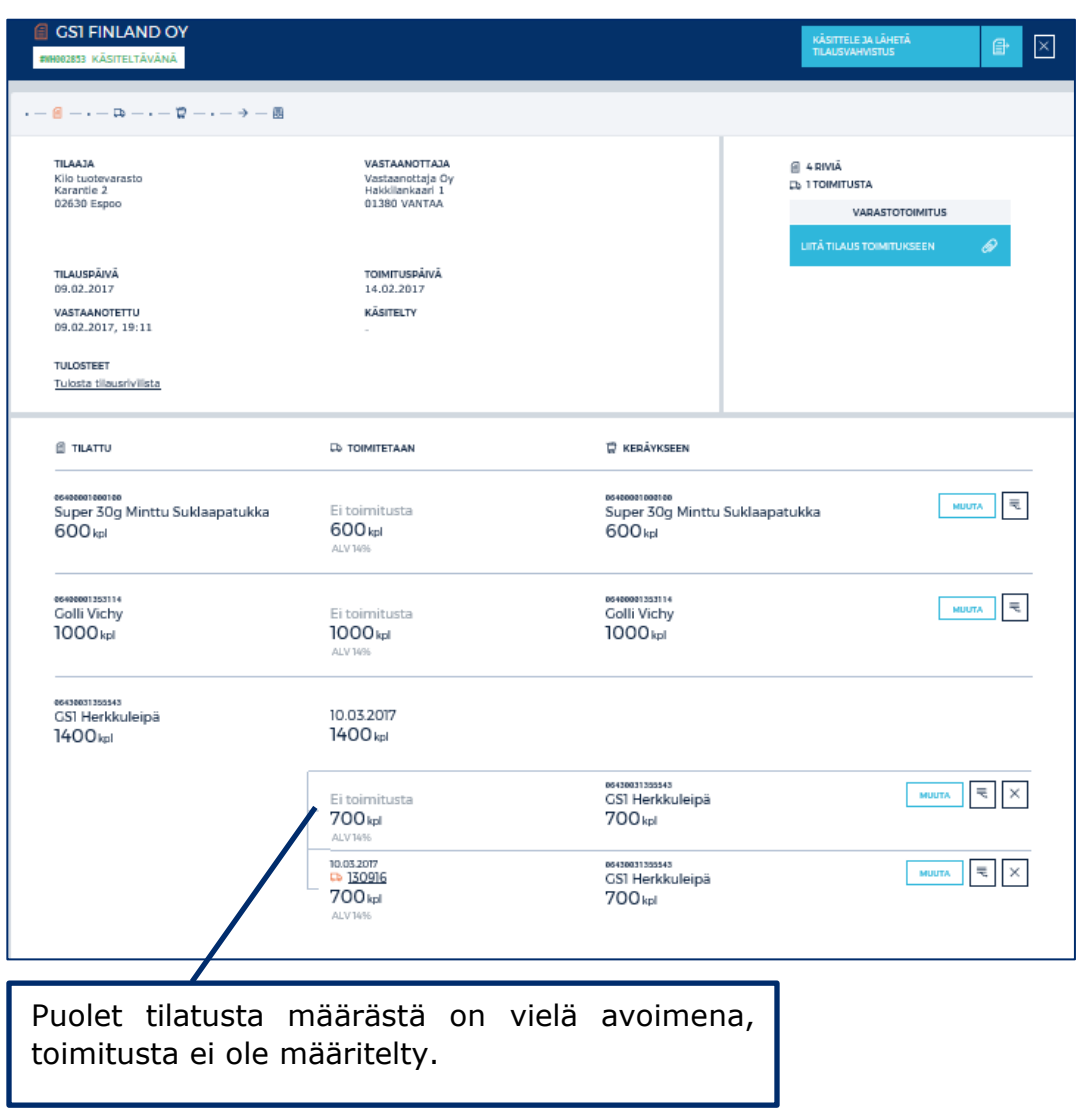

Jäljelle jääneelle osalle määritellään eri toimituspäivä. Klikataan painikkeesta MUUTA.

Uudessa näkymässä annetaan haluttu päivämäärä ja vahvistetaan painikkeesta TALLENNA MUUTOKSET.

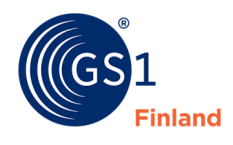

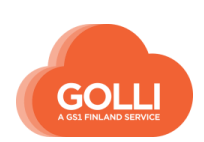

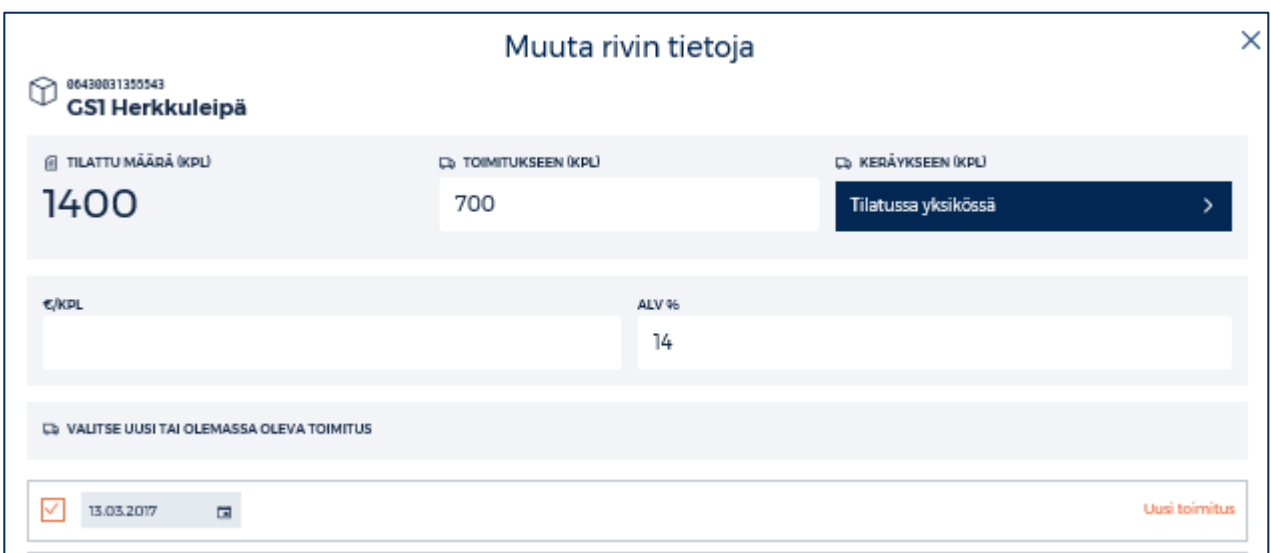

Perusnäkymällä voidaan klikata uudelleen painiketta LIITA TILAUS TOIMITUKSEEN. Uudelle näkymälle tulevat näkyviin vain tuotteet, joita ei vielä ole liitetty mihinkään toimitukseen. Valitaan haluttu toimitus (esimerkissä alkuperäinen toimitus 10.3.) ja vahvistetaan painikkeesta LIITÄ TILAUS TOIMITUKSEEN.

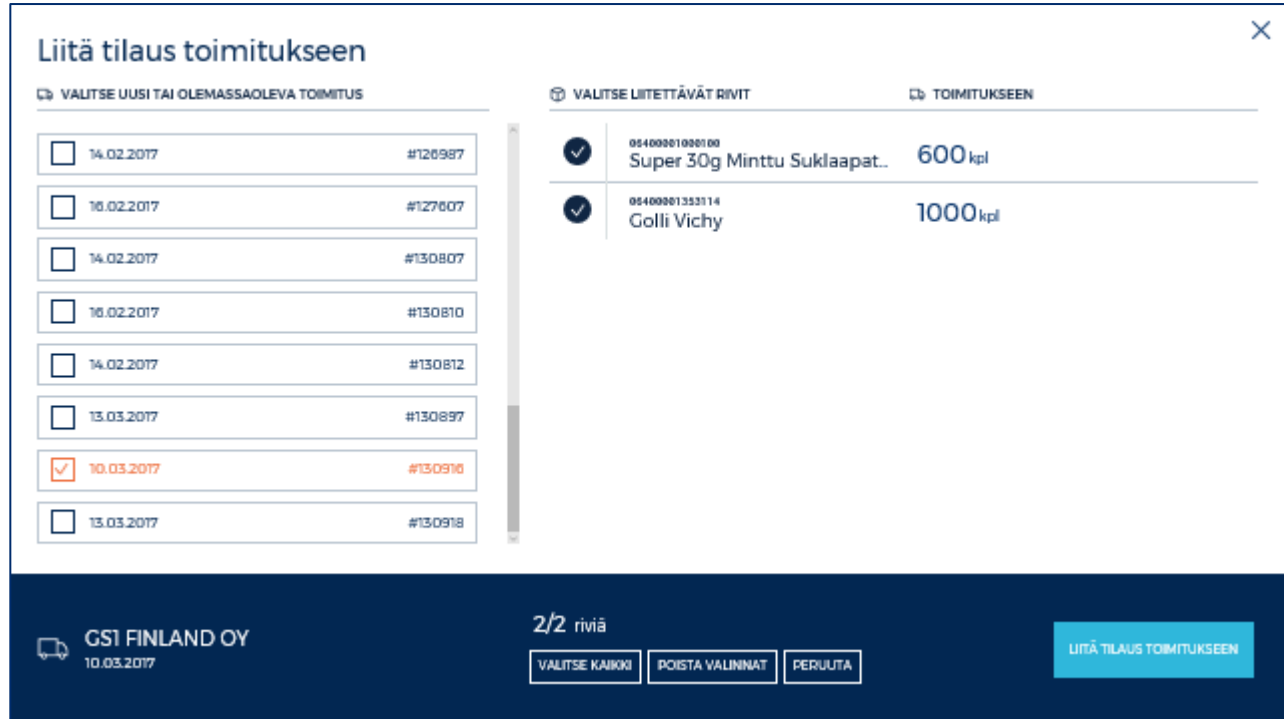

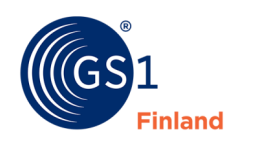

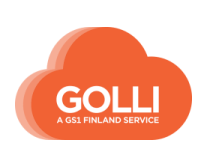

Pääosa tuotteita toimitetaan toimituksella 130916, 10.3.2017. Puolet GS1 Herkkuleivästä jää myöhäisempään toimitukseen 130918, 13.3.2017.

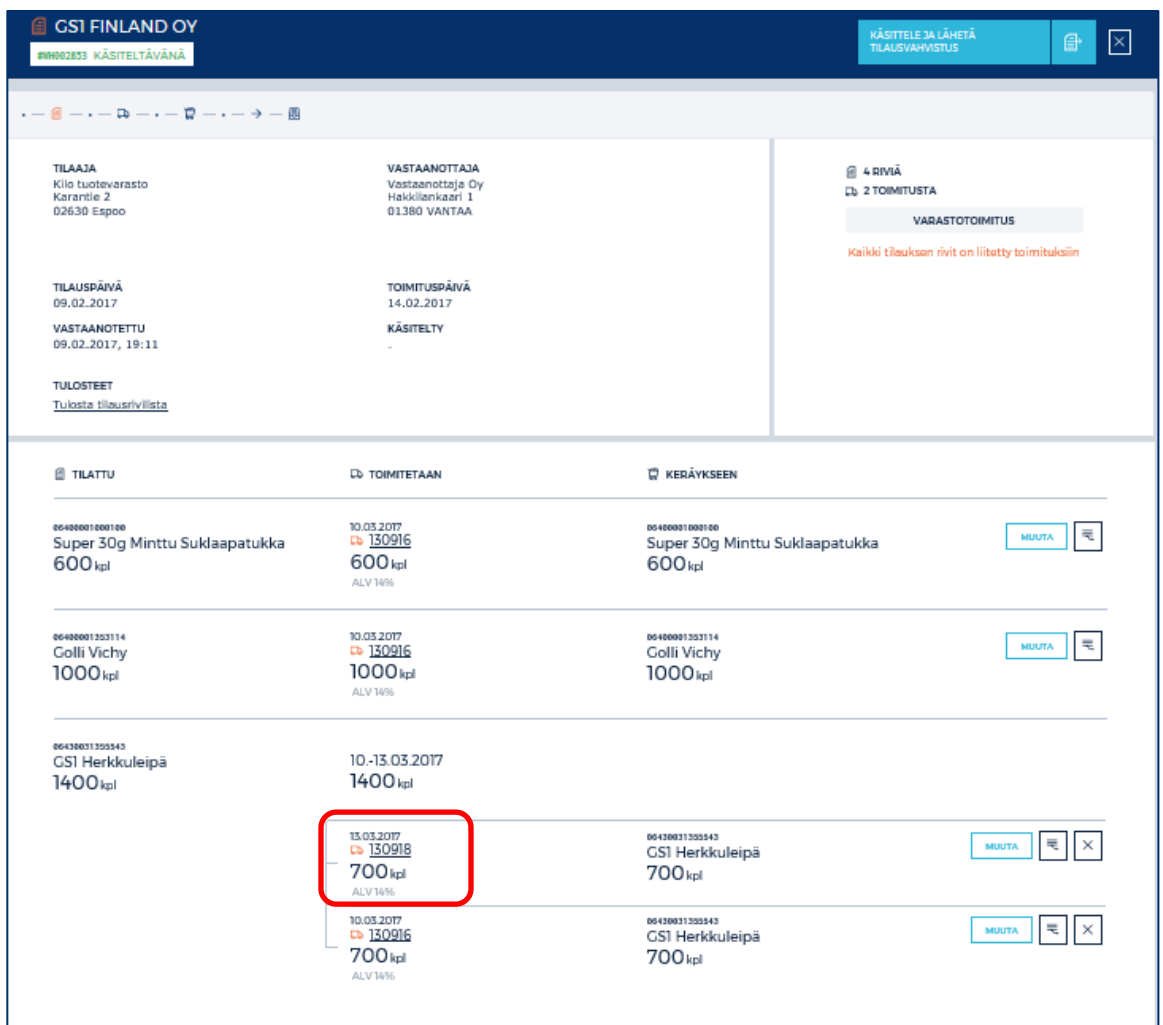

Tästä eteenpäin tilauksen käsittelyä jatketaan erillisiä toimituksina osioissa TOIMITUKSET, KERÄYS ja LÄHETYS.

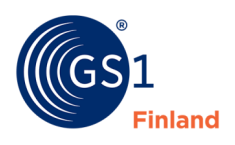

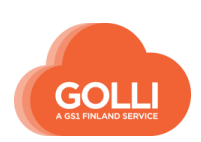

## **7.10.3 Tilausten yhdistäminen samaan toimitukseen**

Erillisiä tilauksia voidaan yhdistellä samaan toimitukseen. Esimerkiksi KUTE toimitusmallissa useiden myymälöiden tilaukset kuljetetaan tavarantoimittajalta samaan terminaaliin. Tällöin myös Gollissa tilaukset voidaan yhdistää samaan toimitukseen.

## *Tilaukset*

TILAUKSET -osiossa klikataan tilausta, joka halutaan käsittelyyn.

Tilaus avautuu oikeanpuoleiseen ruutuun. Käsittely aloitetaan yläreunan painikkeesta OTA KÄSITTELYYN.

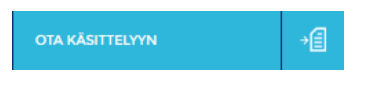

Toimituksen muodostaminen aloitetaan painikkeesta LIITÄ TILAUS TOIMITUKSEEN ja valitsemalla vaihtoehto Uusi toimitus.

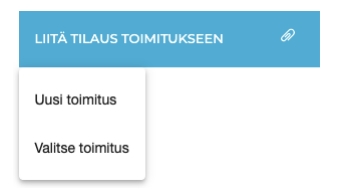

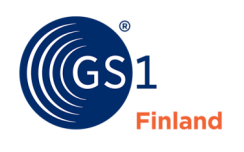

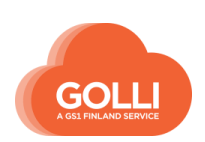

SOK KÄSITTELE JA LÄHETÄ<br>TILAUSVAHVISTUS  $\boxed{a}$ #8888210 KÄSITELTÄVÄNÄ  $\begin{array}{c} \boldsymbol{\cdot} = \boldsymbol{\theta} - \boldsymbol{\cdot} - \boldsymbol{\varpi} - \boldsymbol{\cdot} - \boldsymbol{\varpi} - \boldsymbol{\cdot} - \boldsymbol{\rightarrow} - \boldsymbol{\varpi} \end{array}$ **VASTAANOTTAJA TILAAJA**  $\overline{a}$  2 RIVIÀ SOK<br>Testitie 1<br>00100 Helsinki SOK<br>Testitie 1<br>00100 Helsinki **ED 1 TOIMITUSTA KUTE-TOIMITUS** LOPPUASIAKAS<br>Tarmo lähikauppa Varkaus<br>Koskikatu 85<br>12110 Kaikki tilauksen rivit on liitetty toimituksiin **TILAUSPÄIVÄ TOIMITUSPÄIVÄ** 12.04.2017 17.04.2017 **VASTAANOTETTU**<br>12.04.2017, 14:51 KÄSITELTY **TULOSTEET** Tulosta tilausrivilista **C** KERÄYKSEEN **TILATTU D** TOIMITETAAN 17.04.2017<br>D 20046 06400000040015 MUUTA E 06400000040015<br>Olut 0,33L 4,5% 06400000040015<br>Olut 0,33L 4,5% 1400<sub>kpl</sub> 1400<sub>kpl</sub> 1400<sub>kpl</sub> 17.04.2017<br>**D** 20046 06400000040039<br>Olut IPA MUUTA E Olut IPA  $1400$ 1400<sub>kpl</sub> 1400<sub>kpl</sub> Nyt tilausriveiltä näkyy, mihin toimitukseen rivit on liitetty. Mikäli tilauksia ja toimituksia on paljon, toimitusnumero voidaan kirjoittaa muistiin oikean toimituksen löytämiseksi seuraavissa vaiheissa.

Golli muodostaa tilauksesta uuden toimituksen, esimerkissä toimitusnumero 20046.

#### Klikataan KÄSITTELE JA LÄHETÄ TILAUSVAHVISTUS.

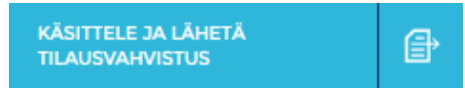

Seuraavaksi valitaan työlistalta uusi tilaus, joka halutaan käsitellä.

Käsitellään tilaus samoin kuin edellä, mutta yhdistetään tilaus jo luotuun toimitukseen klikkaamalla LIITÄ TILAUS TOIMITUKSEEN ja valitsemalla vaihtoehto Valitse toimitus.

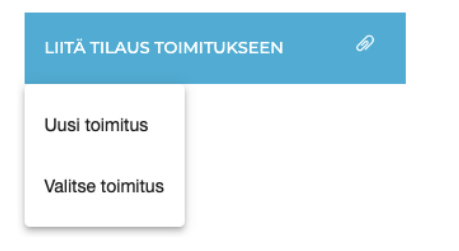

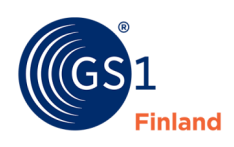

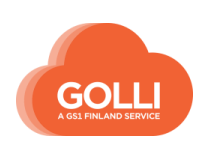

Avautuvassa ikkunassa valitaan jo aiemmin luotu toimitus, esimerkissä toimitusnumero 20046. Vahvistetaan valinta klikkaamalla LIITÄ TILAUS TOIMITUKSEEN.

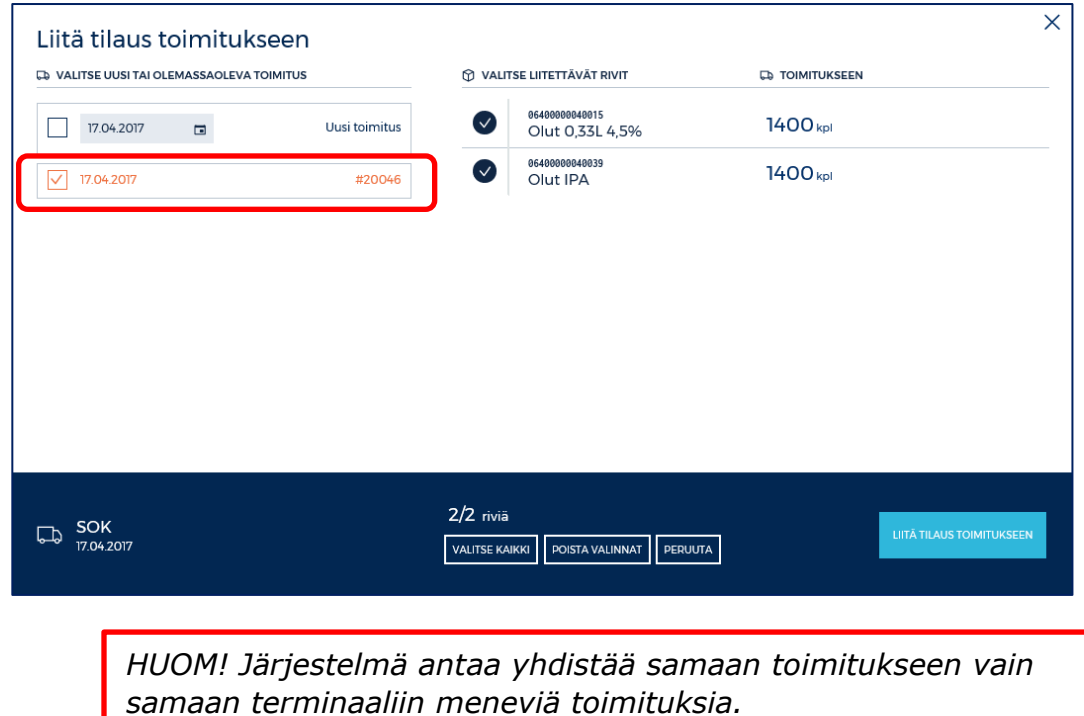

Klikataan jälleen painiketta KÄSITTELE JA LÄHETÄ TILAUSVAHVISTUS, ja vahvistetaan uudessa näkymässä "Käsittele ja lähetä tilausvahvistus" -painikkeesta.

Lisätään samaan tapaan kaikki halutut tilaukset samaan toimitukseen. Tämän jälkeen jatketaan toimituksen käsittelyä osiossa TOIMITUKSET.

# **7.10.4 Toimittaminen logistiikkapalveluidentarjoajan kautta**

Tavarantoimittajalla voi olla käytössä ulkopuolinen logistiikkapalveluidentarjoaja, joka huolehtii tuotteiden varastoinnista, toimitusten keräyksestä, merkitsemisestä sekä kuljetuksesta.

Tilaus otetaan vastaan Gollissa ja siirretään tilausvahvistuksella logistiikkapalveluidentarjoajan kerättäväksi. Tavarantoimittajan ei tarvitse manuaalisesti syöttää tilauksen tietoja logistiikkapalveluidentarjoajan järjestelmään.

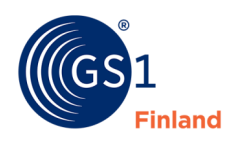

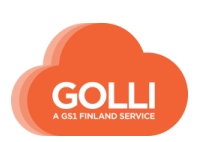

Toiminnallisuuden käyttöönottamiseksi tehdään organisaatiotiedoissa käsittelysääntö tilausten käsittelyyn. Käsittelysäännöllä ohjataan tilausvahvistus automaattisesti logistiikkapalveluidentarjoajalle. Tarkemmat ohjeet sääntöjen tallentamiseen löytyvät kappaleesta 2.4 Tilausten käsittelysäännöt.

### *Tilaukset*

TILAUKSET -osiossa klikataan tilausta, joka halutaan käsittelyyn.

Tilaus avautuu oikeanpuoleiseen ruutuun. Käsittely aloitetaan yläreunan painikkeesta OTA KÄSITTELYYN.

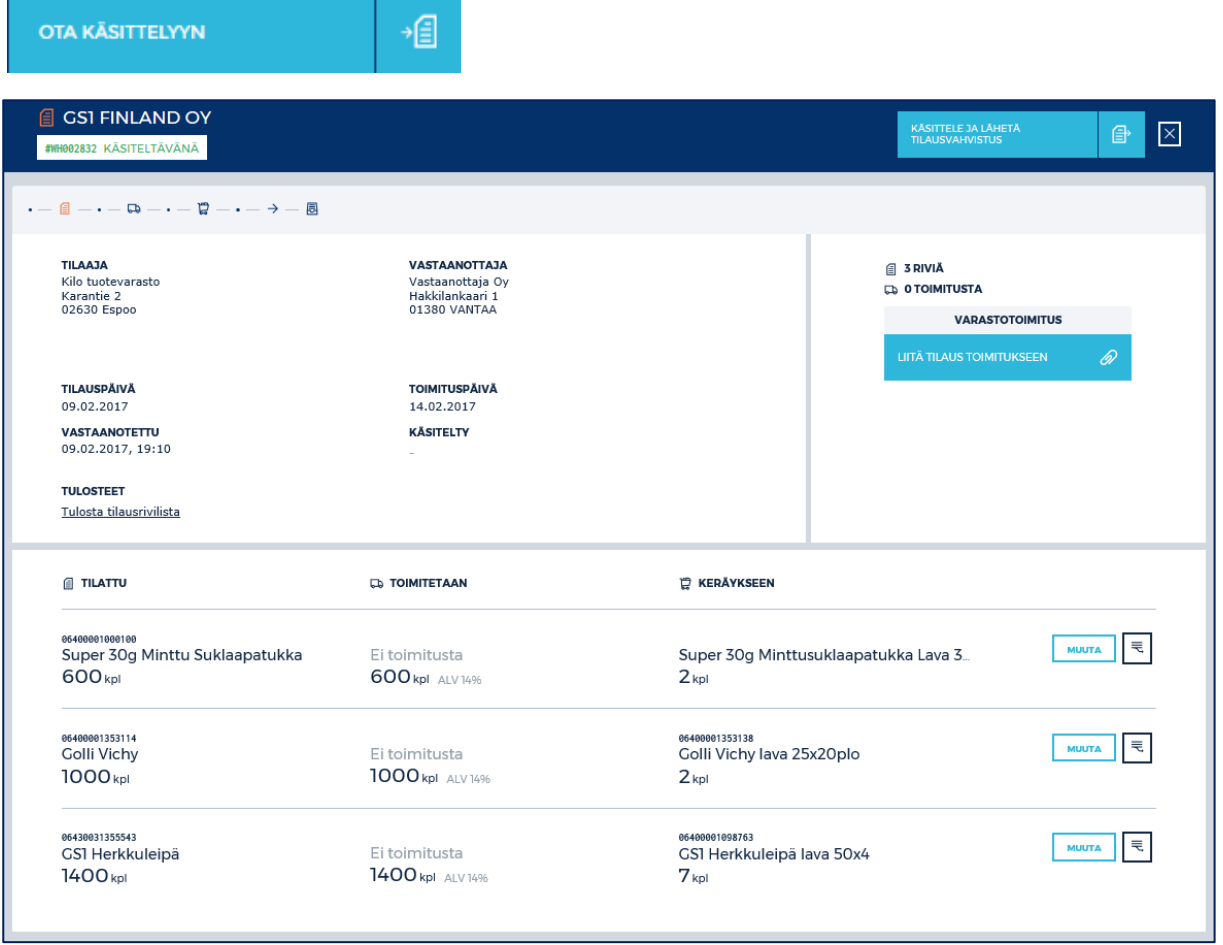

Toimituksen muodostaminen aloitetaan painikkeesta LIITÄ TILAUS TOIMITUKSEEN ja valitsemalla Uusi toimitus.

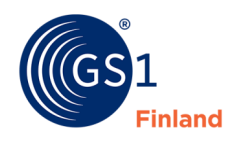

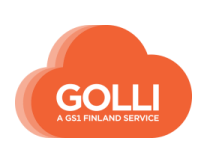

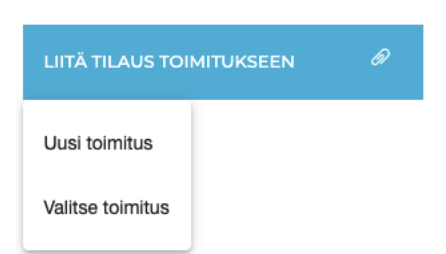

Golli muodostaa tilauksesta toimituksen, jonka toimituspäivä on tilaajan toimituskalenterin mukainen toimituspäivä. Toimituspäivä menee tilausvahvistuksella tiedoksi logistiikkapalveluidentarjoajalle.

> *HUOM! Toimituksia ei tarvitse yhdistellä eikä tuotteiden keräystasoja tarvitse muokata. Logistiikkapalveluidentarjoaja vastaa toimitusten yhdistelystä sekä keräämisestä sopivina yksiköinä.*

Klikataan KÄSITTELE JA LÄHETÄ TILAUSVAHVISTUS -painiketta.

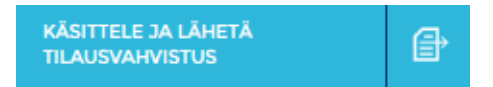

Kun tilaus on käsitelty ja tilausvahvistus lähetetty, tilaus ei ole enää muokattavissa. Gollissa tilaus on siirtynyt arkistoon eikä toimitusta muodostu Gollin TOIMITUS -osioon. Tilausvahvistus on lähetetty logistiikkapalveluidentarjoajalle keräysmääräykseksi.

Logistiikkapalveluidentarjoaja huolehtii kollien merkinnöistä sekä toimitussanoman lähettämisestä tilaajalle.

Näiden tilausten osalta laskun muodostaminen Gollissa ei ole mahdollista, koska tilausta ei käsitellä Gollissa loppuun eikä toimitussanomaa ole käytettävissä laskun pohjaksi.

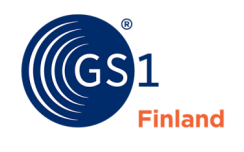

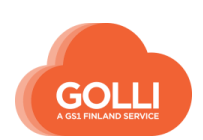

### **7.10.5 Vaihtuvamittaisen tuotteen kerääminen**

Vaihtuvamittaisia tuotteita ovat esim. useat liha-, kala- ja meijerituotteet, joiden koko vaihtelee ja joiden keräyskohtainen nettopaino tallennetaan keräyksen yhteydessä.

Vaihtuvamittaisella tuotteella näkyy keräyksessä kappalemäärä sekä kilot.

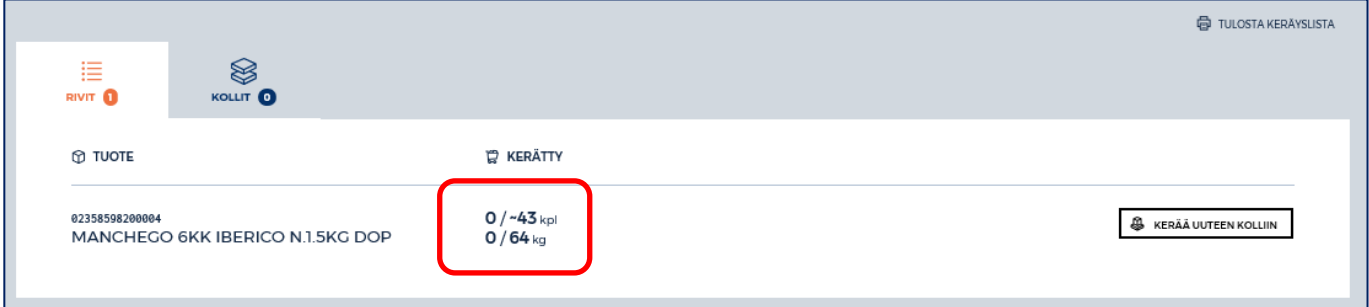

#### *Keräys*

Keräämistä voidaan tehdä sekä RIVIT- että KOLLIT- välilehdillä.

1. RIVIT-välilehdellä kerääminen aloitetaan klikkaamalla KERÄÄ UUTEEN KOLLIIN painiketta.

KERÄTTÄVÄ MÄÄRÄ -kenttään ilmoitetaan kerätty lukumäärä, ja KERÄTTÄVÄ VAIHTUVAMITTAINEN MÄÄRÄ (KG) -kenttään punnitut kilot.

Lisäksi tulee antaa tuotteelle määritellyt eräkohtaiset tiedot (esimerkissä PARASTA ENNEN -päivä sekä ERÄTUNNUS).

Kun vaaditut tiedot on annettu, klikataan KERÄÄ UUTEEN KOLLIIN -painiketta.

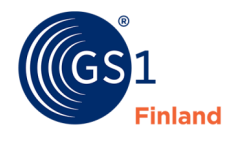

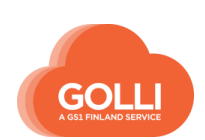

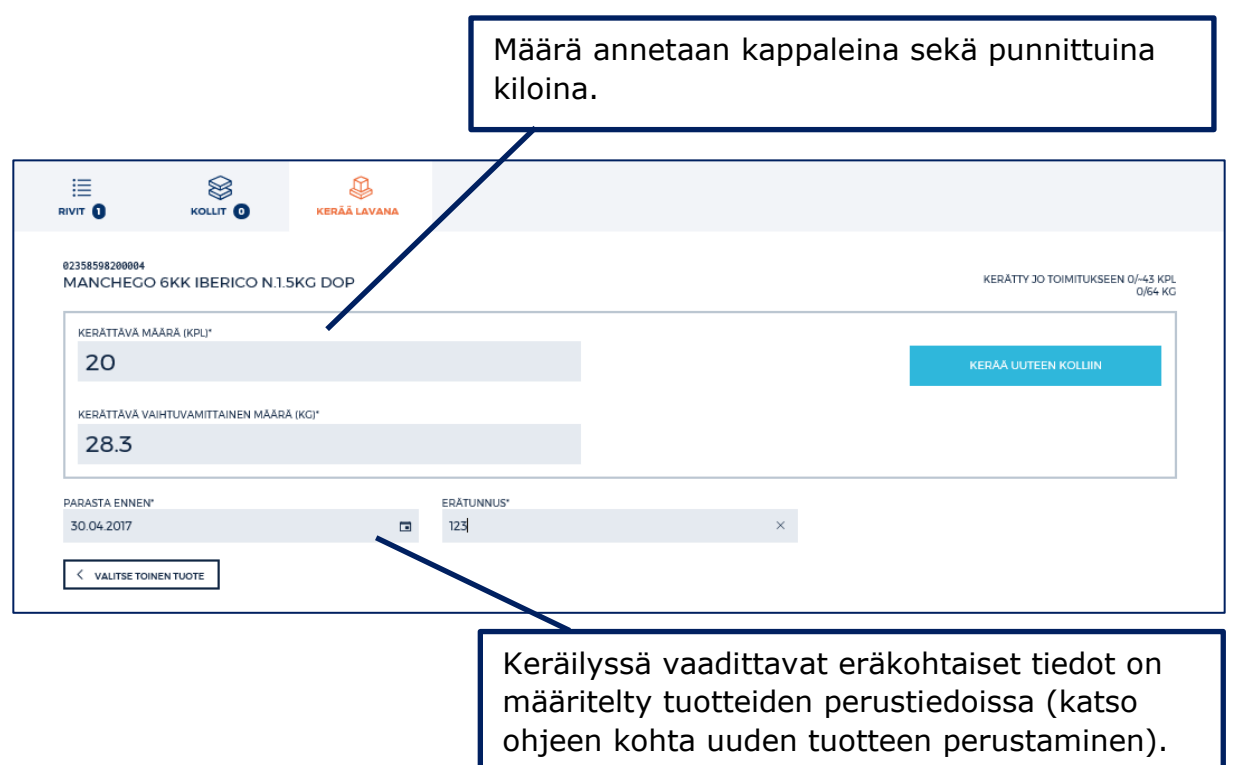

2. KOLLIT -välilehdellä keräämisen voi aloittaa painikkeesta UUSI KOLLI.

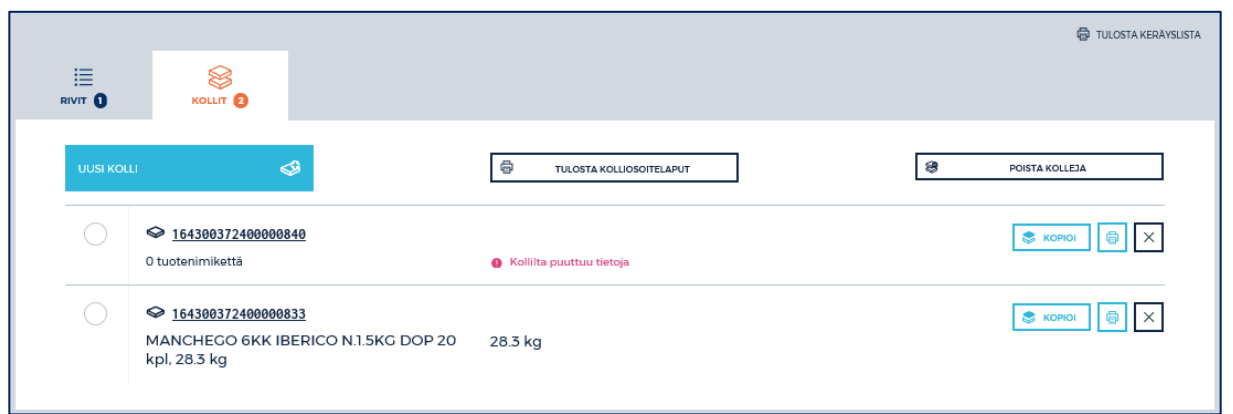

Muodostettu kolli avautuu uudella välilehdellä. Tuote lisätään klikkaamalla painiketta LISÄÄ UUSI TUOTE KOLLIIN.

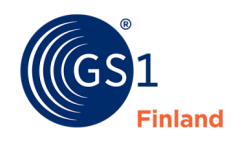

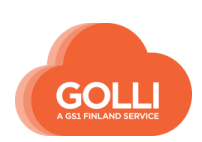

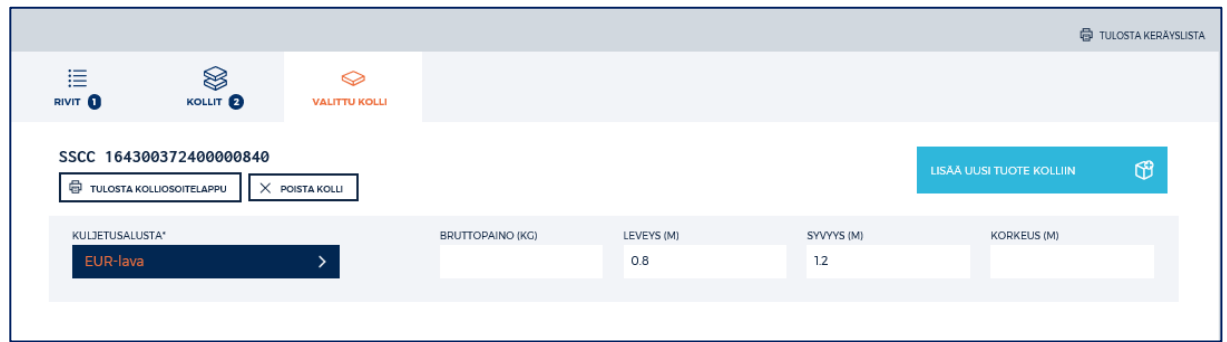

Halutut tuotteet lisätään painikkeesta KERÄÄ TUOTETTA. Uudessa näkymässä ilmoitetaan kerättävä määrä sekä eräkohtaiset tiedot.

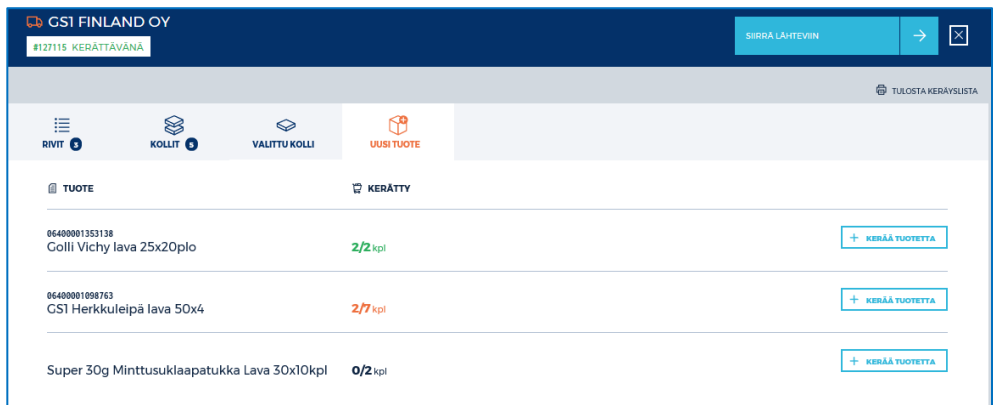

Samaan kolliin voidaan kerätä useita tuotteita. Sekalavojen pakkaamiseen tulee kuitenkin varmistaa lupa ja ohjeet tilaajalta. Ohjeet vaihtelevat toimitusmaleittain.

Kun tilattu määrä tai paino on kerätty, rivi muuttuu kerätyksi ja rivin väri vaihtuu vihreäksi. Toinen arvoista voi jäädä alle tilatun.

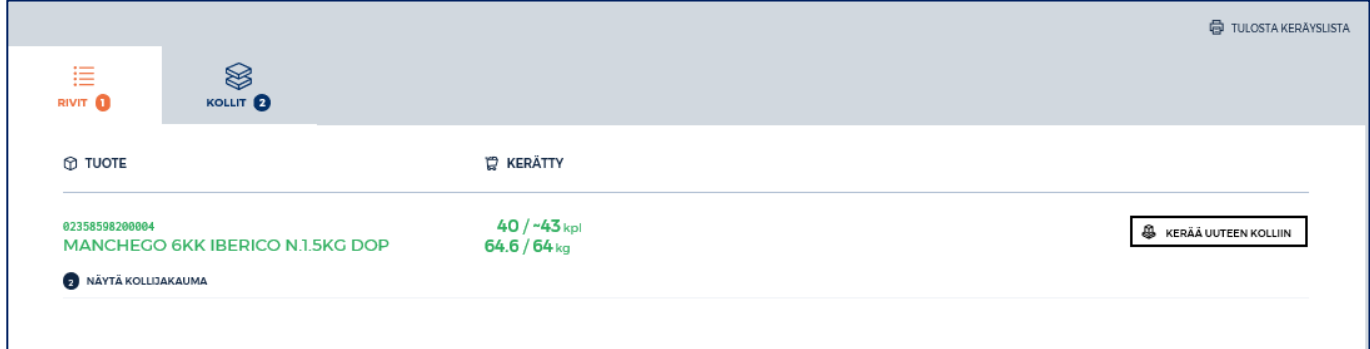

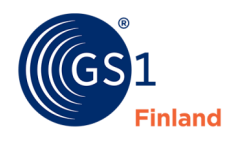

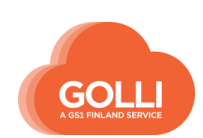

# **7.10.6 Vajaan lavan kerääminen**

Seuraavassa esimerkissä on kuvattu tilanne, jossa tuotteen tilausmäärä ei ole lavan sisällön kerrannainen.

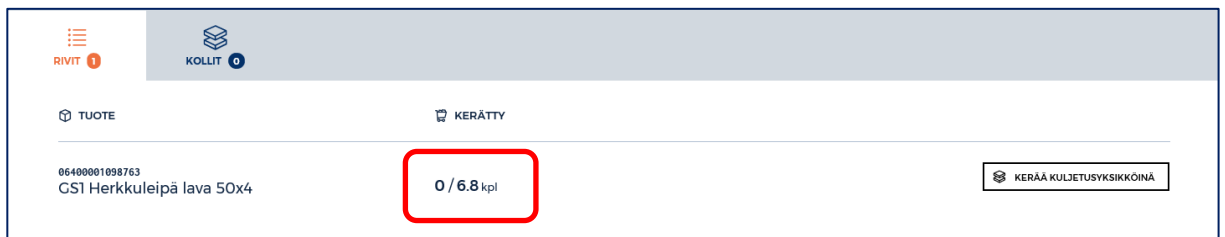

Täydet lavat kerätään kuljetusyksiköinä, klikataan KERÄÄ KULJETUSYKSIKÖINÄ.

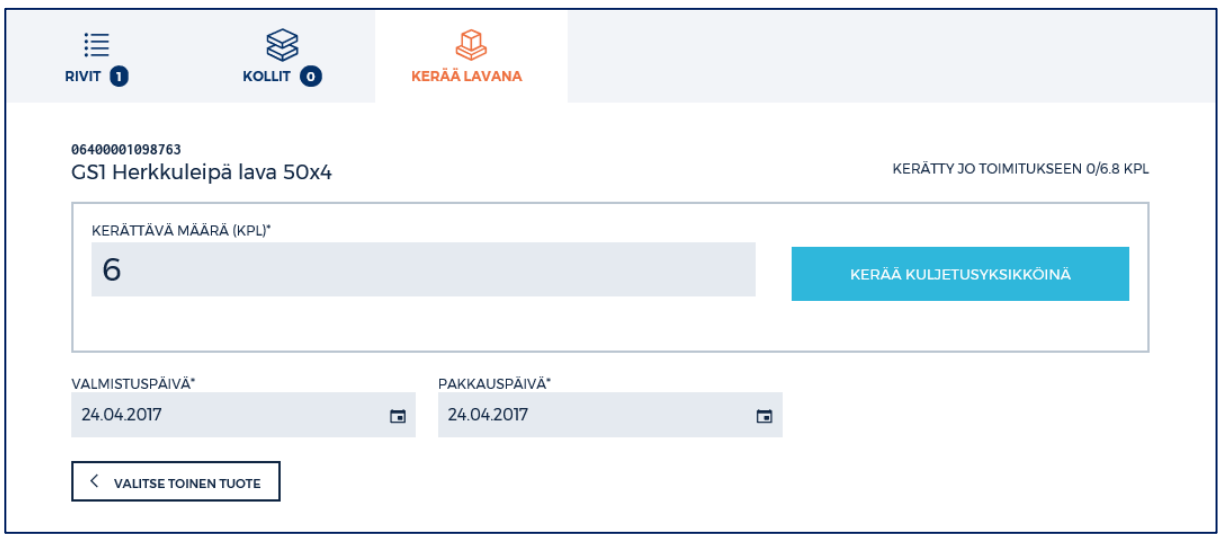

Muutetaan kerättävä määrä oikeaksi ja annetaan tarvittavat eräkohtaiset tiedot.

Klikataan painiketta KERÄÄ KULJETUSYKSIKKÖNÄ.

KERÄÄ KULJETUSYKSIKKÖINÄ

Loput tuotteista kerätään myyntierinä erilliselle lavalle.

KOLLIT -välilehdellä luodaan uusi lava, johon tuotteet kerätään.

Klikataan painiketta UUSI KOLLI.

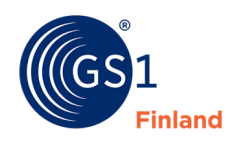

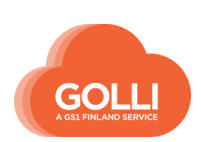

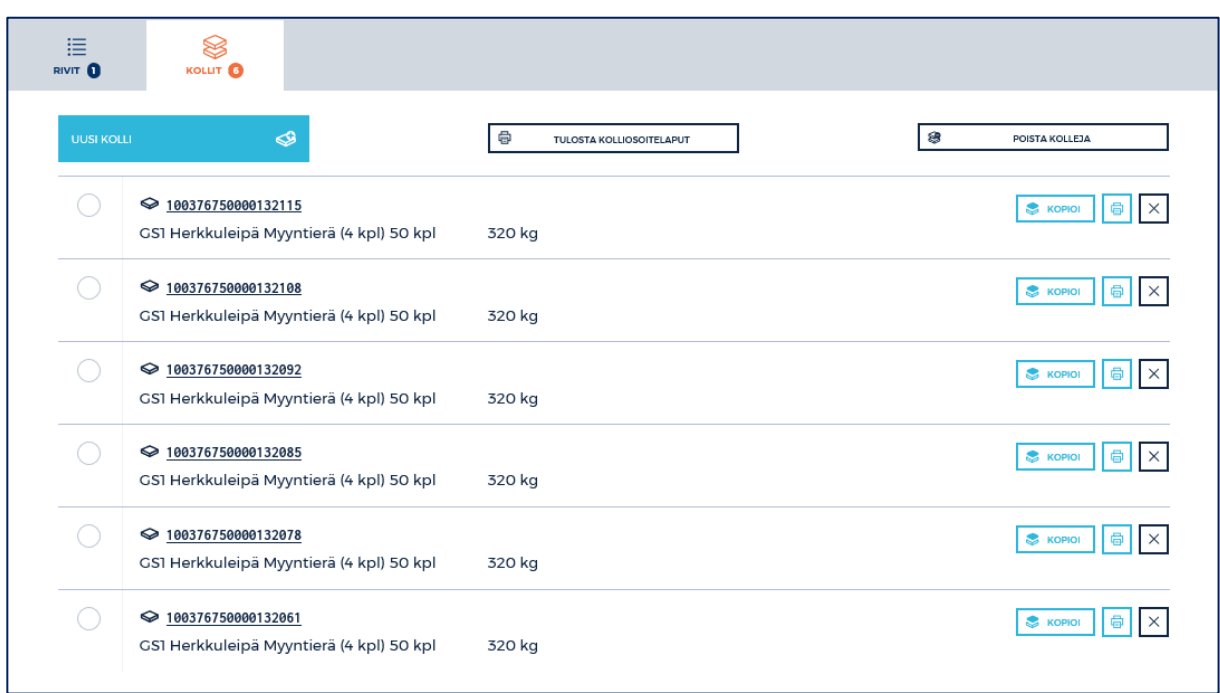

Siirrytään käsittelemään uutta kollia klikkaamalla kollin SSCC -koodia.

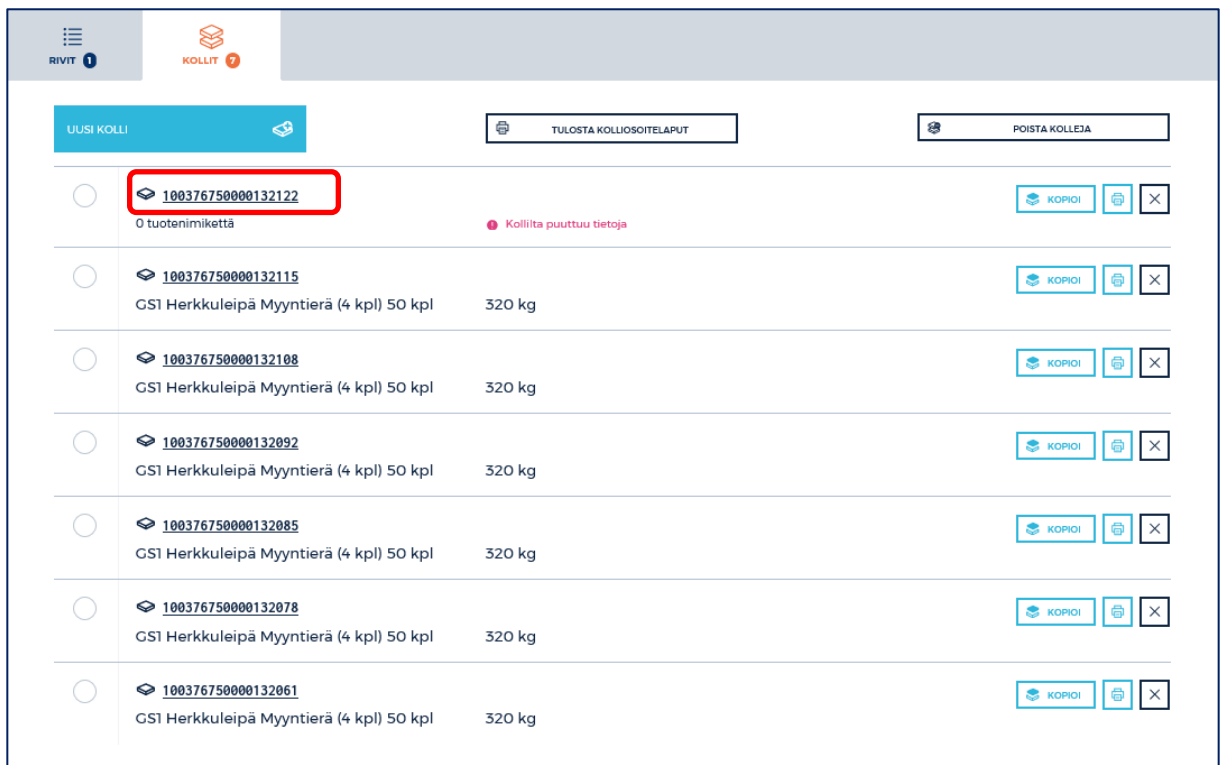

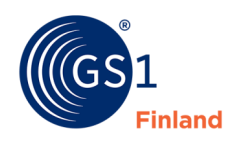

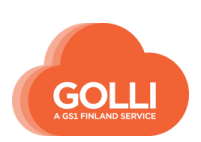

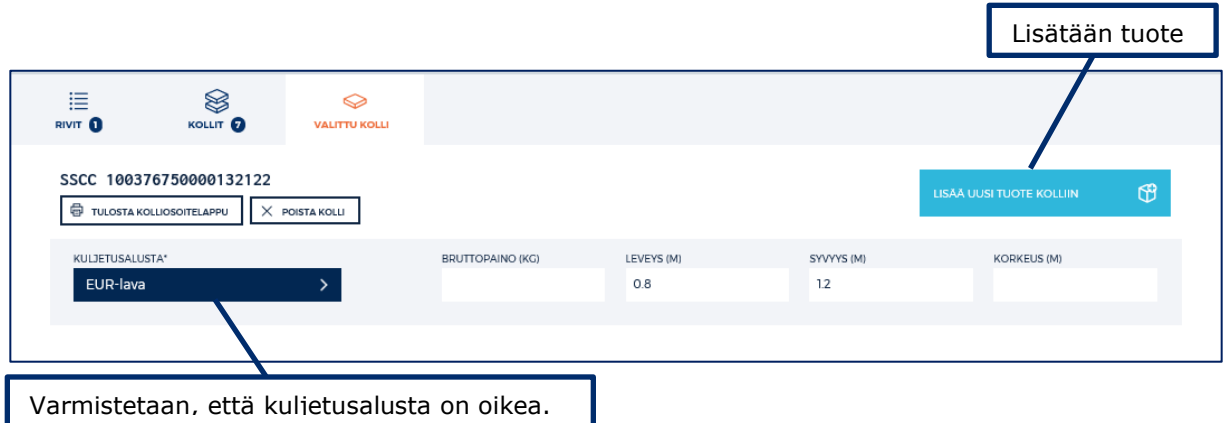

Lisätään tuote klikkaamalla painiketta LISÄÄ UUSI TUOTE KOLLIIN.

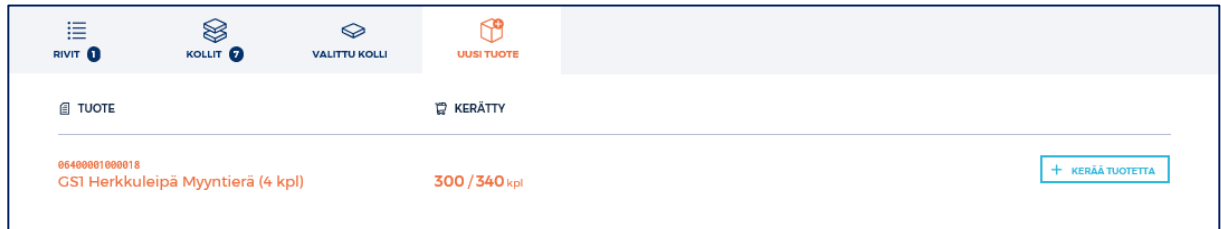

Keräyksen loppuosa tehdään nyt myyntierinä. Klikataan KERÄÄ TUOTETTA.

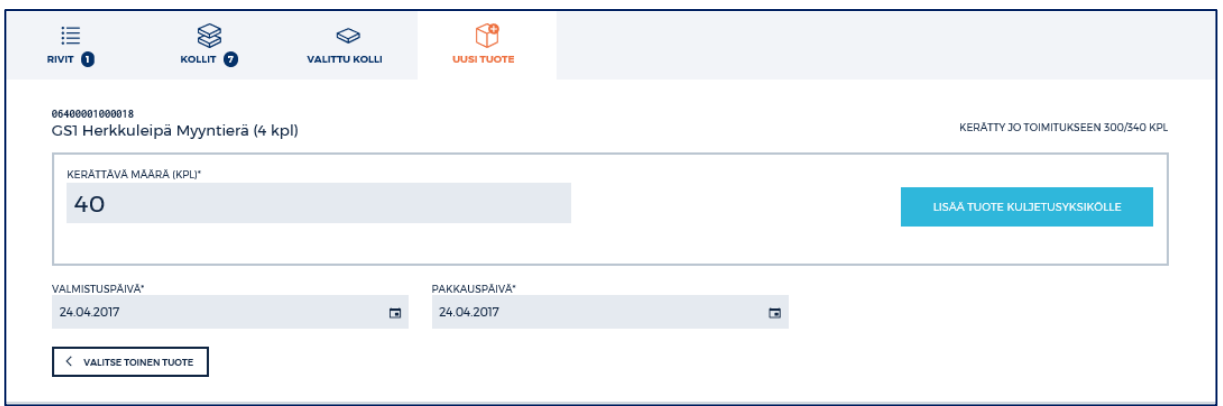

Syötetään kerättävä määrä myyntierinä ja annetaan tarvittavat eräkohtaiset tiedot. Klikataan LISAA TUOTE KULJETUSYKSIKOLLE.

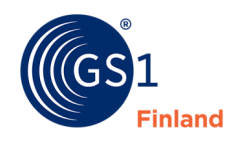

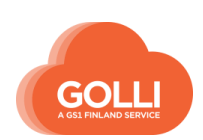

| 這<br>RIVIT O                                                                 | $\otimes$<br>KOLLIT <sub>0</sub>                    | ◇<br><b>VALITTU KOLLI</b> |                         |                   |                  |                          |                    |
|------------------------------------------------------------------------------|-----------------------------------------------------|---------------------------|-------------------------|-------------------|------------------|--------------------------|--------------------|
| SSCC 100376750000132122<br>TULOSTA KOLLIOSOITELAPPU<br>$\times$ POISTA KOLLI |                                                     |                           |                         |                   |                  | LISĂĂ UUSI TUOTE KOLLIIN | ⊕                  |
| KULJETUSALUSTA*<br>EUR-lava                                                  |                                                     |                           | BRUTTOPAINO (KG)<br>320 | LEVEYS (M)<br>0.8 | SYVYYS (M)<br>12 | KORKEUS (M)<br>0.6       |                    |
| $^\circledR$                                                                 | 06400001000018<br>GS1 Herkkuleipä Myyntierä (4 kpl) |                           | 40 kpl                  | 320 kg            |                  |                          | $\mathsf{I}\times$ |

Varmistetaan vielä, että kollin kaikki mittatiedot on annettu.

Tilaus käsitellään loppuun samoin kuin muissakin tilanteissa.

### **7.10.7 Kerättyjen rivien piilottaminen keräysvaiheessa**

KERÄYS-vaiheessa RIVIT välilehdellä näkyvät kaikki tilauksella olevat rivit. Keräyksen edetessä valmiiksi kerätyt rivit muuttuvat vihreiksi.

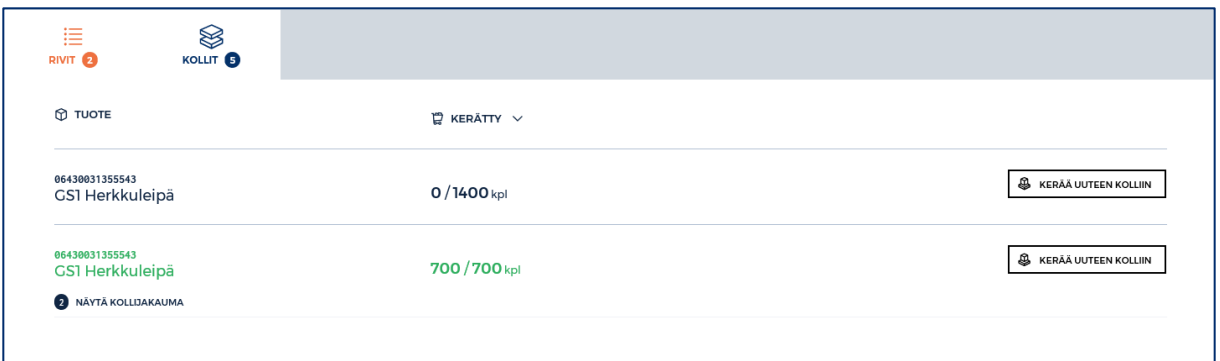

Halutessaan käyttäjä voi piilottaa näkymältä valmiiksi kerätyt rivit, jolloin näkymältä on helpompi erottaa rivit, jotka vielä odottavat keräystä.

Piilottaminen tehdään painamalla otsikon KERÄTTY vieressä olevasta nuolesta. Näkyviin tulee painike PIILOTA KOKONAAN KERÄTYT.

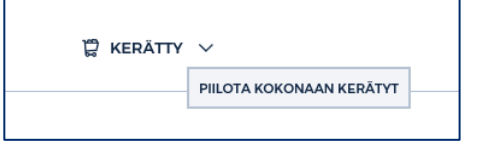

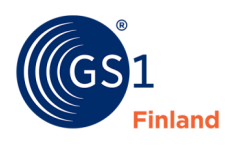

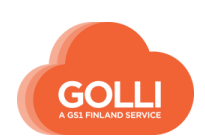

Kerätyt rivit saa takaisin näkyviin samaan tapaan painikkeesta NÄYTÄ KOKONAAN KERÄTYT.

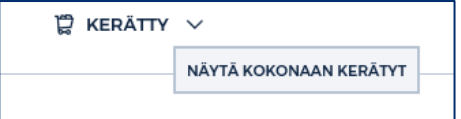

## **7.10.8 Kerääminen täysinä määrinä**

Kun yksittäistä tuotetta kerätään yhteen kolliin koko tilattu määrä, voidaan käyttää painiketta KERÄÄ TÄYSI MÄÄRÄ. Kun kaikki tilatut tuotteet kerätään täysinä määrinä samaan kolliin, voidaan käyttää painiketta KERÄÄ RIVIT TÄYSINÄ MÄÄRINÄ. Tällaisia tilanteita on erityisesti KUTE-toimitusmallin keräämisessä, jossa tilausrivejä voi olla paljon, mutta määrät pieniä ja yhteen kolliin yhdistetään monia tuotteita.

Täytenä määränä keräämistä ei voida käyttää seuraavissa tapauksissa:

- Vaihtuvamittaisten tuotteiden kerääminen
- Kerääminen tuotteille, joille pitää keräyksen yhteydessä syötää erätietoja, esim. parasta ennen-päiväys.

#### *Keräys*

Aloitetaan KOLLIT -välilehdellä kerääminen luomalla kolli painikkeesta UUSI KOLLI.

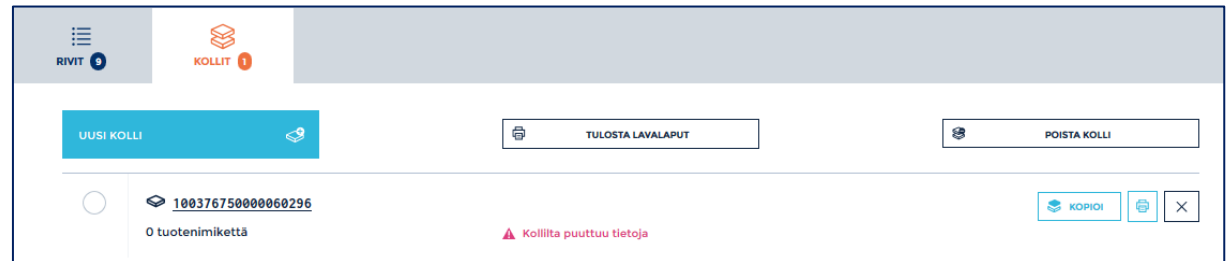

Muodostettu kolli avautuu uudella välilehdellä. Tuotteita lisätään klikkaamalla painiketta LISÄÄ UUSI TUOTE KOLLIIN.

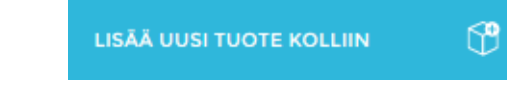

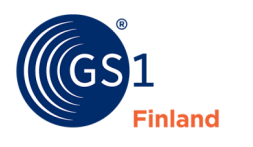

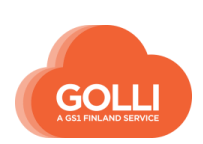

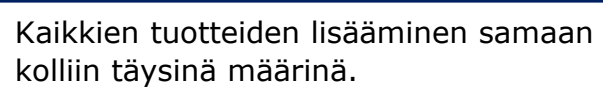

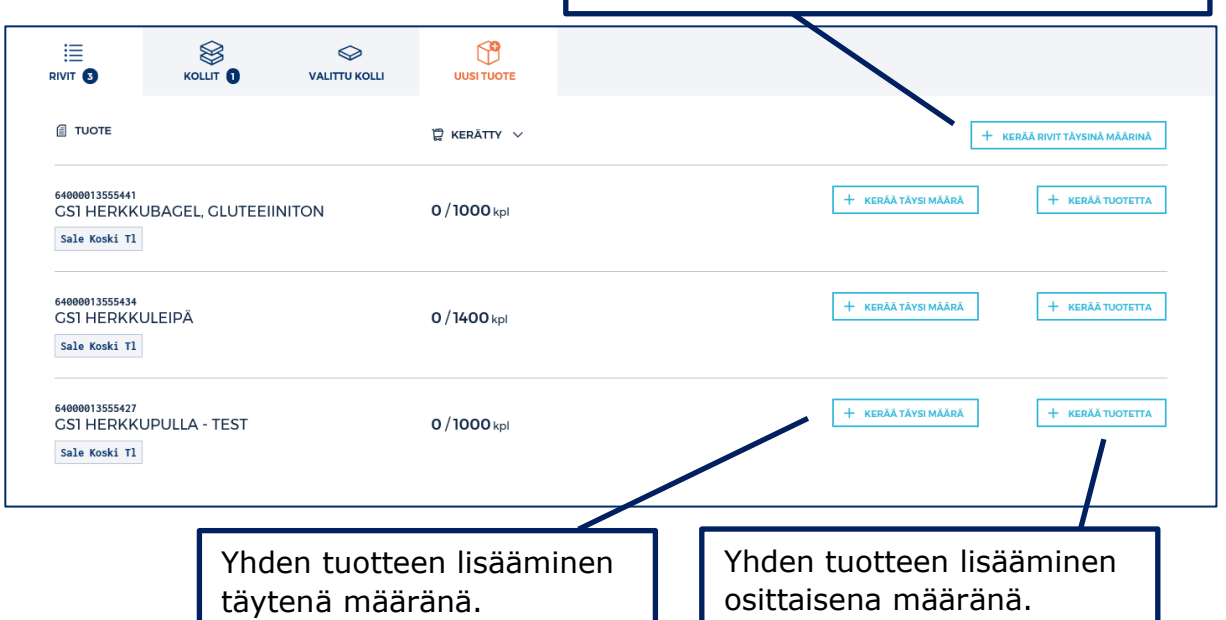

Jos kaikki kerättävät rivit kerätään samaan kolliin, voidaan kerääminen tehdä kerralla painikkeesta KERÄÄ RIVIT TÄYSINÄ MÄÄRINÄ.

Järjestelmä lisää kaikki tuotteet kollille. Tarvittaessa kollille täydennetään vielä mittatietoja ja tarkastetaan, että kuljetusalusta on oikea.

Yksittäinen tuote voidaan lisätä täytenä määränä kyseisen tuotteen riviltä, painikkeesta KERÄÄ TÄYSI MÄÄRÄ. Järjestelmää lisää tuotteen suoraan kollille.

Kun tuotetta lisätään painikkeesta KERÄÄ TUOTETTA, aukeaa uusi näkymä, jossa syötetään kerättävä määrä ja mahdolliset eräkohtaiset tiedot.

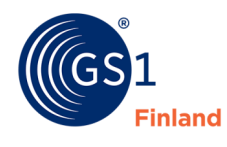

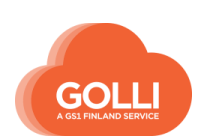

#### **7.10.9 Suoratoimituksen muuttaminen KUTE-toimitukseksi**

KUTE-toimitusmallin tilaukset saapuvat yleensä Golliin suoratoimituksina. Mikäli toimitus halutaan terminaalin kautta, tilaustyyppi tulee vaihtaa KUTE-toimitukseksi.

Kun kyseisen tilaajan tilaus on kerran muutettu, saapuvat tilaukset jatkossa KUTEtoimituksina. Järjestelmä muistaa jatkossa tilaustyypin sekä halutun alueterminaalin.

Tilaustyypin muutos tehdään toimituksen käsittelyn alkaessa osiossa TILAUKSET. Tilauksen perustietojen alla on pudotusvalikko MUUTA TILAUSTYYPPI KUTE-TOIMITUKSEKSI.

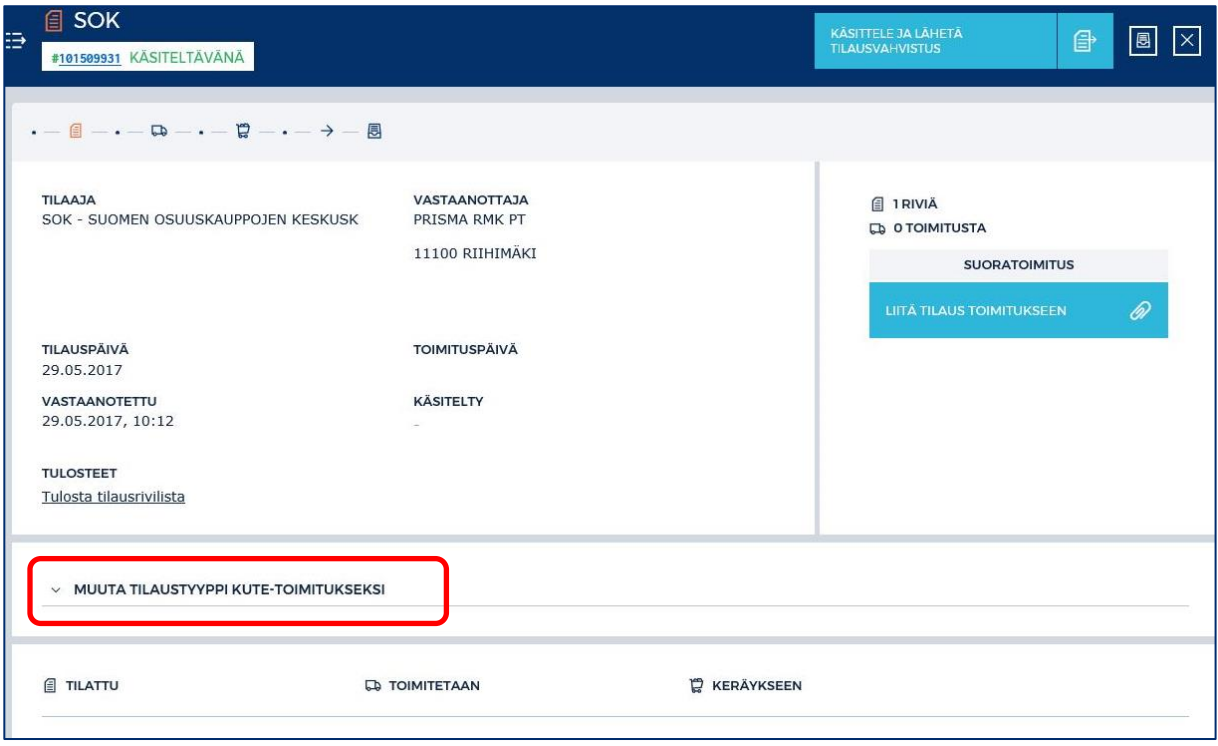

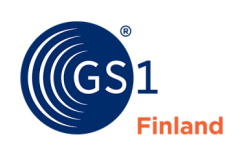

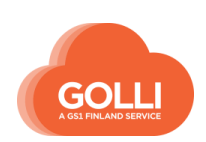

Nuolipainikkeesta saadaan näkyviin valittavissa olevat terminaalit.

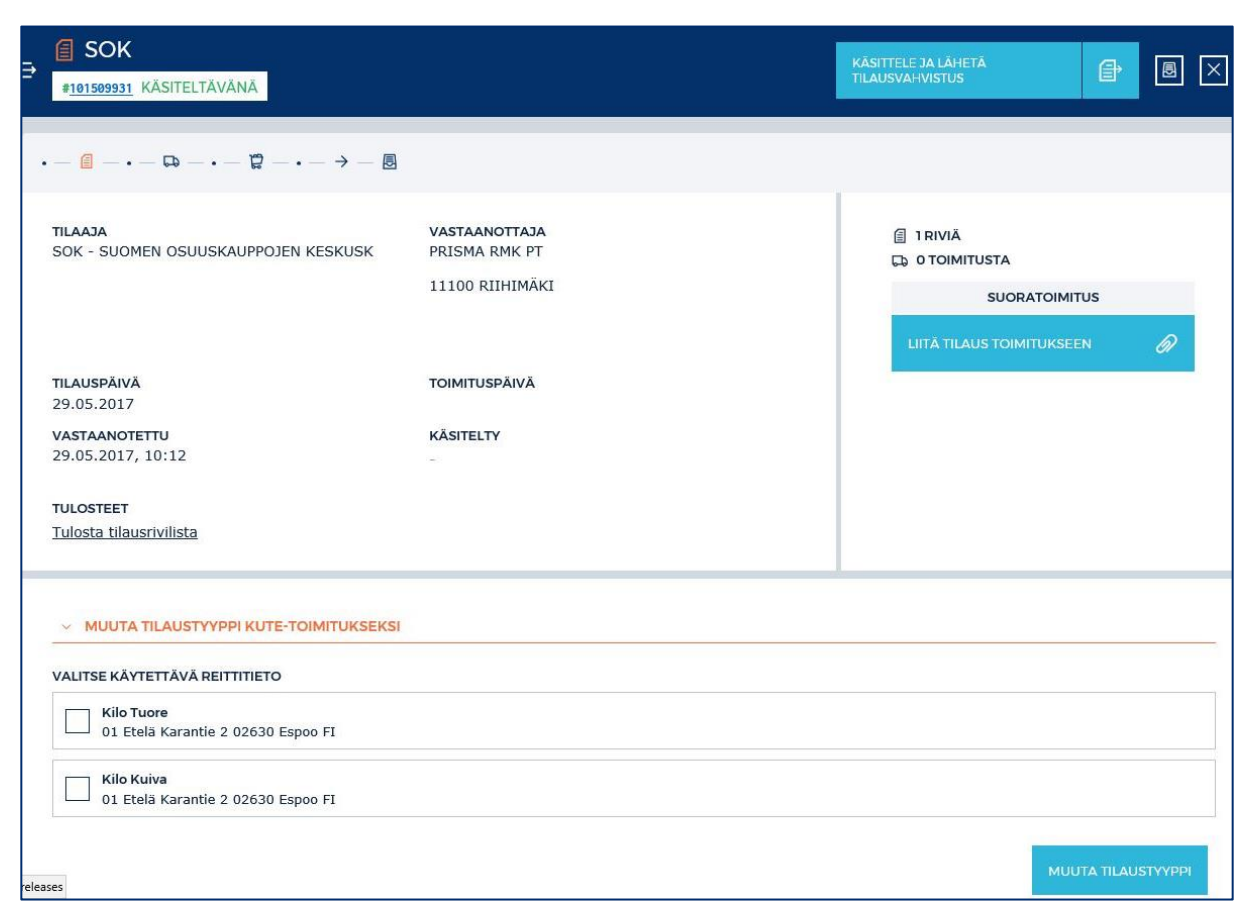

Valitaan haluttu terminaali ja klikataan painiketta MUUTA TILAUSTYYPPI.

Jokaisen tilaajan ensimmäinen tilaus käännetään Gollissa manuaalisesti KUTEtoimitukseksi. Tämän jälkeen Golli muistaa tilauksen käännön sekä käytettävän alueterminaalin automaattisesti.

> *HUOM! Jos Gollin automaattista tilauksen kääntöä suoratoimituksesta KUTE-toimitukseksi ei haluta käyttää, voidaan se estää tilauksen käsittelysäännöllä "Ei automaattista reititystä". \*Tarkemmat ohjeet löytyvät kappaleesta 2.4 Tilausten käsittelysäännöt*

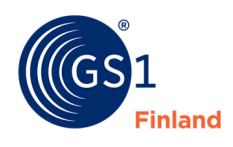

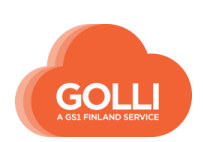
## **8 Lähetysdokumentit ja kollitarrat**

## *Tulostettavissa olevat lähetysdokumentit sekä kollitarrat eri työvaiheissa*

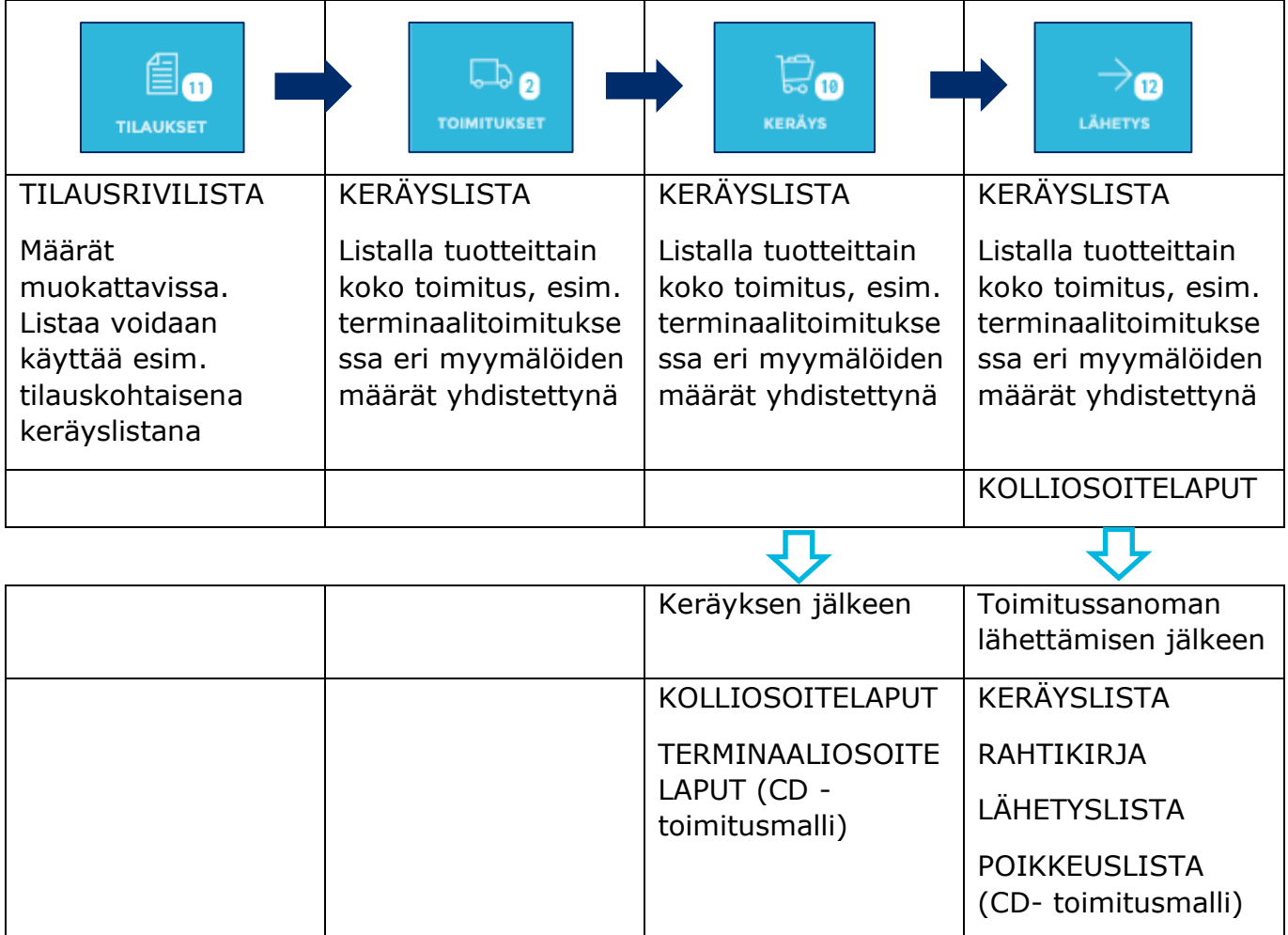

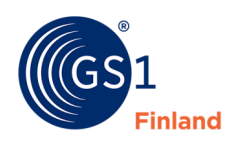

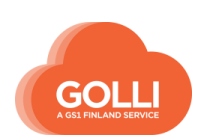

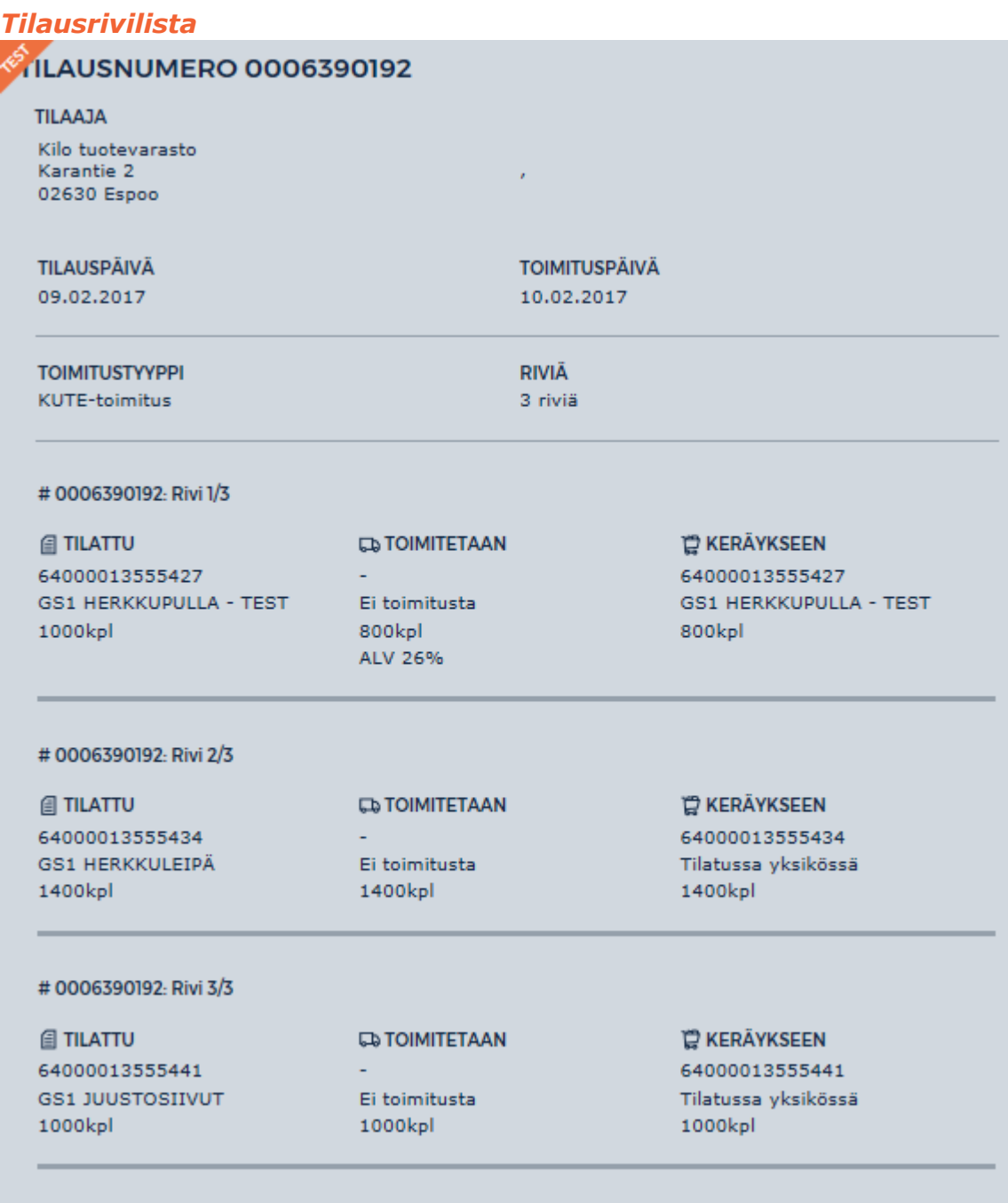

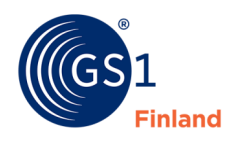

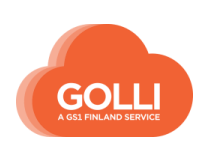

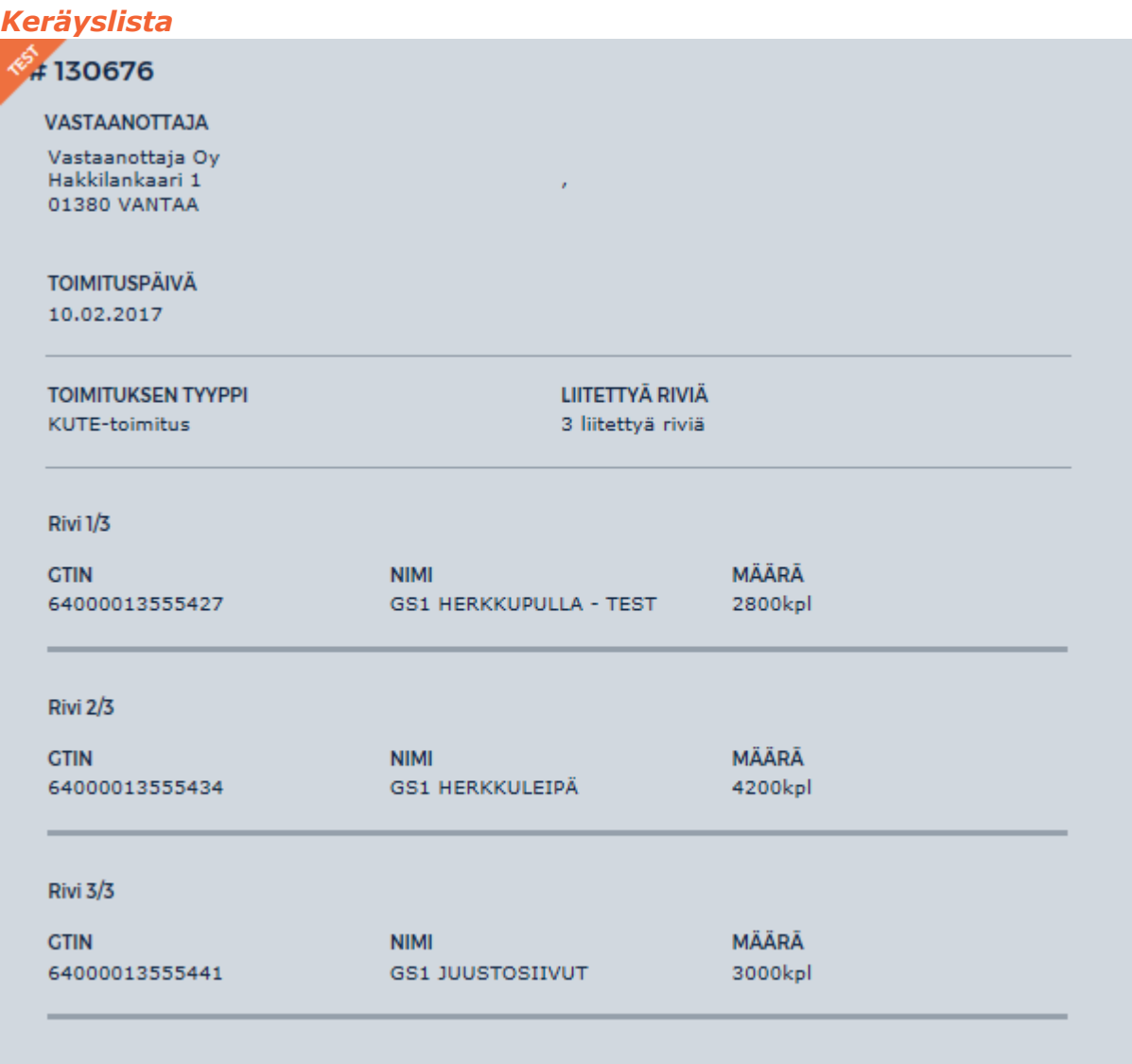

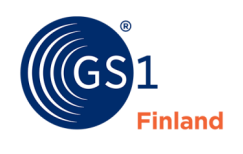

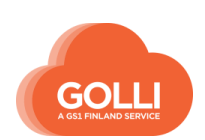

#### *Lähetysluettelo*

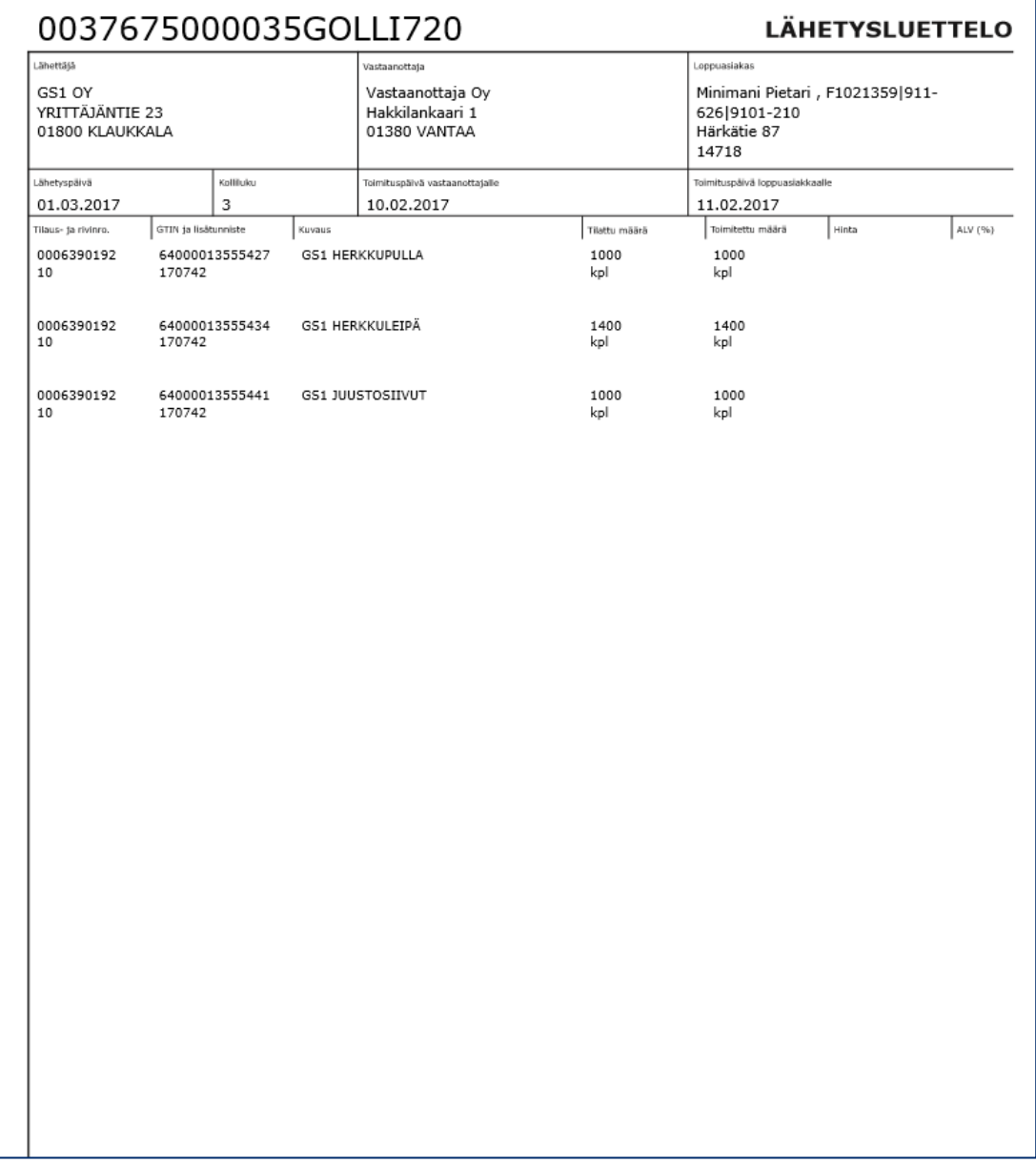

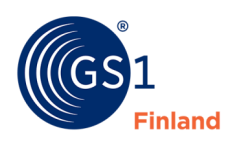

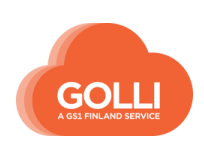

#### *Rahtikirja*

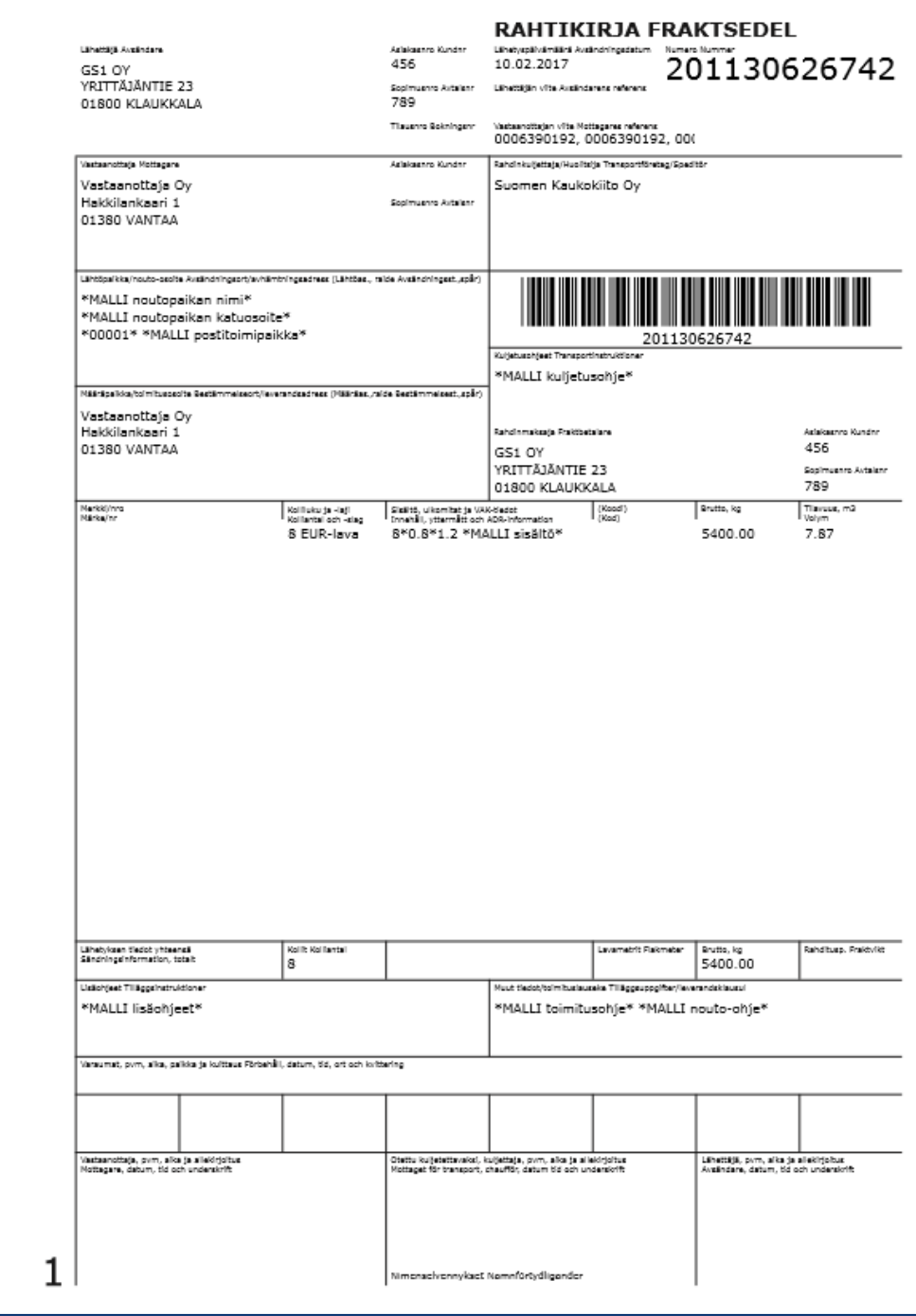

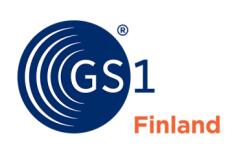

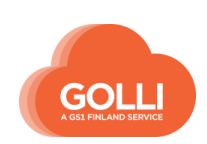

### *Poikkeuslista*

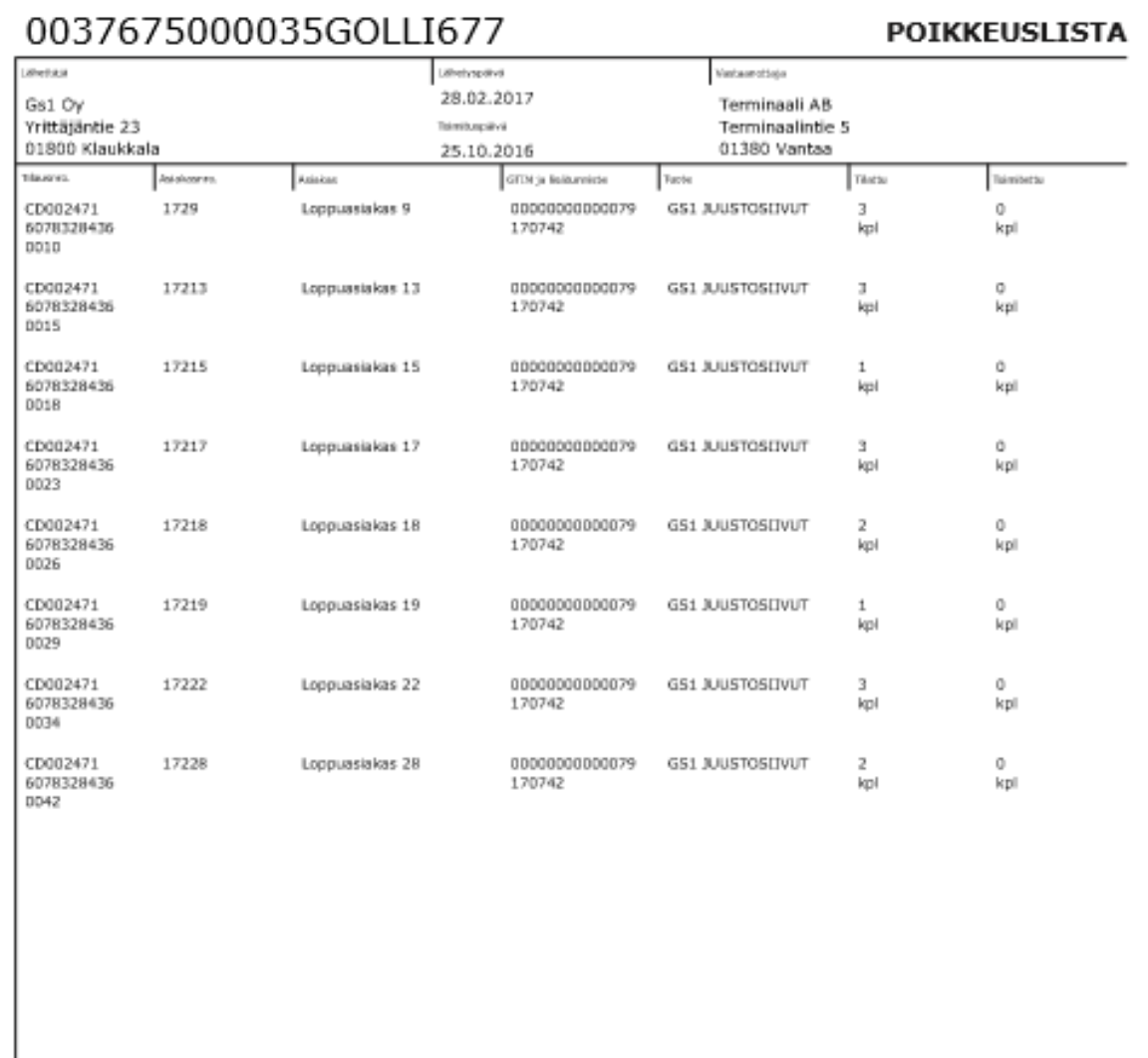

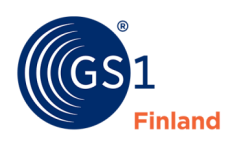

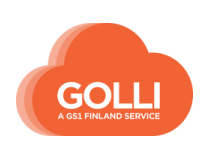

### *Kolliosoitelappu*

Homogeeninen merkintä A5

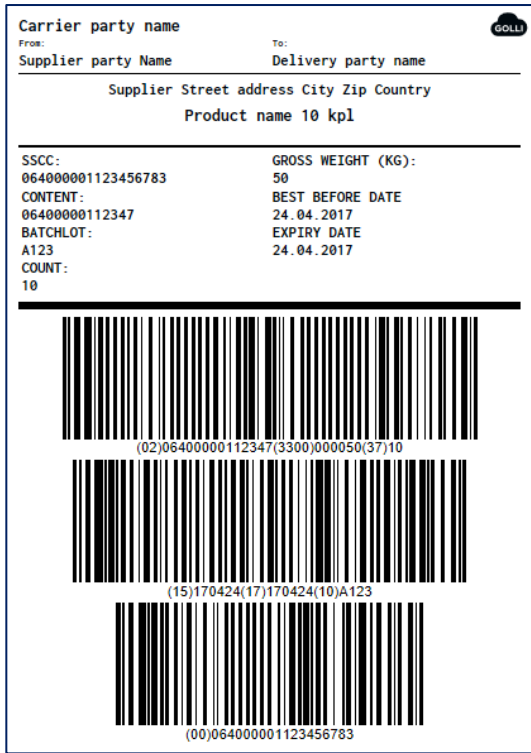

### Heterogeeninen merkintä 4" x 6" (A6)

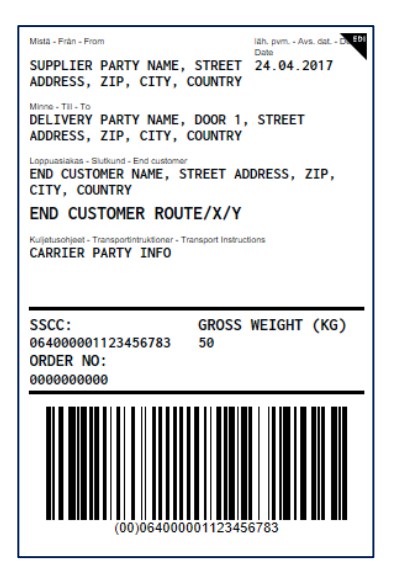

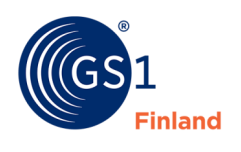

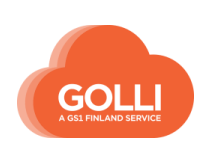

#### *Terminaaliosoitelappu*

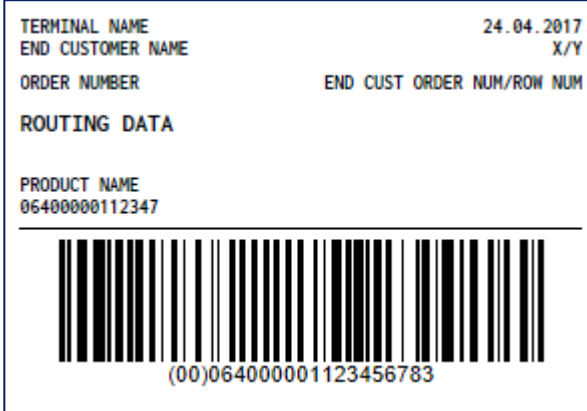

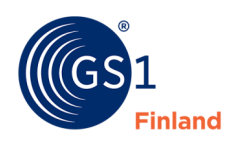

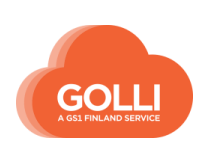

# **9 LAVAERÄT**

Lavaerät ovat toimitusvalmiita, kolliosoitelapuilla varustettuja, yhdestä tuotteesta koostuvia lavoja. Lavoja voidaan kerätä ja tarroittaa valmiiksi ennen tilauksien saapumista.

Lavoihin kiinnitetään valmiiksi kolliosoitelaput, jotka sisältävät SSCC -koodit. Tilauksen saavuttua, valmiit lavat valitaan keräysvaiheessa ja kiinnitetään haluttuihin toimituksiin. Keräyksessä voidaan käyttää apuna skanneria viivakoodien luennassa.

Lavaerien lisääminen, muokkaaminen ja poistaminen aloitetaan LAVAERÄT -valikosta.

#### **9.4 Lisää uusi lavaerä**

Lavan sisältämät tuotteet tulee olla perustettuna HALLINTA, jotta lavaerä voidaan tehdä. Jos tuotteesta on vähittäistuotteen lisäksi perustettu myös lava ja se on merkitty kuljetusyksiköksi, voidaan tätä tietoa käyttää pohjana lavaerien luomisessa.

Uuden lavaerän muodostaminen aloitetaan klikkaamalla LUO UUSI ERÄ -painiketta.

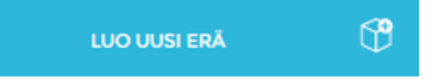

Valitaan ensin, minkä tiedon pohjalta lavaerä luodaan:

- 1. **Kuljetusyksikön perusteella** voidaan luoda lavaeriä niistä tuotteista, joita on tuotetiedoissa perustettuna lavat ja ne on merkitty kuljetusyksiköiksi. Valinnan tehtyäsi valittavissa olevat tuotteet näkyvät alemmassa pudotusvalikossa.
- 2. **Tuotteen perusteella** voidaan luoda lavaeriä niistä tuotteista, jotka on tallennettu tuotetietoihin vähittäistuotetasolla. Valinnan tehtyäsi valittavissa olevat tuotteet näkyvät alemmassa pudotusvalikossa.

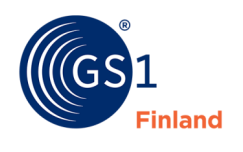

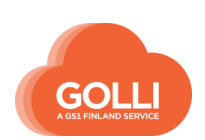

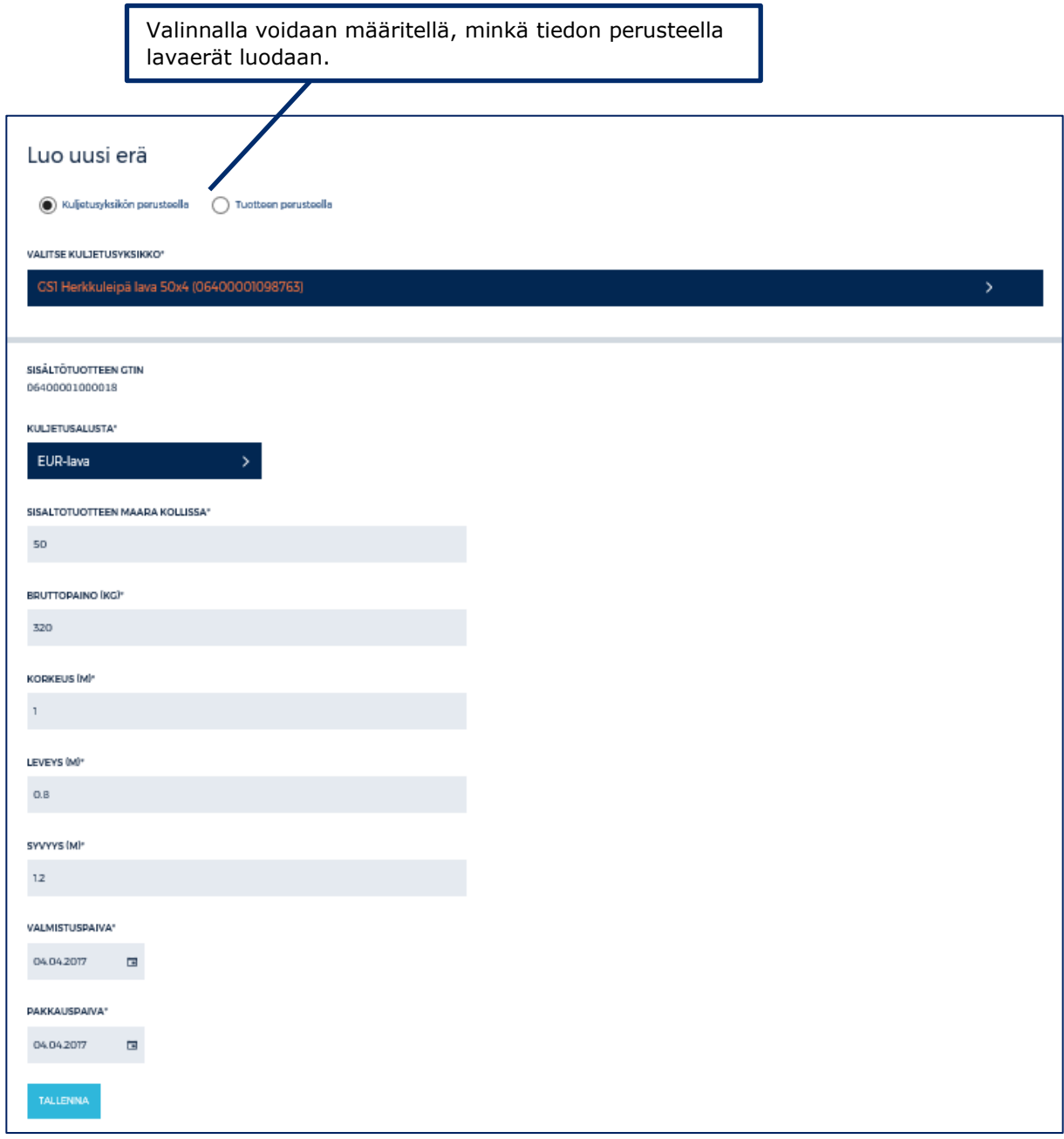

Kun lavaerä luodaan kuljetusyksikön perusteella, saadaan lavan sisältötiedot valmiiksi tuotteen perustiedoista. Lisäksi syötetään tuote-erää koskevat tiedot, esimerkissä VALMISTUSPÄIVÄ ja PAKKAUSPÄIVÄ.

Kun lavaerä luodaan tuotteen perusteella, syötetään lavan tiedot erikseen.

TUOTE \* Etsitään lavalle lisättävä tuote.

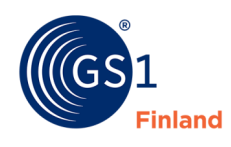

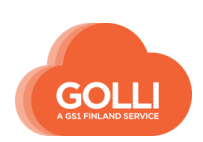

SISÄLTÖTUOTTEN MÄÄRÄ KOLLISSA\* -kentässä ilmoitetaan, kuinka monta yllä valittua tuotetasoa lava sisältää. Esim. jos lava muodostetaan myyntieristä, syötetään myyntierien lukumäärä eikä vähittäistuotteiden määrää.

KULJETUSALUSTA\*-kenttään valitaan haluttu lavatyyppi.

BRUTTOPAINO (KG)\* -kentän tiedot lasketaan automaattisesti tuotetiedoista.

KORKEUS (M)\* -kentässä ilmoitetaan lavan korkeus.

LEVEYS (M)\* -kenttä tulee automaattisesti valitun lavatyypin perusteella.

SYVYYS (M)\* -kenttä tulee automaattisesti valitun lavatyypin perusteella

Eräkohtaiset tiedot, esim. PARASTA ENNEN tai ERÄTUNNUS -kentät täytetään, mikäli tallennettavalle tuotteelle tieto vaaditaan.

Lavaerä tallennetaan TALLENNA-painikkeesta.

Lavaerä tulee näkyviin sivupaneeliin. Klikkaamalla tehtyä lavaerää, aukeaa oikealle lavaerän tiedot.

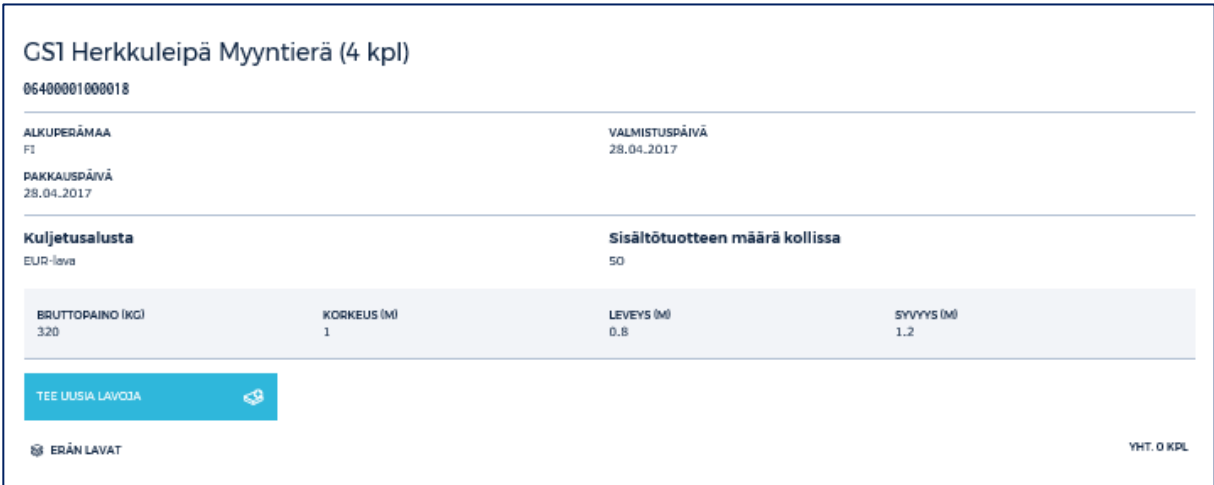

Lavaerälle luodaan haluttu määrä lavoja klikkaamalla painiketta TEE UUSIA LAVOJA.

Uudessa näkymässä ilmoitetaan luotavien lavojen määrä ja klikataan TEE UUSIA LAVOJA.

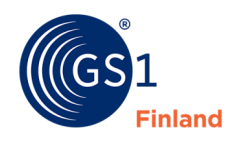

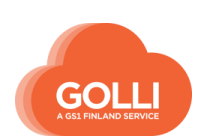

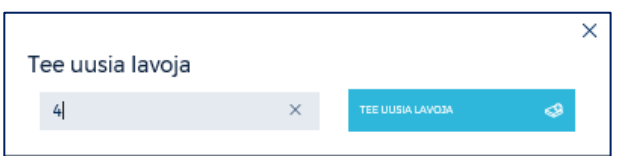

Jokaiselle lavalle on nyt muodostunut SSCC-koodi. Muulta sisällöltään lavat ovat identtisiä. Mikäli samasta tuotteesta kerätään lavoja, joissa esimerkiksi parasta ennen päiväys on eri, täytyy tehdä uusi lavaerä.

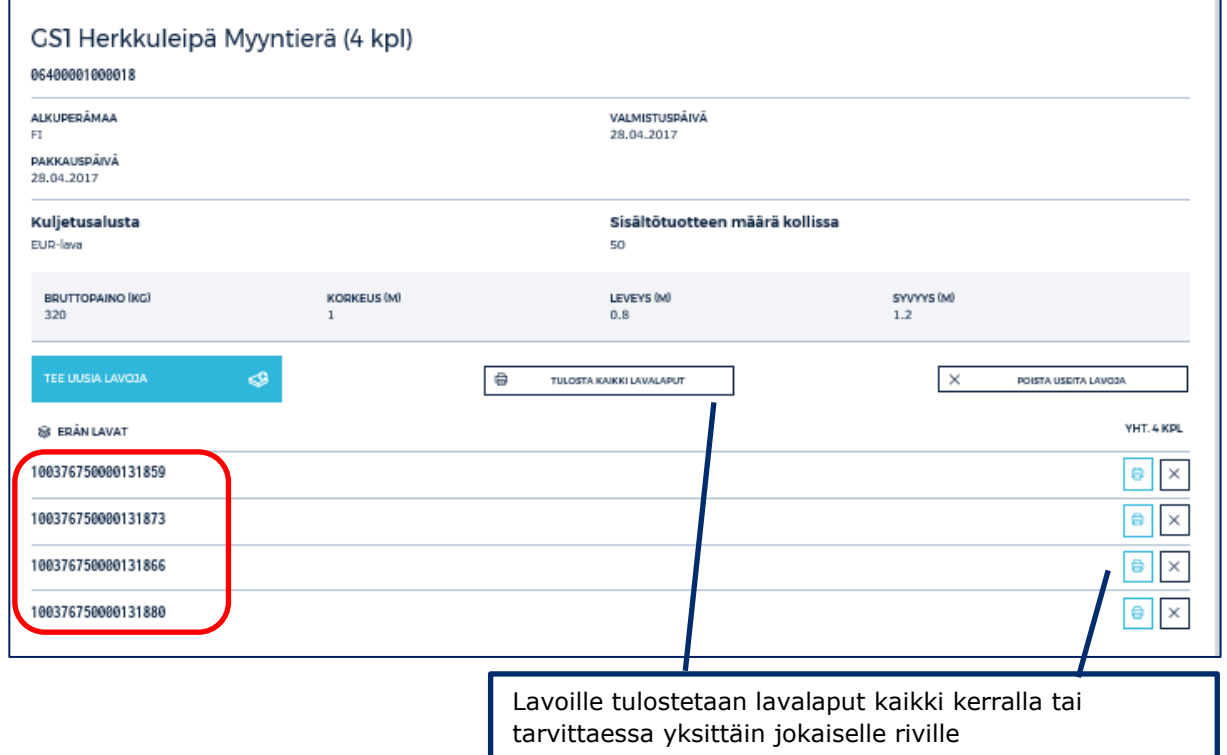

Lavoille tulostetaan lavalaput ja kiinnitetään ne lavoihin.

### **9.5 Lavaerien käyttäminen toimituksilla**

KERÄYS -osiossa tehtyjä lavaeriä voidaan helpoimmin lukea viivakoodiluennalla skannerin avulla. Luenta voidaan aloittaa KERÄYS -osion perusnäkymässä RIVIT -välilehdellä. Luettaessa SSCC -koodeja järjestelmä hakee automaattisesti oikeat tuotteet ja tilausrivit.

Mikäli viivakoodilukijaa ei ole käytössä, voidaan lavat valita manuaalisestikin.

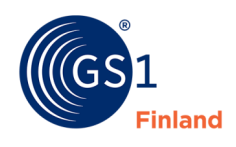

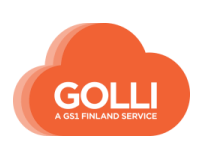

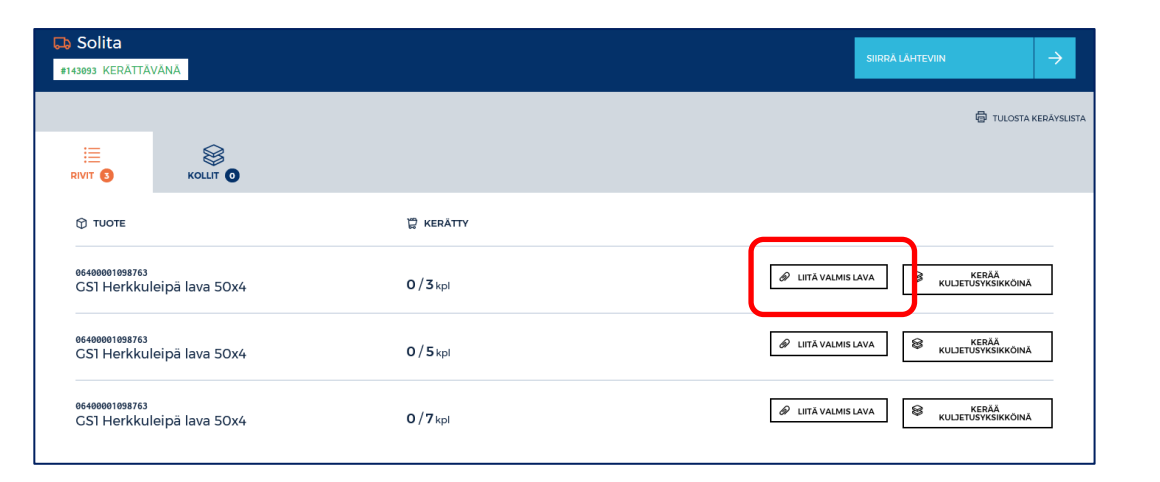

RIVIT -välilehdellä klikataan kerättävän tuotteen kohdalla painiketta LIITÄ VALMIS LAVA.

Uuteen näkymään avautuu lista tehdyistä lavoista. Halutut lavat valitaan klikkaamalla Valitse. Valitut tuoterivit ovat vihreitä.

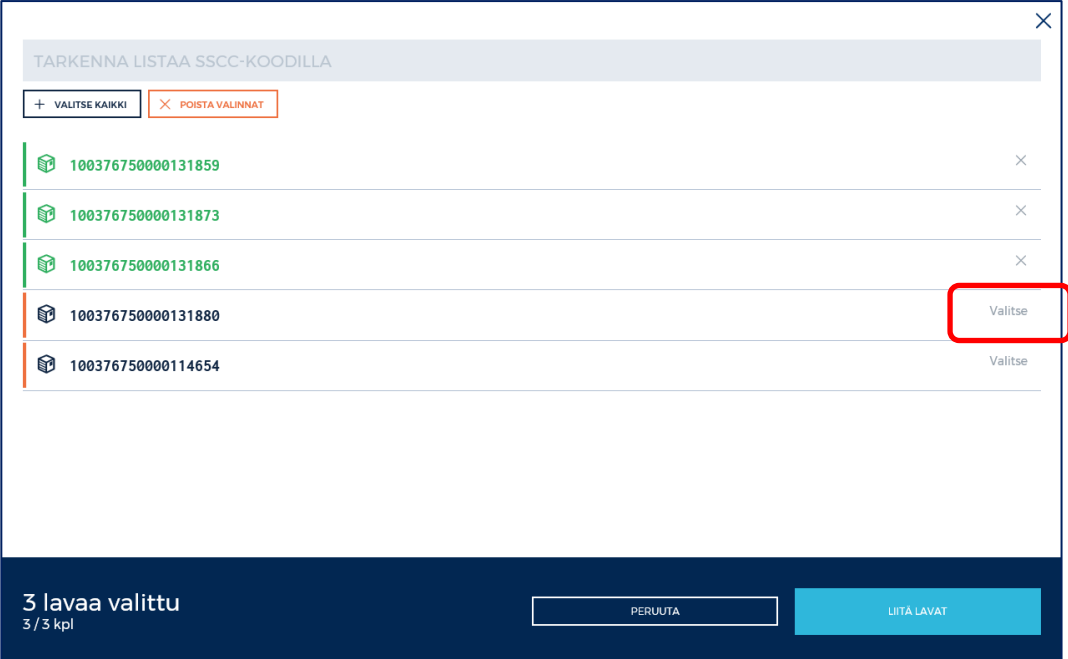

Kun halutut lavaerät on valittu, klikataan lopuksi LIITÄ LAVAT -painiketta.

LIITÄ LAVAT

#### **9.6 Lavaerien käyttäminen kolliosoitelappujen tekemiseen**

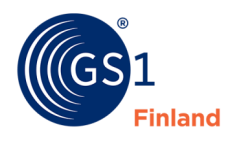

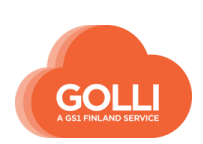

Toiminnallisuutta on mahdollisuus käyttää myös lavalappujen tuottamiseen tilaajille, jotka eivät lähetä tilauksia Golliin. Tällaiselle tilaajille muodostetut lavat täytyy poistaa Gollista manuaalisesti.

Lavaerät luodaan kappaleen 9.4 ohjeen mukaisesti.

Tulostetaan lavalaput ja poistetaan lavat Gollista.

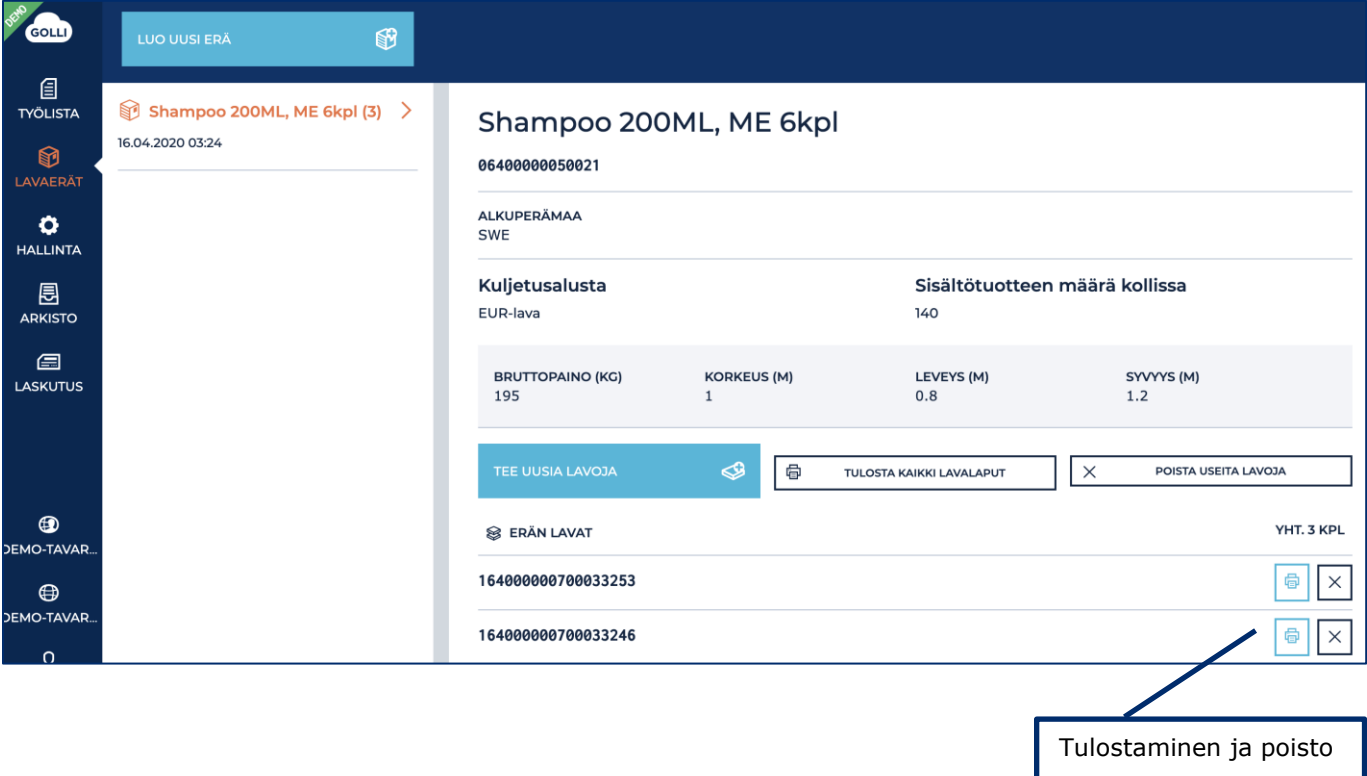

### **10 LASKUTUS**

Laskutusta varten yrityksen perustiedoissa täytyy olla täytettynä Yhteys- ja laskutustiedot.

- Osoite, puhelinnumero ja sähköpostiosoite
- Tilinumero ja BIC- tunniste
- ALV-tunnus ja maakoodi

Mikäli laskutus Gollista halutaan aloittaa, tulee olla yhteydessä GS1 Asiakaspalveluun, jotta laskutus voidaan kytkeä päälle.

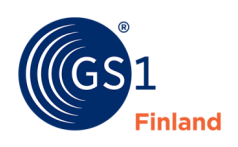

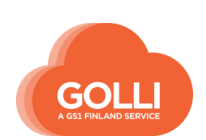

#### **10.1 Luo lasku**

Lasku luodaan valmiiksi kerätyn toimituksen tietojen pohjalta. Keräys ja lähetys tulee olla käsiteltyinä ja toimitussanoma lähetetty.

Toimitussanoman lähetyksen jälkeen klikataan vielä painiketta LOPETA LÄHETYS JA ARKISTOI TOIMITUS.

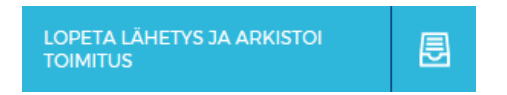

Tämän jälkeen kohdassa TOIMITUKSEN YHTEENVETO tulee valittavaksi LASKUT -välilehti.

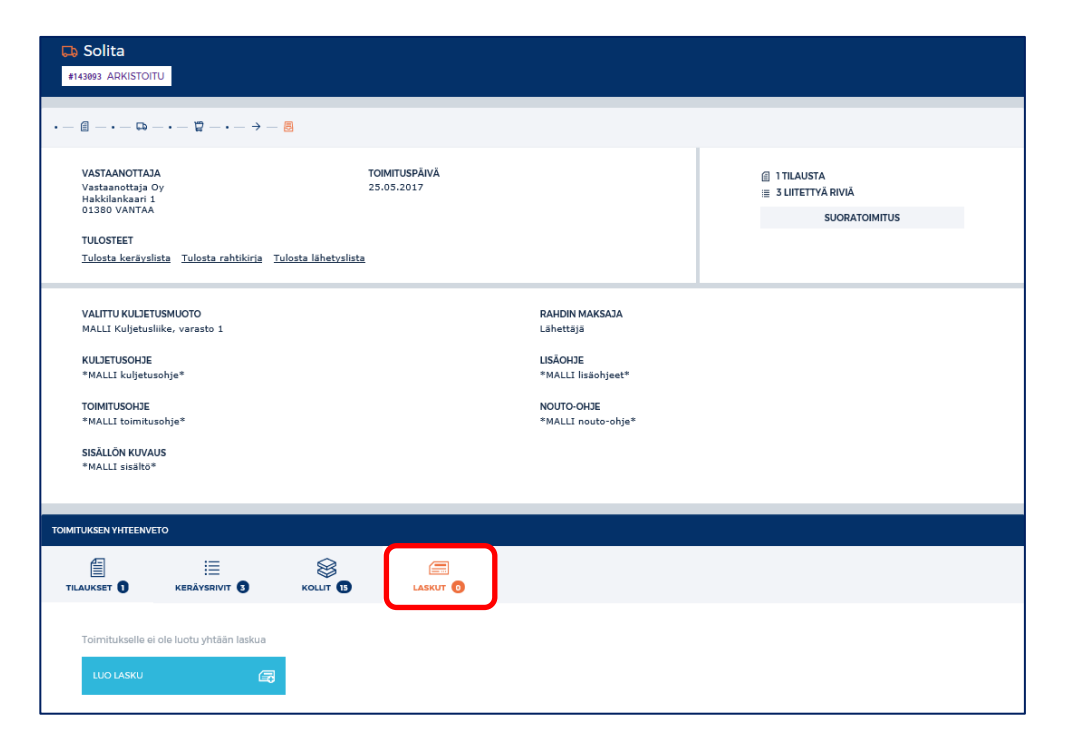

Valitaan LASKUT -välilehti ja klikataan LUO LASKU -painiketta.

Järjestelmä luo toimituksesta laskupohjan, jonka numero tulee näkyviin LASKUT välilehdelle.

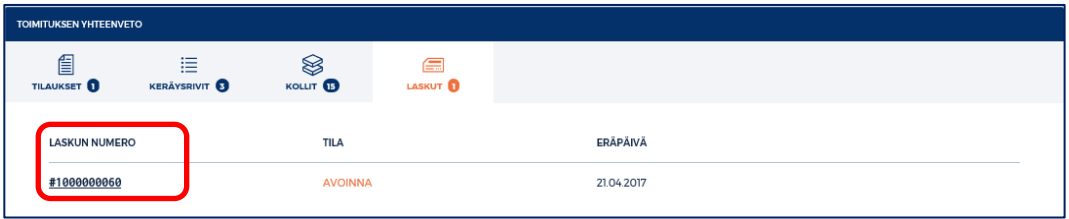

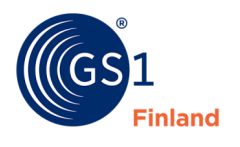

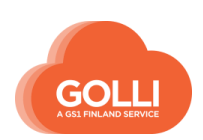

Klikkaamalla laskun numeroa päästään käsittelemään laskua uudessa näkymässä.

Laskun perustietoihin tulee täydentää maksuaika sekä mahdolliset alennustiedot ja viivästyskorko. Eräpäivä -tieto tulee laskulle automaattisesti maksuajan perusteella, kun perustiedot tallennetaan.

> *HUOM! Kun maksuehdot on kerran tallennettu, järjestelmä muistaa maksuehdot saman tilaajan seuraavilla laskuilla.*

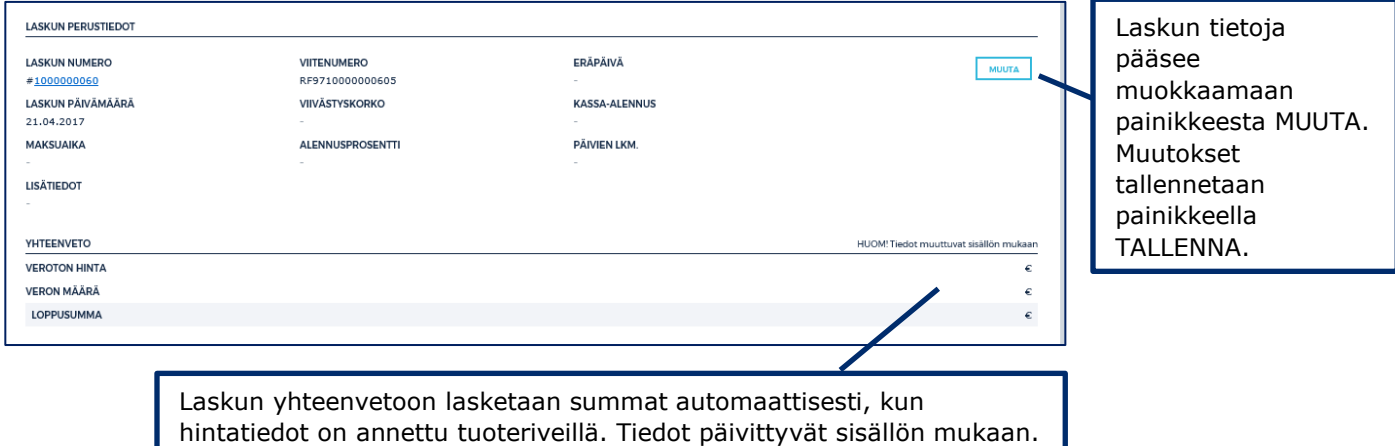

Laskun riveille tulee täydentää hinnat ja veroprosentti tuotteittain, mikäli niitä ei ole tullut tilauksella.

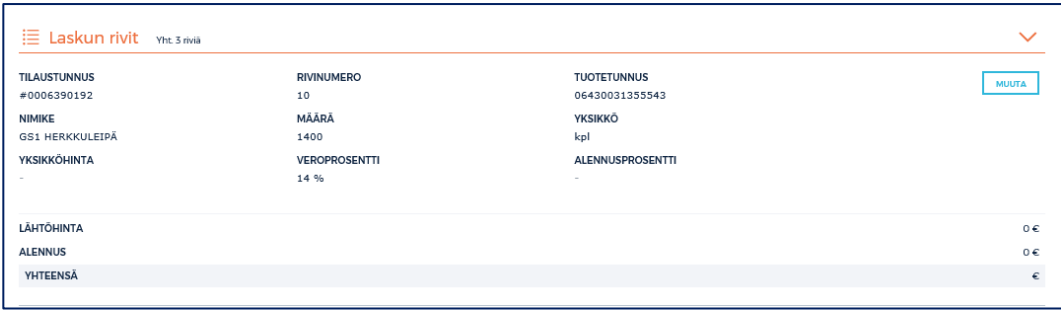

Kun kaikki tarvittavat tiedot laskulle on lisätty, valmista laskua voi tarkastella tulostettavassa PDF- muodossa.

PDF -laskun voi tulostaa tai tallentaa jatkokäsittelyä ja kirjanpitoa varten.

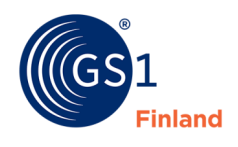

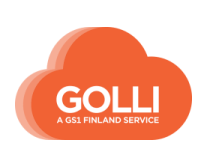

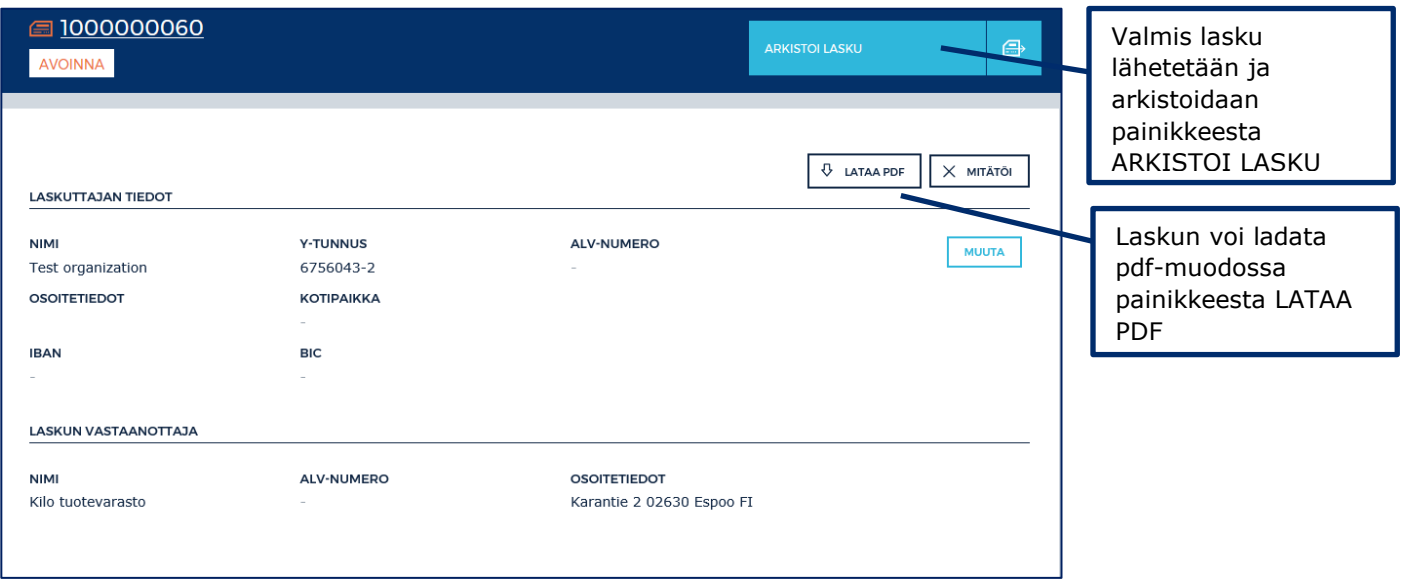

Valmis lasku lähetetään ja arkistoidaan painikkeesta ARKISTOI LASKU.

#### **10.2 Luo hyvityslasku**

Hyvitettävän laskun voi etsiä kahdella tapaa:

- 1. ARKISTO-osiosta TOIMITUKSET välilehdeltä esimerkiksi tilausnumeron avulla
- 2. ARKISTO-osiosta LASKUT-välilehdeltä esimerkiksi tilausnumeron tai alkuperäisen laskun numerolla

#### *TOIMITUKSET-osion kautta*

Oikean toimituksen kohdalla laskut löytyvät kohdasta TOIMITUKSEN YHTEENVETO, välilehdeltä LASKUT.

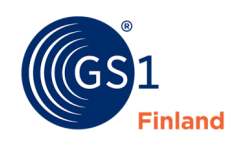

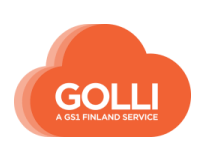

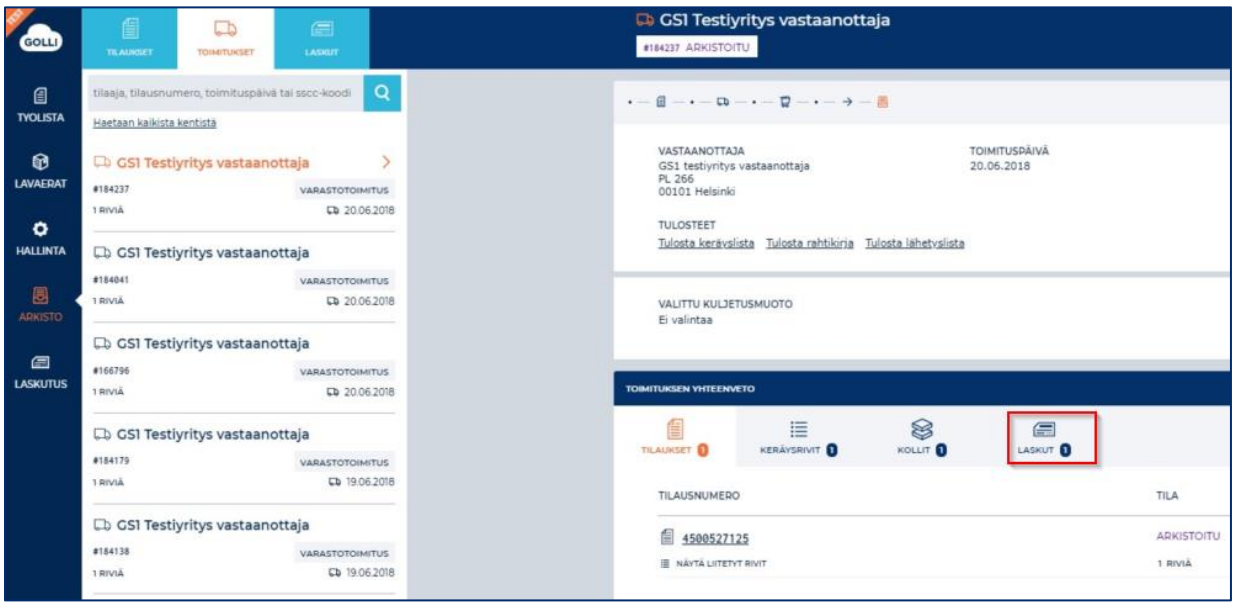

Hyvityslasku luominen aloitetaan painikkeesta LUO HYVITYSLASKU.

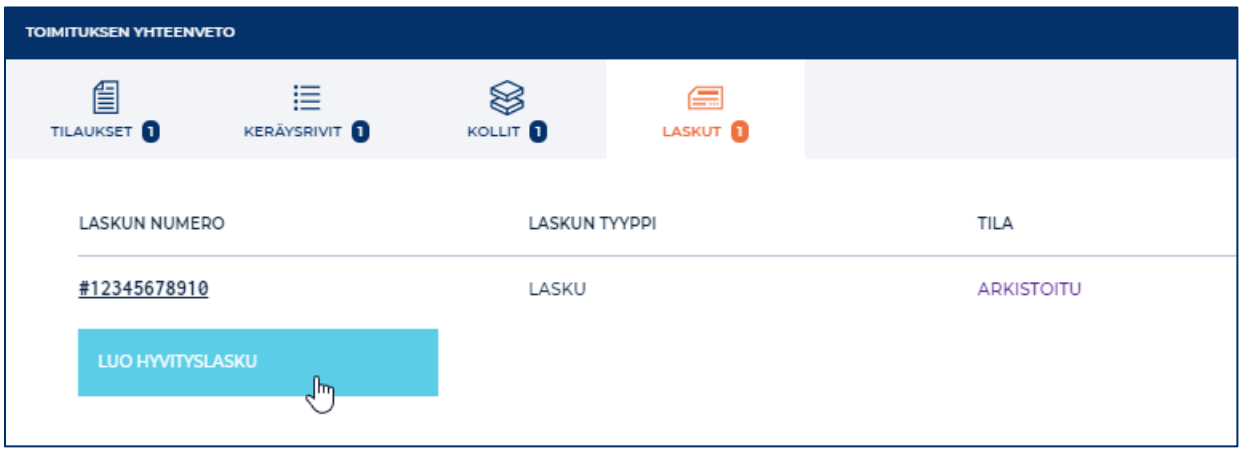

Mikäli yritys käyttää omia viitenumeroita ja laskun numeroita, tulee ne täyttää hyvityslaskun perustietoihin klikkaamalla MUUTA.

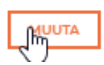

Numerot tallennetaan klikkaamalla TALLENNA

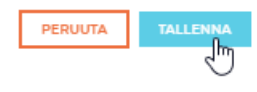

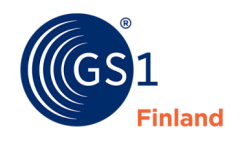

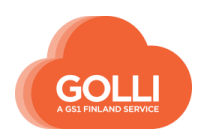

Valmis hyvityslasku lähetetään ja arkistoidaan oikean ylänurkan painikkeesta LÄHETÄ HYVITYSLASKU.

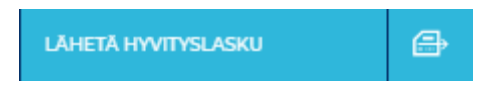

*LASKUT-osion kautta*

Hyvityslaskun luomisen voi aloittaa myös ARKISTON osiosta LASKUT. Valitaan sivupaneelista oikea hyvitettävä lasku. Hyvityslaskun luominen aloitetaan oikean ylänurkan painikkeesta LUO HYVITYSLASKU. Hyvityslasku muodostetaan samoin kuin edellisessä kappaleessa on kuvattu.

#### **10.3 Luo korjauslasku**

Jos lähetettyä laskua täytyy korjata, alkuperäisestä laskusta tehdään ensin hyvityslasku, jonka jälkeen lähetetään uusi lasku korjatuilla tiedoilla. Hyvityslaskun lähettämiseen on ohjeet kappaleessa 10.2 Luo hyvityslasku.

Kun hyvityslasku on lähetetty ja arkistoitu, voidaan tarvittaessa lähettää uusi lasku korjatuilla tiedoilla täydennettynä. Uuden laskun luominen aloitetaan ARKISTON osiossa TOIMITUKSET valitsemalla haluttu toimitus. Kohdassa TOIMITUKSEN YHTEENVETO välilehdellä LASKUT näkyvät aiemmin tehdyt laskut: alkuperäinen lasku sekä hyvityslasku. Uuden laskun luominen aloitetaan painikkeesta LUO LASKU.

Laskun riveillä tehdään tarvittavat korjaukset. Mikäli yritys käyttää omia viitenumeroita ja laskun numeroita, tulee ne täyttää hyvityslaskun perustietoihin klikkaamalla MUUTA. Numerot tallennetaan klikkaamalla TALLENNA.

Valmis lasku lähetetään ja arkistoidaan painikkeesta LÄHETÄ LASKU.

### **10.4 Lisää rivi laskulle**

Lasku -näkymän alareunassa on painike LISÄÄ RIVI LASKULLE.

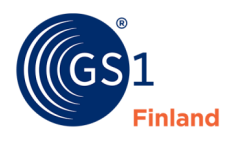

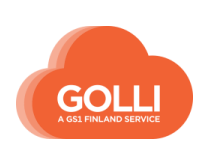

Klikkaamalla painiketta avautuu uusi näkymä, jossa voidaan lisätä laskulle rivejä. Toimintoa voidaan käyttää, kun halutaan lisätä laskulle esimerkiksi:

- laskutettavia pullopantteja
- laskutettavia kuljetusalustoja
- laskutus- tai toimitusmaksu

Lisärivien käyttö edellyttää tilaajan kanssa erikseen sovittua käytäntöä.

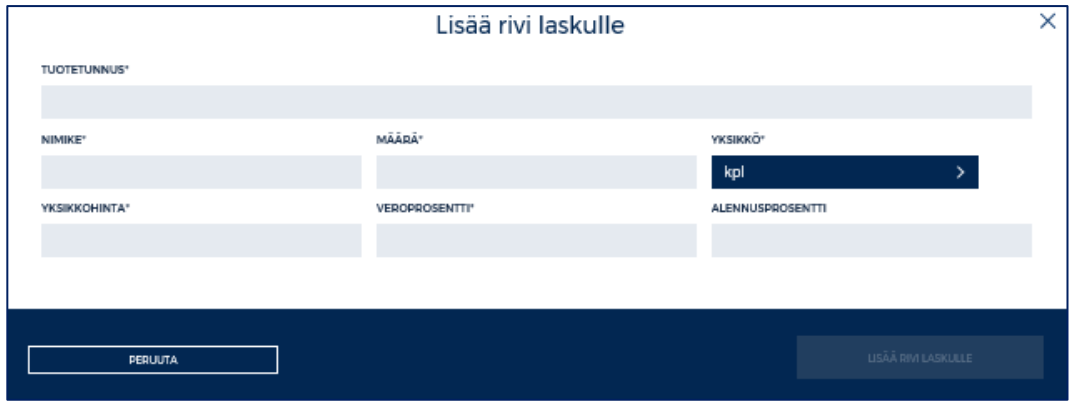

TUOTETUNNUS -kenttään tuotteen GTIN -koodi 14 merkkisenä

NIMIKE -kenttään lisättävän tuotteet nimi. Nimi tulee näkyviin laskulla.

MÄÄRÄ -kenttään lisättävien tuotteiden määrä pudotusvalikon yksiköissä

YKSIKKÖHINTA -kenttään lisättävän tuotteen hinta

VEROPROSENTTI -kenttään lisättävän tuotteen veroprosentti

ALENNUSPROSENTTI-kenttään alennusprosentti, mikäli kyseiselle tuotteelle annetaan alennus.

Kentät täytetään ja klikataan painiketta LISÄÄ RIVI LASKULLE.

LISÄÄ RIVI LASKULLE

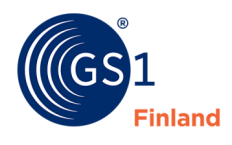

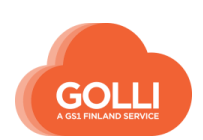

## **11 ARKISTO**

Arkiston kautta voidaan tehdä mm. seuraavia:

- tulostaa loppuun käsitellyille toimituksille uudelleen lähetyslistoja, rahtikirjoja ja kolliosoitelappuja
- tehdä toimituksille laskuja
- tarkastella arkistoituja tilauksia ja toimituksia

Arkistoon siirrytään päävalikon ARKISTO -kuvakkeesta. Arkisto on jaettu kolmeen osioon: TILAUKSET, TOIMITUKSET ja LASKUT.

Sivupaneelissa näkyy listana arkiston sisältö. Tietoja voi tarkastella selailemalla tai yksittäistä tietoa voidaan hakea hakukentän avulla. Klikkaamalla haluttua tilausta, toimitusta tai laskua, tarkemmat tiedot avautuvat oikeanpuoleiseen näkymään.

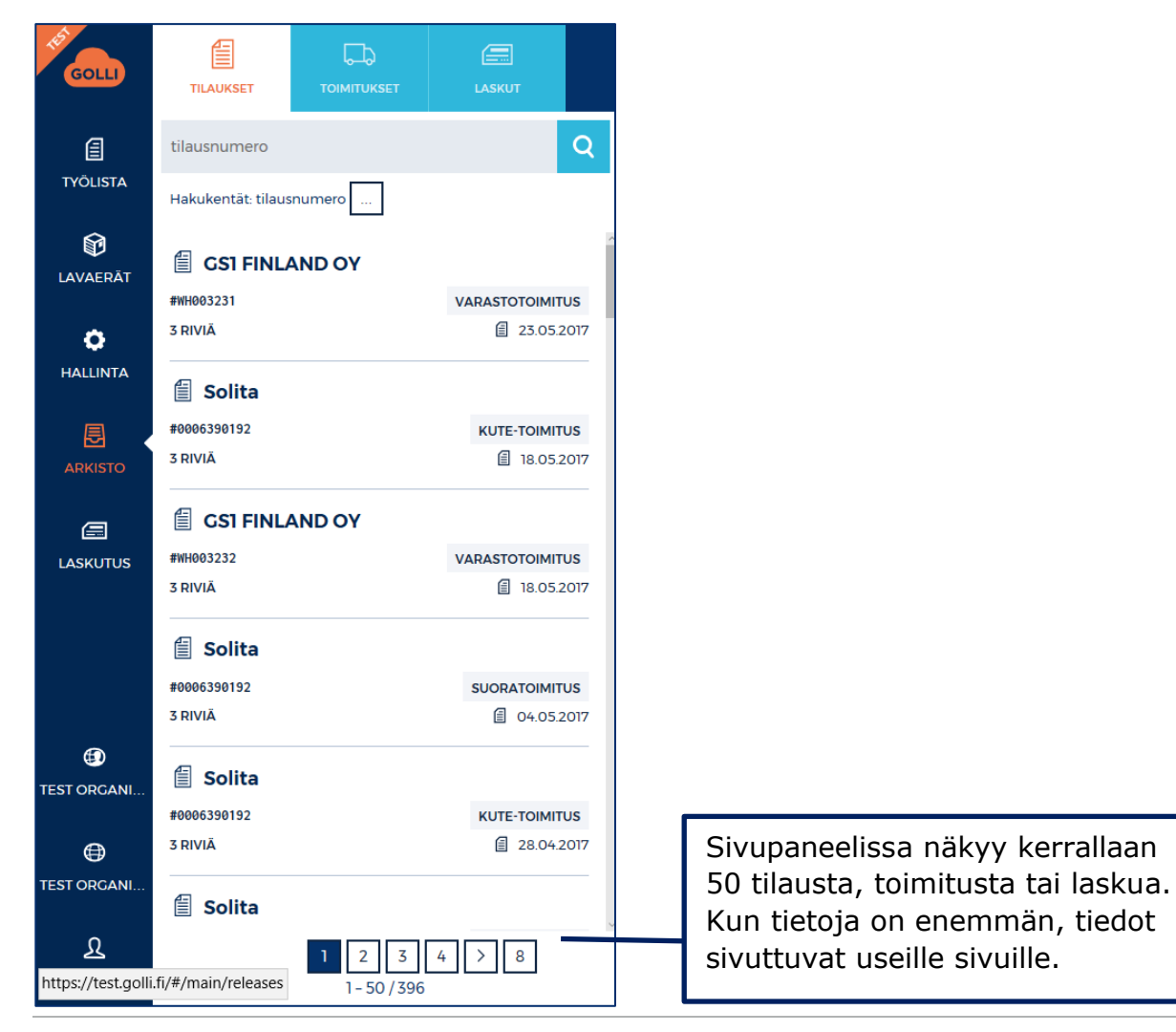

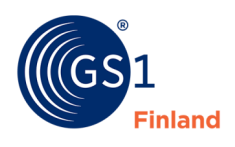

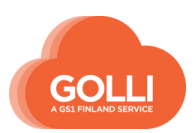

## **11.1 Hae tietoja arkistosta**

Arkistossa tilauksia, toimituksia ja laskuja voidaan hakea hakukentässä ilmoitetuilla tiedoilla.

Kenttään syötetään haluttu tieto ja painetaan Enter.

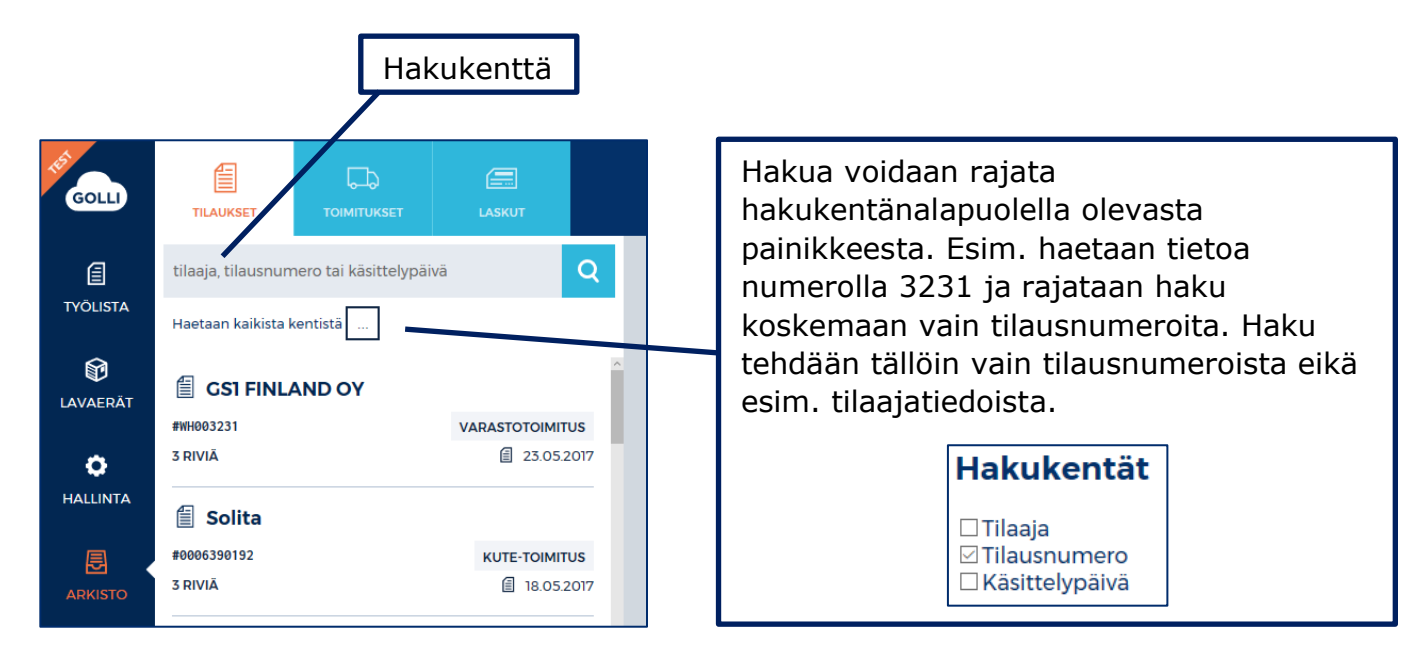

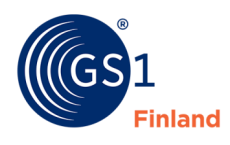

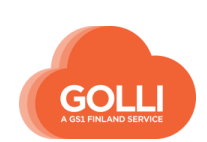

# **12 Raportointi**

Raportointiin päästään päävalikon alemmasta ORGANISAATIO -kuvakkeesta osiosta RAPORTIT.

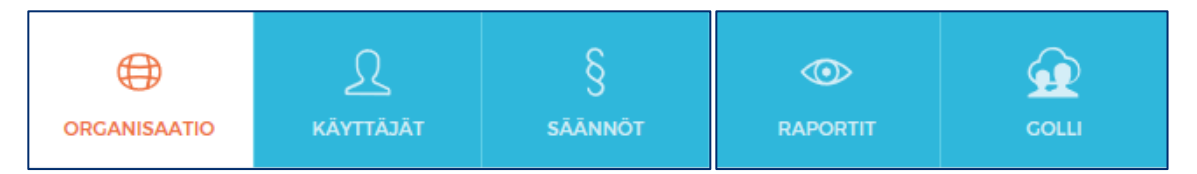

Raportteja on viisi:

- Tilaukset
	- o Kaikki tilaukset tilaajittain ja toimitustavoittain
	- o Tilausrivien ja keräysrivien lukumäärä
- Toimitukset
	- o Kaikki toimitukset tilaajittain ja toimitustavoittain
	- o Toimituksen sisältö kolleina, kiloina ja kuutioina
	- o Toimitukseen liittyvien laskujen lukumäärä
- Organisaatio
	- o Tilausten, toimitusten ja laskujen lukumäärä
	- o Tallennettujen vähittäistuotteiden lkm sekä alempien tuotetasojen lkm
	- o Tallennettujen kuljetustapojen lkm, lavatyyppien lkm ja lavaerien lkm
- Toimitetut tuotteet
	- o GTIN-kooditasoinen raportti toimitetuista tuotteista tilauksittain ja loppuasiakkaittain
- Laskutetut tuotteet
	- o GTIN-kooditasoinen raportti laskutetuista tuotteista tilauksittain ja loppuasiakkaittain

### **12.1 Lataa raportti**

Raportin voi ladata haluamallaan aikarajauksella syöttämällä alkuajan ja loppuajan. Mikäli aikarajausta ei anneta, raportille tulee näkyviin kaikki Gollissa olevat tiedot.

Kaikissa raporteissa on sarakeotsikoissa selitetekstit, mitä tietoja kyseinen sarake sisältää.

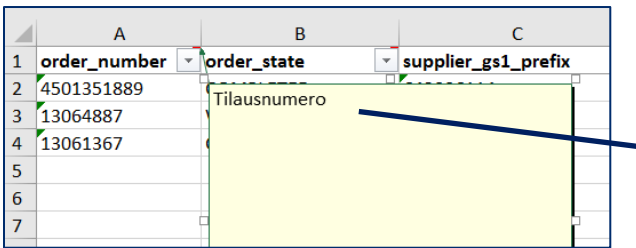

Selitteet ovat excel-taulukon kommentteja. Ne saadaan näkyviin välilehdeltä Tarkista → Näytä kommentit

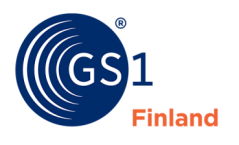

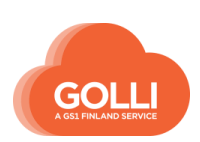

**LIITTEET**

*LIITE 1: Alkuperämaa, koodilista*

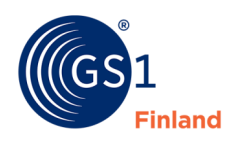

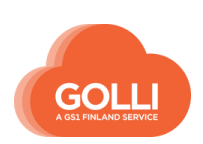